# CMS 中央集中群控管理系 统 V4.0 **操**

作

## 说

明

常州万联网络数据信息安全股份有限公司 软件技术事业部

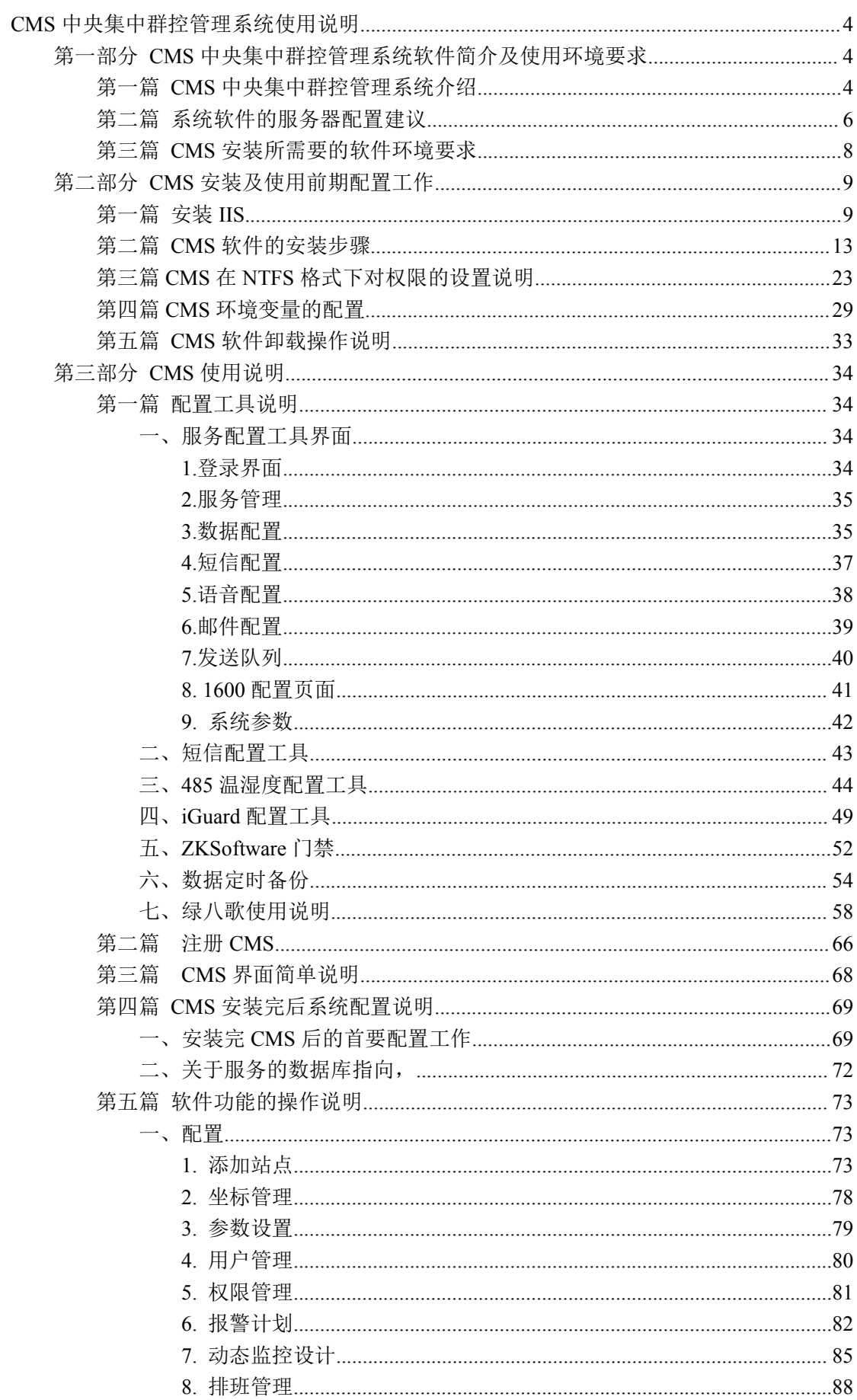

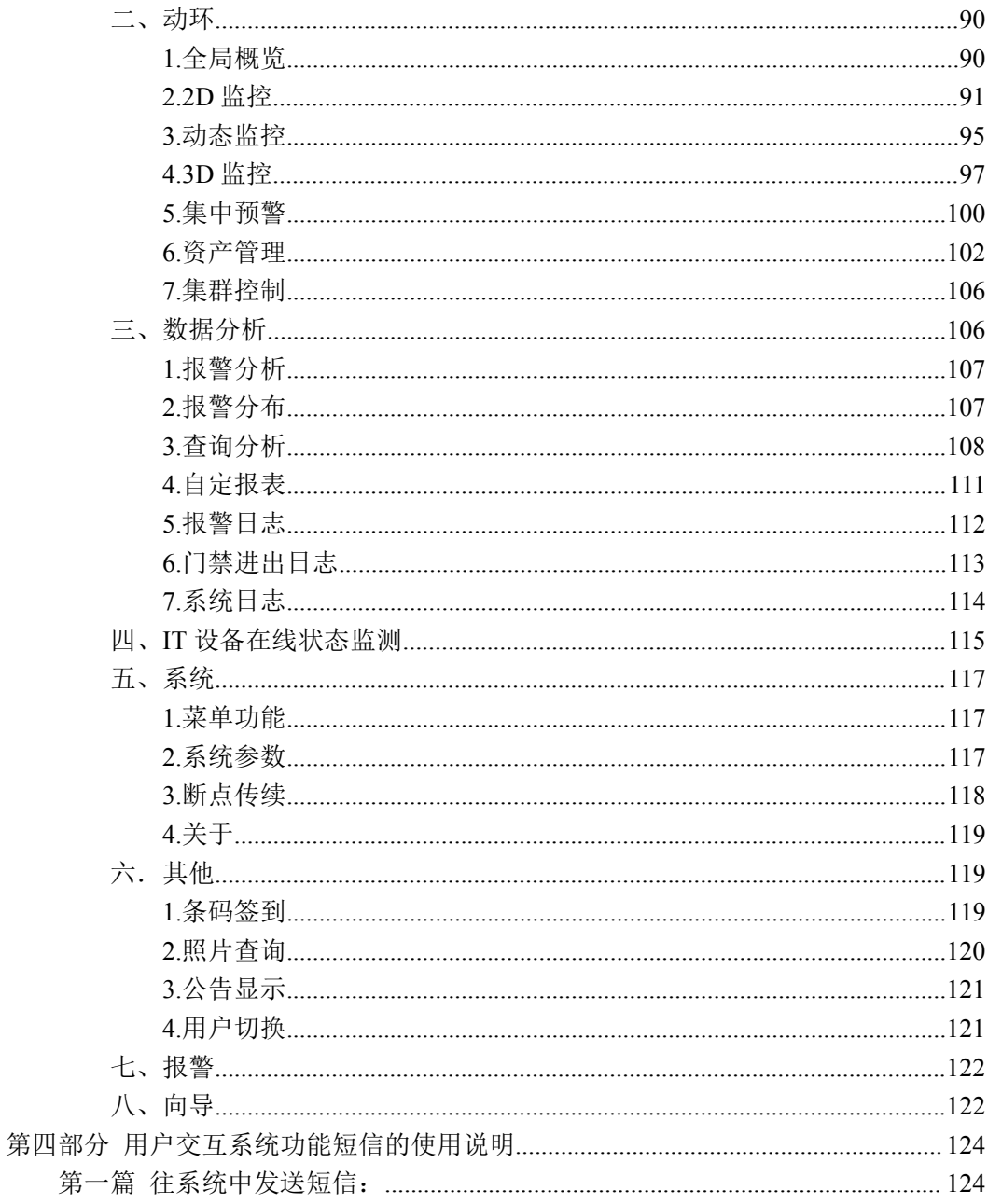

## <span id="page-3-0"></span>**CMS** 中央集中群控管理系统使用说明

## 第一部分 **CMS**中央集中群控管理系统软件简介及使用环境 要求

第一篇 **CMS** 中央集中群控管理系统介绍

提醒:在安装部署 **CMS** 软件前请使用正版操作系统软件、数据库软件及其它正版 软件。

CMS中央集中群控管理系统是一套 IT 基础动力环境及物理信息安全管控综 合网管软件平台,完全建立在标准的 WEB 软件构架上,采用 dot.NET 4.0 平台, XML数据协议格式,处理来自各个现场的报警信息,值班人员管理。这些数据 通过后台 SERVICE 服务的模式受理、分析、处理、校验等过程,保证报警信息 及时、正确地得到记录分析,同时为维护部门提供日常维护报表、性能状况统计 报表等分析数据。

软件系统采用标准 IE 浏览器界面运行 监控主画面可以采用地理分布图(2D) 或 3D 都可以), 在地理分布图上标出每个机房, 放置注超文本链接, 链接到下 一级画面,可以方便地进入每个被监控机房的内部浏览信息,甚至可以浏览设备 的信息。只要会作主页就能生成自己想要的监控画面,画面可以随意生成,方便 用户应用。也降低用户和集成商对设备开发商的依赖。

在有紧急的告警信息到来时,系统会立即推出发出告警信息的机房的画面, 发出声光报警,可以帮助监控人员找出问题,及时处理。而且可以拨通当值人员 的手机或者呼机,通知当值人员。

用户只要运行标准网页浏览器工具就可以工作。在任意的地点,任意的时间, 只要能够接入局域网、广域网或互联网,拥有相应的权限就可以对机房和现场做 远程维护。控制权设在本地的监控中心,保证安全运行。

4

采集到的各种参数数据和操作日志被记录于标准的数据库中,支持现有的 EXECL、WORD、PDF 等文本格式直接生成相应的报表。也给用户方提供标准 的 OPC 接口、webService 接口、JSON 接口、SNMP 接口及特殊要求的 SOCKET 接口,可以为用户其它综合设备网管系统提供原始的设备运行数据,方便二次开 发连接。

#### **CMS** 中央集中群控管理系统标准框架内分为八个子系统功能模块:

**·** 动力环境模块:实现直观显示参数、图像监控,出入人员信息、控制 操作,通知报警事件,报警确认等,包括:2D 监控、动态监控、3 D 监控、 集中预警、网络门禁、系统概况、视频控制等功能项;

**·** 数据分析模块:对于所有采集参数做报警事件查询和统计,历史数据 类查询和统计,报表和打印管理,数据过滤统计,曲线比较分析,报警确 认记录、报警日志记录等功能项;

**·** 配置模块:即前端采集设备的初始化设置,包括动态监控设计、节点 站点管理、参数设置、报警计划、排班管理、坐标控制等,动力环境模块 显示的内容由该模块设置;

**·** 系统管理模块:即软件系统的初始化设置,包括;用户(权限)管理、 系统(数据库、功能项增加或减少、策略服务层、通讯服务层等)设置、 日志(操作)管理、网络状态(系统的自检)、上传声音(客户端声音文 件库)等功能项;

**·** 报警列表模块:该模块是显示报警信息列表及确认报警信息列表;

**·** 其它:即第三方或自定义软件集成接口,包括专家库、OA 系统、排 班值班系统、备品备件系统、第三方视频系统、第三方门禁系统、第三方 网管系统,GOOGLE 门户等软件平台;

**·** 向导模块:顾名思义,可以快速的进入一些常用功能的配置页面;

**·** 应用模块:用于保存改动配置;

#### 注:用户的定制功能模块软件可以委托开发。

## <span id="page-5-0"></span>第二篇 系统软件的服务器配置建议

#### **1**、**20** 套以内 **OMM** 的系统,有 **5** 台以内的智能设备监控:

#### **推荐配置建议为:**

- Intel(r) Pentium (tm) 3.0 GHz 处理器
- 1GB of RAM 只用于服务器 建议 2GB
- 80 GB 硬盘 ( C 盘最少空间大于 3G )
- 10/100 以太网卡
- Microsoft Windows 2000, Service Pack 4, Server 或 Professional
- 版; 或 Windows 2003 Server, Windows7,windows2008 Server
- 或 Windows XP, Service Pack 1, Professional 版

#### **推荐品牌服务器(或同类型):**

- o 戴尔 PowerEdge R610
- o 处理器: Xeon E5504 2.0G
- o 内存容量:2GB
- o 硬盘容量:146G
- o 显示卡类型: 集成 Matrox G200,8MB 共享显存
- o 网口标准:双千兆以太网卡

#### 2、50 套以内 OMM 的系统,有 10 台以内智能设备监控:

#### **推荐配置建议为:**

- Intel Pentium4 3G 处理器 (单核)
- 2GB of RAM 只用于服务器
- 120 GB 硬盘 ( C 盘最少空间大于 5G )
- 10/100 以太网卡

• Microsoft Windows 2000, Service Pack 4, Server 或 Professional 版; 或 Windows 2003 Server, Windows7, windows2008 Server

• 或 Windows XP, Service Pack 1, Professional 版

#### **选用品牌服务器:**

- 万联刀片式服务器(MU212svr)
- 处理器:Intel 酷睿 双核 2.4G
- 内存容量: 2GB
- 硬盘容量:320G
- 显示卡类型:集成 Intel Extreme2 显示芯片
- 网口标准:双 1000M 以太网卡

#### 3、100 套以内 OMM 的系统,有 10 台以内智能设备监控:

#### **DIY 配置建议为:**

- Intel PentiumD 3G 处理器 ( 双核 )
- 2GB of RAM 只用于服务器
- 160 GB 硬盘(C 盘最少空间大于 5G)
- 100/1000 以太网卡

• Microsoft Windows 2000, Service Pack 4, Server 或 Professional 版; 或 Windows 2003 Server, Windows7, windows2008 Server

• 或 Windows XP, Service Pack 1, Professional 版

#### **选用品牌服务器:**

- $\circ$  HP ProLiant DL380 G5
- o 处理器:EX5440 2.83G
- o 内存容量:4GB
- o 硬盘容量:146\*X 模块可扩展 (支持 HP 智能阵列)
- o 显示卡类型:可选
- **o** 网口标准:双多功能千兆网络适配器

#### ※版权声明:

Windows 2000 、Windows XP 和 Windows 2003 是 Microsoft 公司的 注册商标。本手册中所引用的所有其它公司的商标、注册商标或服务商标都分别 属于它们各自的原来的所有者。强烈建议用户使用各种正版软件。

<span id="page-7-0"></span>OMM, RISOLinux, MacroView、ITUniware、MacroUnion 和万联是加拿 大万联技术有限公司(Macrolinx Technologies,Inc.)和常州万联网络数据信 息安全股份有限公司的商标和注册著作权

## 第三篇 **CMS** 安装所需要的软件环境要求

CMS 是一款目前最流行的 B/S 架构软件,其运行环境自然也有一定的要求。 主要软件环境要求如下:

#### 1. 操作系统:

适用操作系统有: server win2003、server win2008 全系列

#### 2. IIS 版本有:

IIS5.0 及以上

#### 3. 数据库适用版本有:

SQL2000(SP4)企业版,标准版,开发版,个人版 SQL2005 群集版,标准版,简易版,开发版 SQL2008

#### 4. .net Framework 版本:

适用版本:Asp.Net Framework4.0

5. 导出数据格式(office 版本): Excel2003 及以上版本

#### 6. 浏览器版本:

适用版本:IE6.0 及以上 适用工具:IE,谷歌,火狐等

## <span id="page-8-1"></span><span id="page-8-0"></span>第二部分 **CMS** 安装及使用前期配置工作

### 第一篇 安装 **IIS**

CMS 的工作模式是 B/S 模式, B/S 程序是基于 IIS 工作的, 也就是说, 在安 装软件之前,我们要确定已经安装了 IIS (Internet Information Server).

目前能安装 IIS 的操作系统有 win2k 全系列,winxp pro,win2003 全系列等。 我们推荐的操作系统是 win2003server 标准版。其中 Win2K 和 Win2003 的 Server 系列的系统在安装好后都已经默认安装了 IIS, 下面就以 win2k pro 为例 (XP 的步骤也相似), 说明一下安装 IIS 的过程:

- 1. 找到系统安装盘,放入光盘到光驱中。
- 2. 打开 [ 控制面板 1, [ 添加删除程序 ]选择 [ 添加/删除 windows 组件 ] 功能,如下图所示:

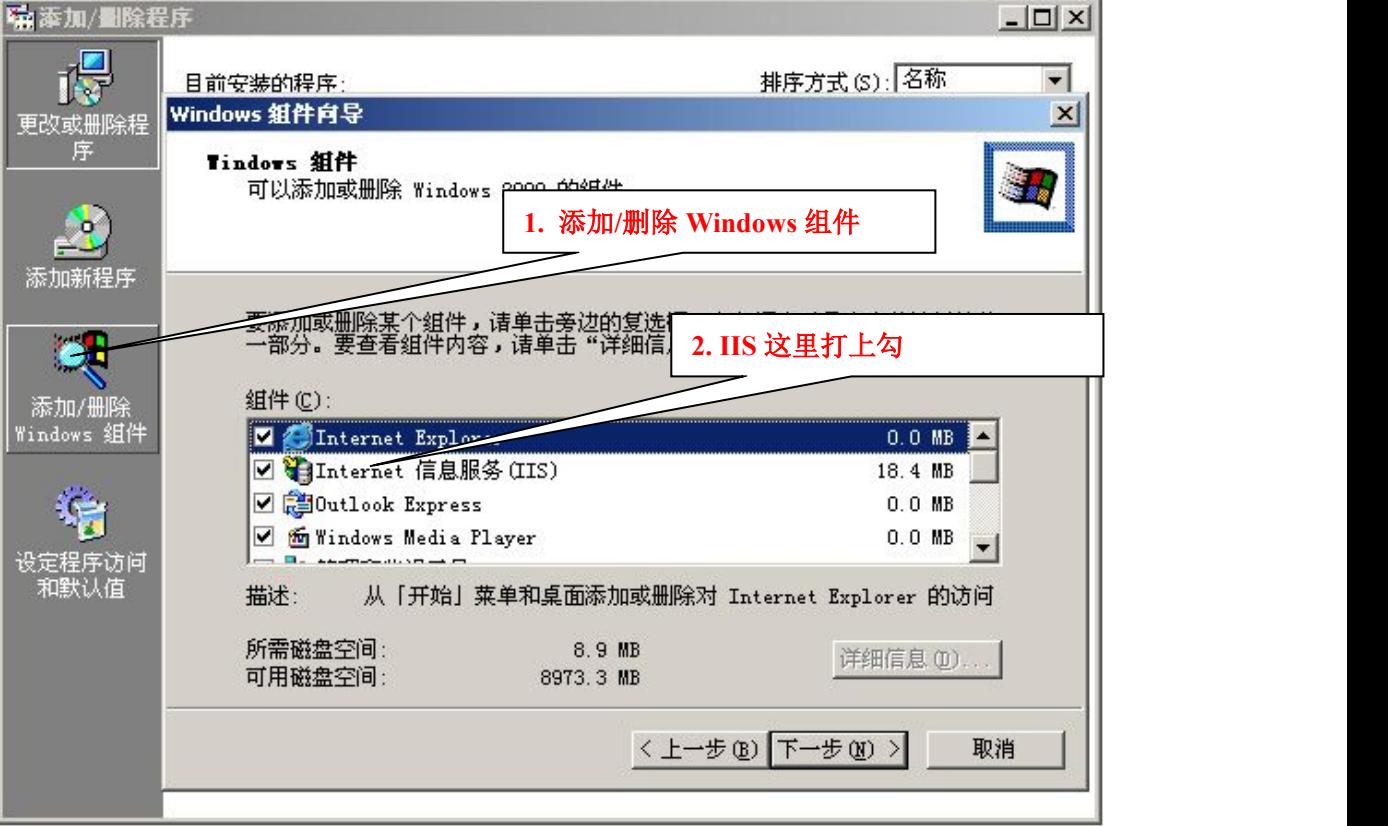

3. 组件对话框中 [ Internet 信息服务(IIS) ] 组件打上勾, 点 [ 下一步 ], 系统会根据所选择的组件进行配置工作,在配置过程中,可能会用到 访问系统安装文件,请在路径对话框中指定系统文件所在的路径 (Ex:X:\I386),确定即可。如下图所示:

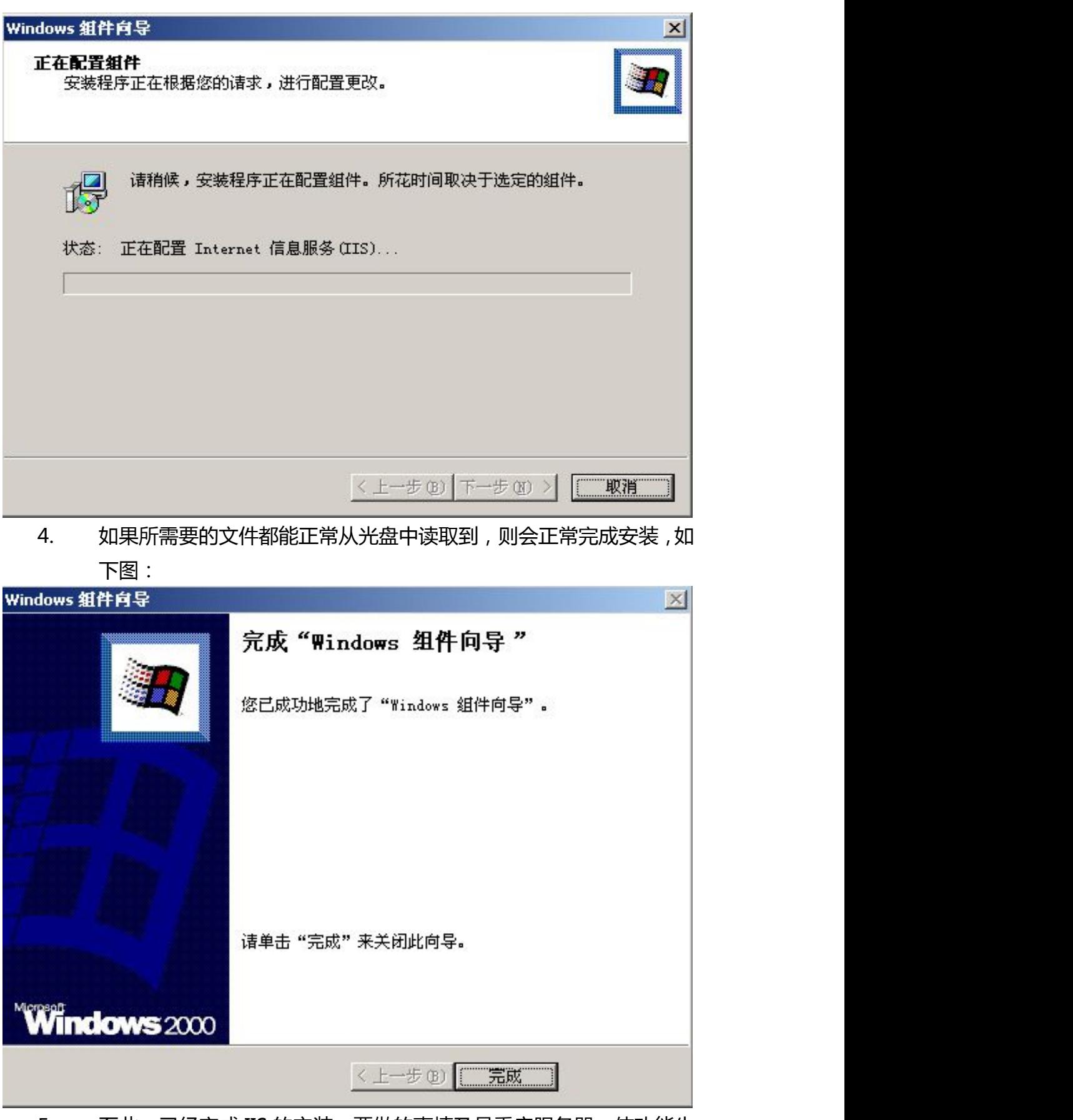

5. 至此, 已经完成 IIS 的安装, 要做的事情及是重启服务器, 使功能生

效。

6. 在实际使用过程中,也经常有的 WIN2003 系统在安装完成后没有包 括 IIS, 在安装 IIS 过程中, 与上面所说的界面不大一样, 具体是在添 加组件的[应用程序服务器]中,如下图

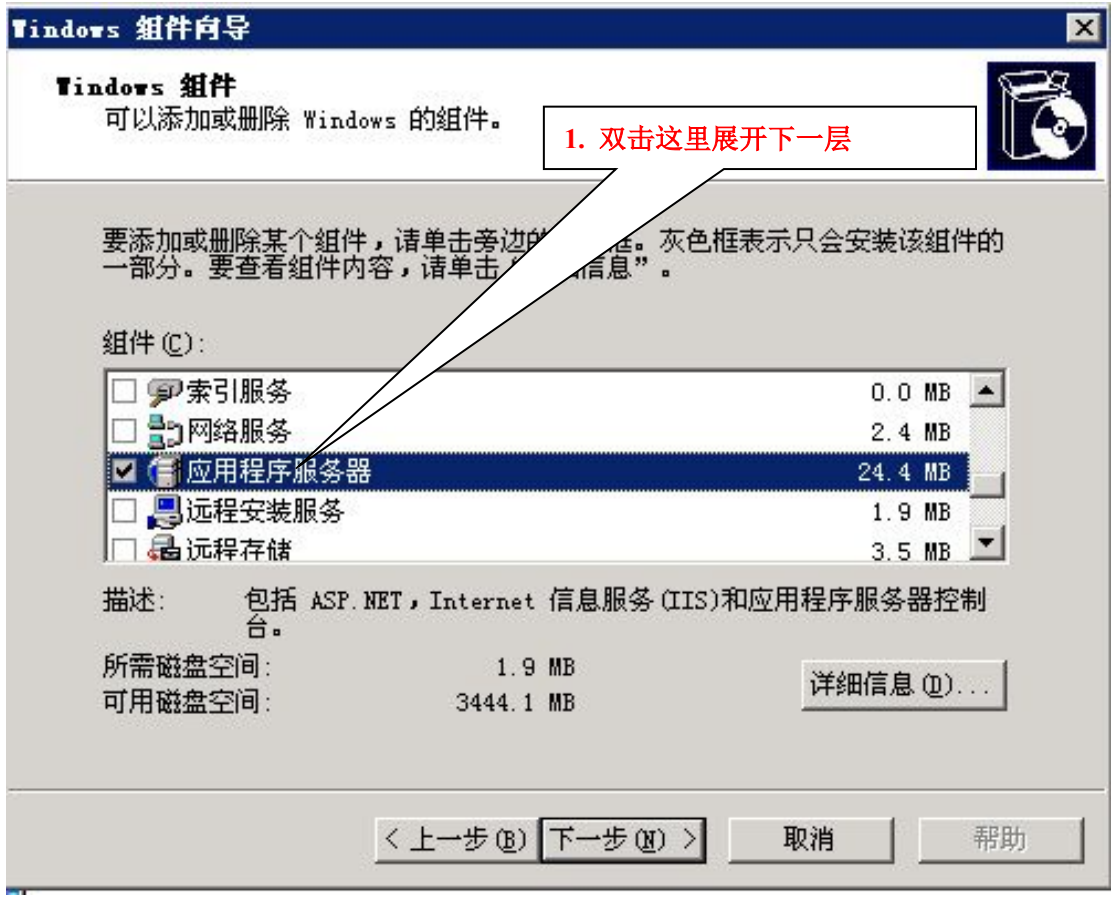

7. 双击 [ 应用程序服务器 ] 组件, 会出现如下界面:

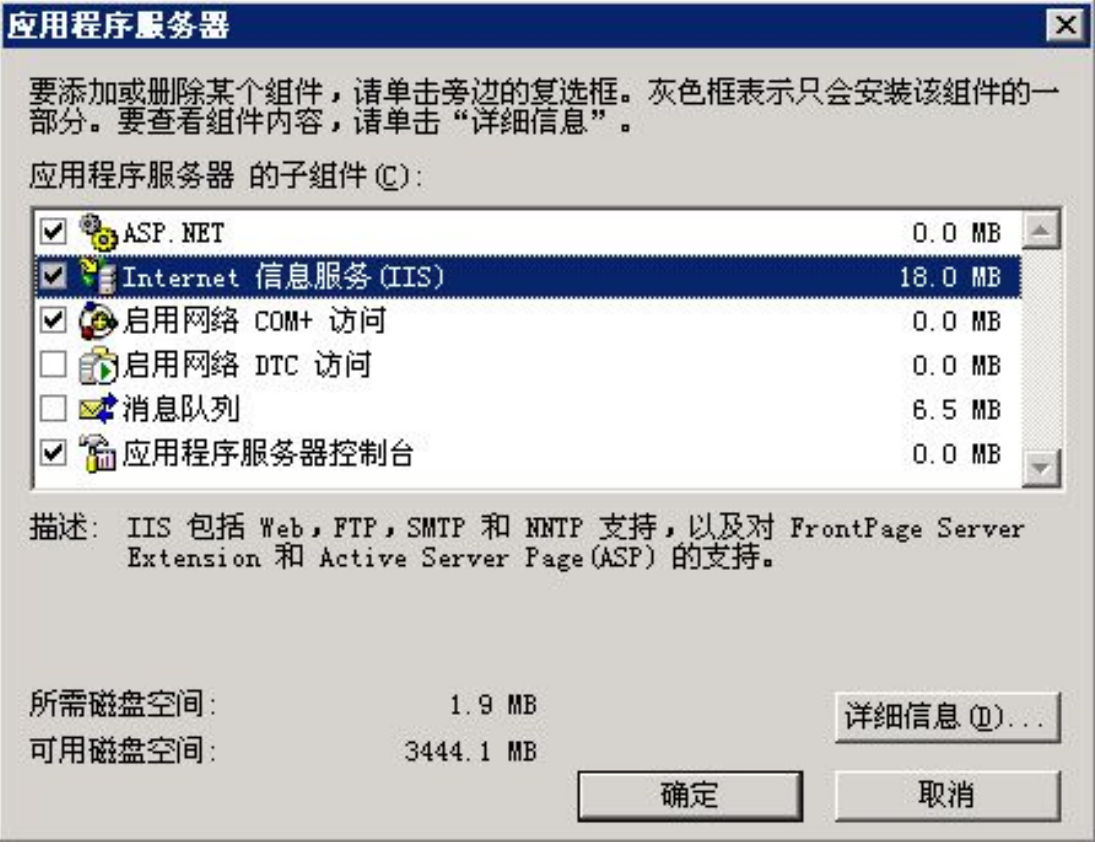

如上图所示,保证这几个项被选中即可,放入 2003 系统盘,点击确定即可。

不管什么系统,在安装完重启后在 IE 里输入 http://localhost 都会有欢 迎页面或者建设中的页面出现,可以证明 IIS 是否安装成功。如果提示 HTTP404 或者其它错误请重新安装,或者查阅相关帮助,重新完成 IIS 安装。

## <span id="page-12-0"></span>第二篇 **CMS** 软件的安装步骤

感谢您选用本公司产品!本软件的安装非常简单便捷,如果没有特殊配置要 求,基本上可以直接通过下一步直至完成,下面以图文方式详细介绍安装过程: 1. 打开光盘或其它媒体,定位到 CMS 安装程序所在目录,运行 setup.exe 文件 2. 出现 CMS 的环境安装界面

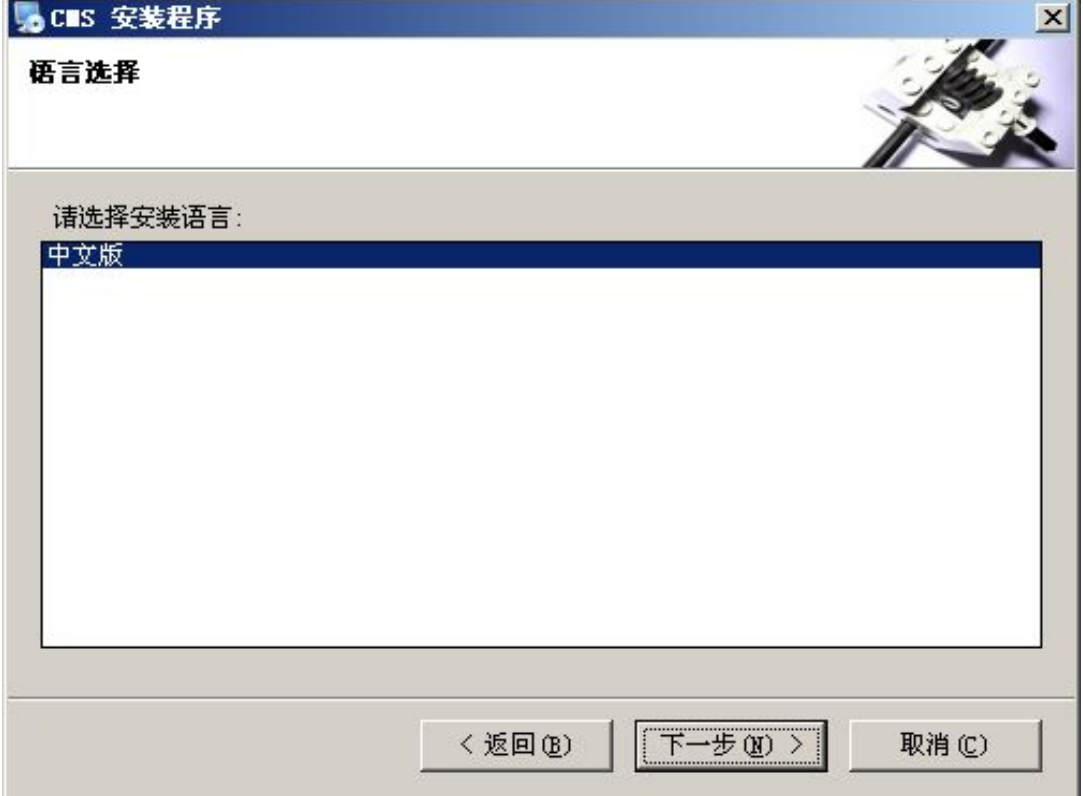

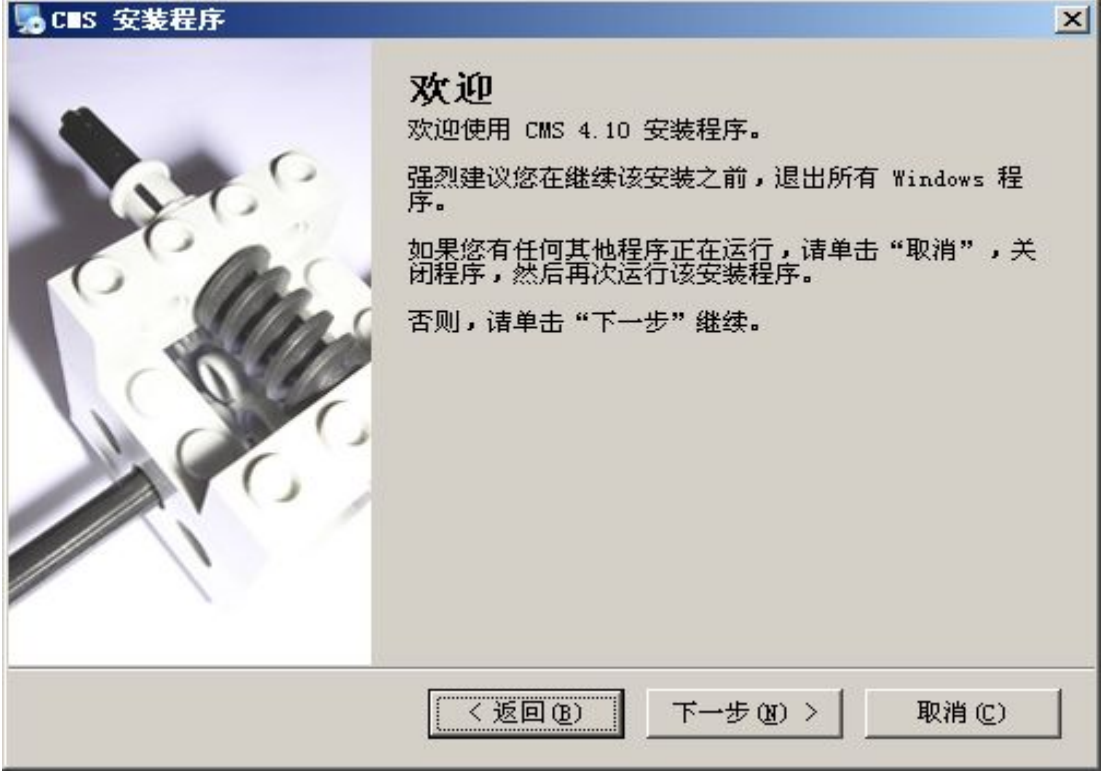

3. 点击【下一步】出现许可协议 :

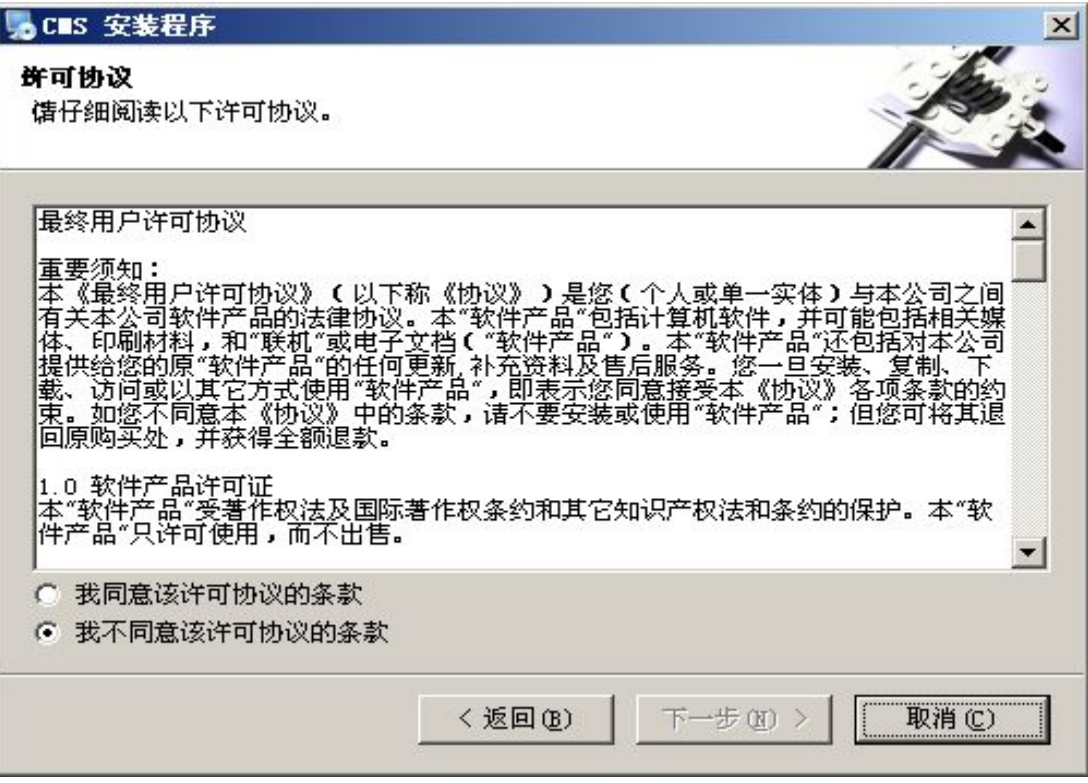

4. 选择"我同意该许可协议的条款",点击【下一步】,出现用户信息

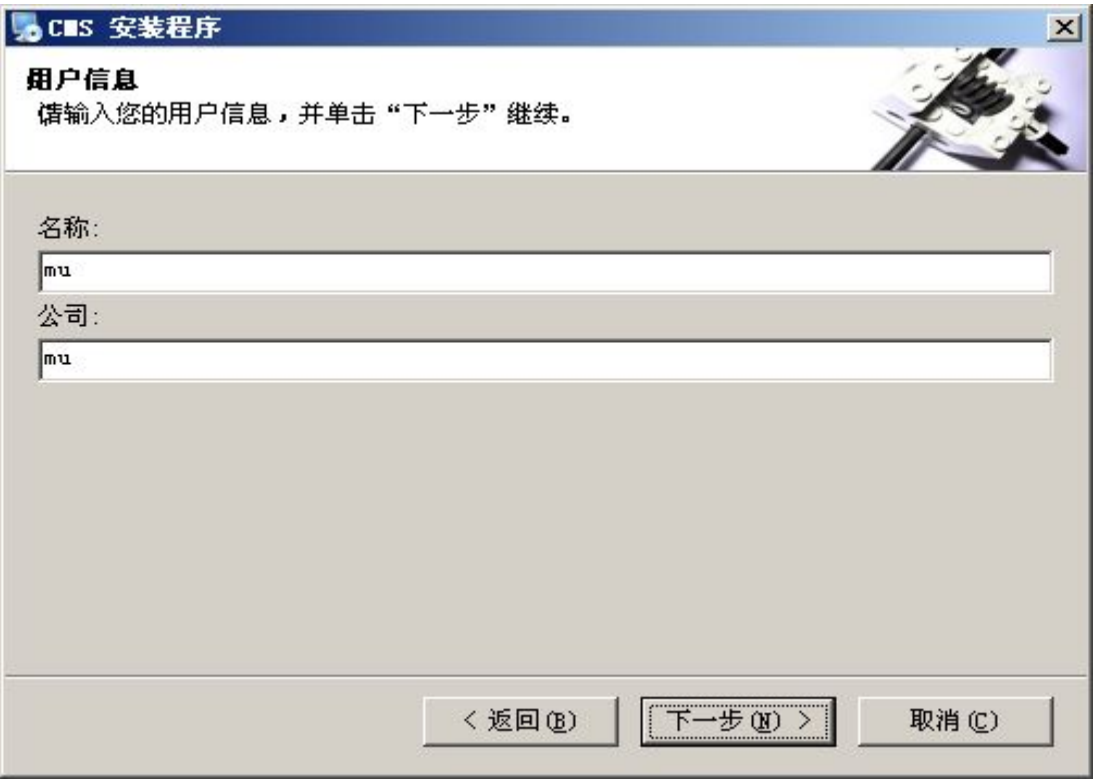

5. 确认用户信息,点击【下一步】,进入安装文件夹

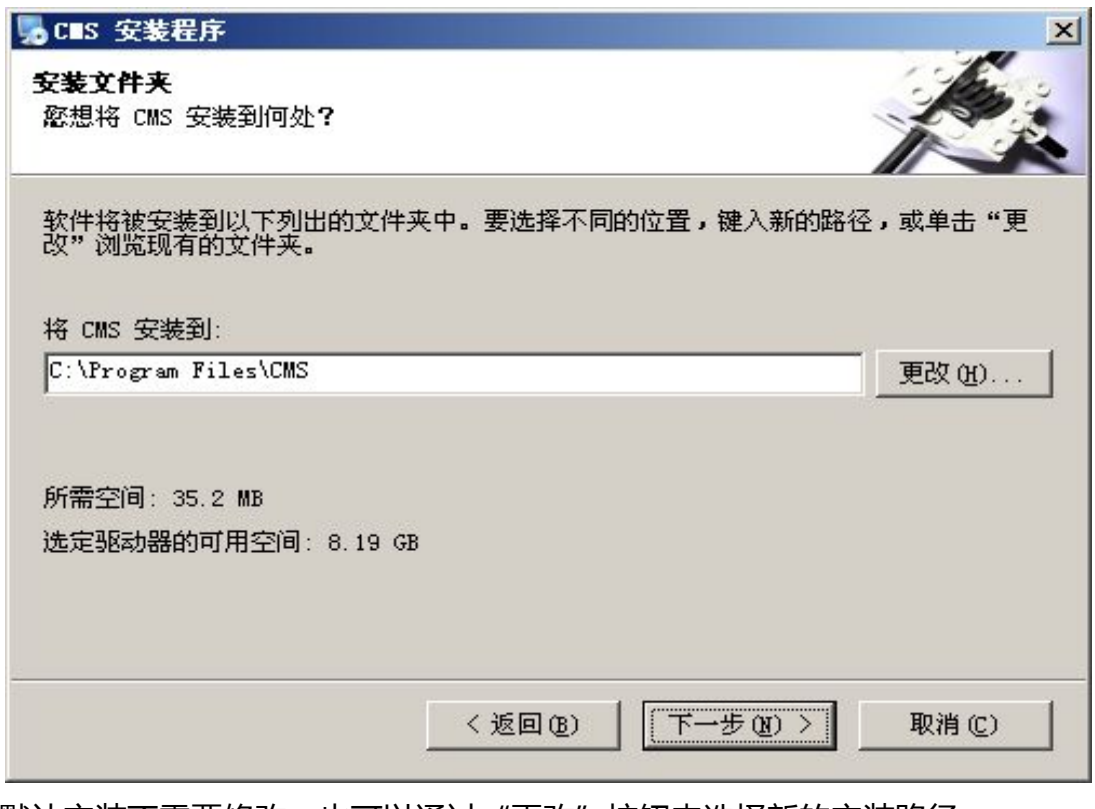

默认安装不需要修改,也可以通过"更改"按钮来选择新的安装路径

6. 点击【下一步】,进入创建快捷方式

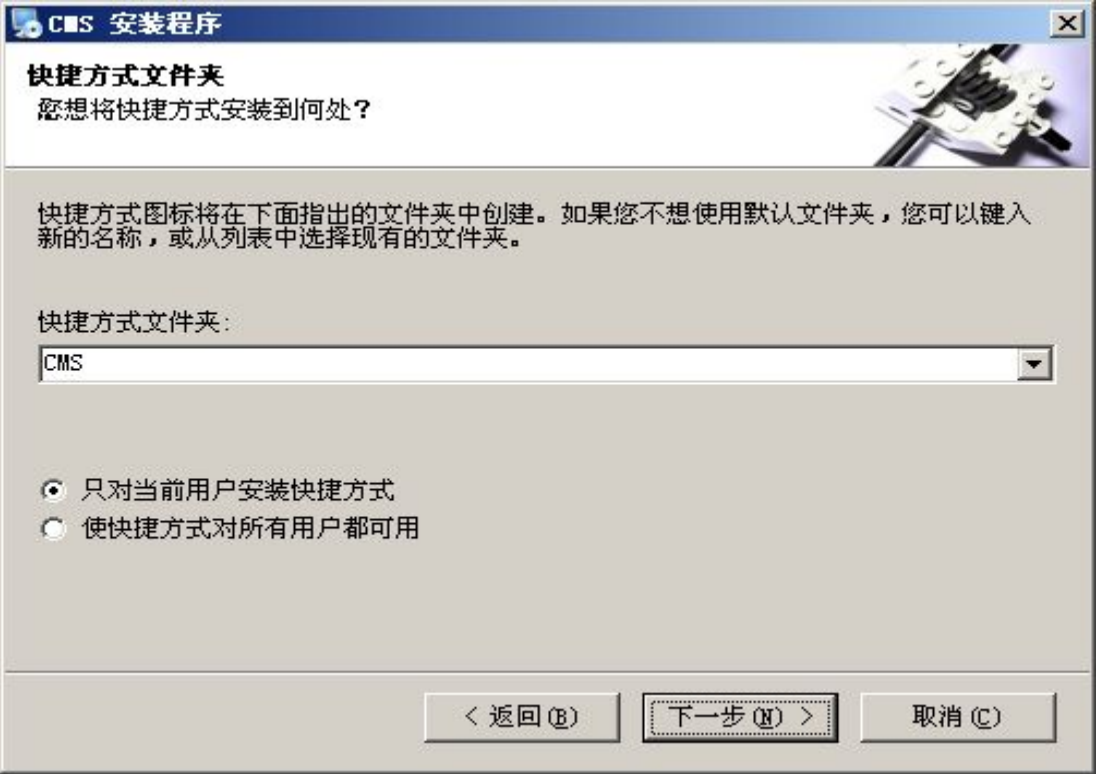

## 7. 点击【下一步】,进入"准备安装"

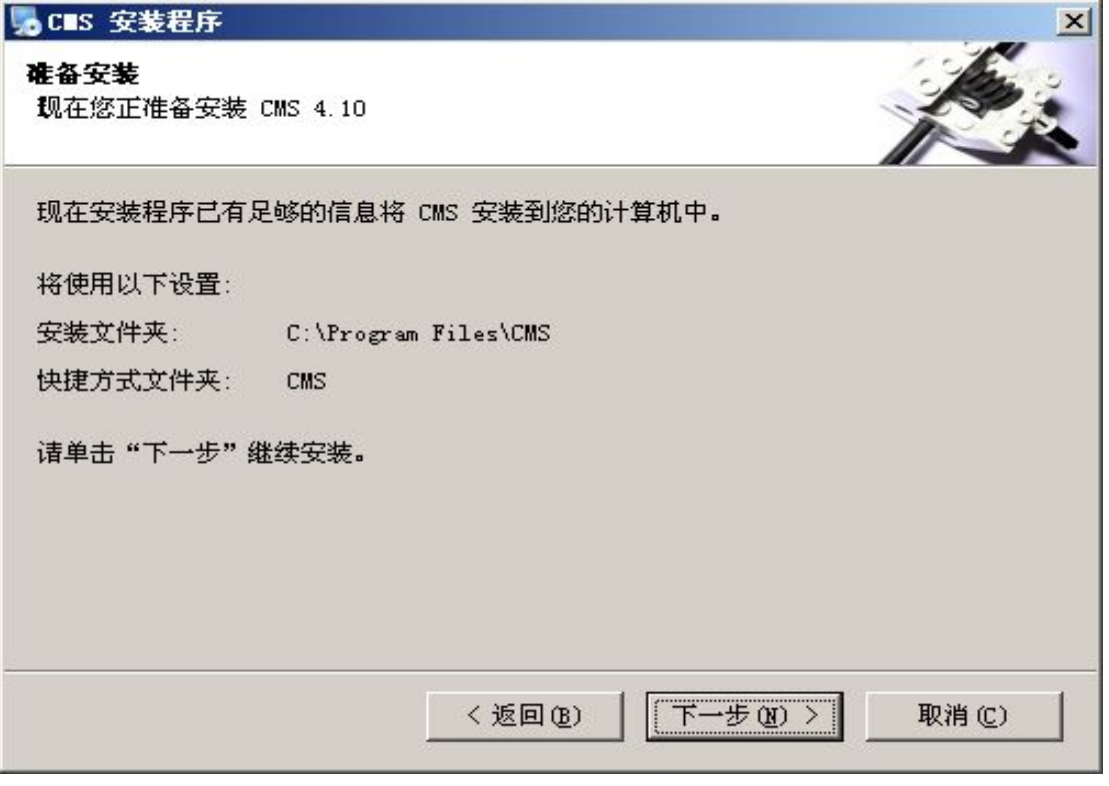

8. 点击【下一步】,进入选择安装程序

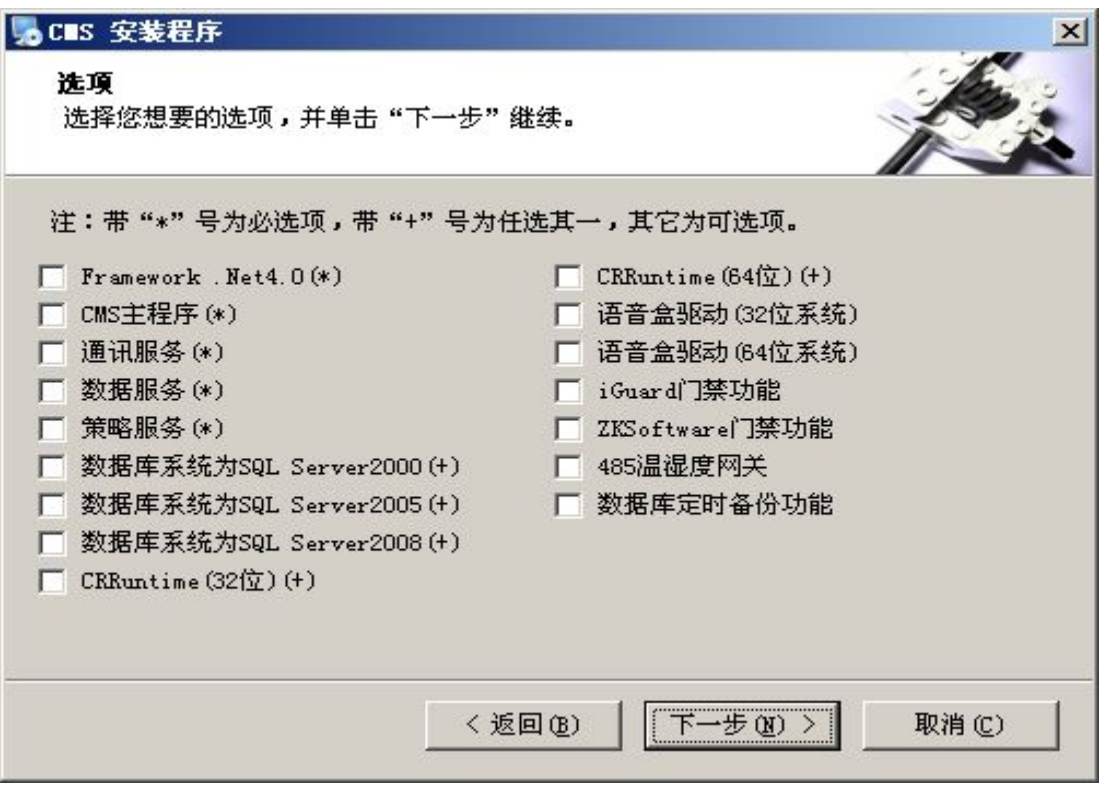

在这里我们可以根据需求勾选需要安装的选项.必选项为 cms 基本功能项。根据 系统的位数进行相应的选择。

9. 点击【下一步】,开始安装选中组件。首先安装的是.net 4.0 运行环境, 如果 系统中存在 4.0,可跳过不选,

10. Framework 4.0 一般安装时间比较长, 具体视电脑配置而定,

请耐心等待。

11. 以下是 CMS 服务的安装, 直接"下一步"就可以

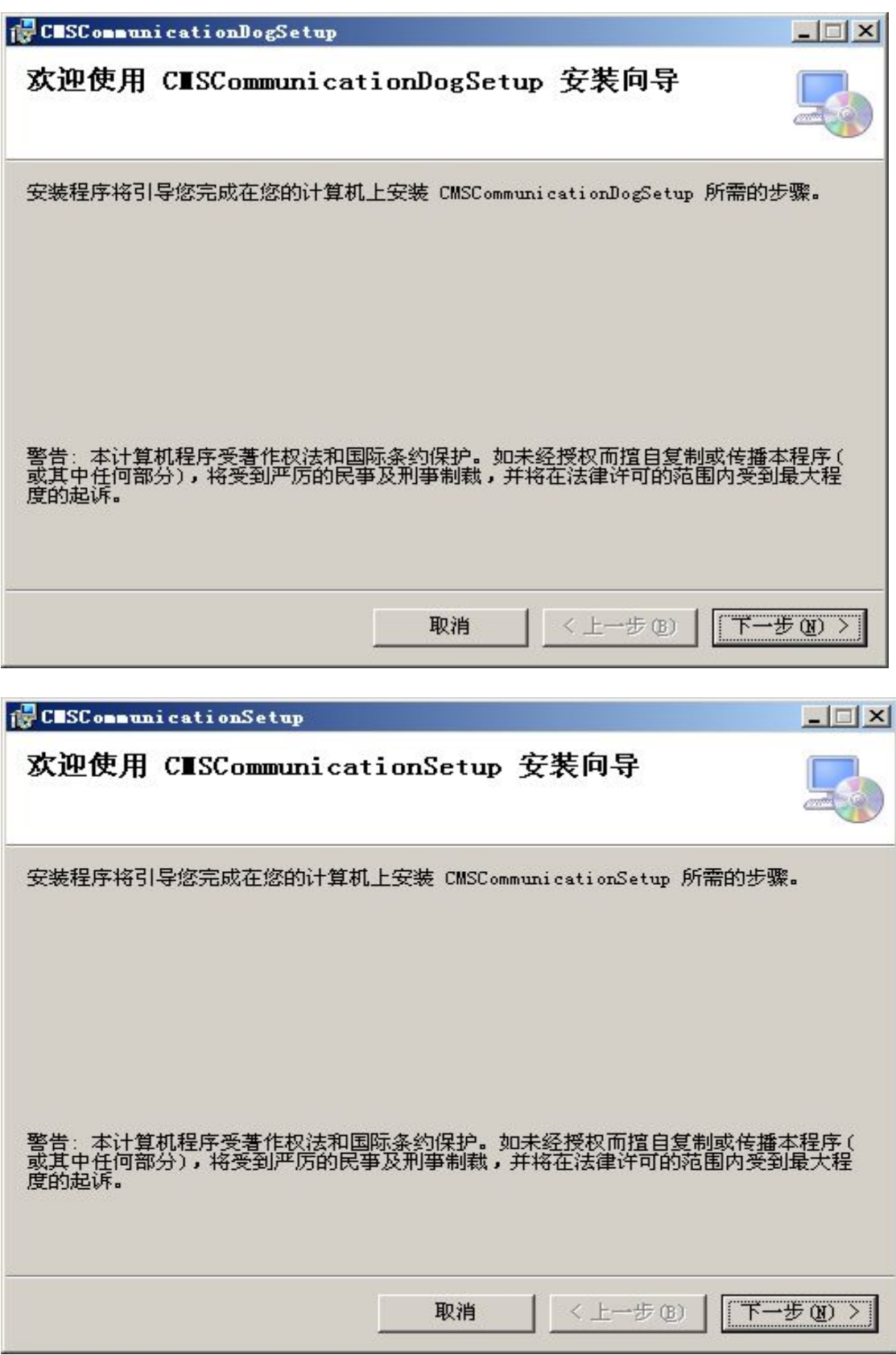

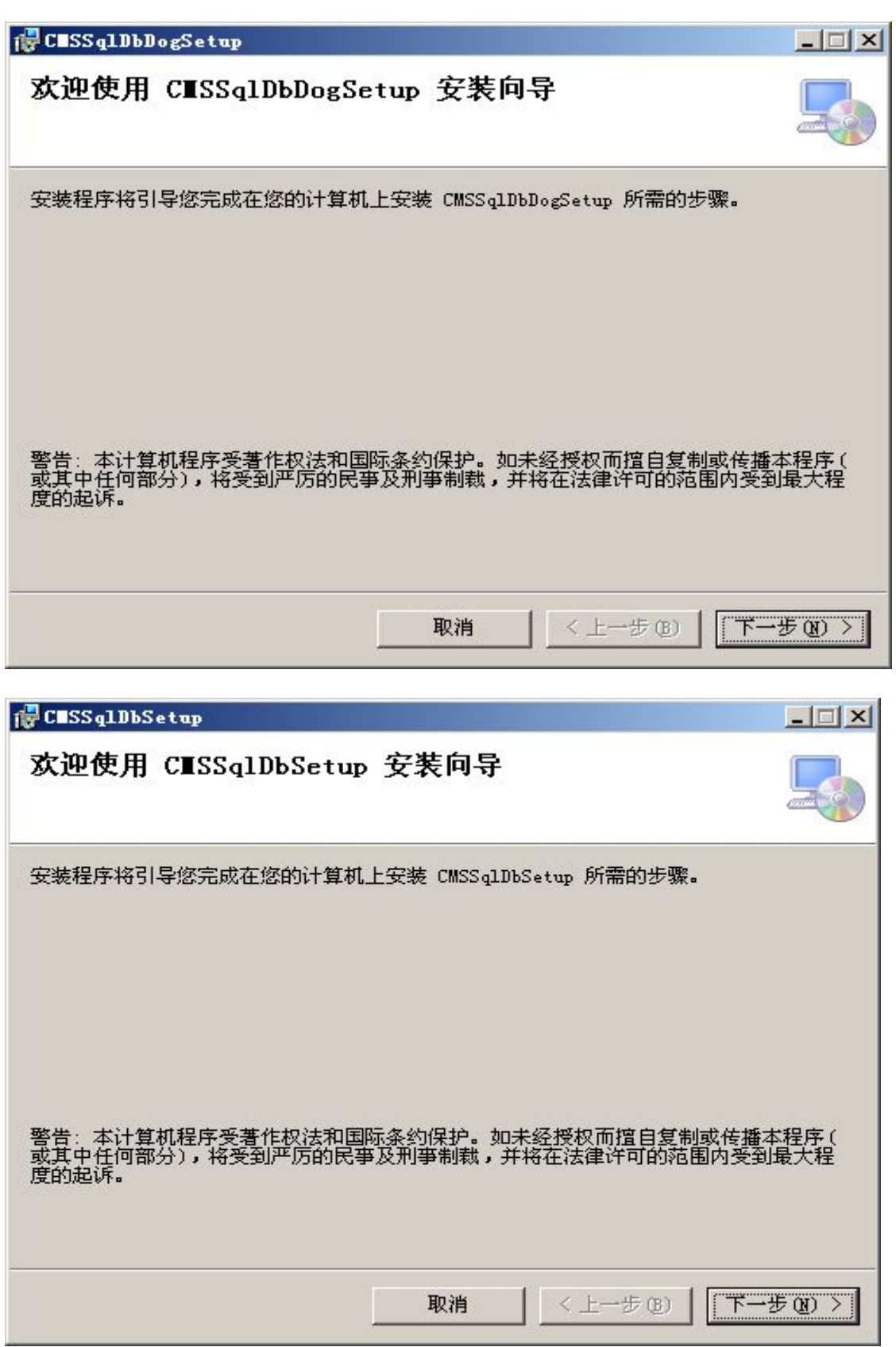

12. 报表控件安装

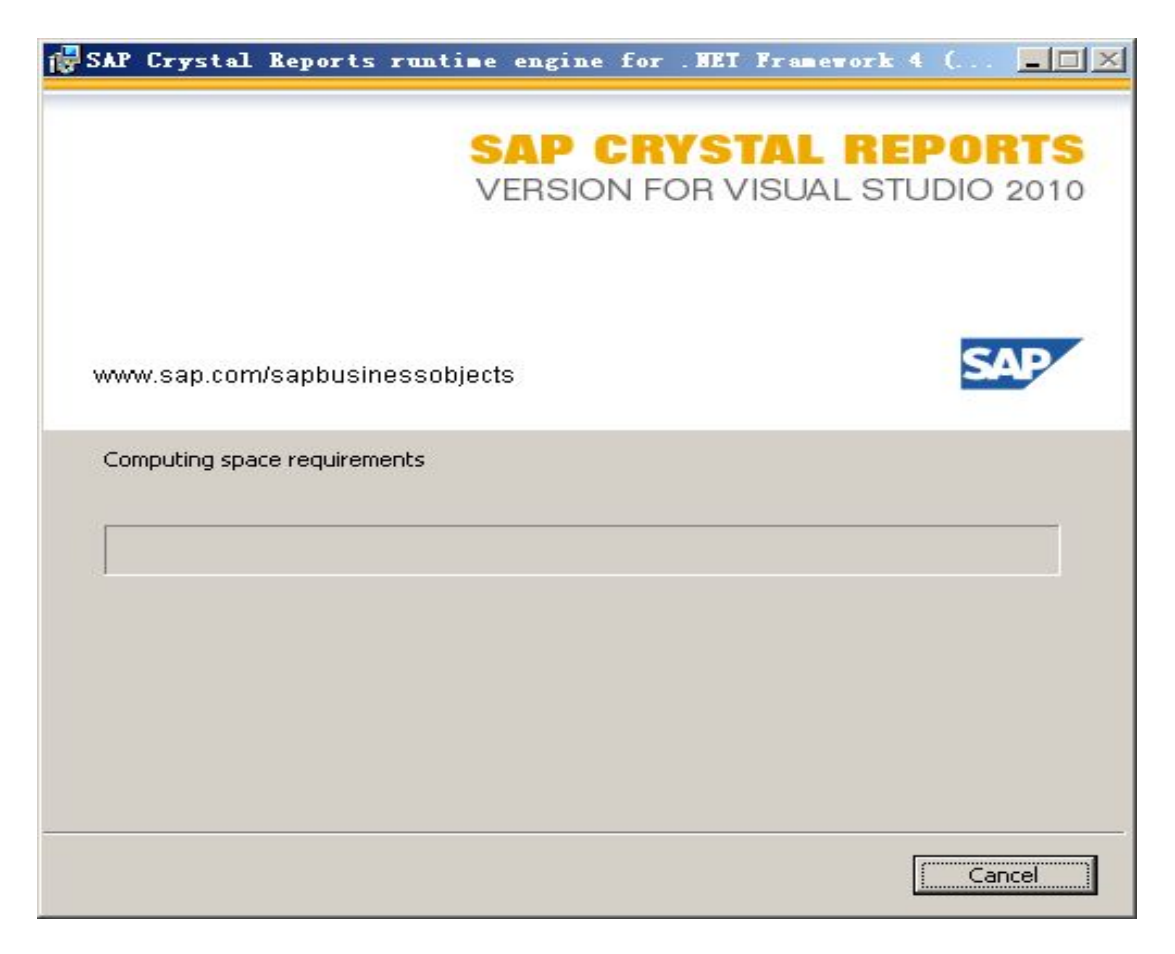

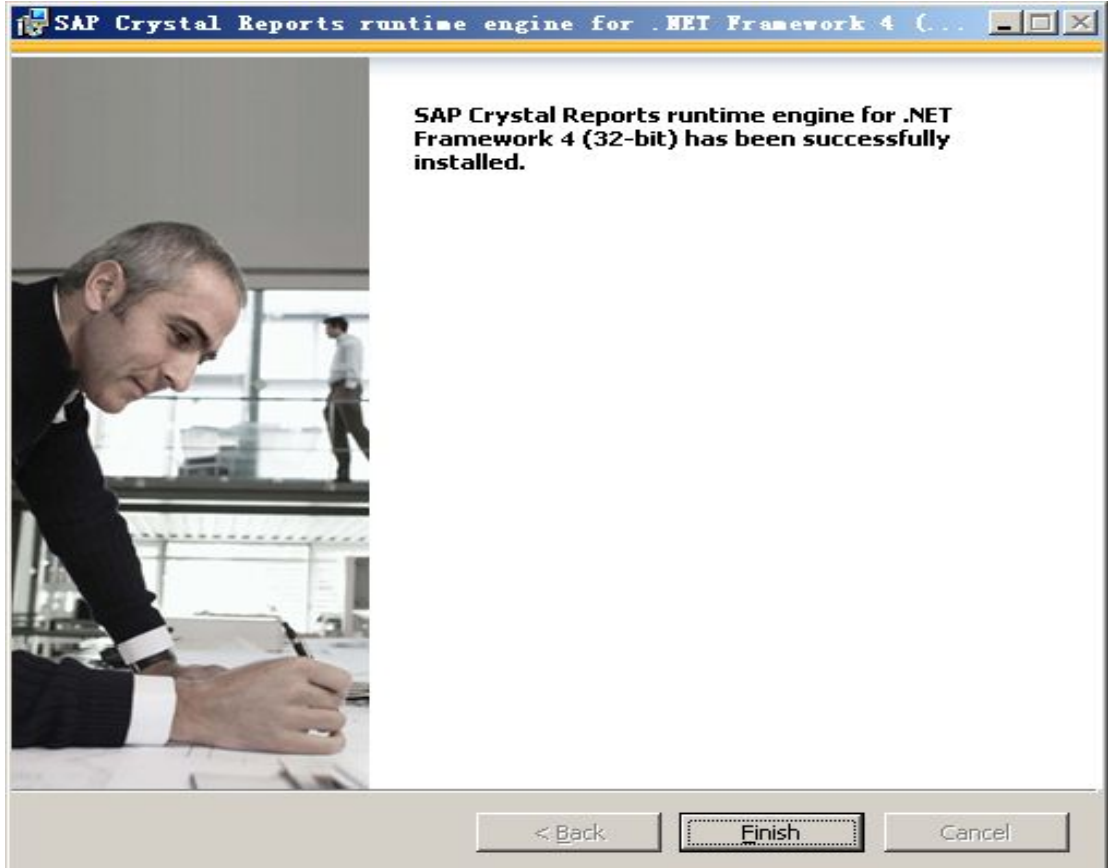

13. 安装数据库前,请先获知 sa 用户的密码, 如果密码为空在下面的密码输入 框窗口上直接确定即可。

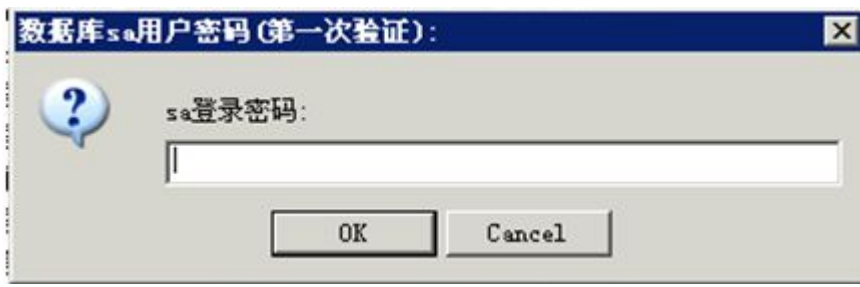

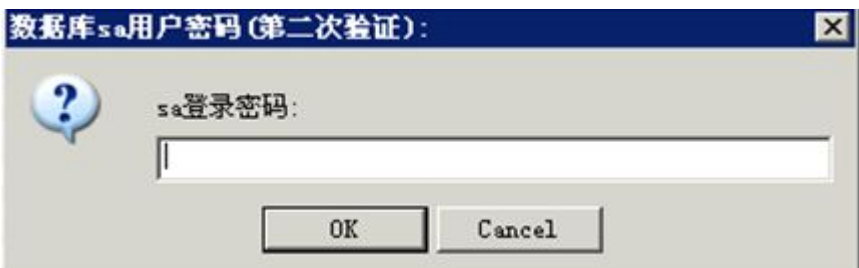

初始化数据库,请不要关闭脚本窗口!

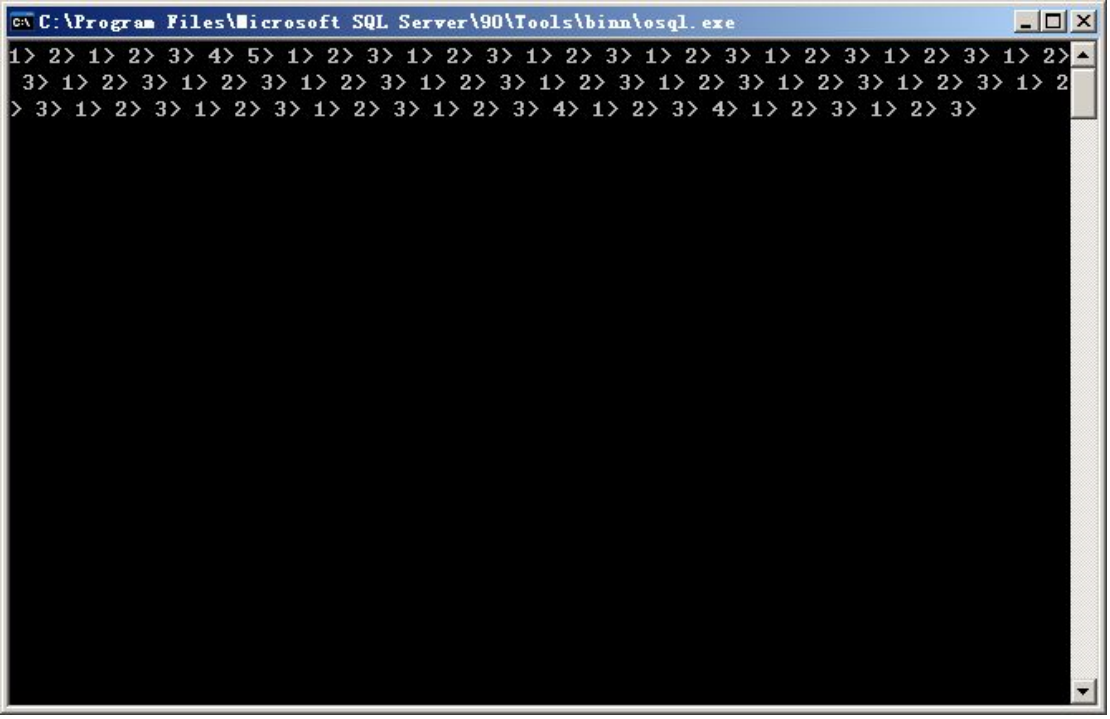

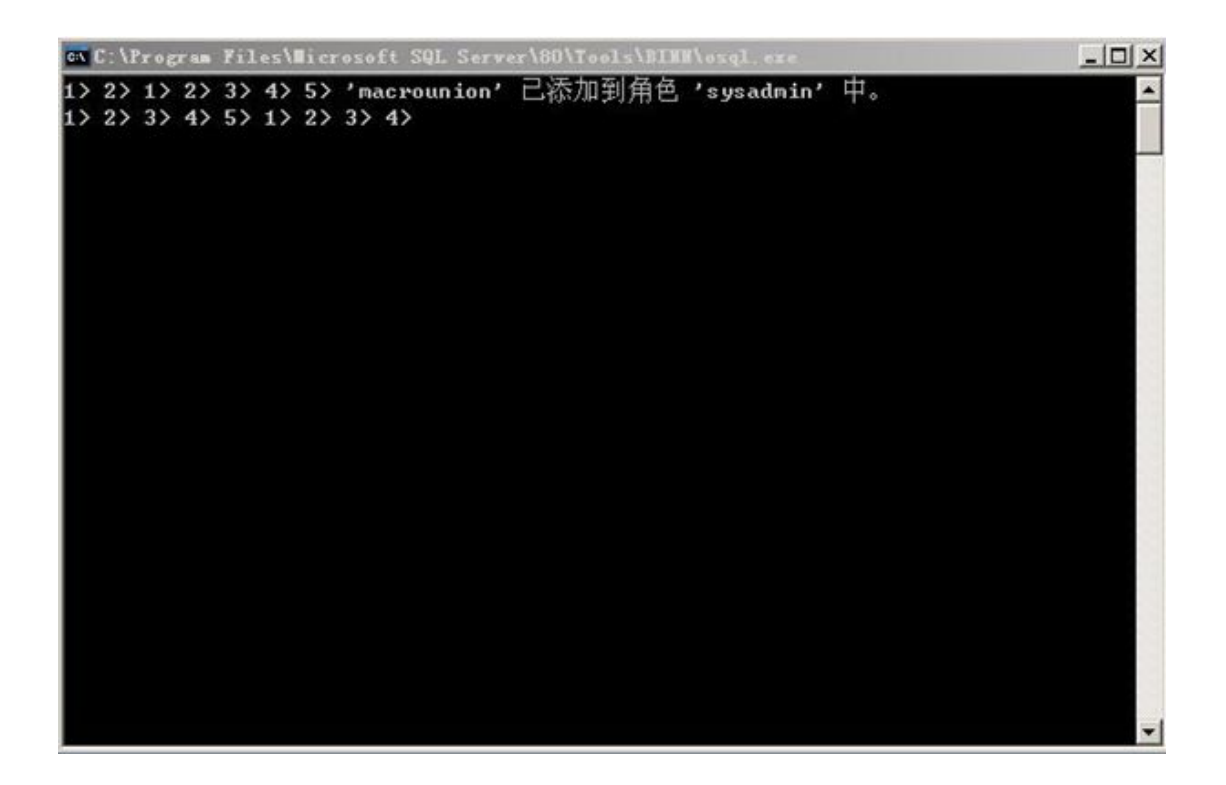

14. 安装 CMS 主程序

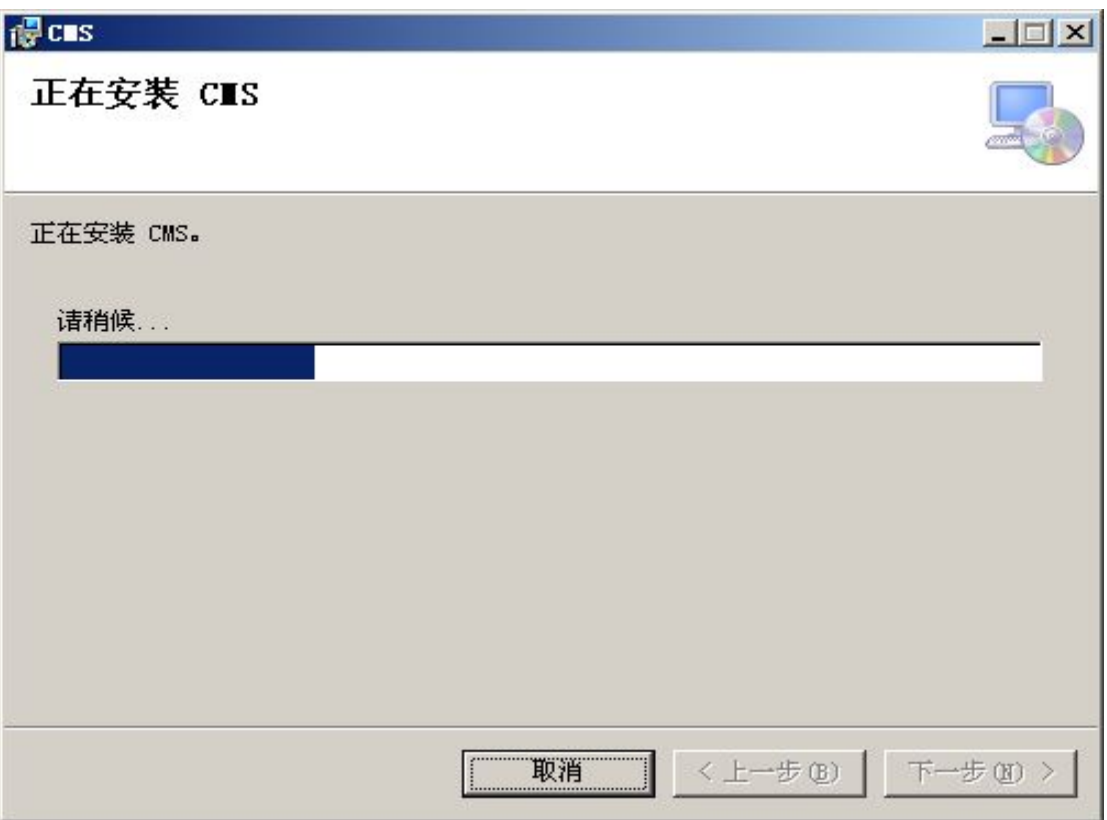

<span id="page-22-0"></span>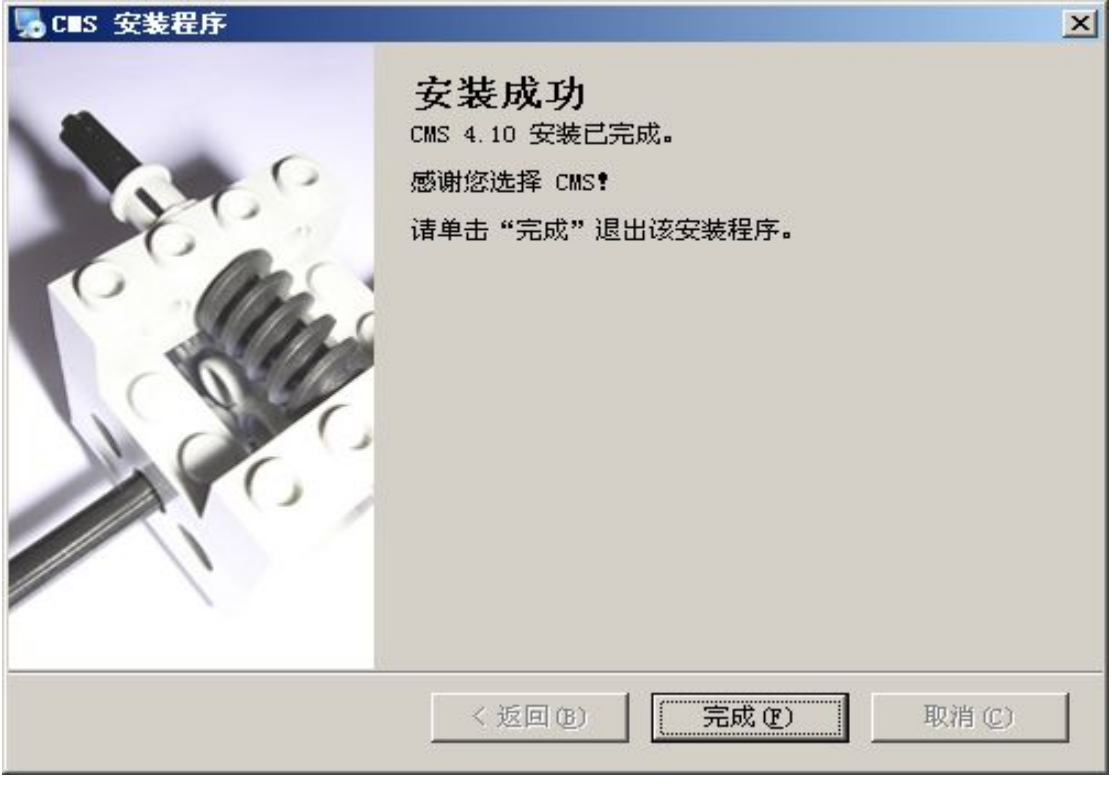

至此,CMS 已经成功部署到你的服务器上。 接下来将进入使用前的环境配置过程。

## 第三篇 **CMS** 在 **NTFS** 格式下对权限的设置说明

在软件安装完成后, 不管您是 WIN2003 还是 WIN2008 系统, 都要对 IIS 的工作目录进行权限配置,这个也是 CMS 能正常工作的必须过程。如果您没有 对权限进行配置,可能会碰到下列问题:

- 1. 在注册的时候可能提示没有找到许可文件
- 2. 在上传电子图片的时候无法完成上传工作
- 3. 在上传声音文件或者许可文件的时候无完成上传工作
- 4. 在生成电子图表的时候有权限出错提示
- 5. 提示出现无法写入。。。等

现在以 Win2003 操作系统为例,对权限配置进行详细说明,当然,如果您 用的是 XP 操作系统, 在开始之前您还要提前做一个预备工作:

打开 [ 我的电脑 ] 选择菜单中的 [ 工具 1, 再选择 [ 文件夹选项 ]

| 文件夹洗顶                                            |           |
|--------------------------------------------------|-----------|
| 杳看<br>文件类型<br>脱机文件<br>常规                         |           |
| 文件夹视图                                            |           |
| 悠可以将正在为此文件夹使用的视图 (例如详细<br>信息或平铺)应用到所有文件夹。<br>942 |           |
| 重置所有文件夹(R)<br> 应用到所有文件夹 ( <u>L</u> )             |           |
|                                                  |           |
| 高级设置:                                            |           |
| 文件和文件夹                                           |           |
| 不缓存缩略图<br>记住每个文件夹的视图设置<br>$\checkmark$           |           |
| ×<br>使用简单文件共享<br>(推荐)                            | ≣         |
| $\checkmark$<br>鼠标指向文件夹和桌面项时显示提示信息<br>显示系统文件来的内容 |           |
| 隐藏受保护的操作系统文件(推荐)<br>$\sim$                       |           |
| 隐藏文件和文件夹<br>◉ 不显示隐藏的文件和文件夹                       |           |
| 显示所有文件和文件夹                                       |           |
| 隐藏已知文件类型的扩展名<br>$\sim$                           |           |
|                                                  | 还原为默认值 ⑪) |
|                                                  |           |
|                                                  |           |
| 确定<br>取消                                         | 应用(A)     |
|                                                  |           |

如上图所示,把「使用简单共享1选项的勾去掉,应用,确定。

OK,现在以 Win2003 系统为例,结合图片对包括 XP,Win2K 在内的系统的权 限配置工具详细说明:

1. 首先请用 administrator 帐户登录系统。然后打开资源管理器,打开 CMS 在 IIS 中所在的物理目录(Ex:c:\inetpub\wwwroot),定位到 CMS 目录上,也可以定位到 wwwroot 目录上,在目录上右键选择[共享和 安全],切换到[安全]子页面,如下图所示:

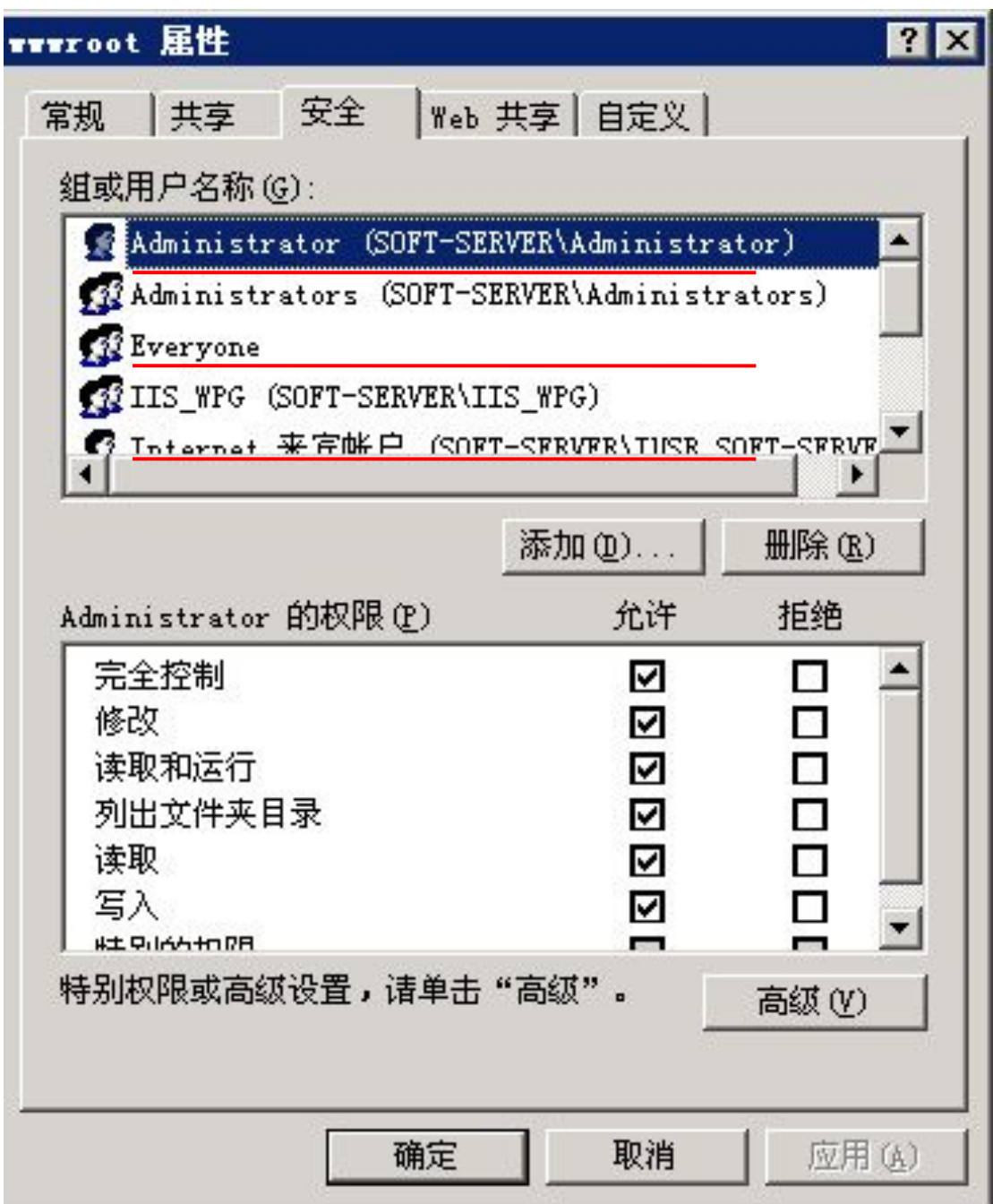

在上图中,对于我们要配置的目录而言,必须存在的用户有三个:

1.Administrator , Everyone 和 Internet 来宾帐户。在某些特殊情况下 还要给 c:\windows\(win2k 为 c:\winnt) 下的 temp 目录添加" Netvowrk Service" 用户 .

2.在这几个用户中,如果没有,则必须手动添加,过程如下:

I. 以添加 Everyone 用户为例,点上图中的 [添加]按钮:

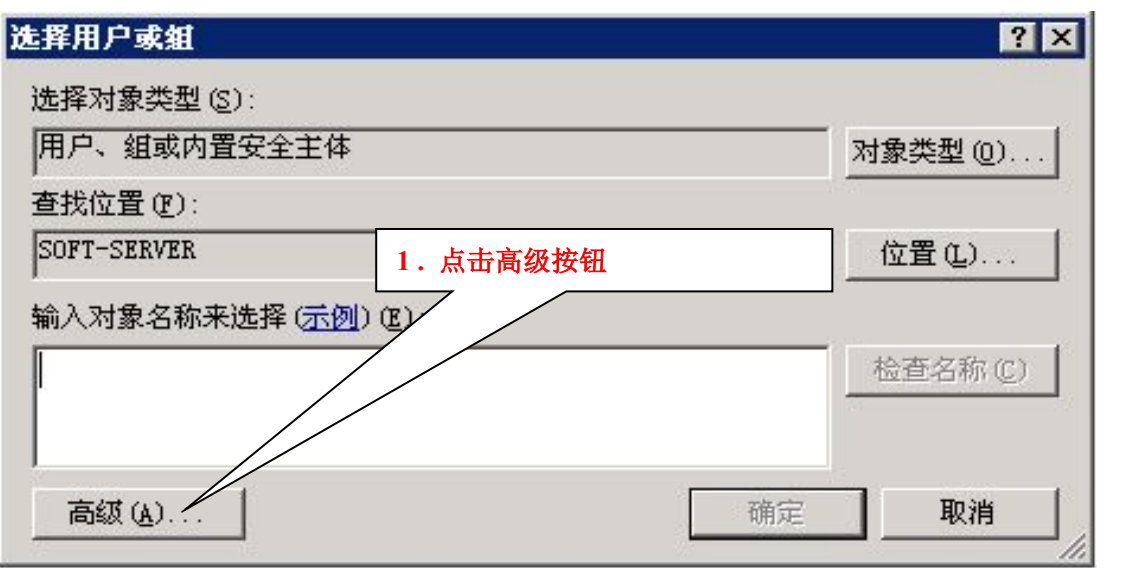

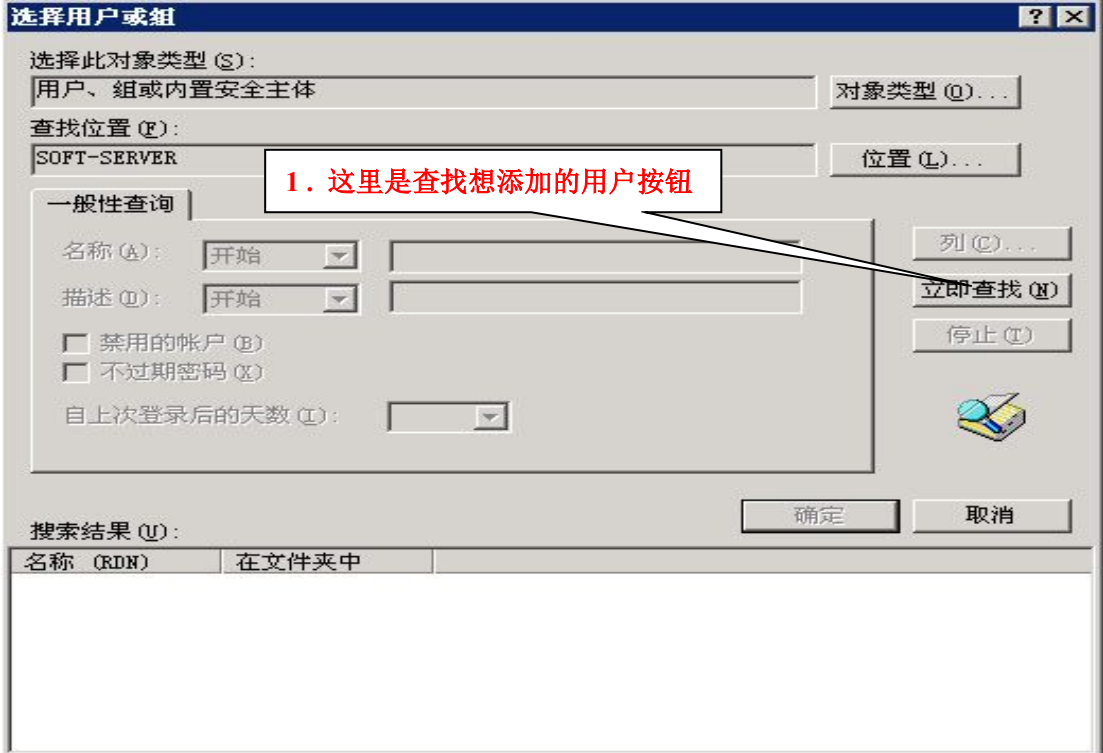

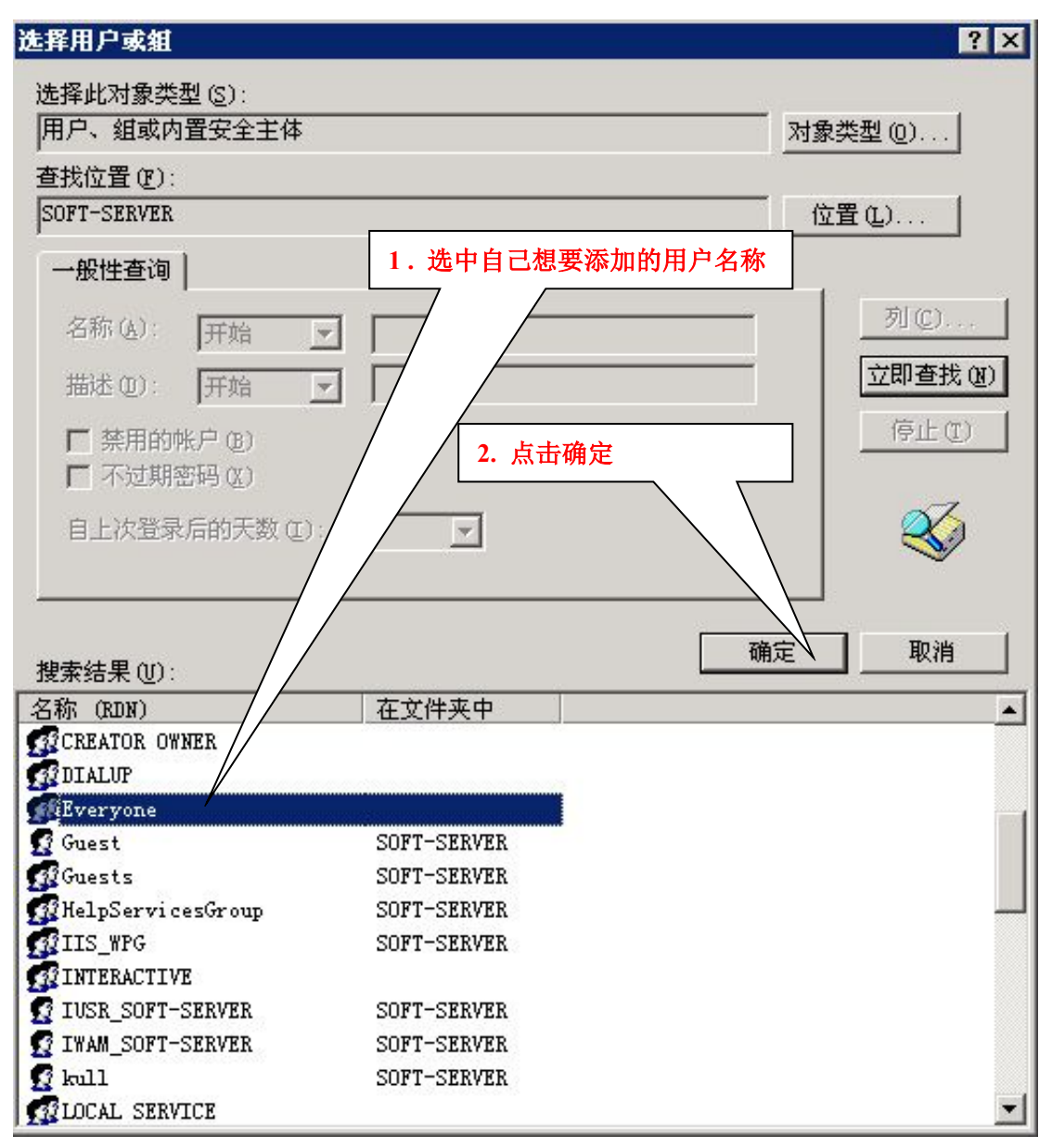

II. 至此, Everyone 用户已经成功添加到用户列表中, 重复同样的操作, 把 要添加的用户添加到用户列表中。

3.添加完用户后,要做的事就是对添加的用户进行权限指定,一般只要读写 权限,为了说明方便,这里就指定为[完全控制]权限,当然您也可以在指定读 写权限的同时自己指定配置适当权限,设置方法如下:

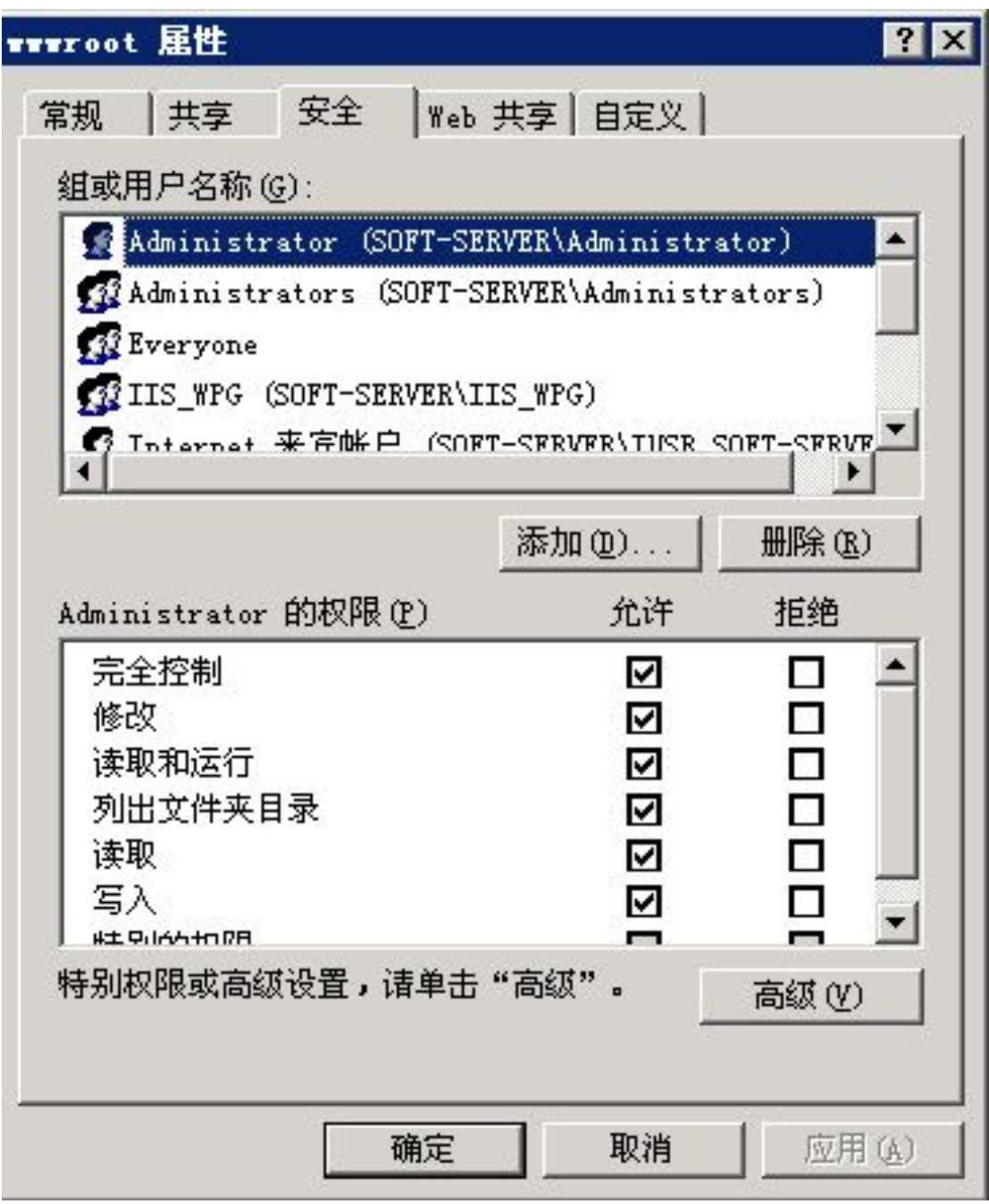

同理,以重复的操作对所添加的所有用户进行权限配置即可。

4. 所有系统都大同小异。至此,已经完成了 CMS 在 IIS 中权限的配置工作!

## <span id="page-28-0"></span>第四篇 **CMS** 环境变量的配置

1. 有的现场环境中可能存在多个.NET Framework 版本,那么为了确保软 件能正常运行,必须要手动配置指定工作环境,具体方法如下:

打开[控制面板],[管理工具],[IIS 管理器],如下图所示界面:

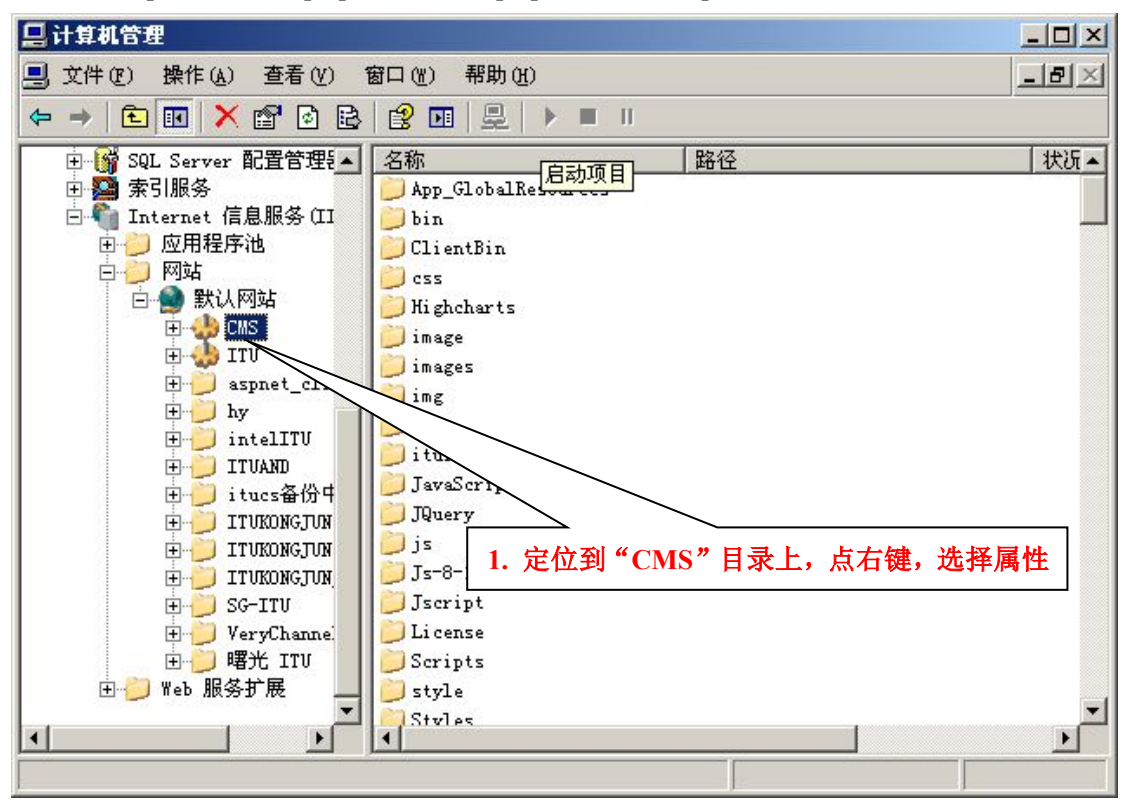

定位到 CMS 虚拟目录上,点右键选择属性,会弹出关于 CMS 虚拟目录的 属性配置对话框,如下图所示:

TInternet 信息图外 (TIS)管理  $\Box$ D $X$  $|2|$ 

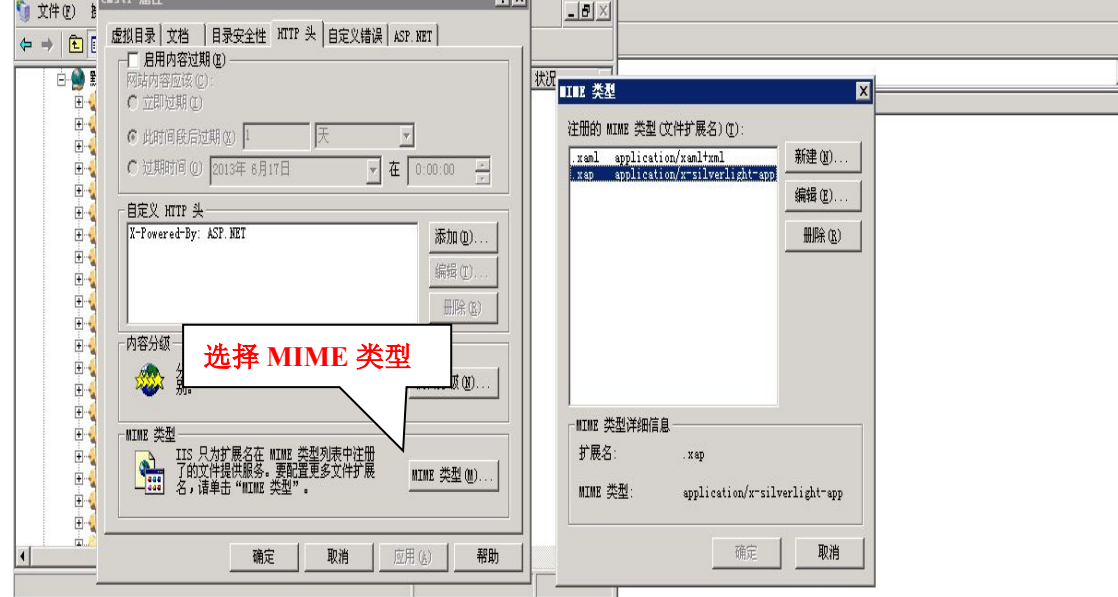

Win7 及以上系统不需要添加,以下的系统在 CMS 属性下 HTTP 头中的

MIME 类型中添加 MIME 类型添加一下两个类型 如下图:

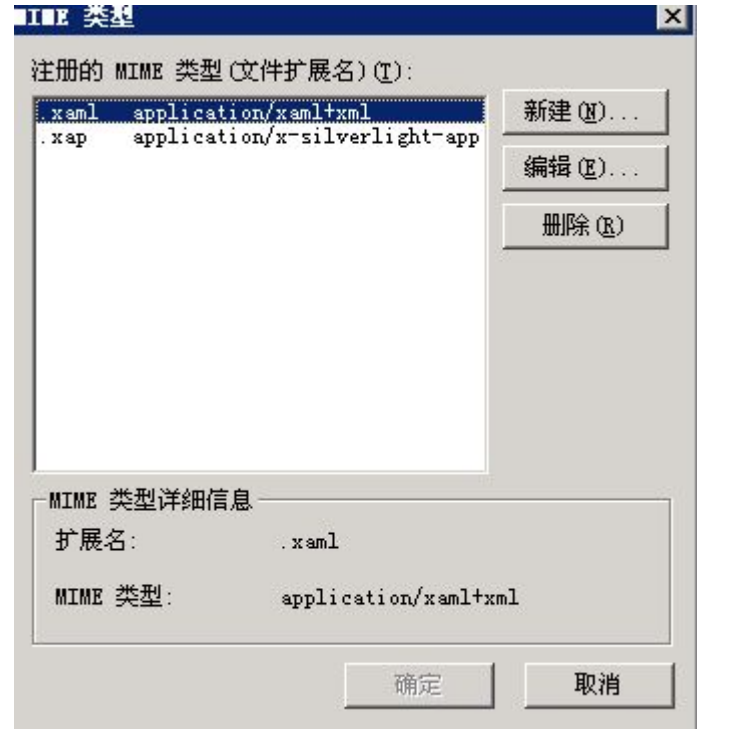

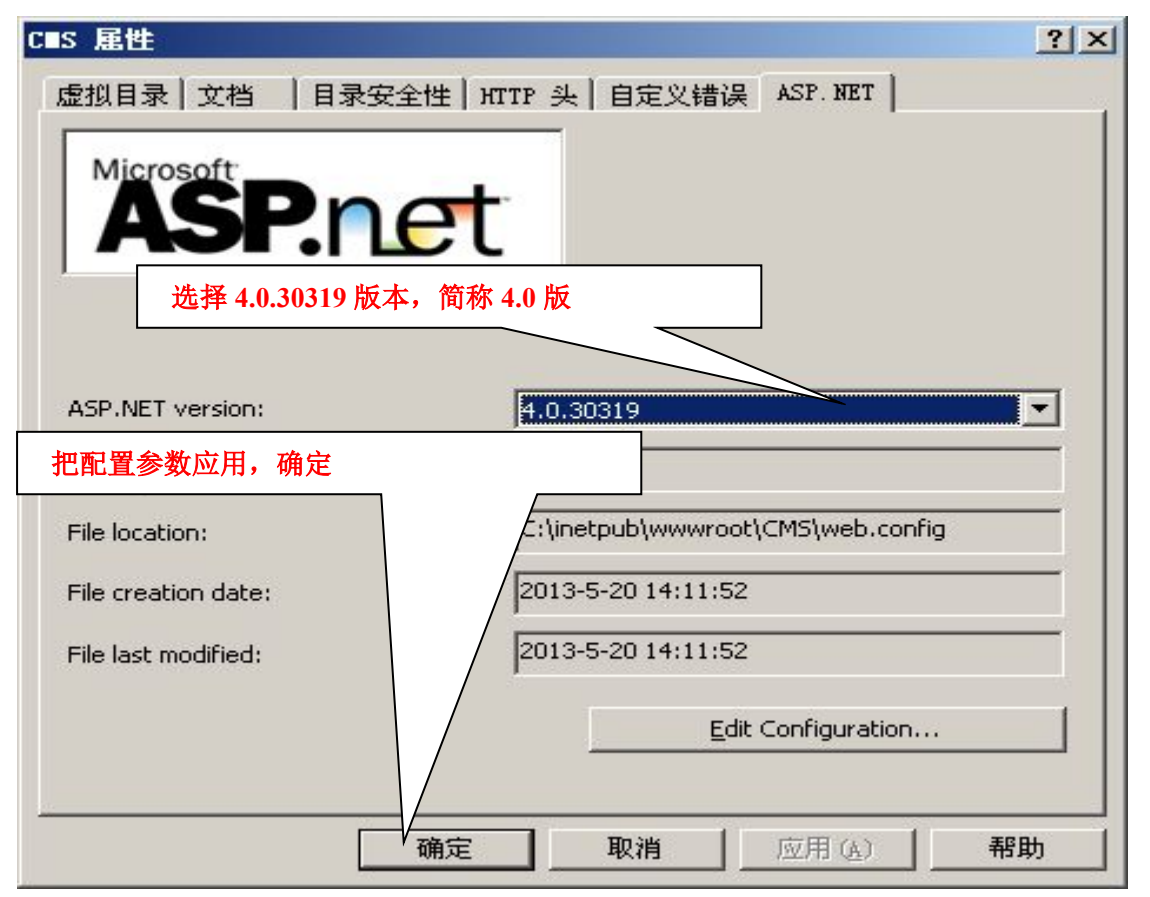

如上图所示,然后要做的就是切换到 ASP.NET 页面后,把 ASP.NET 的版本 改为 4.0 版, 如果没有 4.0 版, 则必须重新安装.Net Framework 4.0, 然后重 新继续这一步配置,选好后点应用确定配置。

2. 在某些现场, win2003 的操作系统, 安装好.NET Formework4.0 后居 然默认状态为禁用,这个很奇怪的事,为了能避免这种操作系统所犯的低级 错误所带来的麻烦,这里也还是要提一下,启用 Asp.Net 4.0 的步骤如下:

打开 [ 控制面板 ], [ 管理工具 ], [ IIS 管理器 ], 展开 Internet 信息服务, 定位到[Web 服务扩展项],会在右栏里 ASP.NET v4.0.30319 能看到状况,

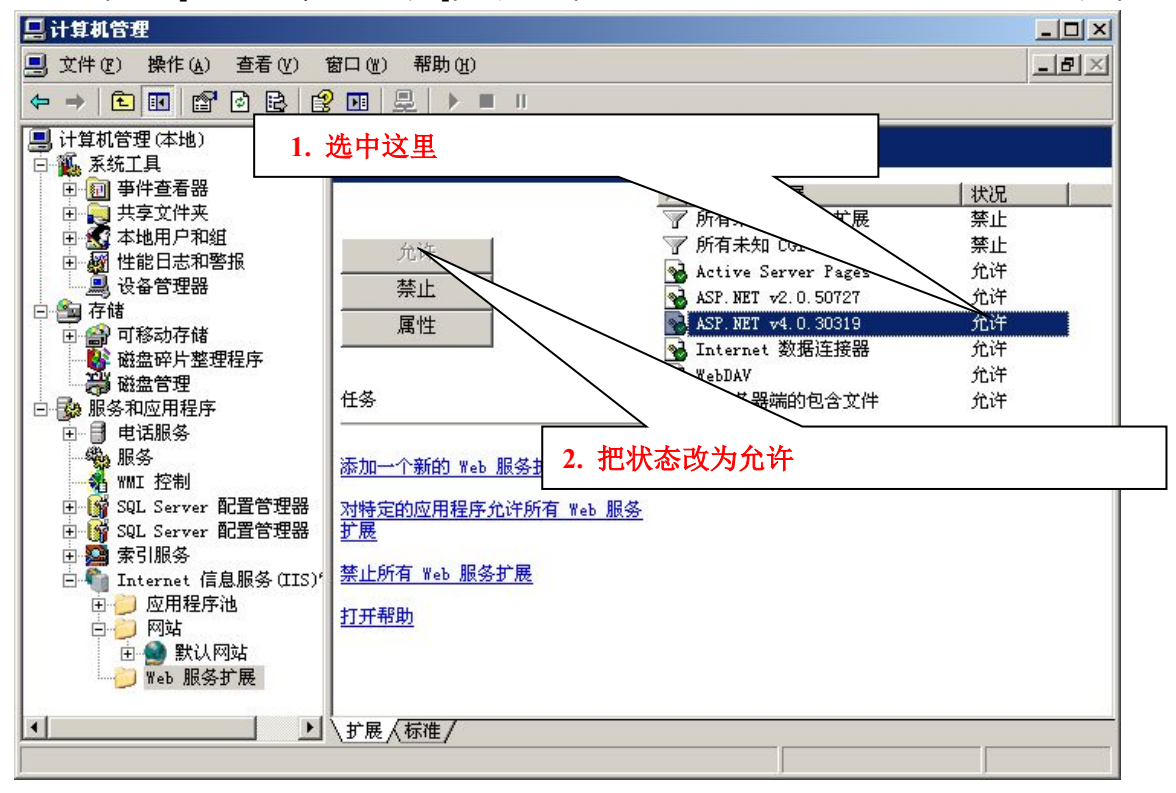

3. 在实际应用中对于内存比较小的硬件环境,建议客户对 SQL 数据库作一 下优化配置,方法也很简单,在服务端打开 [ SQL 企业管理器 1, 展开 [ 控 制台根目录], 定位到"Local(本地)"结点上, 右键属性, 在对话框中切换 到内存子页面,如下图所示,要做的事情就是把默认的内存管理方式(动 态地配置 SQL 管理内存)改为"使用固定内存大小",要注意的是,不要 手动改动固定内存大小,滑块默认的值是 SQL 算出的优化值。

31

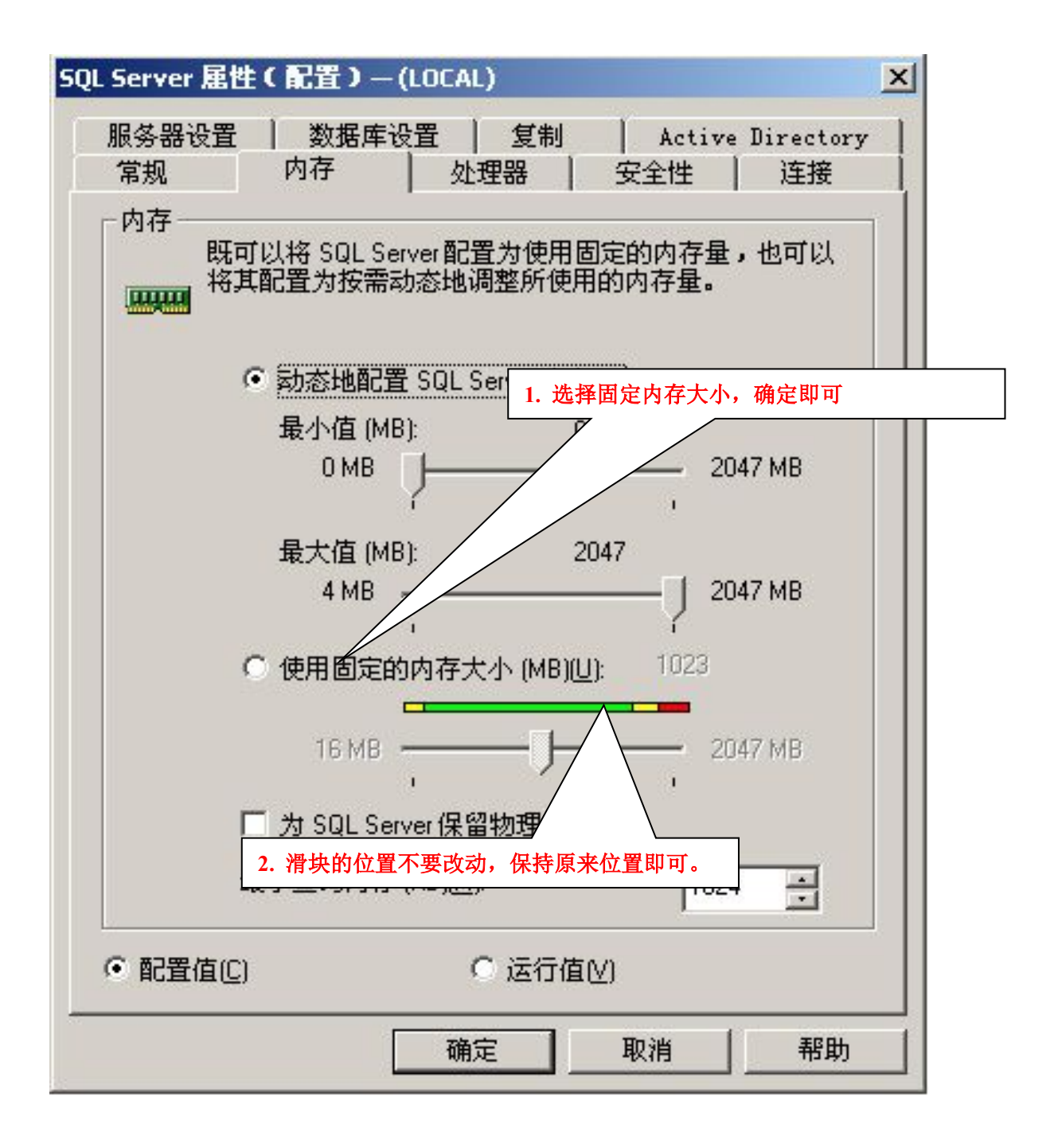

## <span id="page-32-0"></span>第五篇 **CMS** 软件卸载操作说明

卸载 CMS 步骤如下:

打开控制面板-->添加删除程序-->删除框中的 CMS 打头的程序文件,就可以完 成卸载了。

注意:卸载时请关闭相关的服务窗口。

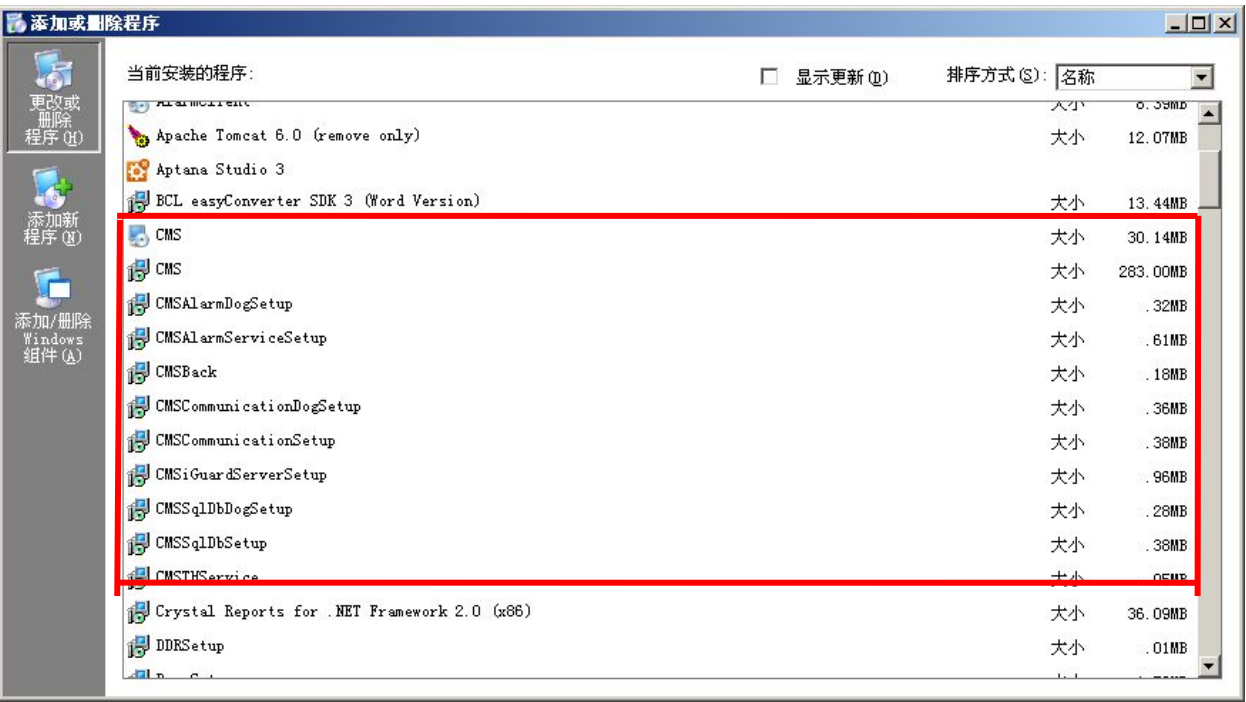

## <span id="page-33-0"></span>第三部分 **CMS** 使用说明

## 第一篇 配置工具说明

兵书云:兵马未动,粮草先行。在 CMS 安装中看到的三个服务:数据服务, 策略服务和通讯服务可以理解为 CMS 的程序的粮草,也就是说,CMS 程序运 行之前必须确保这三个服务已经正常运行。而管理这三个服务的运行情况的工具 是"服务配置工具"。当然,服务配置工具的功能还有短信,语音,邮件, OMM1600 等等的配置管理功能。

### 一、服务配置工具界面

#### **1.**登录界面

打开方法是[开始]- [程序] – [CMS]- [服务配置工具],初始用户名 "admin",密码"1234"。

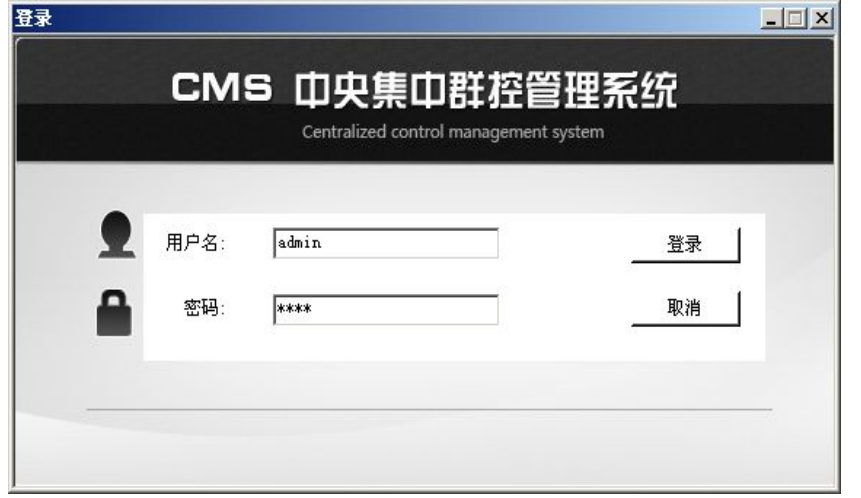

说明:首次登录的帐号是"admin",密码是"1234"。这里的登录帐户 是和 CMS 中帐户通用的。

#### <span id="page-34-0"></span>**2.**服务管理

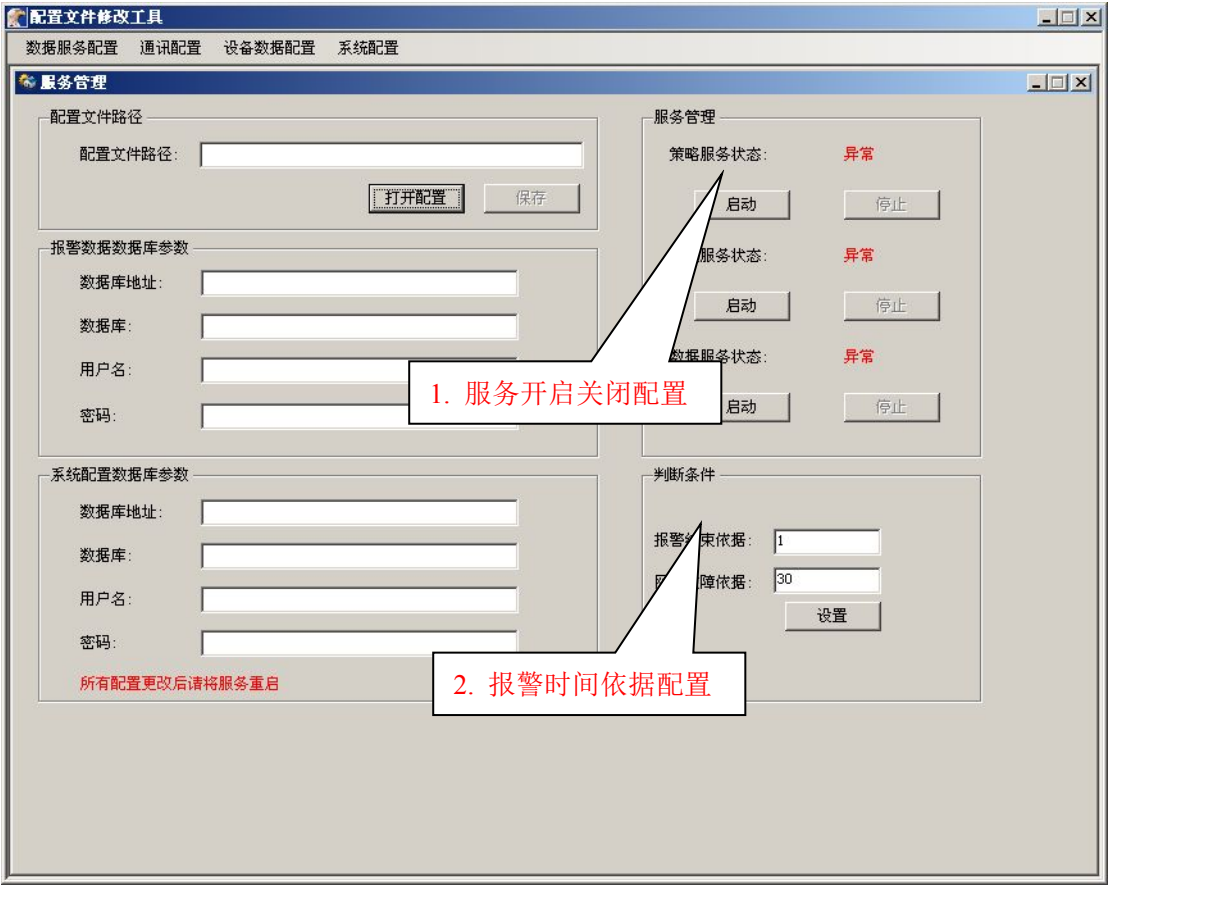

【数据服务配置】—【服务管理】如图所示

说明:服务管理可以手动配置/重启三个服务的状态。服务状态正常态是"启 动"按钮为灰色。

重启服务中策略服务重启的时间相对较长,因机器配置而异。如果服务无法 正常运行,请在控制面板中删除服务后通过安装包重新安装即可。

报警结束依据建议值为 1-30,单位为分钟。

网络故障依据建议值 15-30, 具体因现场网络情况而定, 单位为分钟。

#### **3.** 数据配置

该功能是为了解决配置的数据丢失的问题,这个功能主要是备份、还原数据 库 CMS Coninfo, 数据一旦丢失, 可以通过还原数据库, 还原原来的配置, 如 下图所示:

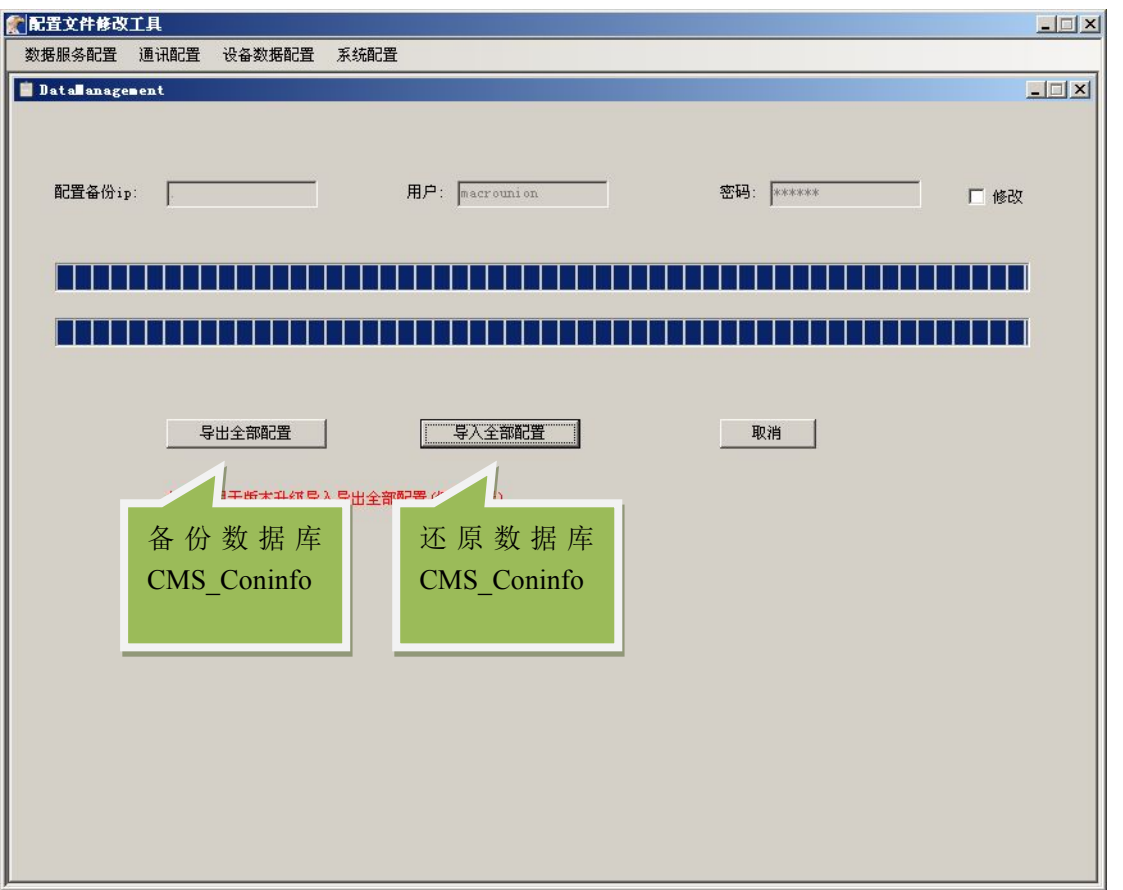

说明: 配置设备 ip 输入要备份到的 ip 地址, 如 127.0.0.1 或者". ",都表示备份 到本机。然后点击导出全部配置,在数据库中就会多一个备份的数据库
#### **4.**短信配置

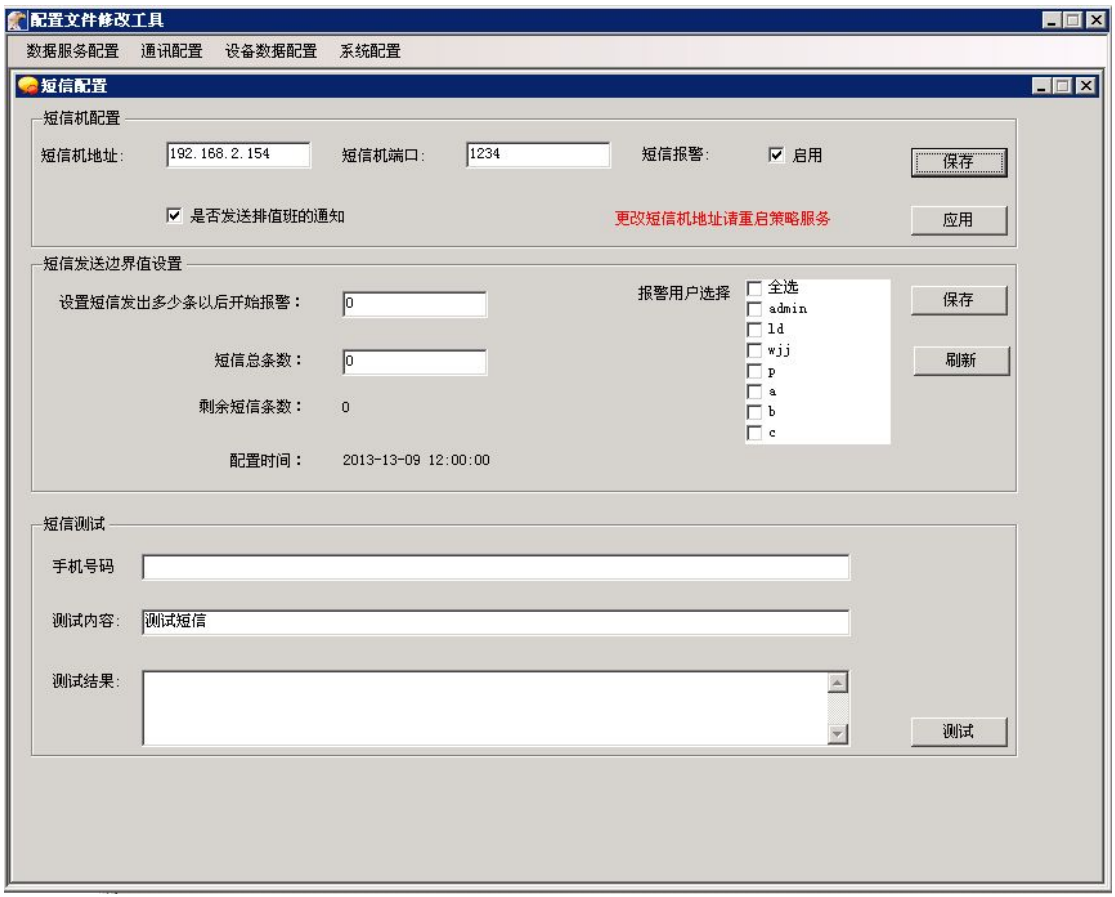

说明:

A、在 CMS 的短信配置之前要选通过 IETH SMS 网络配置工具 l短信机配置 工具配置好短信机的所有参数,并保存,放入 SMS 卡即可。

B、在 CMS 系统中要配置的是短信机地址和端口号即可。IP 地址即短信机 配置工具中指定的地址,短信机的端口号默认值为 1234,如果在短信机中配置 为其它端口号,这里要与之对应。

C、短信测试工作步骤是:

- 1. 停止 CMS 策略服务
- 2. 指定接收用户手机号码
- 3. 指定测试内容(少于 70 个汉字)
- 4. 测试
- 5. 启用 CMS 策略服务

如果测试成功,将短信报警启用,并保存,重启策略服务。

**特别说明**:1:当勾选是否发送排值班通知时,并且系统配置设置的是按排值

班计划报警,每天 18:00(前后 10 分钟的误差)会给第二天值班人 员发送短息通知。

2:在短信配置中还加了短信余额通知的功能,用户可以设置关于短信 条数,选择要发给的用户,保存之后,当到达设置的条数之后会发短息 给用户。

**5.**语音配置

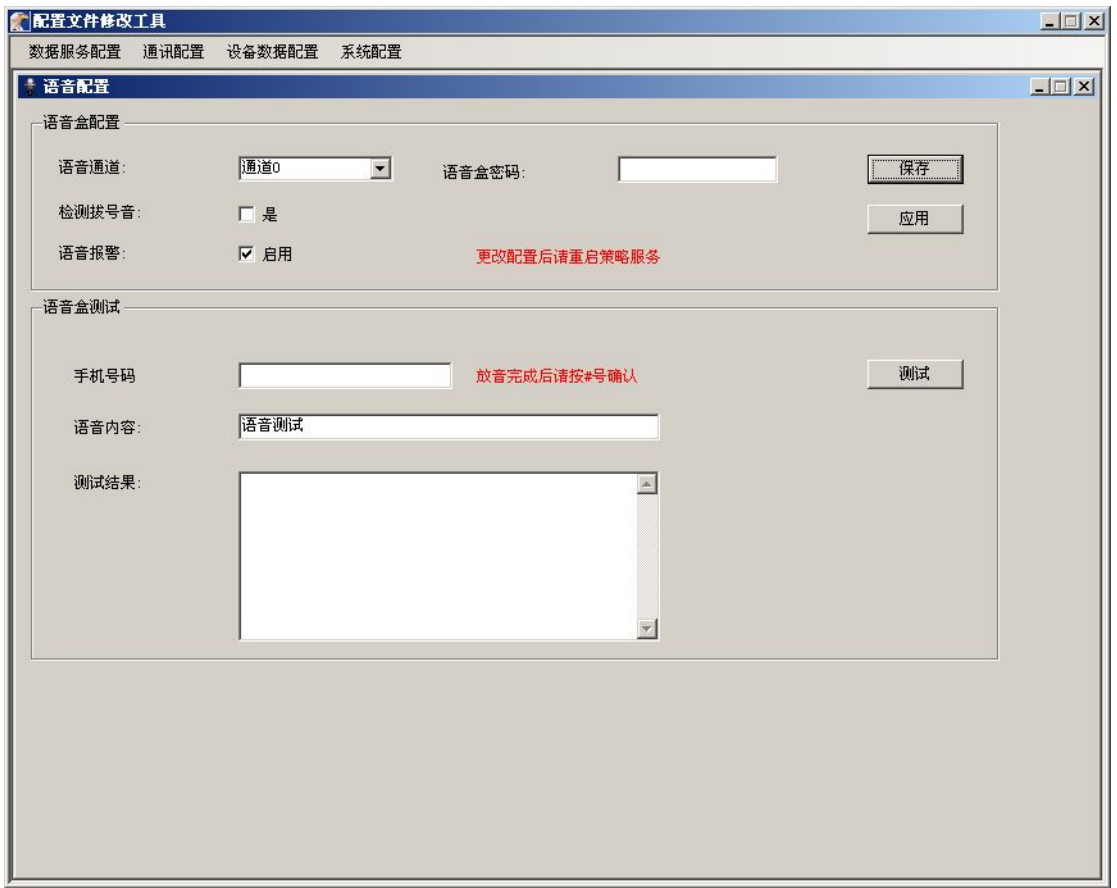

说明:

A、电话报警功能设置的前提是语音盒设备正确安装了驱动,并将语音盒设 备连接到服务器上,在设备管理器中设备状态为正常。

B、确定设备正常后即可进行语音配置。通道根据语音盒 0,1 自行匹配设定。 语音盒密码是在语音合背面的标签上,按位输入即可。

C、测试前先关闭策略服务, 如果有分机号, 请在总机号和分机号前加"," 即可。如果被呼电话有彩铃,会引起判断不确定,建议取消彩铃功能。电话确认 方式是按键"#"。

D、测试完成后即可启用策略服务,启用"语音报警"功能,保存。将设备 会用权交付给 CMS。

### **6.**邮件配置

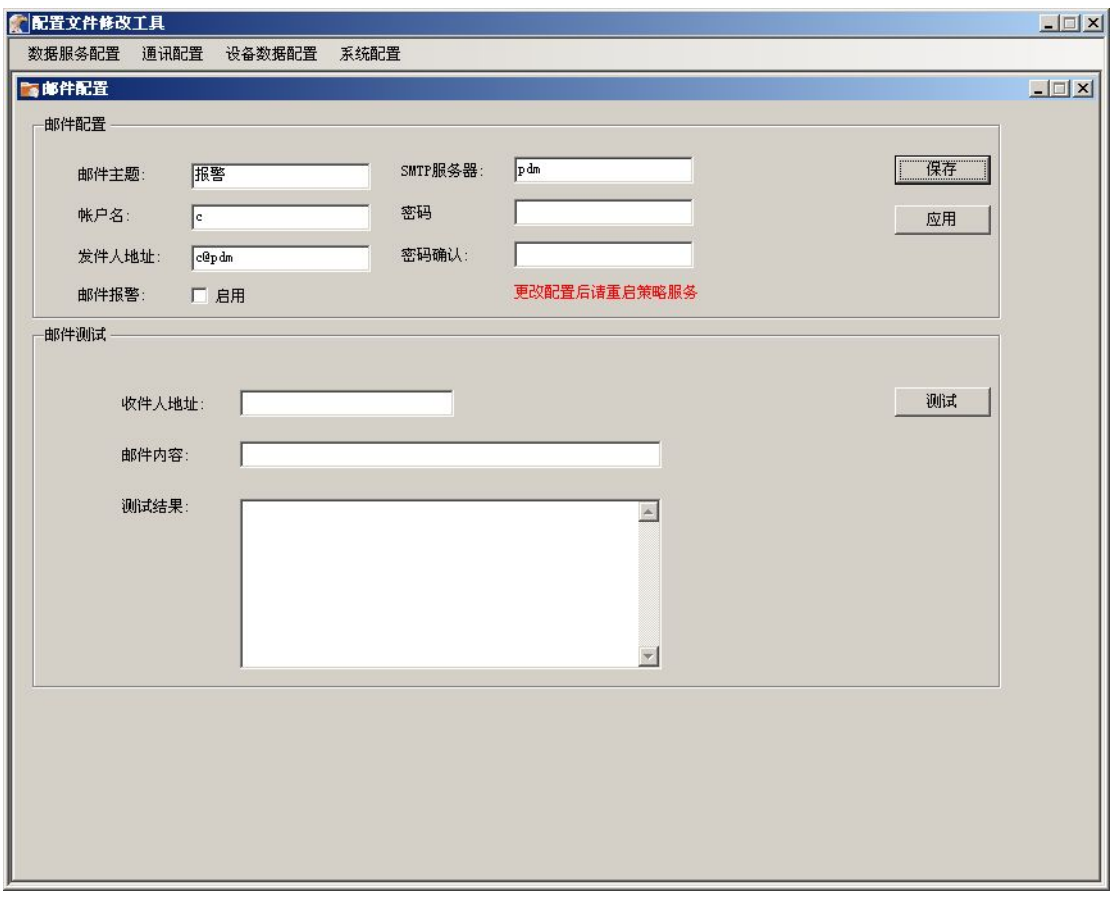

说明:

A、要指定的内容有:发送方的邮箱地址,密码和 SMTP 服务器,接收方的 邮箱地址。

B、邮件报警的测试工作必须配置好发件箱的帐户名和密码等之后,才可以 进行。通过给出的收件人地址,即可进行测试工作。

建议邮件报警发送周期不宜过短。

### **7.**发送队列

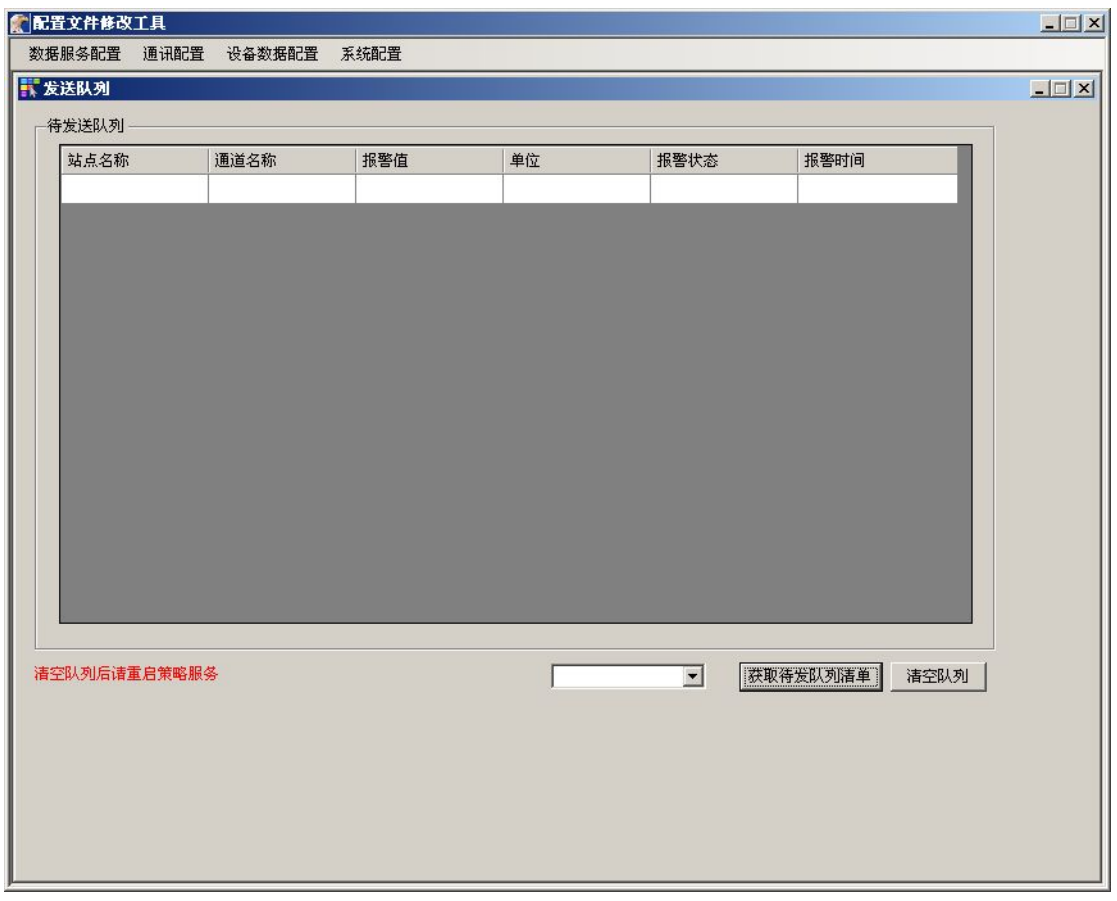

说明:

在报警产生短信的过程中可能会有有许多未发报警,存在于报警队列中可能 造成堵塞。可以通过这里直接清除报警队列。注意清空后要重启策略服务。

#### **8. 1600** 配置页面

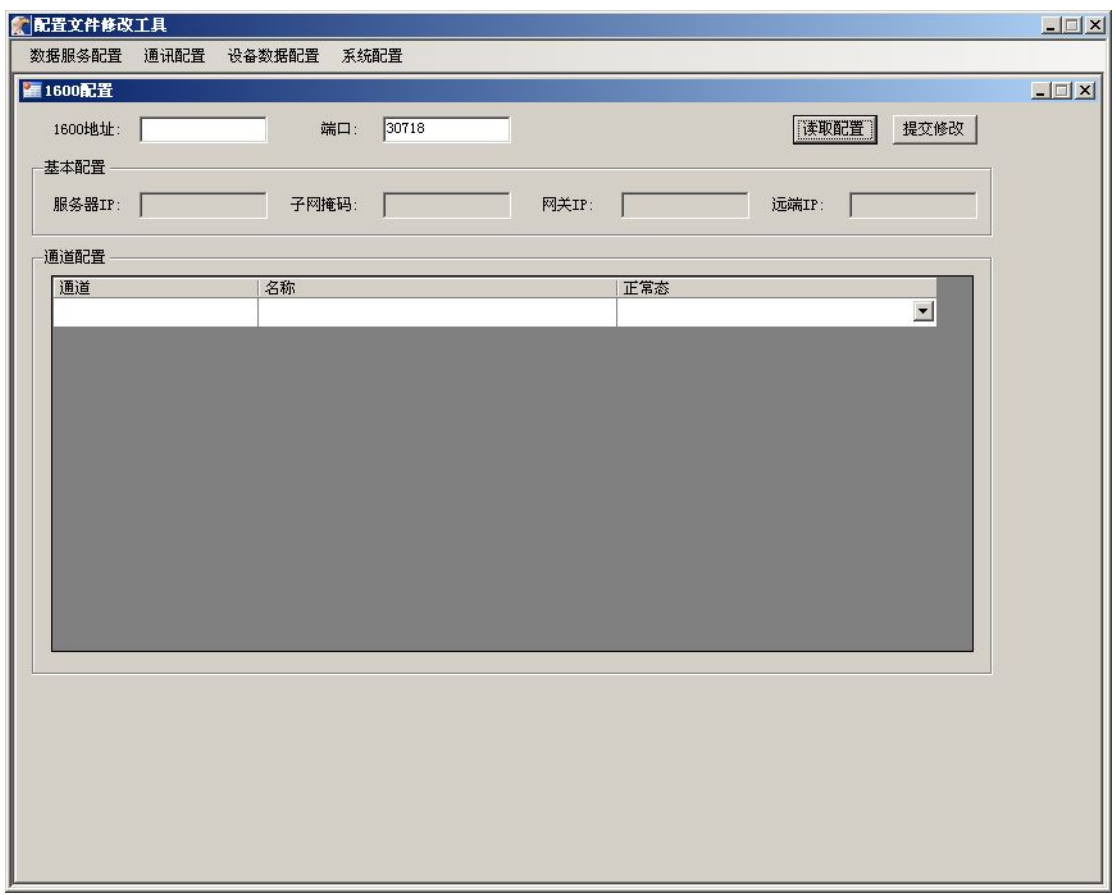

说明:

OMM1600 是一个 16 路开关量设备,本身无 web 配置页面。在这里可以 通过指定 1600 设备 IP 地址, 网关, 端口号(30718 是默认值), 服务器 IP (OMM1600 的 IP), 远端 IP (电脑服务器的 IP)后通过读取即可获得设备的 16 个通道的状态。通过修改每个通道的名称和正常态后提交修改,即可完成对 1600 的配置。

如果读取配置长时间没有响应,请检测 OMM1600 的网络状态是否正常

#### **9.** 系统参数

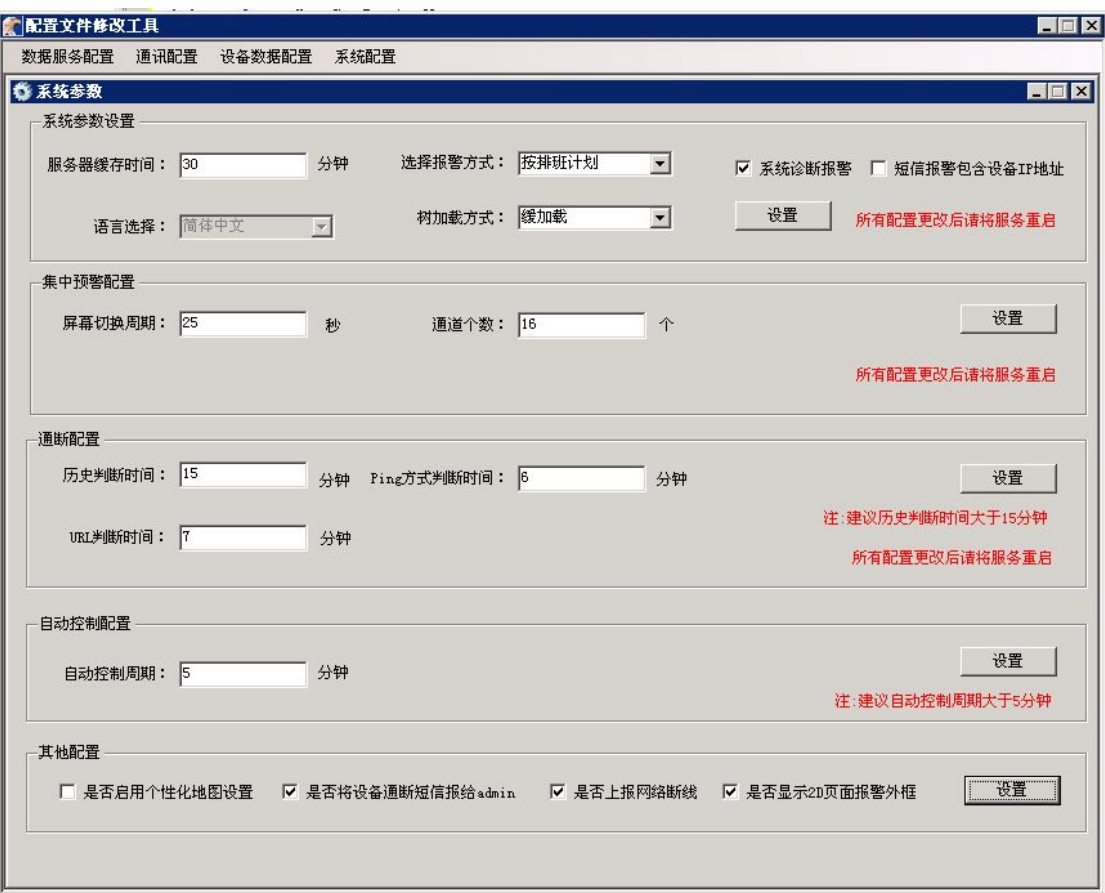

说明:

- 1:报警方式有按报警计划和按排班计划两种方式。根据需求可以对其进行 选择;
- 2:集中预警配置:可以配置屏幕的时间,每个面板显示的个数,每个屏显示 的个数、配置好之后可以在集中预警中看到相应的效果
- 3:通断配置:在站点管理中为设备设置判断依据,当设备断线到达相应的时 间,设备会断线,
- 4:自动控制周期配置;在站点管理中添加控制之后,达到设置的周期就会控 制设备,自动控制时间如果配置为 0 则控制一次后不再控制。

5:其他配置

a: 启用个性化地图:该功能可以让不同的用户可以使用不同的地图;这样可 以按照不同的用户设计他们想要的图片风格

b: 勾选是否将设备通道断线短信报给 admin,当任何设备断线时,都会给

admin 发送短信。

c: 2D 页面显示子设备通断:前提是设备的判断依据为 0。勾选之后,当设备 断线,主页会显示断线的图标。

d: 2d 页面显示的报警框也可以设置成不显示

### 二、短信配置工具

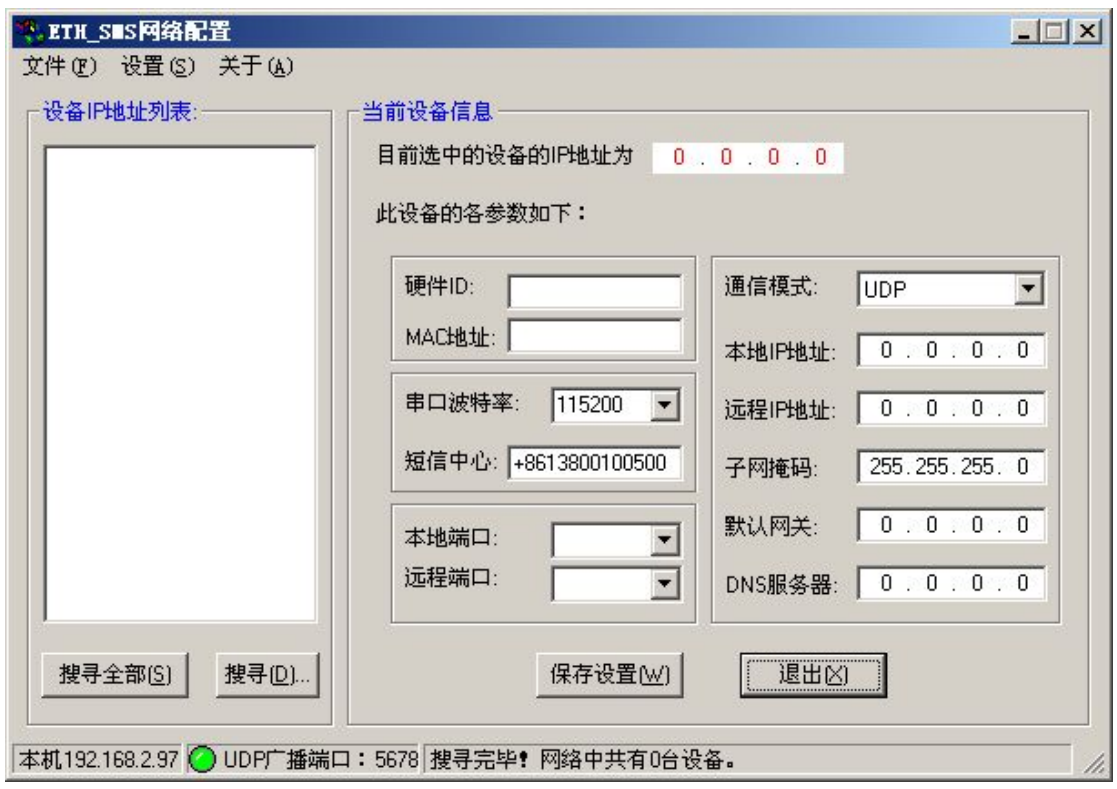

如图所示:当短信机接入网络通电后,只要是同一个网段,都可以通过[**搜寻 全部**]能找到它。如果不在同一个网段,可以通过[搜寻]功能输入已知的 IP 进行 搜索。当然短信机如果与服务器不在同一网段也可以把服务器改成与短信机同网 段再进行搜索工作。

先插入 SMS 卡, 通过工具当搜索到短信机后, 如上图, 就可以选择指定的 短信机,进行参数配置工作。下面提要配置的选项:

- 1. 本地端口:默认值 1234 (建议不要改动)
- 2. 远程端口:默认值 1000 (建议不要改动)
- 3. 本地 IP 地址:短信机的 IP 地址
- 4. 远程 IP 地址:服务器的 IP 地址

# 三、**485** 温湿度配置工具

RS485 温湿度网关前期配置说明:

【开始】菜单【运行】cmd.exe,输入如下图所示命令:如图所示:

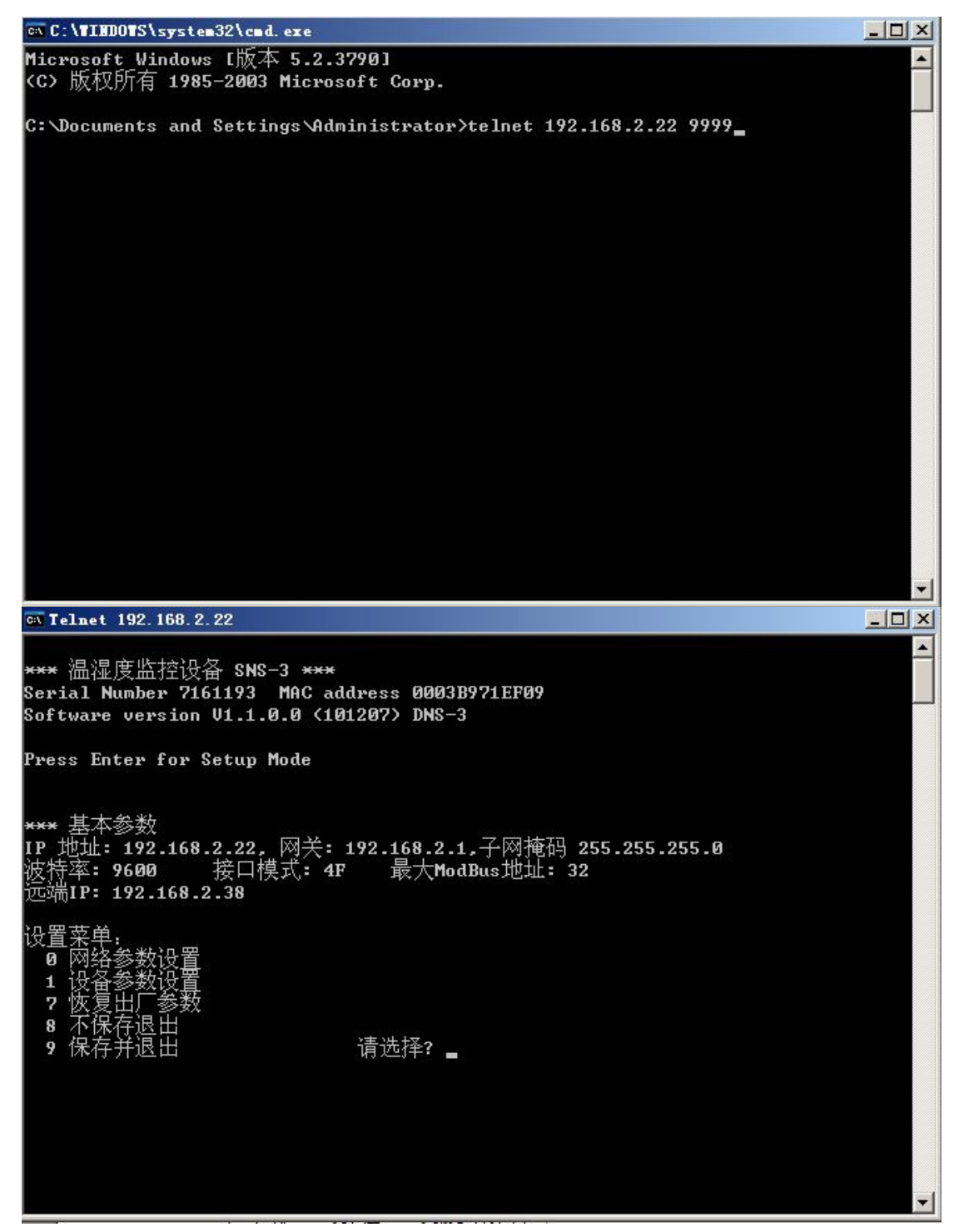

 $(192)$   $(168)$   $(002)$   $(022)$ <sup>|</sup>地址: <192> .<168> .<002> .<001><br>码: 主机bit位数 <0=缺省> <8>  $(N)$  ?

请选择?1 银出 (9600) 口模式(0x4C=RS232,0x4F=RS485) (4F) ?  $\frac{1}{2}$ ModBus 地址 (32) ? 《服务器IP : 〈192〉.〈168〉.〈002〉.〈038〉 IP 地址: 192.168.2.22, 网关: 192.168.2.1,子网掩码 255.255.255.0<br>波特率: 9600 接口模式: 4F 最大ModBus地址: 32 元端IP: 192.168.2.38

- 1、程序——>运行——>cmd(**图 RS-1**)
- 2、telnet IP 9999 进入 485 温湿度网关配置页面
- 2-1、选择 0(**图 RS-3**)
	- (1)IP 地址设置
	- (2)网关 IP 设置
	- (3)子网掩码设置
	- (4)改变密码
- 2-2、选择 1(**图 RS-4**)
	- (1)波特率设置(9600)
	- (2)接口模式(4c\4f)选择 4f(485 模式)
	- (3)最大 ModBus 地址设置(根据温湿度个数进行设置)
	- (4)远程服务器 IP 设置 ( 报警以及历史数据发送到的服务器地址 )
- 2-3、选择 7(**图 RS-4**)
	- (1)恢复出厂设置
- 2-4、选择 8
- 2-5、选择 9

下面是通过【开始】【程序】【CMS】【温湿度配置工具】

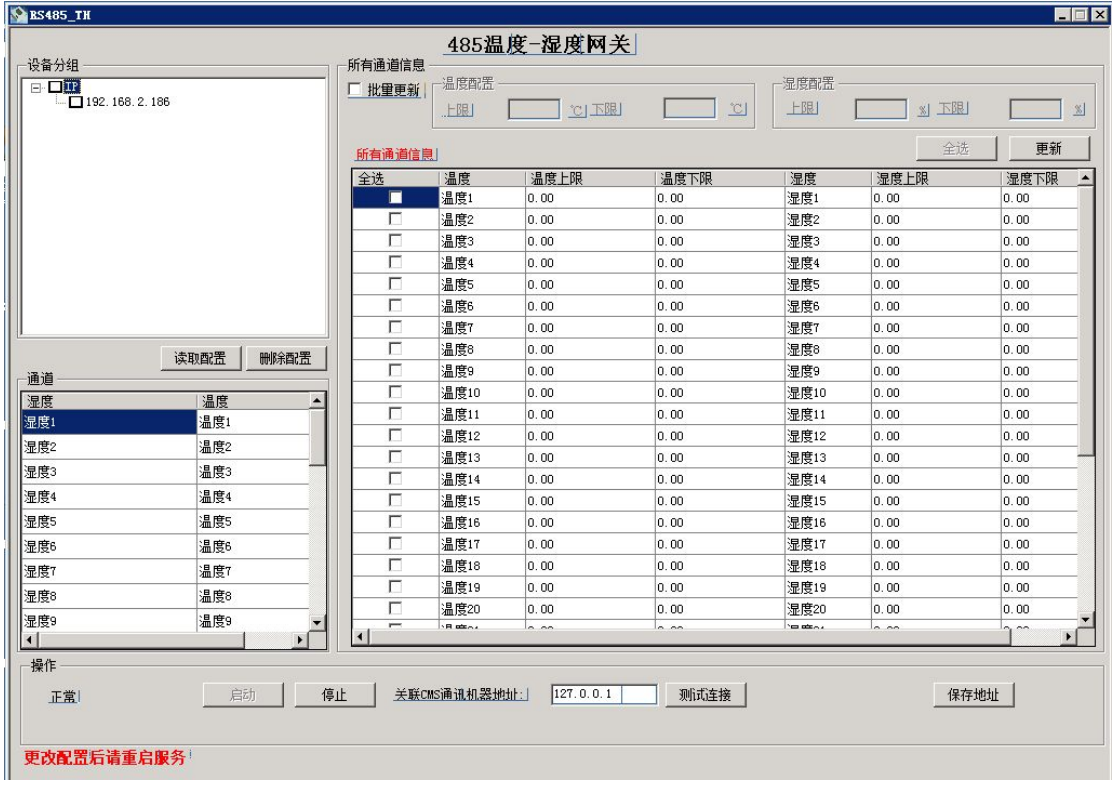

**图 1**

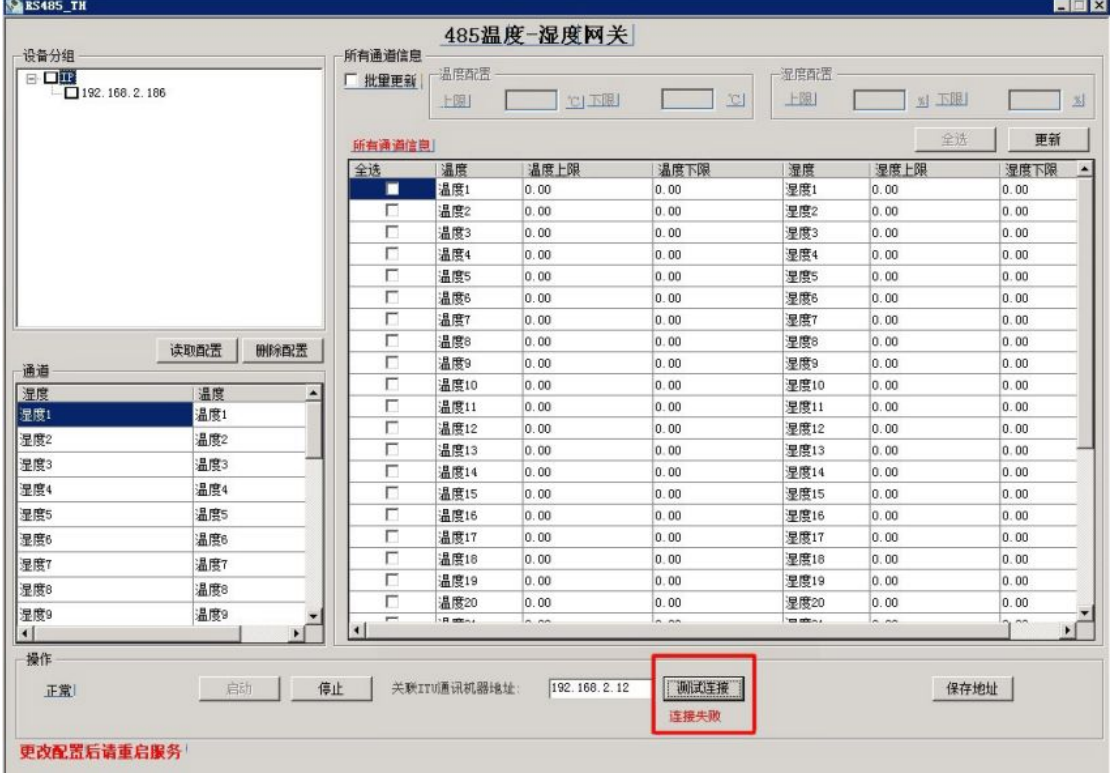

**图 2**

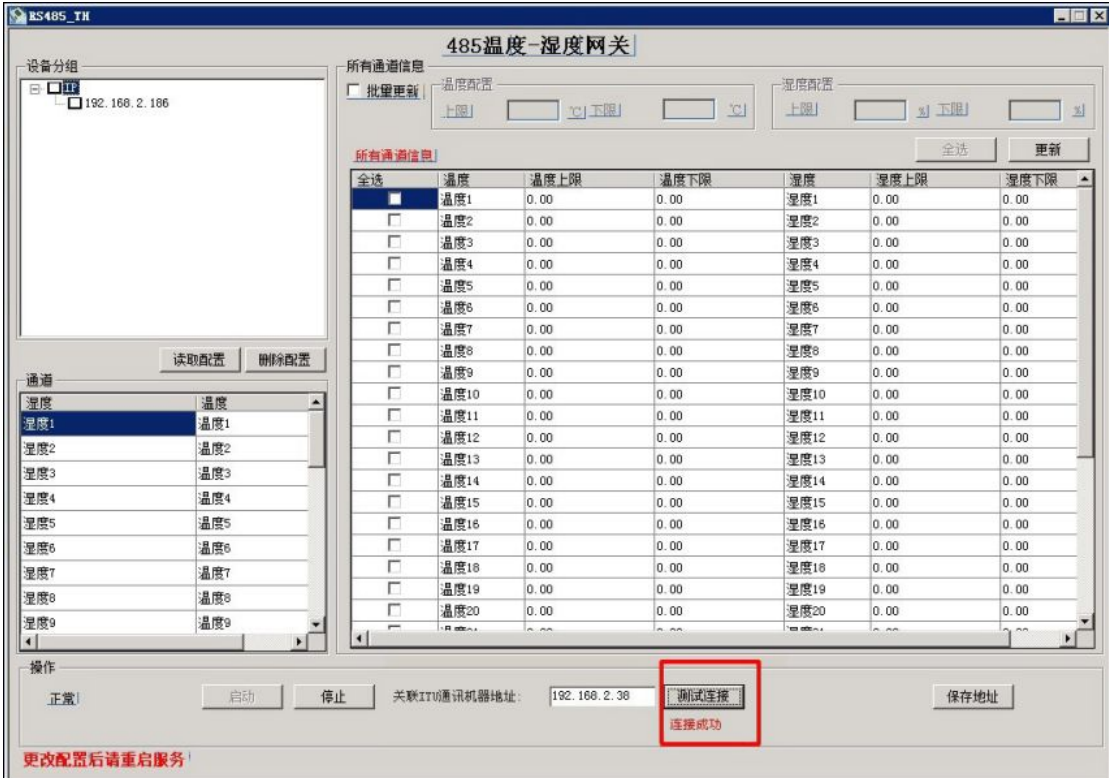

**图 3**

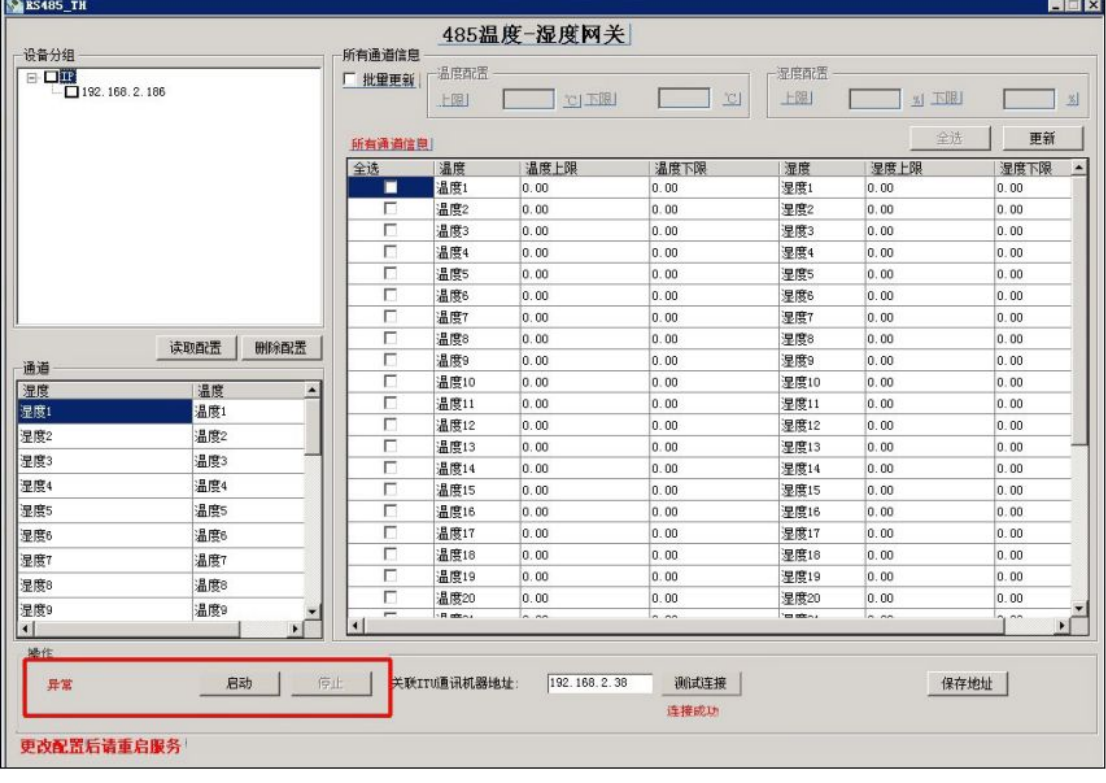

**图 4**

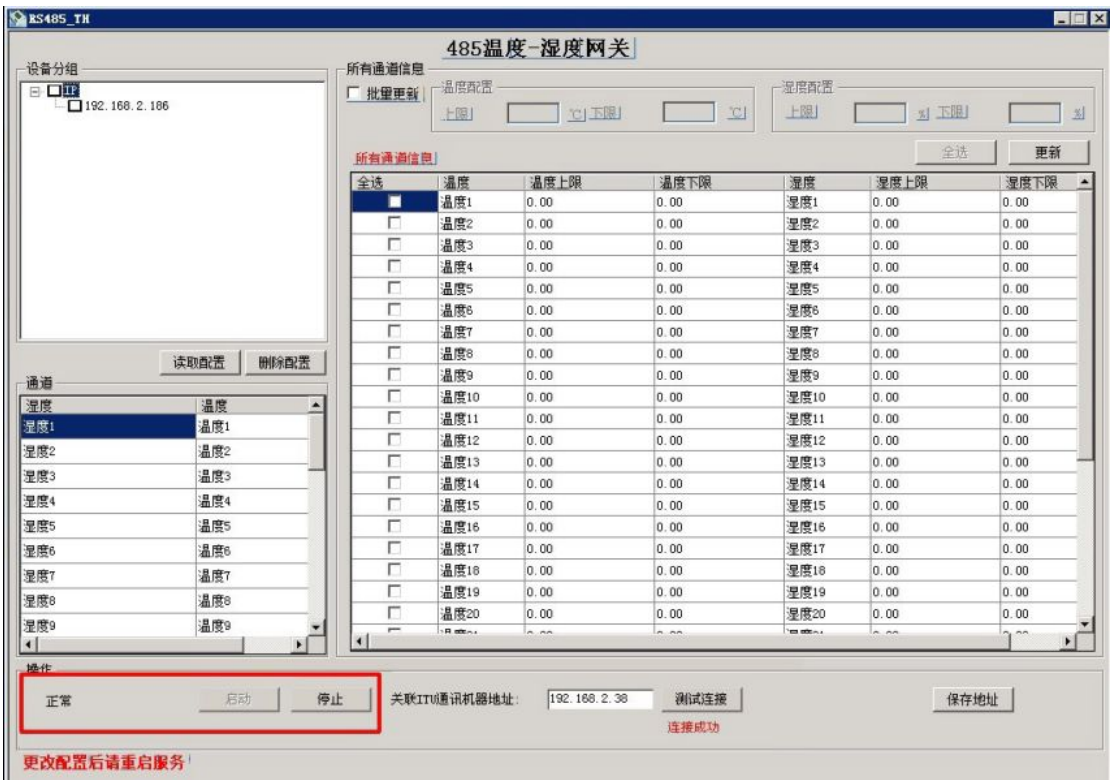

**图 5**

- 3、配置完成后
	- 3-1、点击启动按钮,启动服务,显示正常,启动成功;反之(**图 4** 与**图 5**)
- 3-2、开始——>程序——>CMS——>温湿度配置工具(**图 1**)
- 3-3、点击 "读取配置" 按钮,设备分组中显示;如果不需要该设备,点击"删 除配置"按钮
- 3-4、选择"批量更新",根据自己的需求填写温度配置和湿度配置的上下限, 然后选择要修改的通道
- 3-5、去掉批量更新,可以单条修改通道温湿度上下限
- 3-6、"测试连接"按钮,查看远程通讯机连接正常(**图 2 与图 3**)
- 3-7、关联 CMS 通讯机器地址,点击"保存地址",然后重启服务

# 四、**iGuard** 配置工具

iGuard 是集成于 CMS 的一款门禁系统产品。如果要配置该产品, 则安 装完成后通过【开始】【程序】【CMS】【门禁配置工具】即可打开配置界面。 使用方式有 2 种:与 CMS 结合使用和单独使用。

- 一、iGuard
- 1. 如果与 CMS 配合使用, 则无须配置过程, 如果单独使用, 则打开后即会

### 进入注册页面,如图 i-1 所示:

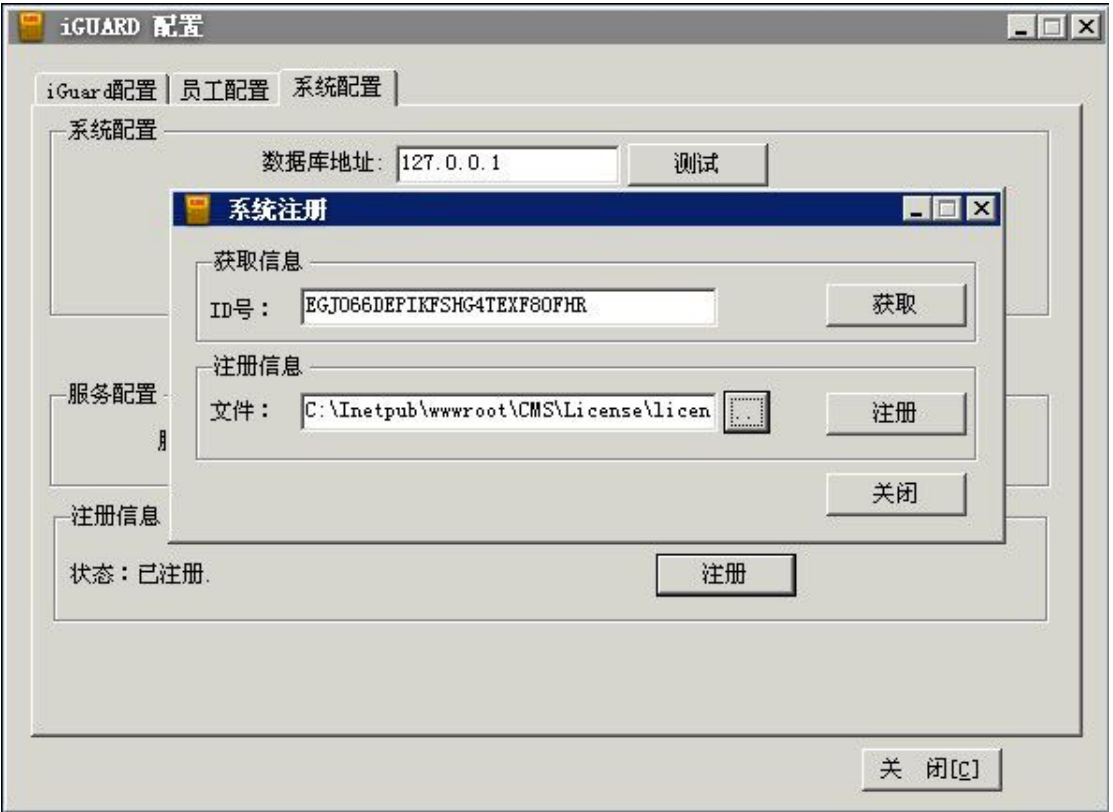

**图 i-1**

注册过程很简单,即通过获取的 ID 号, 由厂商生成 license 文件, 指定目录后, 注册即可。

2.注册完成后,重新打开软件。即可讲行添加 iGuard 设备,讲行配置。第 一个页面是添加 iGuard 设备列表的页面。所有输入项都为必添项。设备分 2 种 类别, 即主设备和从设备。在网络中可以存在 多个 iGuard 设备, 但必须保证 有至少一台主设备。从设备要在 iGuard 上进行主从配置,匹配注册到主设备上。 登录名和密码是 iGuard 设备本身的登录名和密码,门名称是具有实际意义的门 命名。在添加和删除操作后,都要在界面中重启服务。界面如图 i-2 所示:

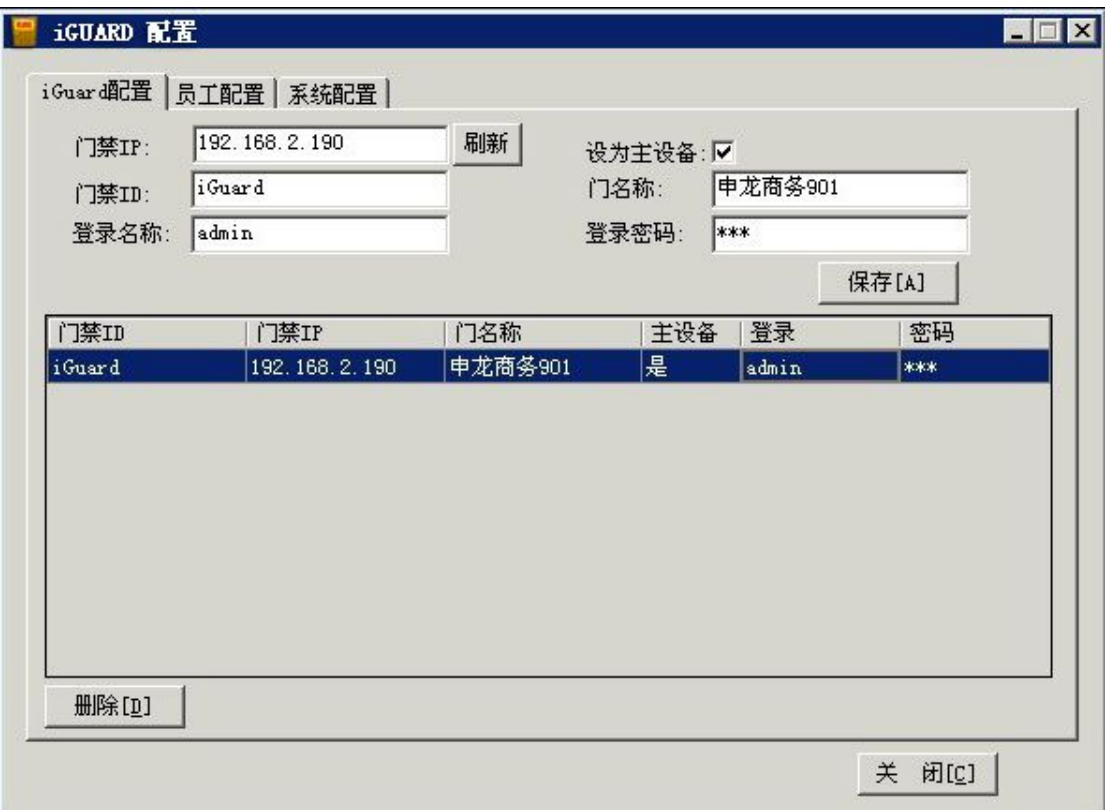

### **图 i-2**

3.当配置好 iGuard 后,下一步就是进行 iGuard 员工配置。通过获取用户按 钮,可以直接读取 iGuard 中用户信息。获取到的用户只有 ID 没有用户姓名, 那可以通过下面的界面,对应保存用户名。如果选择了清除原用户信息,则会清 除数据库中所有已经存在的用户信息,重新进行配置。界面如图 i-3:

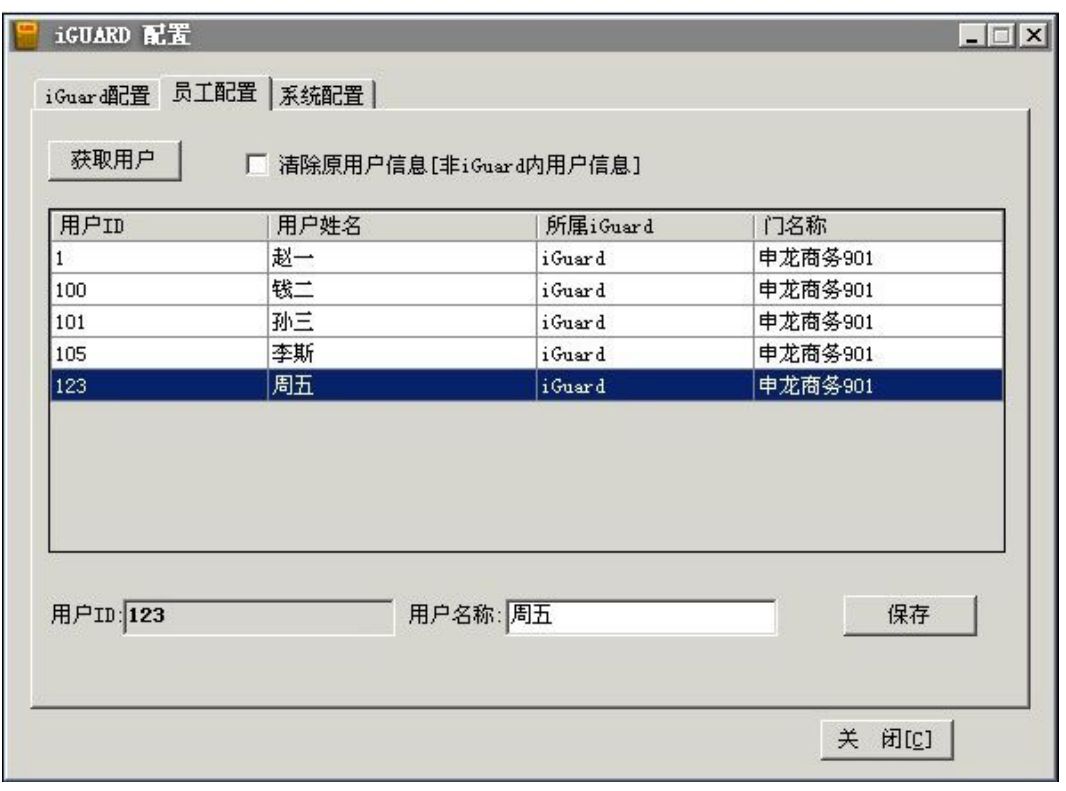

**图 i-3**

4.数据库地址是指本软件安装的数据库地址,CMS 通讯机地址是指 CMS 的 通讯机所在地址,如果配置了,iGuard 门禁将把开关门信息实时送到 CMS 平 台。配置完成后重启 iGuard 的服务。

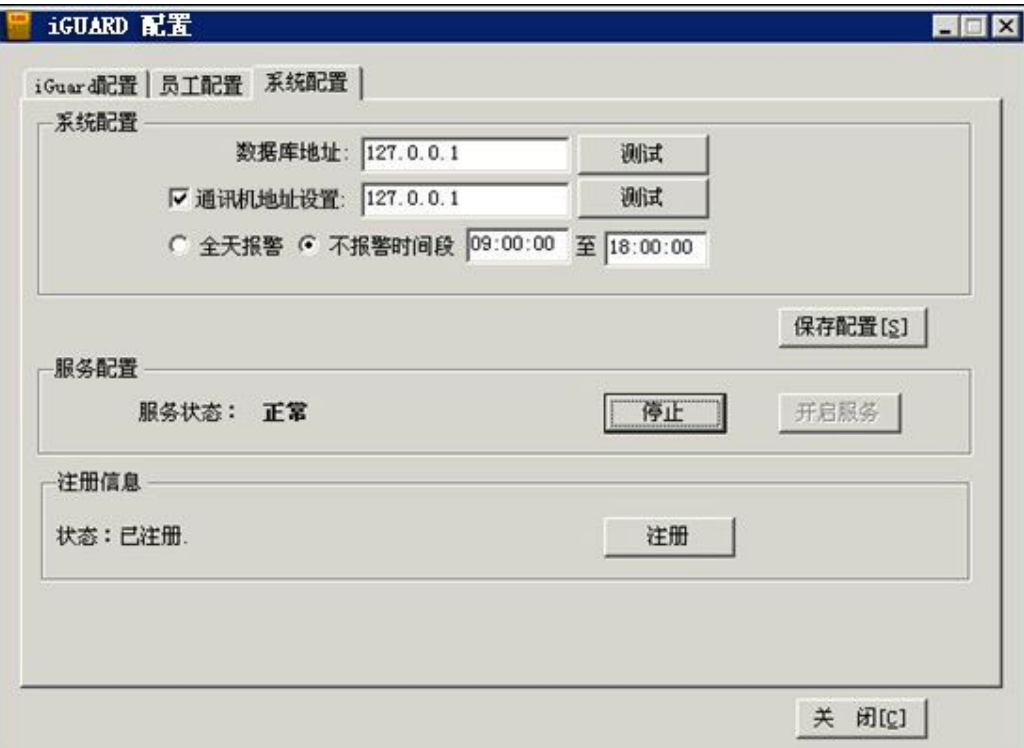

#### **图 i-4**

配置完成,进入站点管理,添加该 iGuard 设备的 IP

### 五、**ZKSoftware** 门禁

- 1、打开开始菜单 CMS 中的 ZKSoftware 门禁功能
- 2、进入 ZKSoftware 门禁功能界面, 首先进入系统设置查看是否注册, 没

注册请先注册然后继续,如图 i-6 所示:

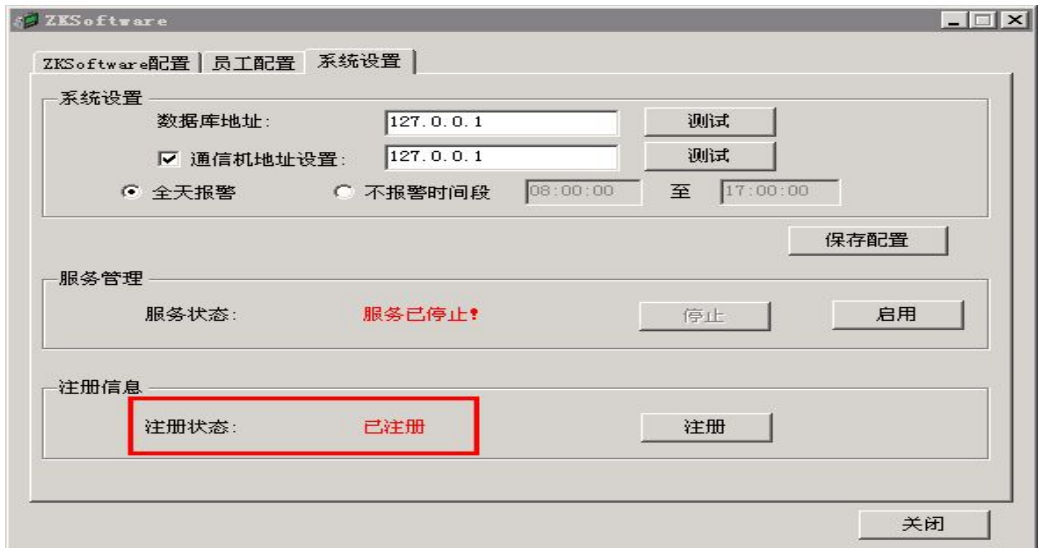

**图 i-6**

3、其次进入 ZKSoftware 配置界面,添加门禁设备,如图 i-7 所示:

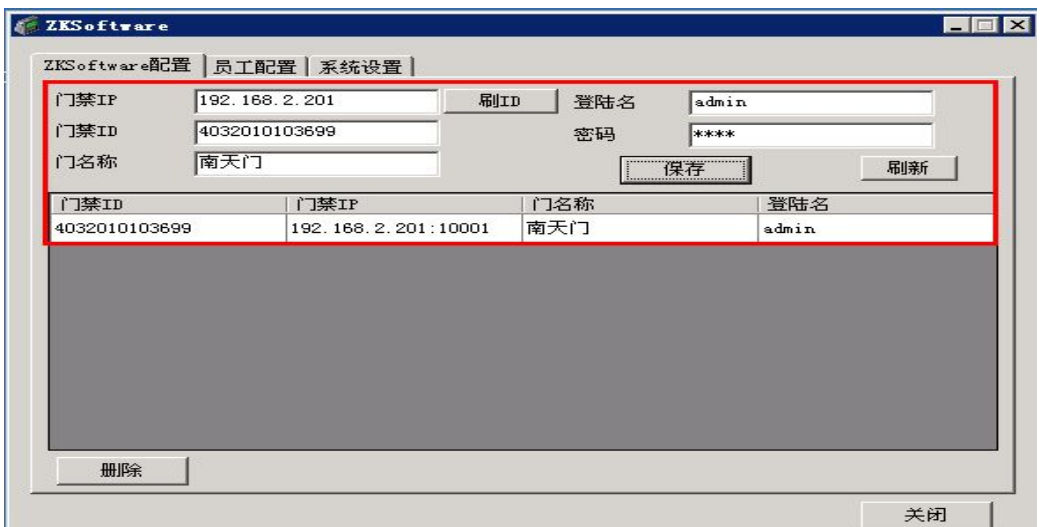

4、然后进入员工配置界面,搜索门禁员工,并进行配置,如图 i-8 所示:

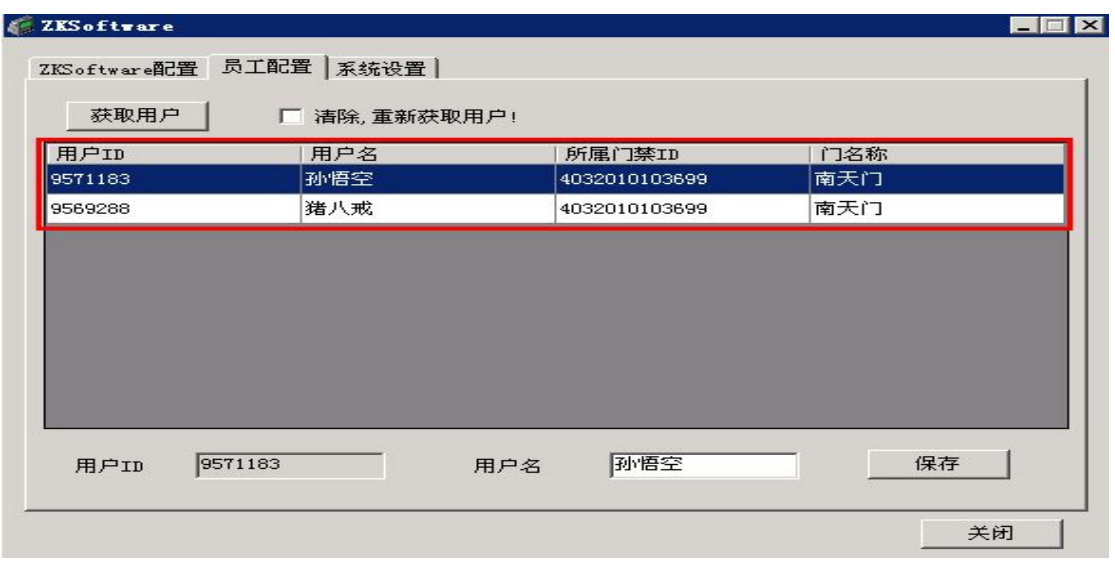

**图 i-8**

5、最后再次进入系统配置界面,进行客户端数据库地址、通讯机地址(CMS

地址)、报警进行设置,点击保存配置后服务自动重新启动,如图 i-9 所示:

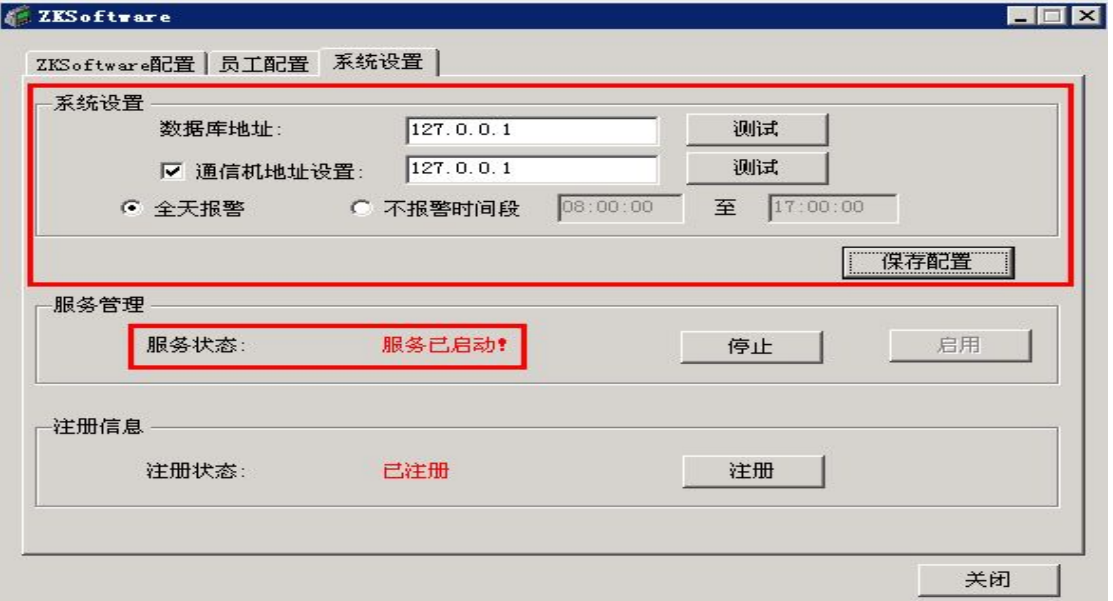

图 i-9

6、进入站点管理,添加 ZKSoftware 门禁设备,添加完成后此页面中的报 警配置中的保存配.

## 六、数据定时备份

数据库连接如图(1): 默认用户名: macrounion, 密码: 3c54a1; 点击测 试连接按钮(显示连接状态)。

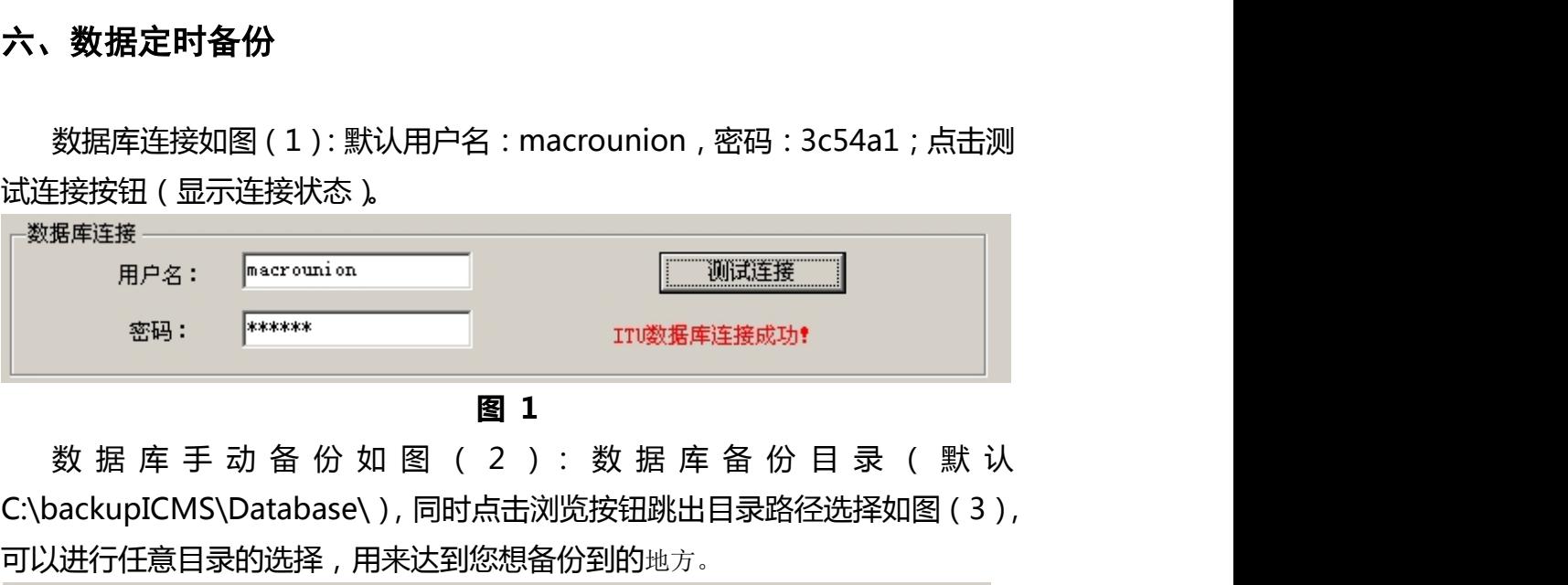

**图 1**

C:\backupICMS\Database\),同时点击浏览按钮跳出目录路径选择如图(3), 可以进行任意目录的选择,用来达到您想备份到的地方。

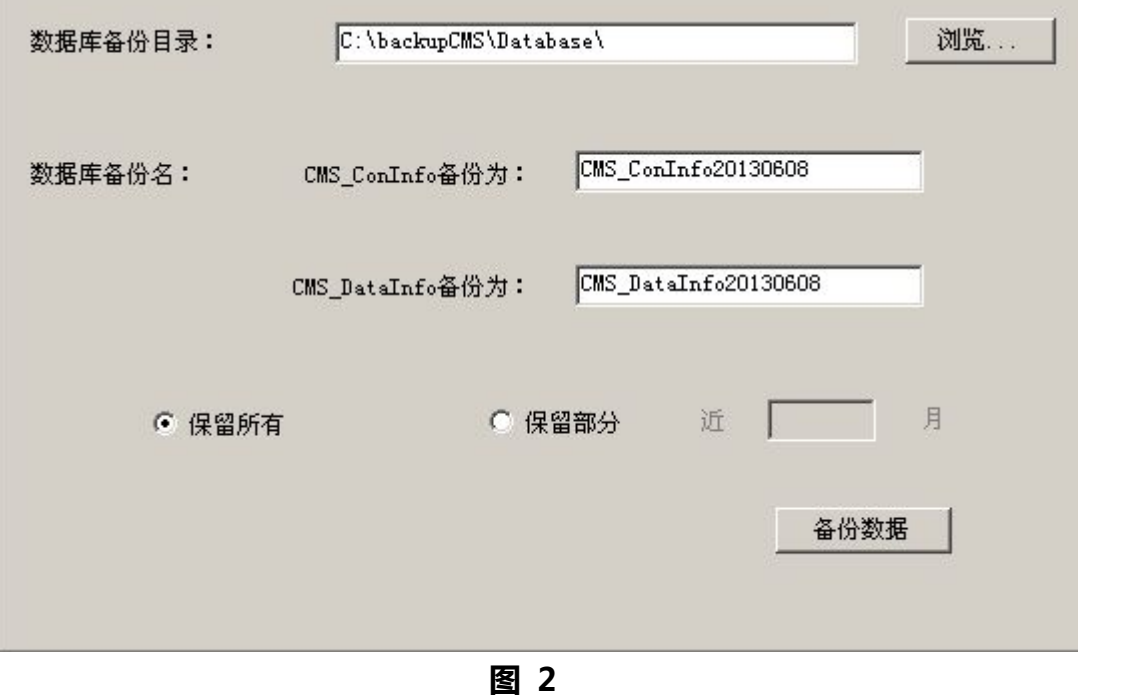

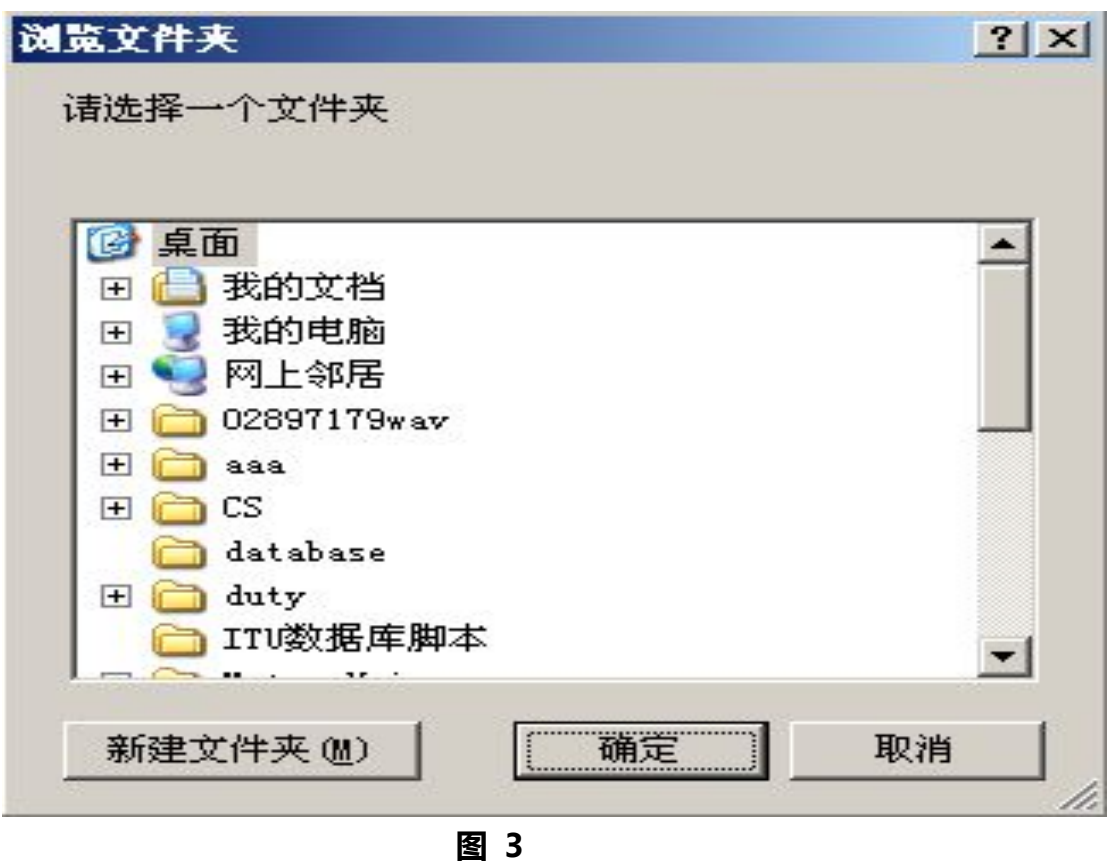

数据库备份名(默认后缀名是当天的年月日,可以进行任意修改,文本框为 空时不备份)。

保留所有被选中时 ( 默认选中 ), 备份 CMS 数据库, 同时不做任何操作; 保留 部分被选中时,同时填写保留近几个月,可以备份所有数据,但同时删除近几 个月以外的数据。

点击备份数据时:会有相应的滚动条显示来告诉您备份的进度如图 4。

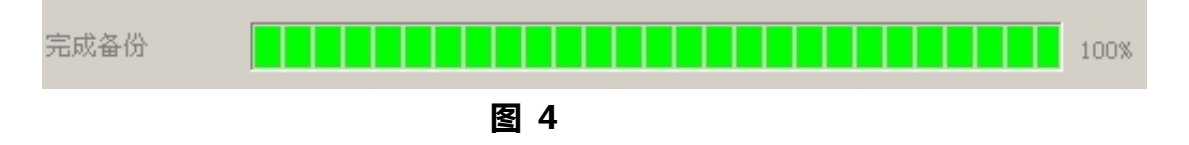

数 据 库 还 原 如 下 图 : 还 原 恢 复 选 择 的 原 先 备 份 的 CMS 数 据 <sup>库</sup> CMS\_ConInfo、CMS\_DataInfo;点击浏览可以对备份的数据库文件进行选择 (选择错误时有提示选择错误,不选择文件及文本框为空时不恢复)

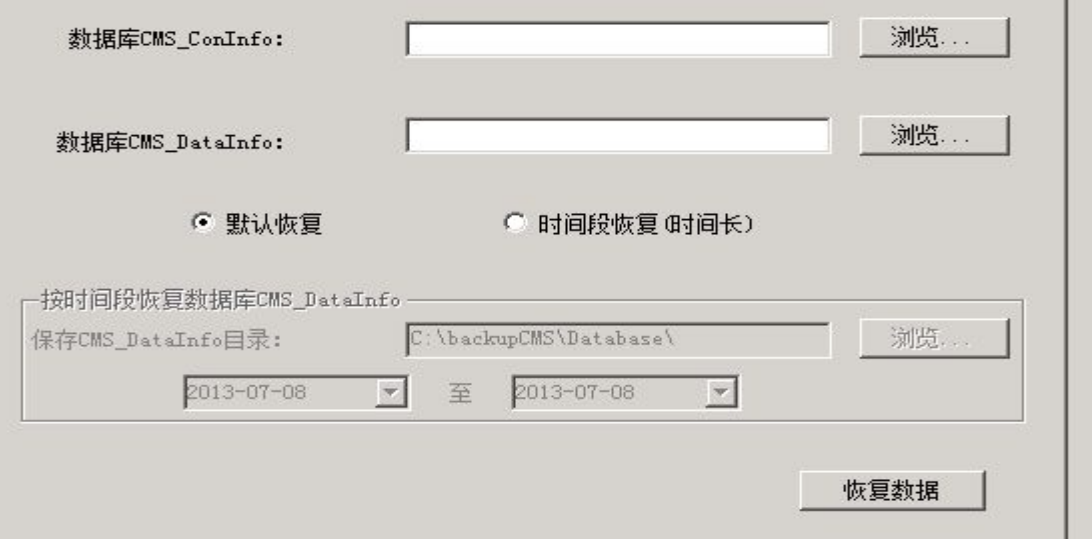

**图 5**

默认恢复(默认被选中):是用来选择指定问备份文件来恢复。

时间段恢复被选中时:不需要选备份文件,而需要选备份文件所在的文件夹, 然后选中开始时间和末尾时间,点击恢复就可以对一定时间的数据进行恢复了 (此恢复只针对 CMS DataInfo 数据库进行的),同时恢复有和备份一样的进度 条进行提示。

数据库定时备份如图:数据库文件备份路径需要要有,同时也可以点击浏览 来进行选择, 默认(C:\backupCMS\Database\)

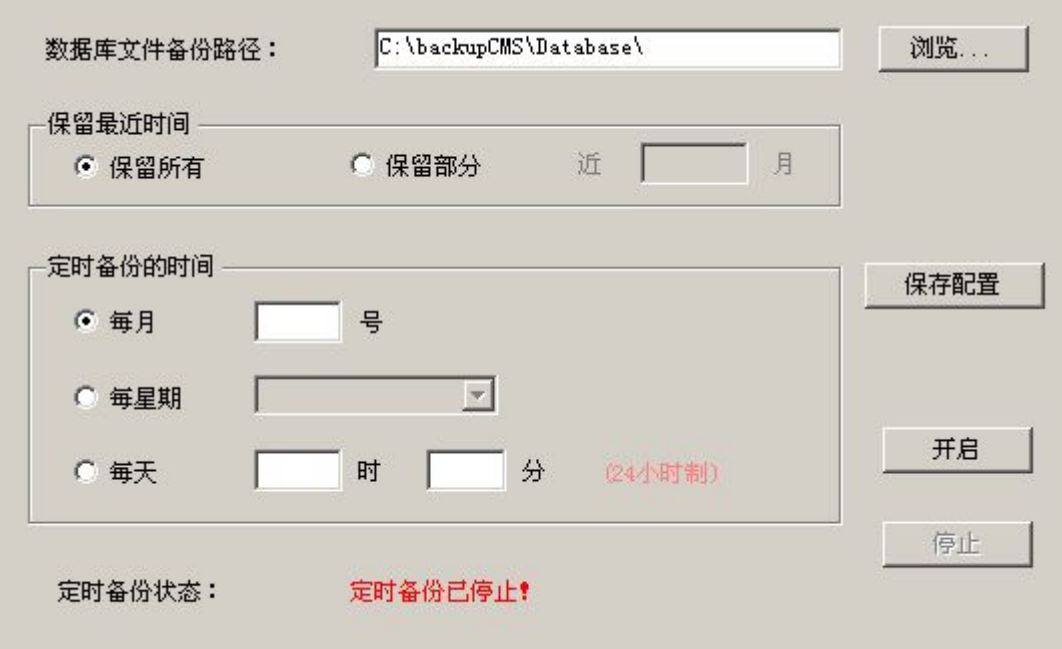

**图 6**

保留最近时间:默认选中保留所有(备份时备份所有,然后不做任何操作), 保留部分(保留近几个月,此时保留所有数据,但是同时删除了近几个月以外的

数据)。

定时备份的时间:按每月,每星期(周一到周日),每天(24 小时制),填 写相应的数据(不填写或填写错误都会有相应的提示)。

点击保存配置:保存您填写的数据,同时开启服务(服务是用来按照您填写 数据来进行定时备份)。

开启按钮:开启服务;停止按钮:停止服务;定时备份状态(显示服务的状 态)。

关于定时备份服务:如果在开启此备份窗口时,没有提示,表示备份服务已 安装,如果

有如图(7)窗口显示,表示您计算机没有安装定时备份服务

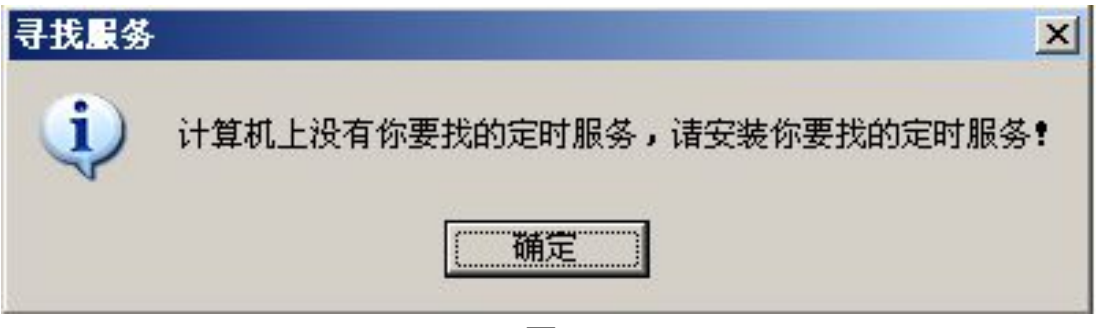

**图 7**

CMS 备份/还原如图(8):地图数据备份/还原(专门用来备份 CMS 系统中 的地图);CMS 主程序备份?还原(专门用来备份 CMS 系统文件以防止 CMS 出现故障无法恢复)

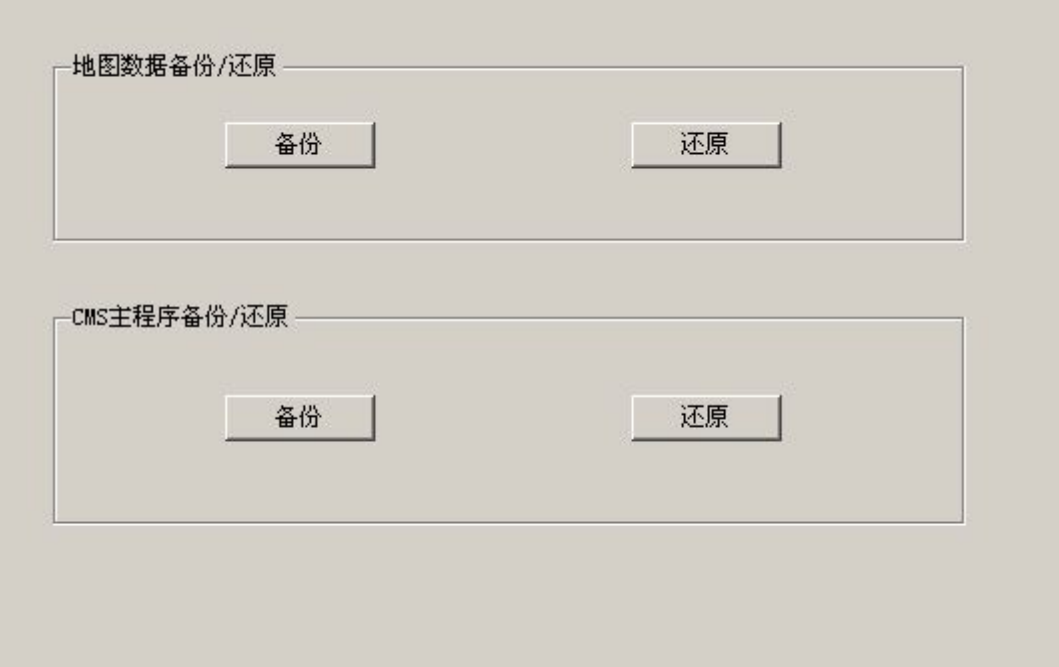

**图 8**

**特别说明**:cms 软件默认数据是保留一年的数据。如果想要改保留数据的时间 可 以 到 C:\Program Files\CMS\CMSDataDelete 中 找 到 **ENCMSDeleteData.exe.config)** 文件, 以记事本的方式打开, 找到如图所示的位置, 修

### 改时间即可。

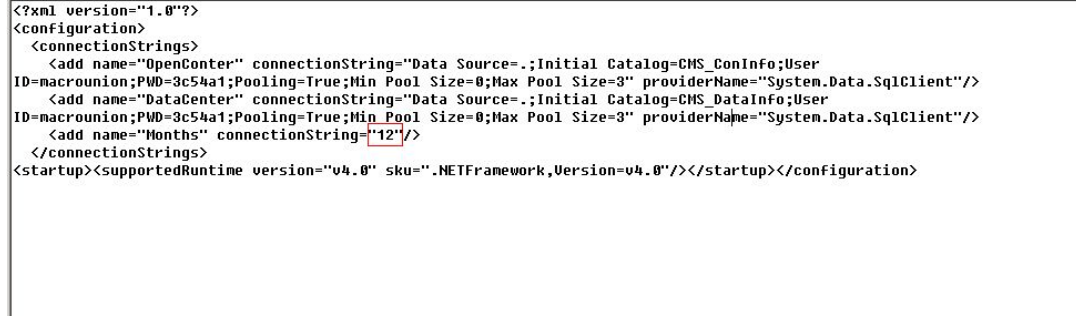

# 七、绿八歌使用说明

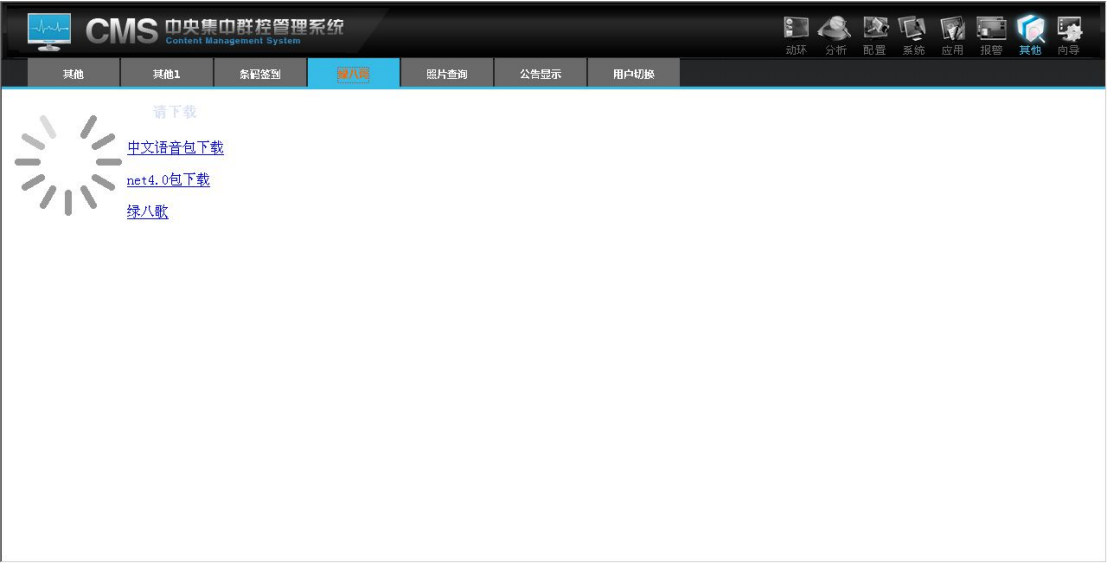

点击"绿八哥"

下载"绿八哥"安装程序

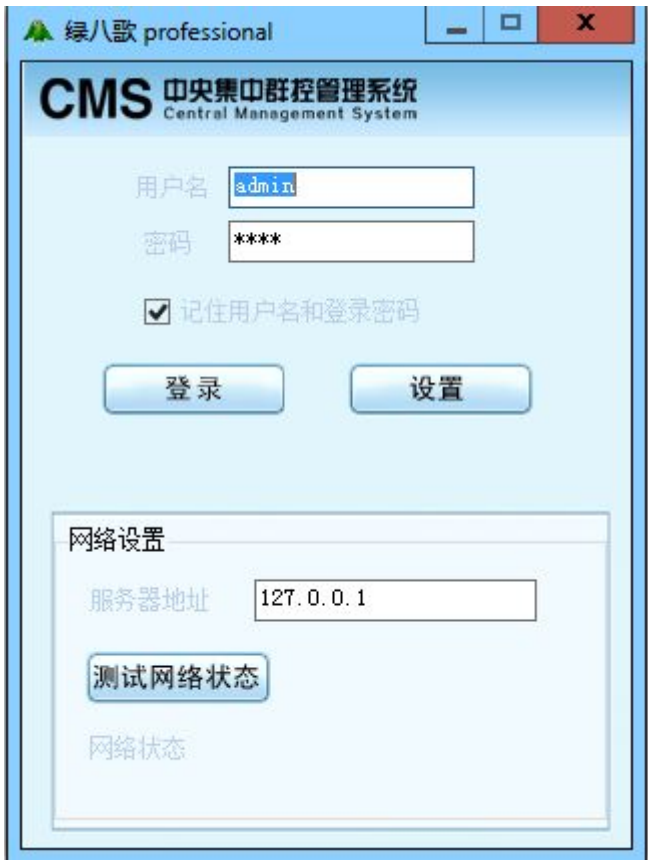

# **图 l-3**

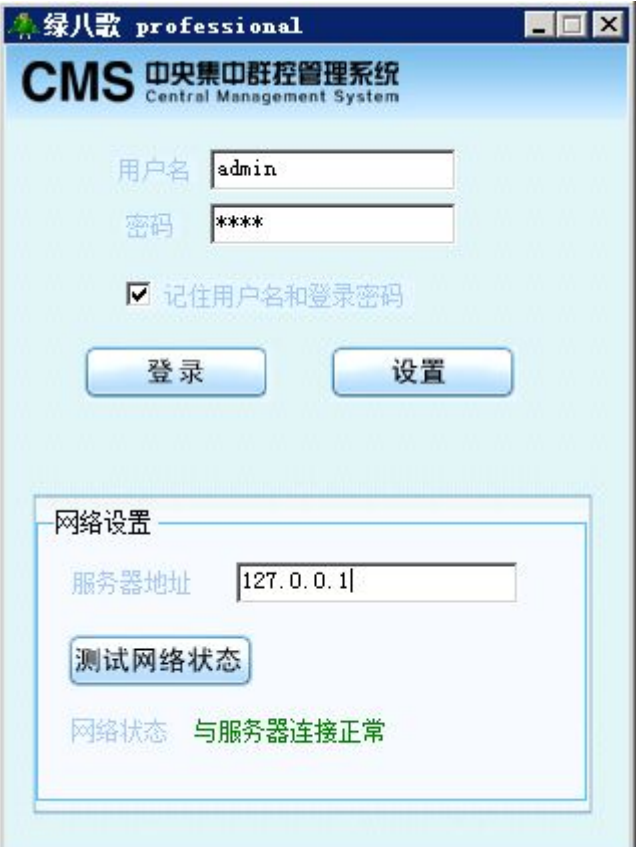

**图 l-4**

1、 输入登录的用户名与密码,选中记住用户名与密码(下次不用录入)

点击"设置" 如图 l-3 所示

输入远程服务器地址,可以测试网络状态,成功,如图 l-4 所示:

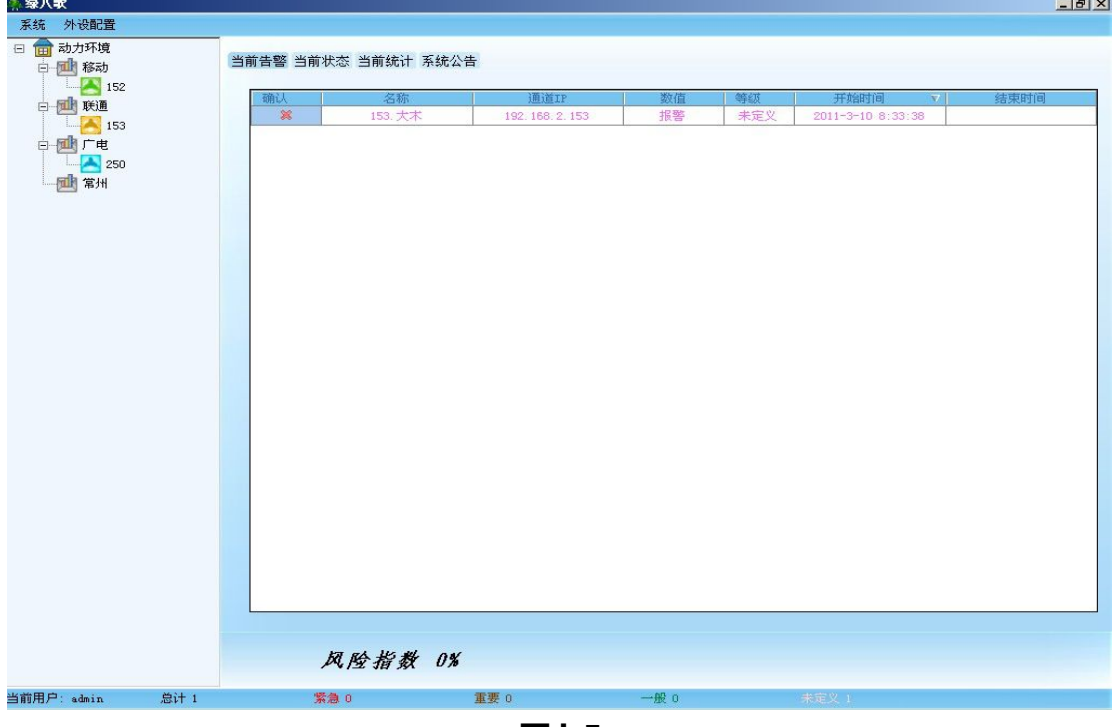

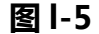

### 显示当前告警 如图 l-5 所示

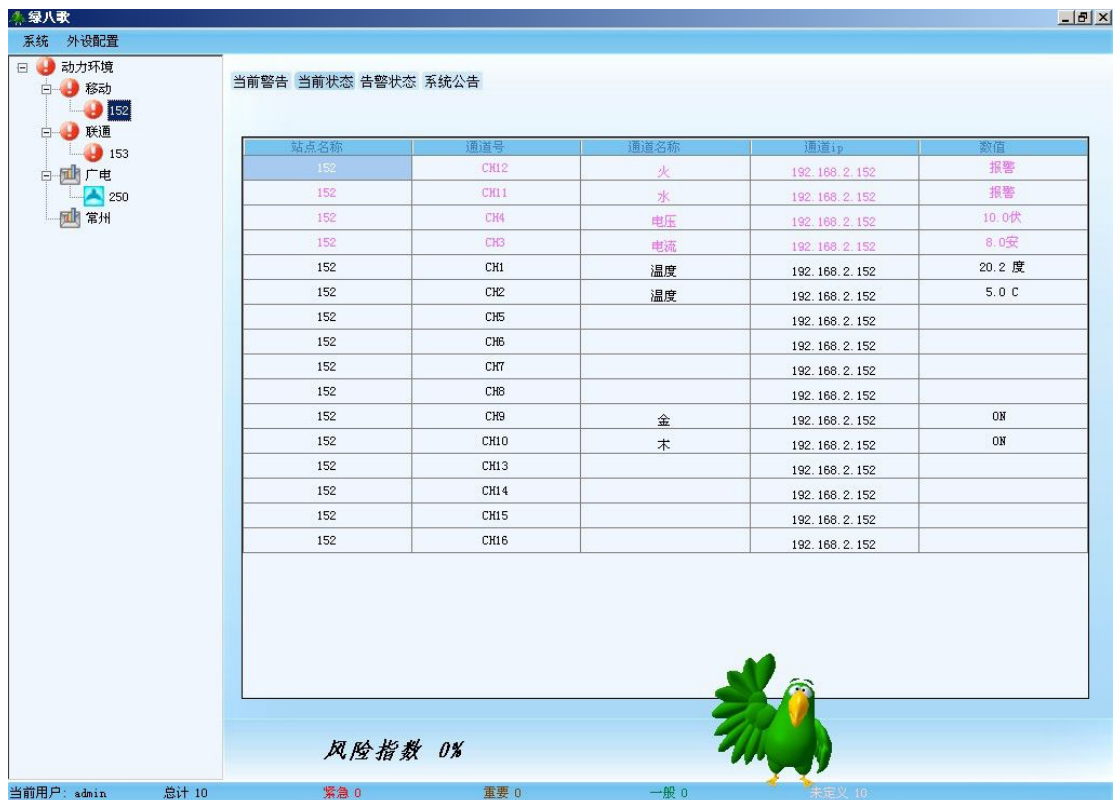

### **图 l-6**

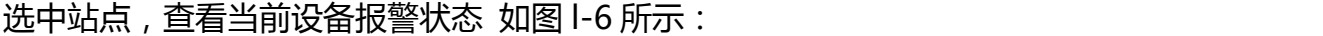

| 白風联通              | 报警名称          | 当天告警次数                                                | 报警最大值                      | 报警最小值                              |
|-------------------|---------------|-------------------------------------------------------|----------------------------|------------------------------------|
| $\frac{1}{2}$ 153 | 153. 大木       | $\mathbf{2}% ^{T}=\mathbf{2}^{T}\times\mathbf{2}^{T}$ | $\qquad \qquad -$          | $\hspace{0.05cm} \ldots$           |
| 白國广电              | 153. 大火       | $\overline{2}$                                        | $-\!$                      | $\hspace{0.05cm}--\hspace{0.05cm}$ |
| 250               | 153. 大土       | $\mathbf{2}$                                          | $\hspace{0.05cm}$          | $\overline{\phantom{a}}$           |
| <b>同 常州</b>       | 152. 电流       | 3                                                     | 8.0安                       | $0.0$ 安                            |
|                   | 152. 电压       | $\ensuremath{\mathsf{3}}$                             | 10.0伏                      | 0.0伏                               |
|                   | 152. 金        | $\,4\,$                                               | $\overline{\phantom{m}}$   | $\qquad \qquad \left. - -\right.$  |
|                   | 152. 木        | $\overline{4}$                                        | $\overline{\phantom{a}}$   | $\rightarrow$                      |
|                   | 152.水         | $\mathbf{3}$                                          | $\overline{\phantom{a}}$   | $- -$                              |
|                   | 152. 火        | 3<br>$\mathbf{2}% ^{T}(\mathbf{1}_{T})$               | $\qquad \qquad -$<br>14.6度 | $\hspace{0.05cm} \ldots$<br>0.0度   |
|                   | 153. 温湿度1     |                                                       |                            |                                    |
|                   | 153. 温湿度1     | $\mathbf{2}$                                          | 38.6%                      | 0.0%                               |
|                   | 153. 大水       | $\mathbf{2}$                                          | $\sim$ $\sim$              | $\frac{1}{2}$                      |
|                   | 153. Infrared | $\mathbf{2}% ^{T}=\mathbf{2}^{T}\times\mathbf{2}^{T}$ | $\cdots$                   | $\overline{\phantom{m}}$           |
|                   |               |                                                       |                            |                                    |

**图 l-7**

当前的告警状态

系统公告 如图 l-8

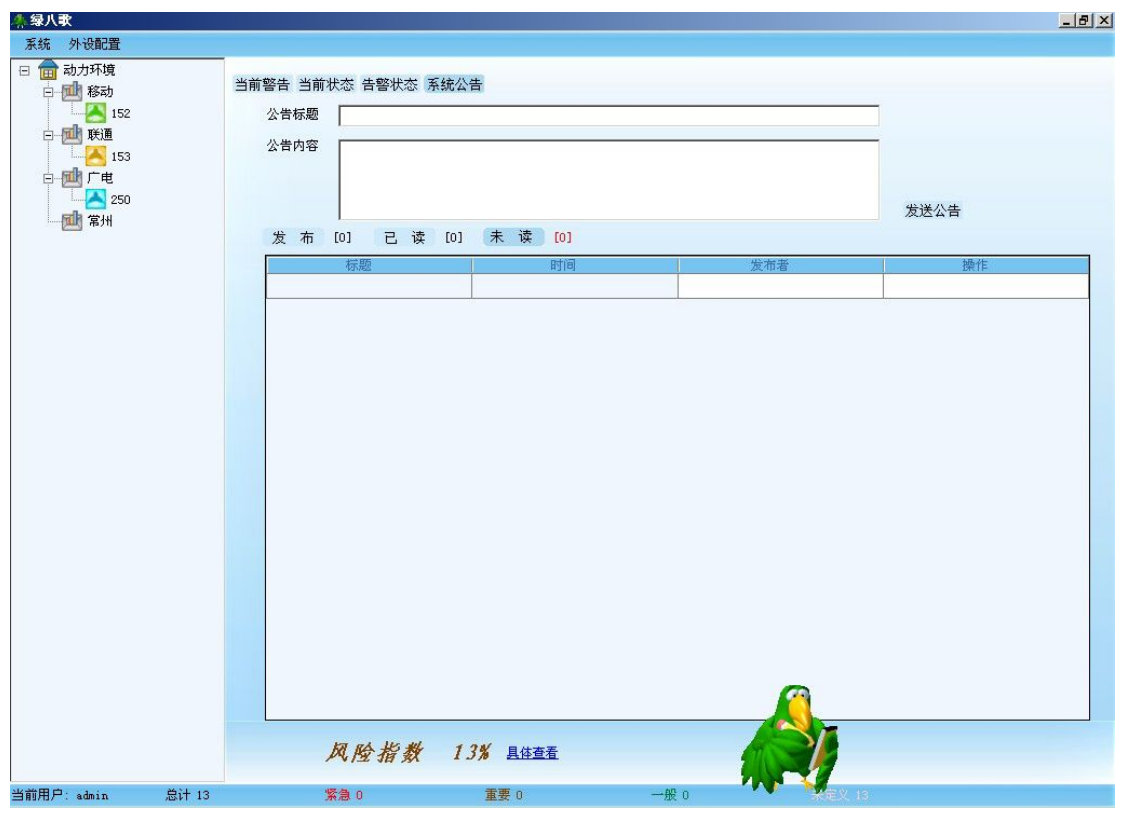

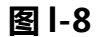

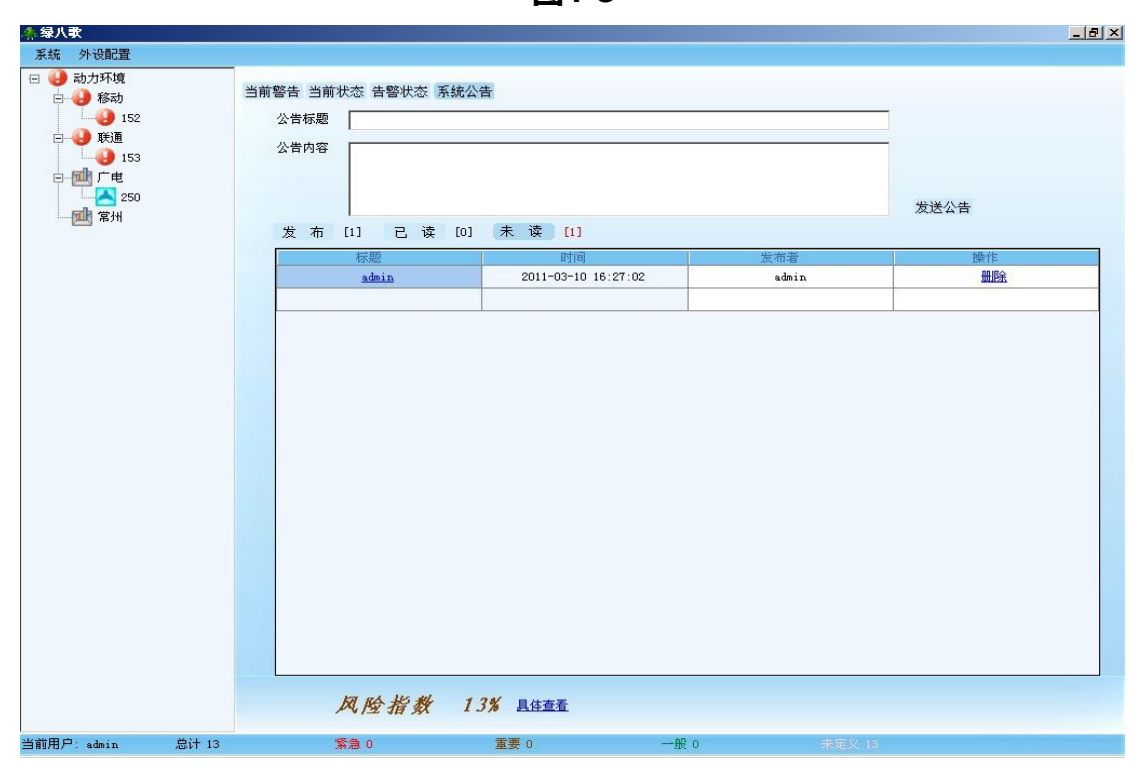

**图 l-9**

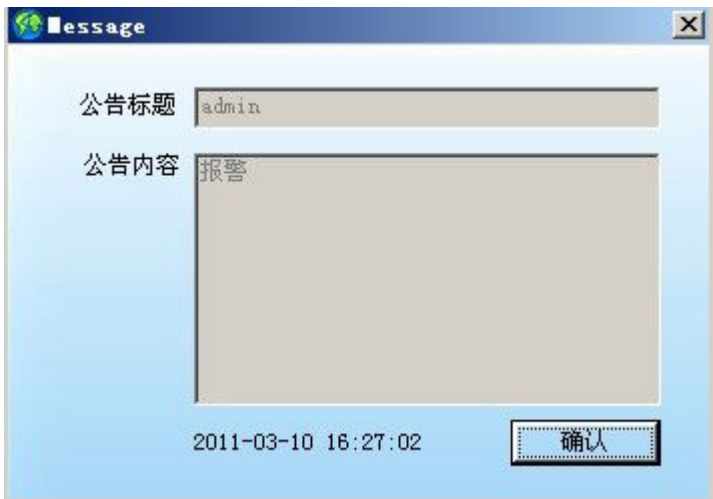

**图 l-10**

填写公告标题与公告内容,发送公告 如图 l-8 所示 查看公告内容 如图 l-9 所示

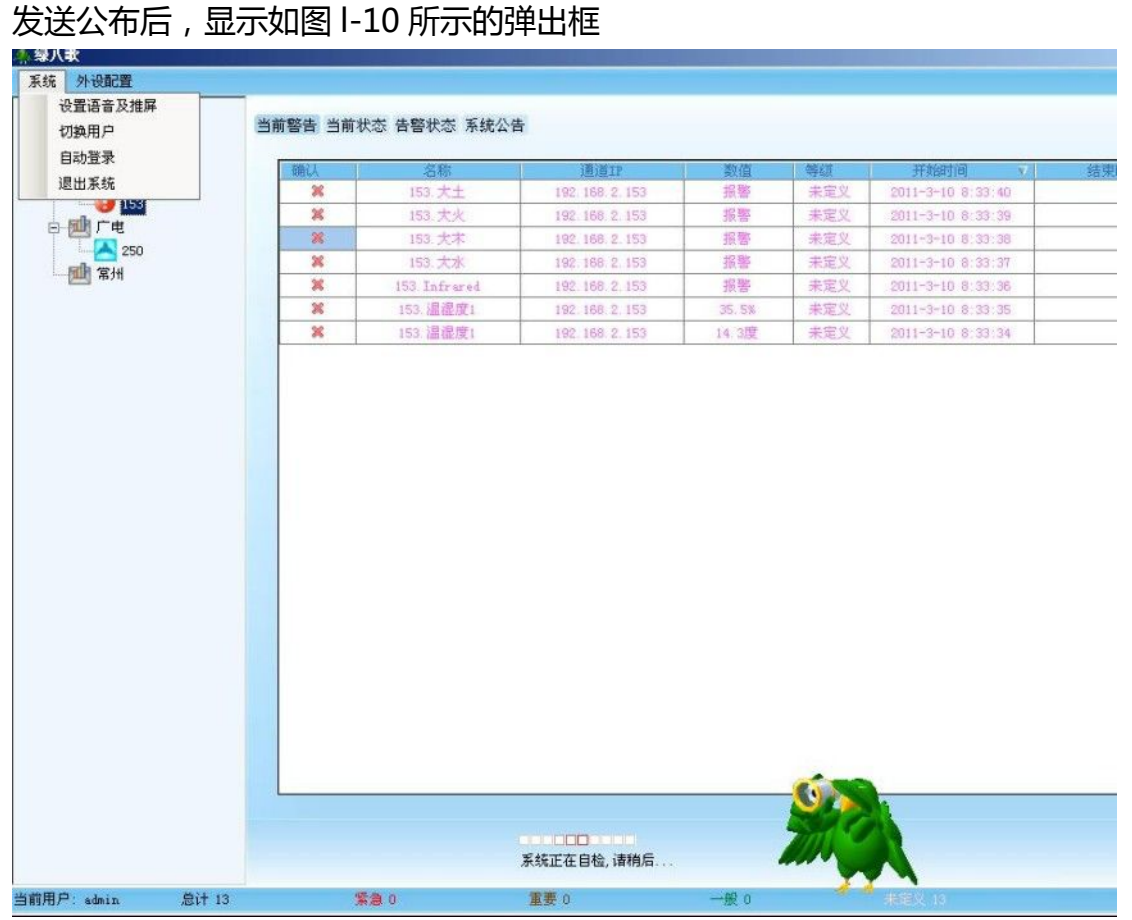

**图 l-11**

点击"系统" 如图 l-11 所示

选择"设置语音及推屏" 如图 l-12 所示

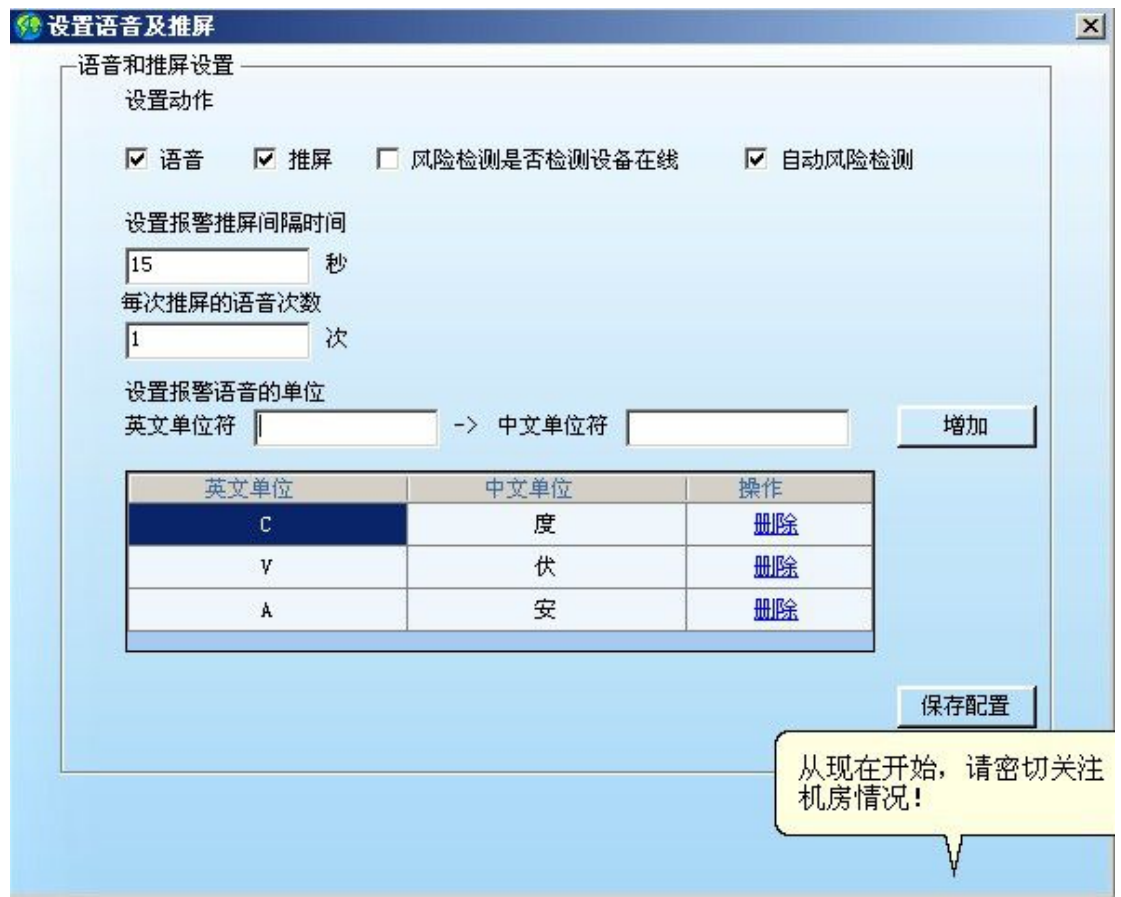

**图 l-12**

选择"切换用户"注销掉当前用户,重新登录 选择"自动登录" 下次登录系统会自动加载 选择"退出系统"

|      |                                  |      |         |                       |                     |    | 外设配置                          |
|------|----------------------------------|------|---------|-----------------------|---------------------|----|-------------------------------|
|      |                                  |      |         |                       |                     |    | 参数设置                          |
|      |                                  |      |         |                       | 当前告警 当前状态 当前统计 系统公告 |    | 设备与LED的配置                     |
|      |                                  |      |         |                       |                     |    | LED仿真屏                        |
| 结束时间 | 开始时间<br>$\overline{\mathcal{N}}$ | 等级   | 数值      | 通道IP                  | 名称                  | 确认 | 打印机                           |
|      | $2011 - 6 - 29:19:39$            | 未定义  | 报警      | 192.168.2.152         | 152. 水浸             | ×  | 警号<br>$\overline{\mathsf{v}}$ |
|      | 2011-6-2 9:19:38                 | 未定义  | 报警      | 192, 168, 2, 152      | 152. 震动             | ×  | $\sim$ 42                     |
|      | 2011-6-2 9:19:37                 | 未定义  | 11.9安   | 192.168.2.152         | 152. 电流             | ×  | ■ 三号机房                        |
|      | 2011-6-2 9:19:35                 | 未定义  | 86.5度   | 192.168.2.152         | 152. 温度             | ×  | $\blacksquare$ 153            |
|      | $2011 - 6 - 29:18:53$            | 未定义  | 报警      | 192.168.2.151         | 151. Gate           | ×  | 四号机房                          |
|      | 2011-6-2 9:18:53                 | 未定义  | 报警      | 192.168.2.151         | 151. abc            | ×  | $\rightarrow 250$             |
|      | 2011-6-2 9:18:52                 | 未定义  | 9.9902安 | 192.168.2.151         | 151. 电流             | ×  | 白 四 五号机房                      |
|      | 2011-6-2 9:18:52                 | 未定义  | 1.4062. | 192.168.2.151         | 151. 水位             | ×  | 154                           |
|      | $2011 - 6 - 29:18:51$            | 未定义  | 49.843% | 192.168.2.151         | 151. 湿度             | ×  | 190                           |
|      | 2011-6-2 9:18:51                 | 未定义  | 28.613度 | 192.168.2.151         | 151. 温度             | ×  |                               |
|      | $2011 - 6 - 29:18:51$            | 未定义  | 235.83伏 | 192.168.2.151         | 151. 电压             | ×  |                               |
|      | 2011-6-2 9:13:49                 | 未定义  | 报警      | 192.168.2.153         | 153. 红外             | ×  |                               |
|      | 2011-6-2 9:13:48                 | 未定义  | 报警      | 192.168.2.153         | 153. 烟感             | ×  |                               |
|      | 2011-6-2 9:13:47                 | 未定义  | 7.9安    | 192.168.2.153         | 153. 电流             | 絮  |                               |
|      | 2011-6-2 9:13:46                 | 未定义  | 111.2%  | 192.168.2.153         | 153. 湿度             | ×  |                               |
|      |                                  |      |         |                       |                     |    |                               |
|      | 未定义 20                           | 一般 0 |         | 风险指数 29% 且住查看<br>重要 0 | 紧急 3                |    | 当前用户: admin<br>总计 23          |

**图 l-13**

点击"外设配置" 如图 l-13 所示

1、 选择"参数设置" 如图 l-14 所示

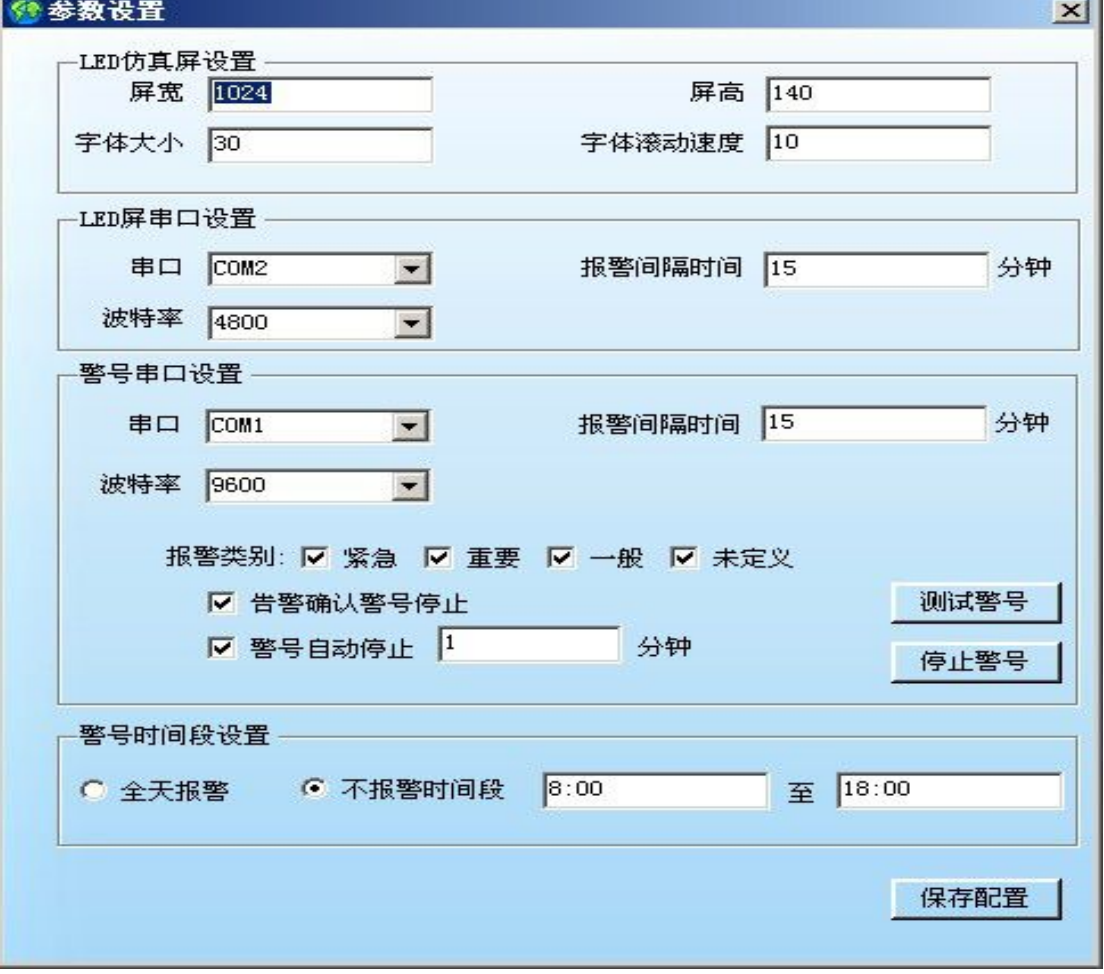

#### **图 l-14**

设备与 LED 设置 如图 l-15

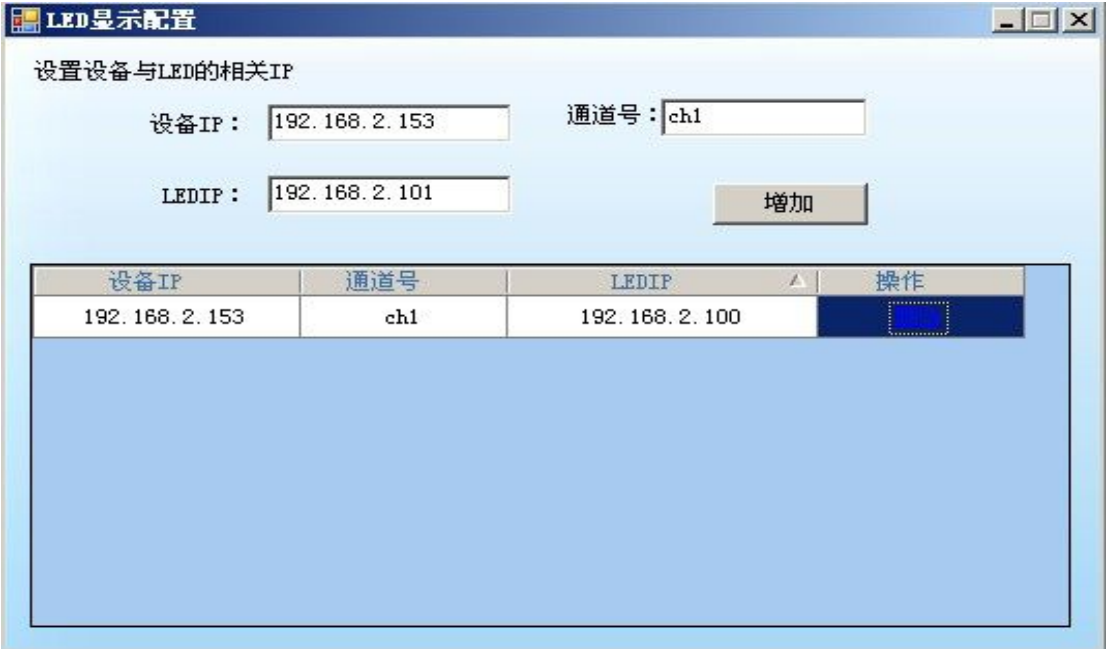

**图 l-15**

说明:通过添加设备通道与 LED 的对应关系,将相关通道信息发送到对应的 LED 屏上。

2、 选择"LED 仿真屏" 如图 l-16 所示:

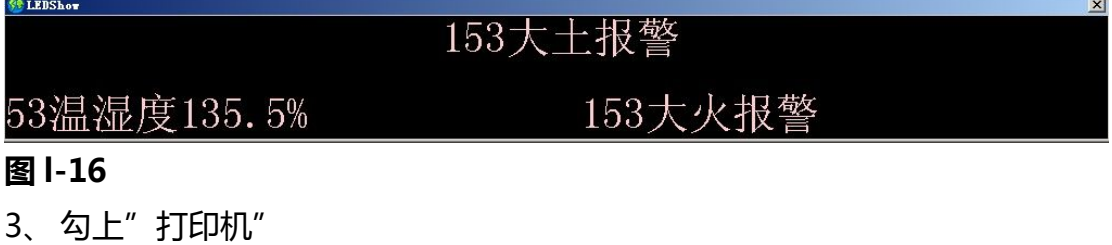

4、 勾上"警号"

# CMS客户端收到报警

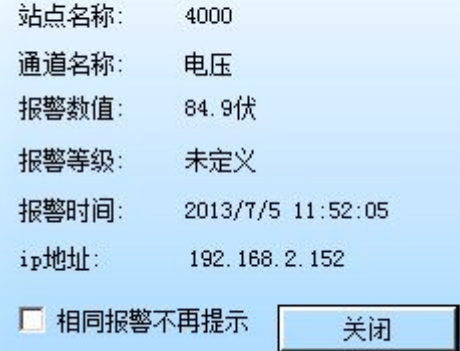

#### **图 l-17**

如果有报警来了,电脑屏幕右下角会有提示!

# 第二篇 注册 **CMS**

介于安装和使用之间还有一个小小的过程要完成,那就是软件注册。 软件注册过程相当简单,下面就以图文的方式,描述过程:

1、打开服务器所在的 [ 服务配置工具 ] 程序, 并启三个服务, 这三个服务 是注册的前提,如果没有开启,则要检查原因,先确保服务开启,如图 z-1 所示:

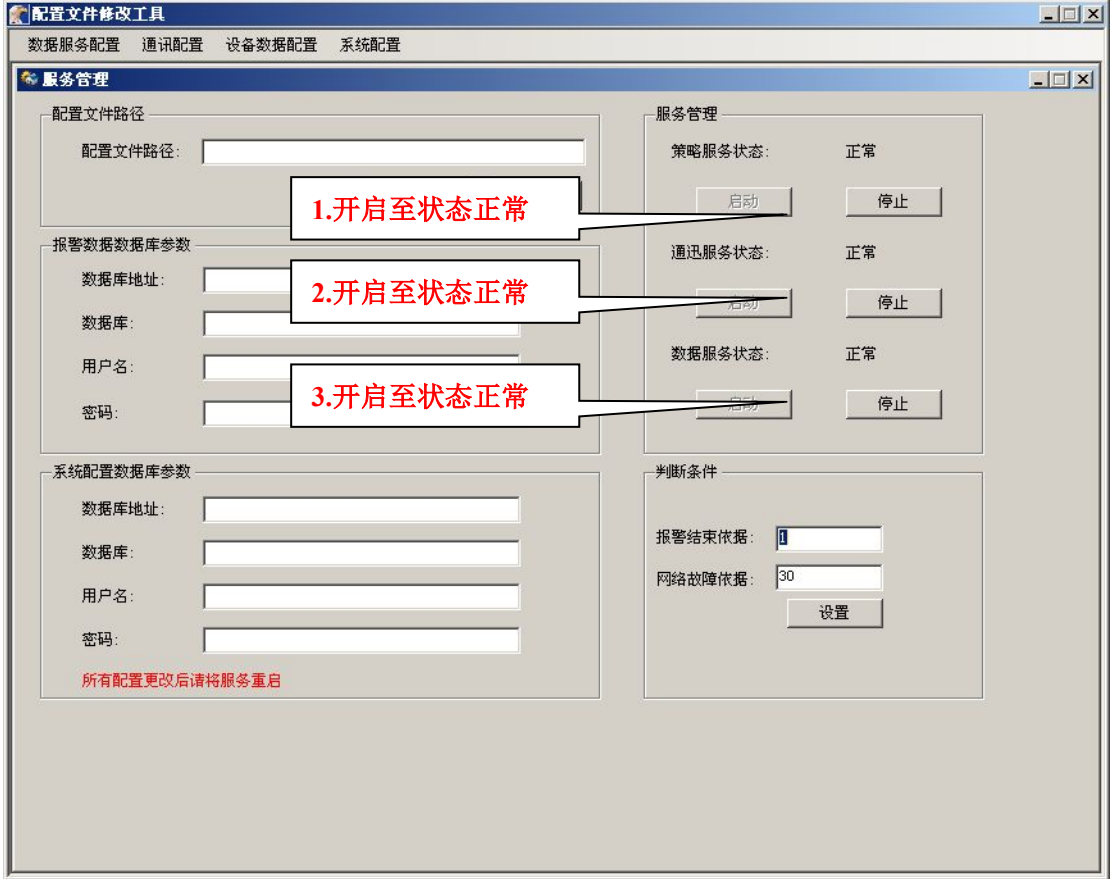

**图 z-1**

如上图所示,一共有策略服务,通讯服务,数据服务这三个服务。通过启动, 将三个服务的状态切换到正常的时候,就可以继续下面的注册了。如果不能启动, 请检查原因。

常方式登录软件,打开 IE,在 IE 中输入 http://服务器 IP/cms/login.aspx (Exp: http://192.168.0.100/cms/login.aspx),以用户名:admin 密码: 1234 的身份登录软件,将会进入注册页面,界面如图 z-2 所示:

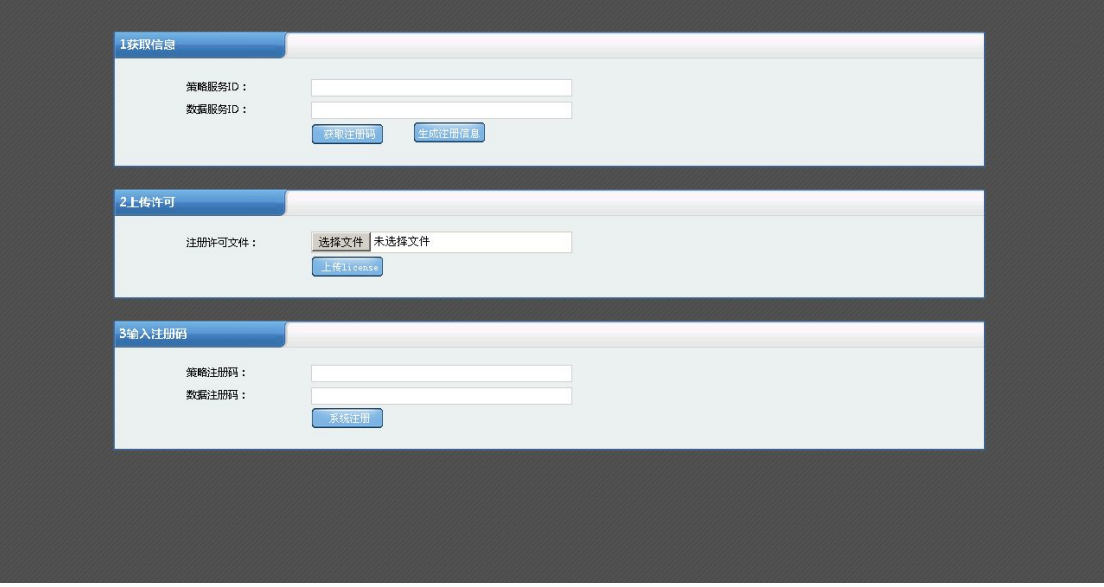

**图 z-2**

a).首先点击获取按钮"获取注册码", 在"策略服务 ID"" 数据服务 ID"对 应的文本框会出来相应的服务码;

b).根据服务码,从管理人员处获得对应的注册文件、注册码;

c).上传注册文件;

d).向"策略注册码"、" 数据注册码"对应的文本框中输入获取的注册吗

e).点击注册按钮, 就注册成功了!

f).重新登入就能进入 CMS 页面!如图:

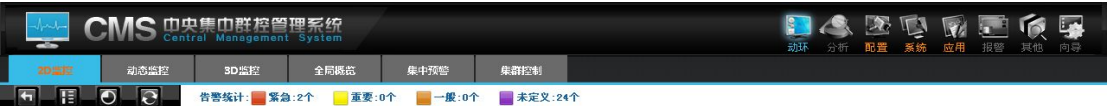

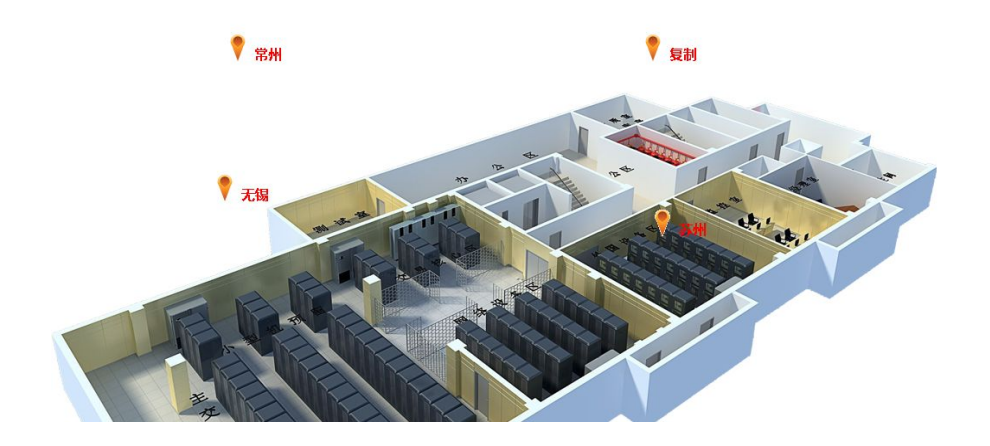

# 第三篇 **CMS** 界面简单说明

1.登录界面

CMS 一切安配置就绪后您就可以使用了, 打开 IE 浏览器, 输入 CMS 访问地址 (EX:Http://localhost/cms),首先出现的是登录界面,如图 k-1 所示:

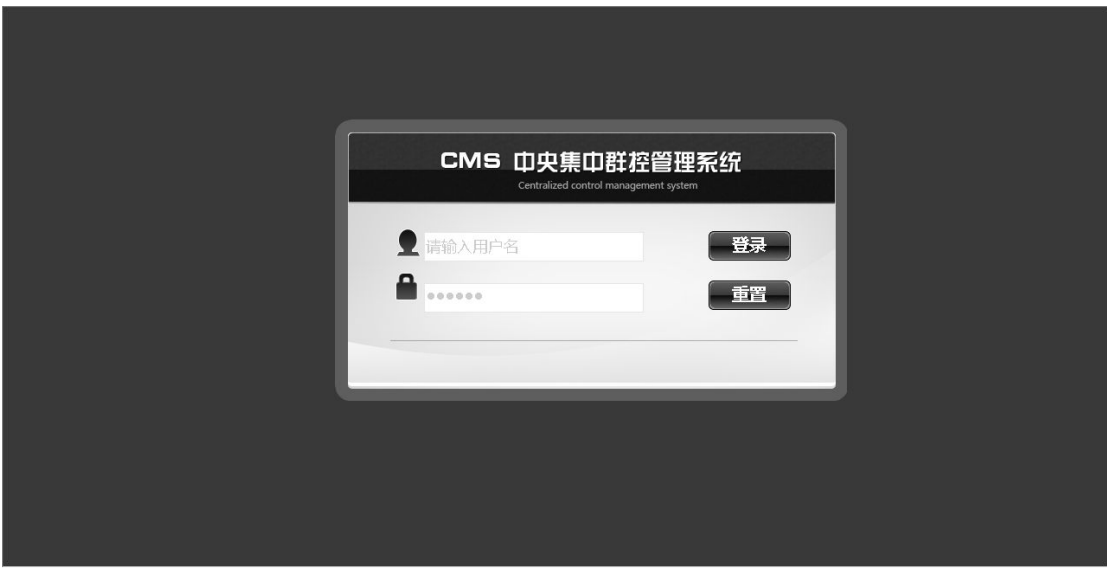

**图 k-1**

说明:系统默认初始管理员用户名为"admin",密码是"1234".有大小写之 分,登录后建议更改 admin 的密码。

2. CMS 主界面

登录后主界面如图 k-2 所示:

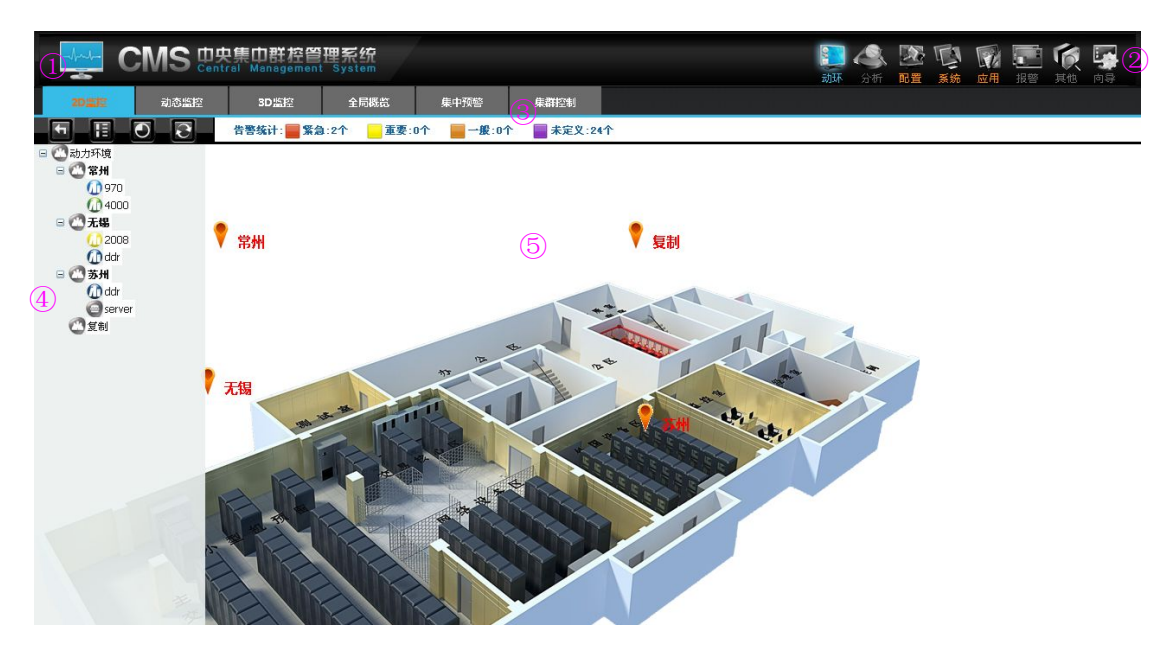

**图 k-2**

说明:

- 1. LOGO,可更换
- 2. 软件八个功能模块选项
- 3. 功能模块内的子模块
- 4. 树状图
- 5. 内容显示

# 第四篇 **CMS** 安装完后系统配置说明

### 一、安装完 **CMS** 后的首要配置工作

只有所有的配置正确 CMS 软件才能正常工作。

1.指定数据库地址、策略机 IP、通讯机地址

先要为 CMS 数据服务指定数据库地址, 先定位到菜单[系统]的[地址设置] 上,如图 u-1 所示:

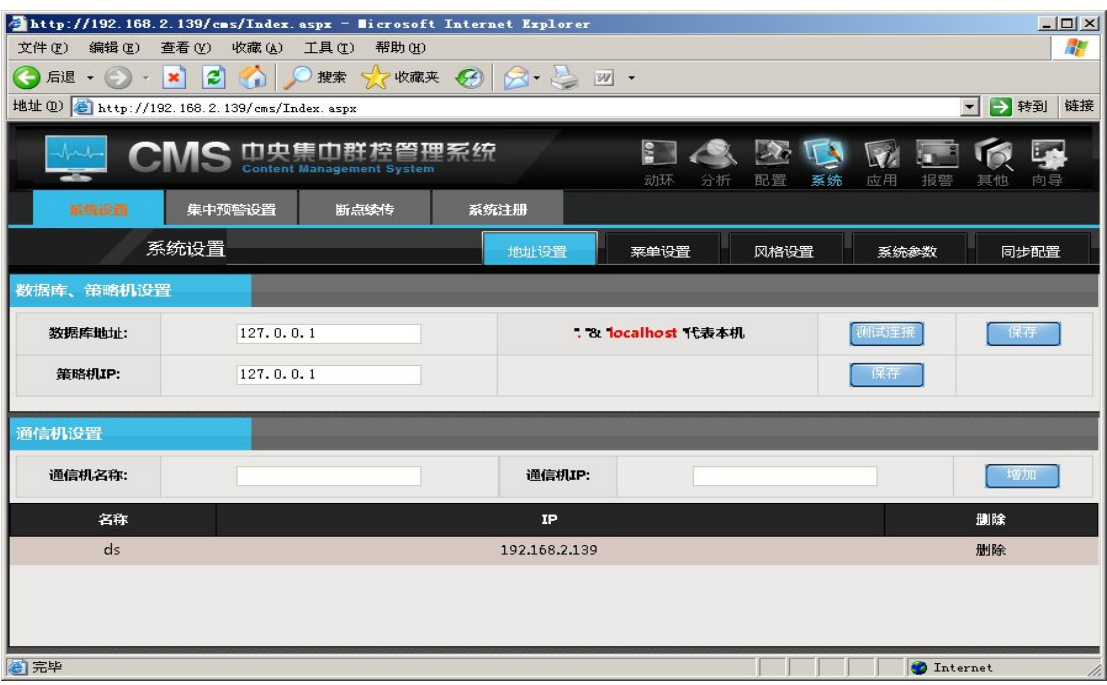

**图 u-1**

如果数据库与 CMS 服务程序在同一个 IP 上, 那么可以用一个"."或者 "127.0.0.1"来代替本机 IP 地址,当然也可以填入本机 IP 地址。如果数据服务 安装在本机上, 默认为"127.0.0.1", 无须测试。

如果数据库与 CMS 服务程序不在同一个 IP 上, 那么请在这里写入数据库 的 IP 地址,并通过 CMS 服务配置工具把 CMS 的服务重启。当然,在保存之前, 建议做一个测试连接工作,测试通过保存即可。如果提示连接失败,则请先检查 数据库服务器 IP 地址或者链路问题。

策略服务如果没有分离安装即, 策略机 IP 地址为本机 IP 地址, 如上图, 输 入 IP 后保存即可。

在网络拓扑中,通信机可以存在若干个,也就是说在 CMS 系统中添加的通 讯机可以有若干个。添加方式比较简单,名称和对应的 IP 地址。在项目中也可 以把从 CMS 服务器理解为主 CMS 服务器的通讯机, 这样能达到的效果是从 CMS 服务器的数据也能通过通讯同时发送到主 CMS 服务器中。

2.风格配置

在 CMS 软件主界面中的节点,站点和通道的名称的字体,大小及颜色都可 以通过这里进行自定义。对于某些特定场合需要指定 logo 更换,可以在下面页 面中配置,如图 u-2 所示:

| CMS 中央集中群控管理系统 |                             |             |                        |            |                                                               | <b>DAXQRE</b><br>辱<br>分析<br>系统<br>配置<br>应用 报警<br>向导<br>动环<br>其他 |                                |  |  |  |
|----------------|-----------------------------|-------------|------------------------|------------|---------------------------------------------------------------|-----------------------------------------------------------------|--------------------------------|--|--|--|
| 新筑设置           | 集中预警设置<br>断点续传              | 系统注册        |                        |            |                                                               |                                                                 |                                |  |  |  |
|                | 系统设置                        |             |                        |            | 地址设置                                                          | 聚单设置<br>风格设置                                                    | 同步配置<br>系统参数                   |  |  |  |
| 风格配置           |                             |             |                        |            |                                                               |                                                                 |                                |  |  |  |
| 字体名称:          | 微软雅黑<br>$\vert \cdot \vert$ | 字体大小:       | $\blacksquare$<br>12pt | 红<br>字体颜色: | $\overline{\phantom{a}}$<br>语言选择:                             | 简体中文<br>$\vert \cdot \vert$                                     | 宝石黑<br>$\blacksquare$<br>样式风格: |  |  |  |
| 主页LOGO:        | 选择文件 未选择文件                  | 图片大小:450*70 |                        |            | <b>CMS DRAWN DRAWN DE TO A CONSTRACT TO A CONSTRACT STACE</b> |                                                                 | 保存                             |  |  |  |
|                |                             |             |                        |            |                                                               |                                                                 |                                |  |  |  |
|                |                             |             |                        |            |                                                               |                                                                 |                                |  |  |  |
|                |                             |             |                        |            |                                                               |                                                                 |                                |  |  |  |
|                |                             |             |                        |            |                                                               |                                                                 |                                |  |  |  |
|                |                             |             |                        |            |                                                               |                                                                 |                                |  |  |  |
|                |                             |             |                        |            |                                                               |                                                                 |                                |  |  |  |
|                |                             |             |                        |            |                                                               |                                                                 | 中上步                            |  |  |  |

**图 u-2**

#### 3.菜单设置

CMS 系统中,还可以对主要的菜单进行增加和隐藏配置,对项目中不必要 的菜单可以通过选项进行隐藏和显示。对于其它第三方软件,可以通过 URL 进 行框架内整合。具体指定 URL 保存后通过重登录即可显示和调用,如图 u-3 所 示:

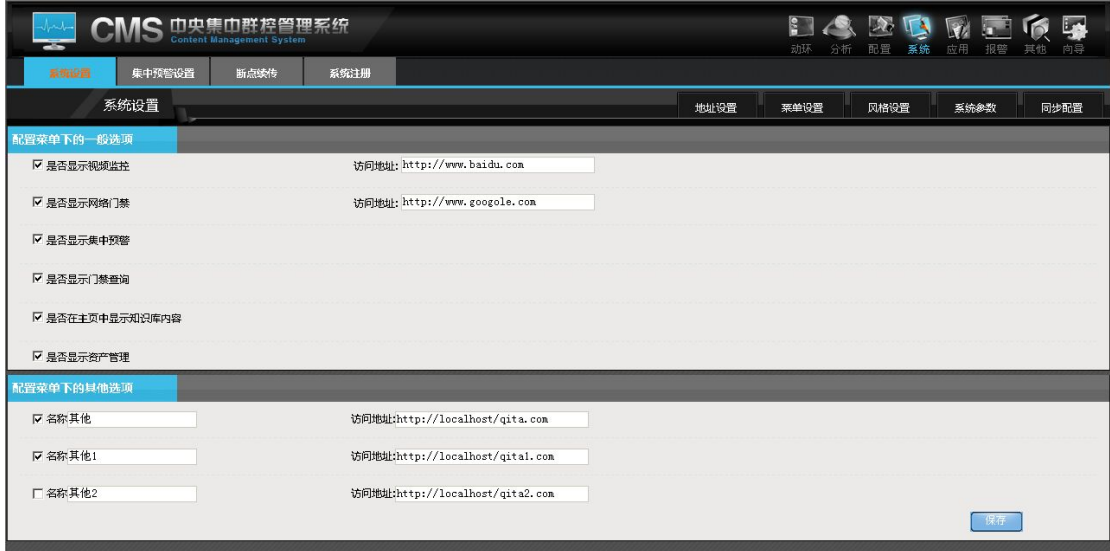
#### **图 u-3**

### 4.配置同步功能

把子系统的报警策略自动复制到本地。如分管系统中的报警延时和报警次数 配置等,不包括报警计划,图 u-4 所示:

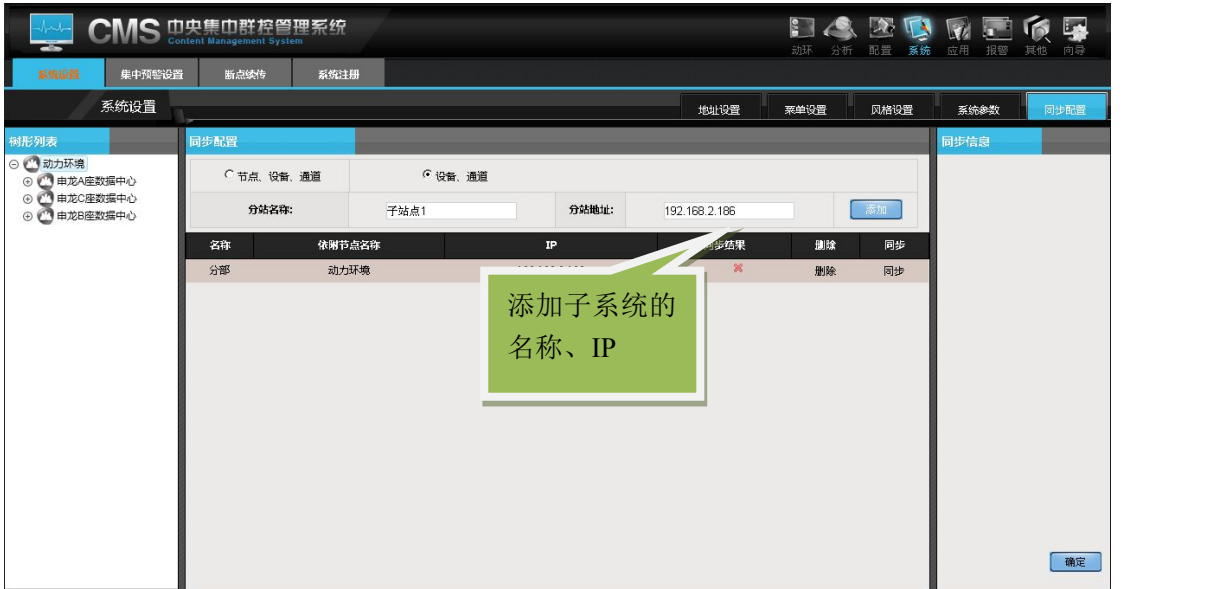

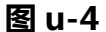

配置,添加完成后,必须"重启所有服务"。重启服务,具体可以使用"服 务配置管理工具",点击开始-->程序-->CMS-->服务配置工具,出现下图所示, 停止服务后再启动服务。如果所有程序是安装一台 PC 服务器机上也可以直接重 启一下服务器,这样所有服务将按照系统设置工作

## 二、关于服务的数据库指向,

服务安装完毕后在路径 (当前系统盘:\Program Files\mu\)下有六个文件 夹,其中有数据库配置文件,可以用"服务配置管理工具"配置数据指向。如下 图所示,点击按钮"打开配置",选择服务所在路径,本例中系统在 C 盘, 所

以打开

C:\ProgramFiles\MU\CMSSqlDbSetup\CMSSqlDbService.exe.config,这是 数据服务的配置文件;如果数据库就设在本地就不用更改了,**如果数据库不设在 本地请输入数据库 IP 地址,修改完成后请点击保存并重启服务**。

关于 Program Files\mu 下六个文件夹,六个文件夹中有配置文件,扩展名为 config:

CMSAlarmDogSetup, CMSAlarmServiceSetup 为策略服务所在文件夹

CMSCommunicationDogSetup, CMSCommunicationSetup 为通迅服务 所在文件夹

CMSSqlDbDogSetup, CMSSqlDbSetup 为数据服务所在文件夹。

# 第五篇 软件功能的操作说明

# 一、配置

### **1.** 添加站点

【配置】—【站点管理】如图:

a) 站点信息用来添加、修改、删除站点

(添加必须选择一个依附站点);

b)设备信息用来添加、修改、删除相应站点下的设备;

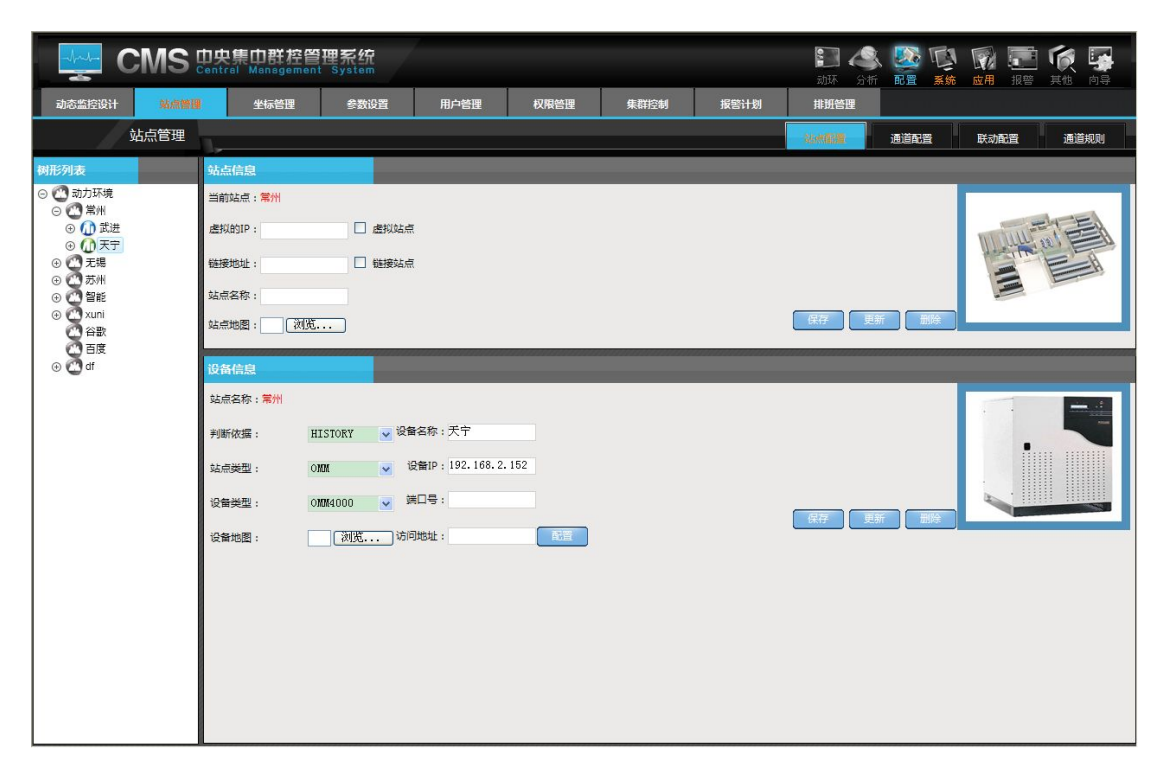

说明:

添加站点,选择依附站点(根节点或更节点下的站点),当然也可以配以 地图,访问地址,和 IP 等信息,保存即可。当然这里要说明的是如果被删 站点下有设备存在,将不可以直接被删除,能被正常删除的前提是,该站点 下没有任何设备。添加根节点:根节点只有一个,具有唯一性。

勾选虚拟站点和链接地址可以添加相应的通道。虚拟通道在通道规则中 添加,这个功能主要是用于通道值的运算,可以把相关的通道进行运算,作 为一个通道保存。链接地址是用于输入网址,在主页上可以直接访问到链接 的页面

添加到系统中的设备可以是 OMM 设备,也可以是智能设备,当然对应 的设备必须指定的属性有依附节点,名称,IP 地址,端口号。当然也可以配 以站点图片辅助说明。

添加完设备后即要对设备进行报警配置【站点管理】—【通道配置】。在界 面中常规操作要注意的就是把没有接传感设备的通道的使能和联动去掉,配置上 相应报警等级。最主要的操作是一定要指定相应通道的元素类别(适用于 OMM)。具体配置解释如下: A. 通 道 : 分 模 拟 量 通 道 (CH1-CH8), 和 开 关 量 通 道

(CH9-CH16),自动获取。

- B. 名称: 在 OMM 设备的 web 页面中配置的通道名称, 是自 动获取到的。
- C. 使能:设置通道的状态在电子地图上为显示/隐藏
- D. 报警等级:设置通道的报警等级:一般,重要和紧急,根据 不同的等级,可以定义出不同的处理方式。
- E.联动:在报警的状态下,该通道是否联动到短信,邮件,声光, 语音等处理方式,未打勾将不参与方式告警。
- F.元素:分两大类,即模拟量元素和开关量元素。在这里指定该通 道所监控的报警量的类别,便于统一分析预警。

参数设置中是对报警频次的过滤条件,可以配置为多少次,也可以为多 少秒。多少次理解为告警如果持续超过设定值为正常告警,多少秒理解为, 当告警延续超过设定时间后判断为正常告警。这项配置是针对某些特别容易 误报的场合增加判定是否为误报的一种方式,当报警恒定所设定的秒数和次 数时,判定为正常报警。默认可为空 当告警延续超过设定时间后判断为正常告警。这项配置是针对:<br><br>果报的场合增加判定是否为误报的一种方式,当报警恒定所设<br><br>效时,判定为正常报警。默认可为空<br><br>请当人等报警。<br>通道名称是可以修改的

**特别说明:**每个设备都会有一个 ch0 的通道,网络异常、控制失败、 门禁出入等报警。

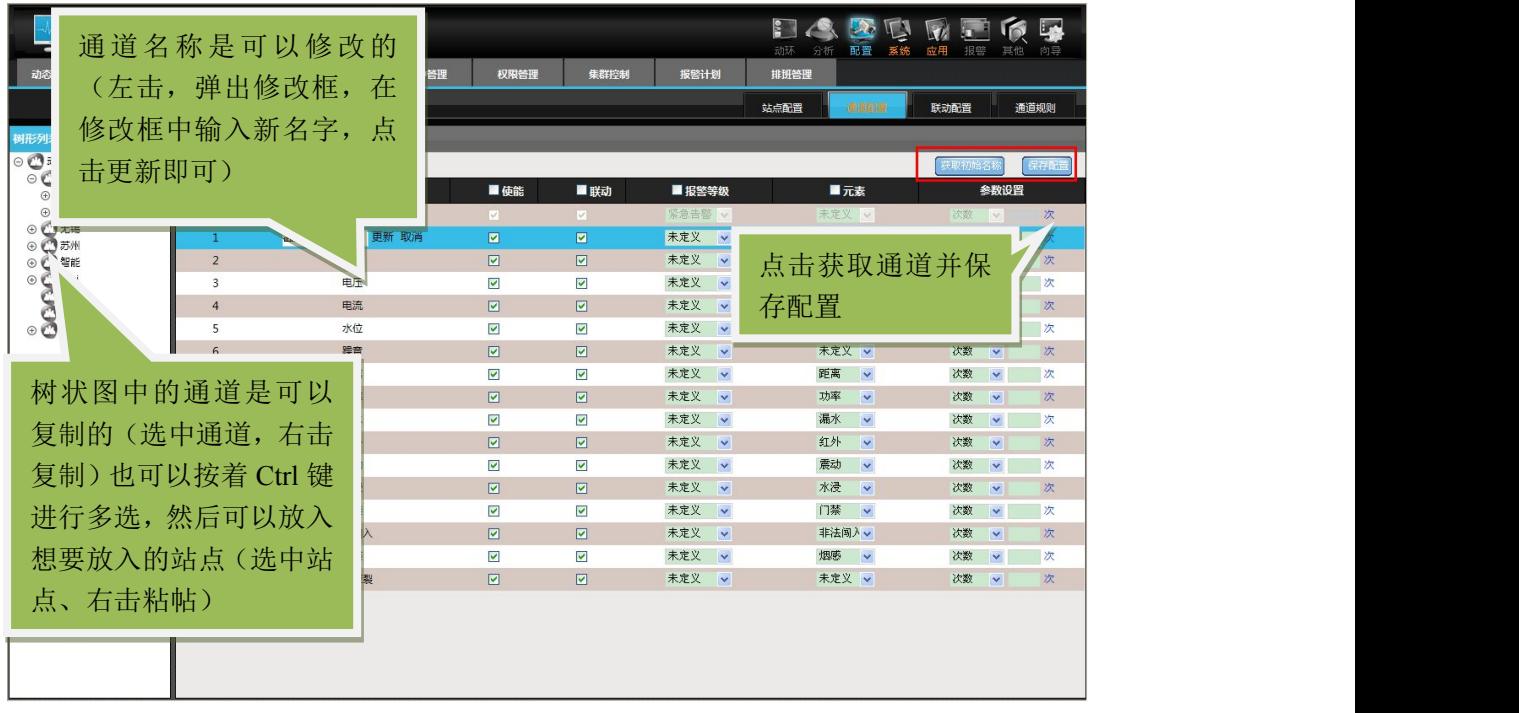

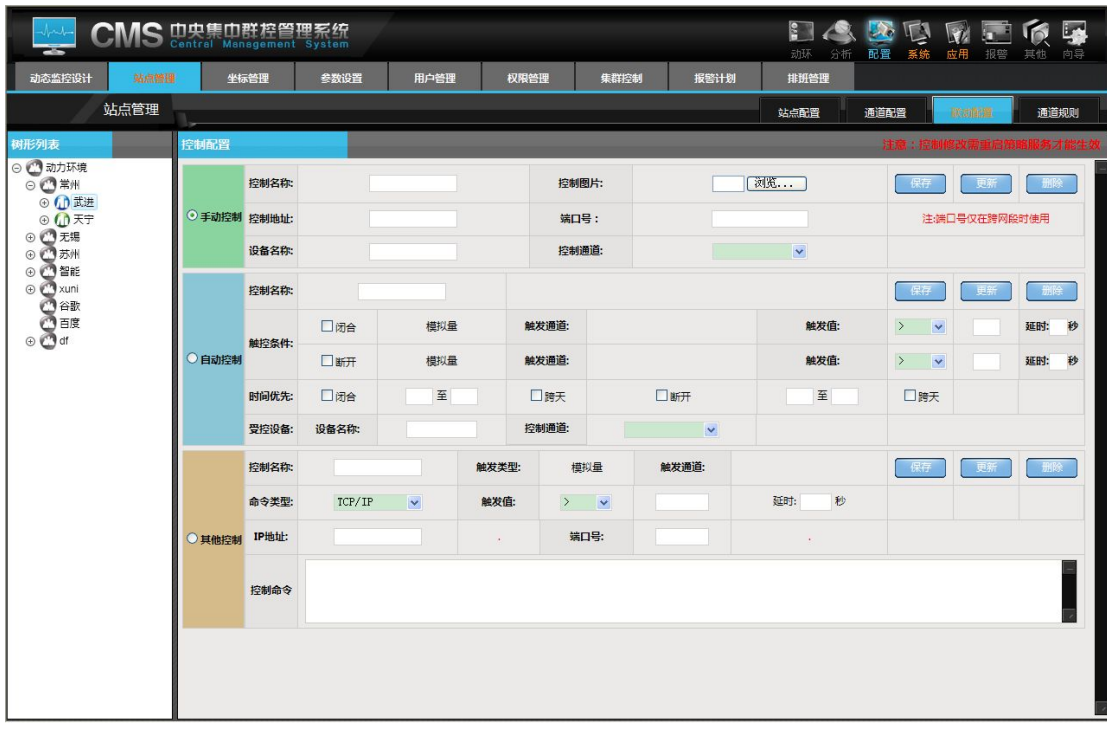

联动配置主要是配置控制通道;

a).手动控制:即手动控制该设备的控制通道;配置完成后;在【动环】—【集 群控制】可以实现收到控制;如下图所示:

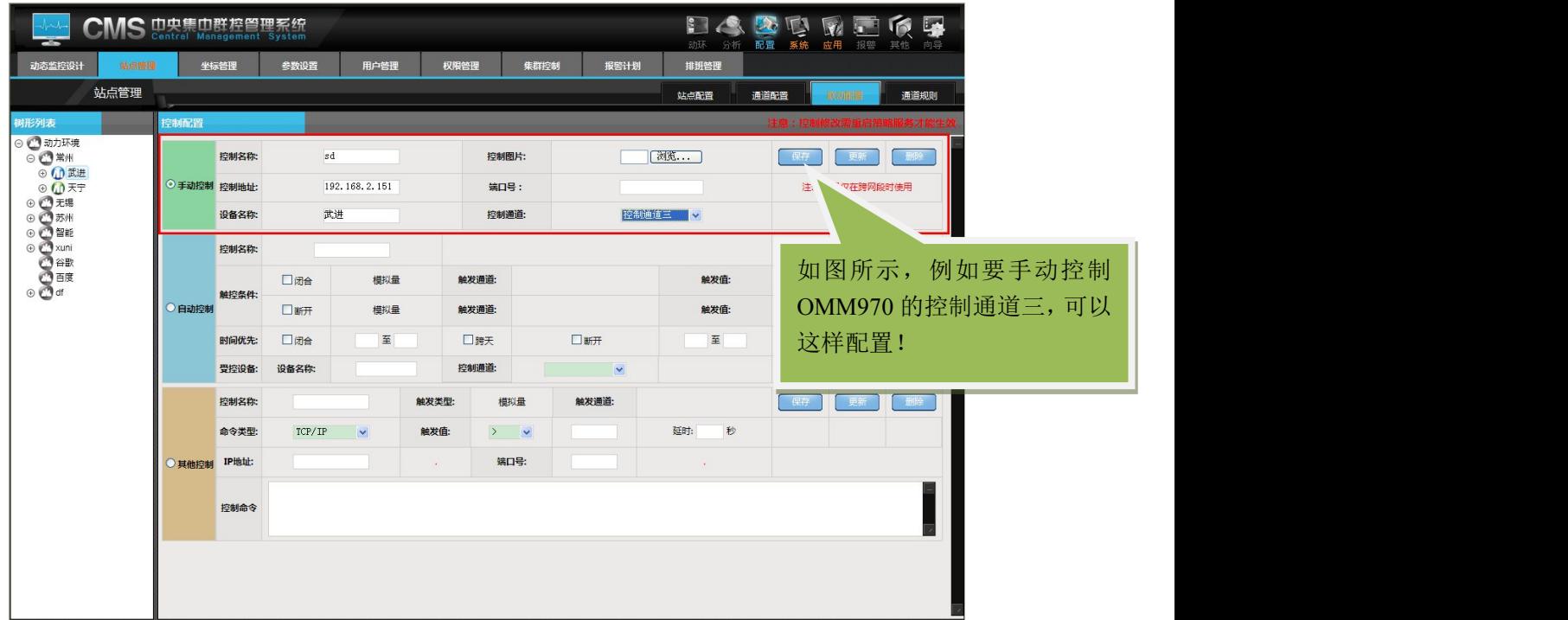

b).自动控制:即根据该设备的某一监控量的条件去自动控制该设备的控制通 道;如温度达到相应的度数,就自动断开,小于多少自动开启,还可以配合时间 一起配置,时间作为优先控制

如下图所示:

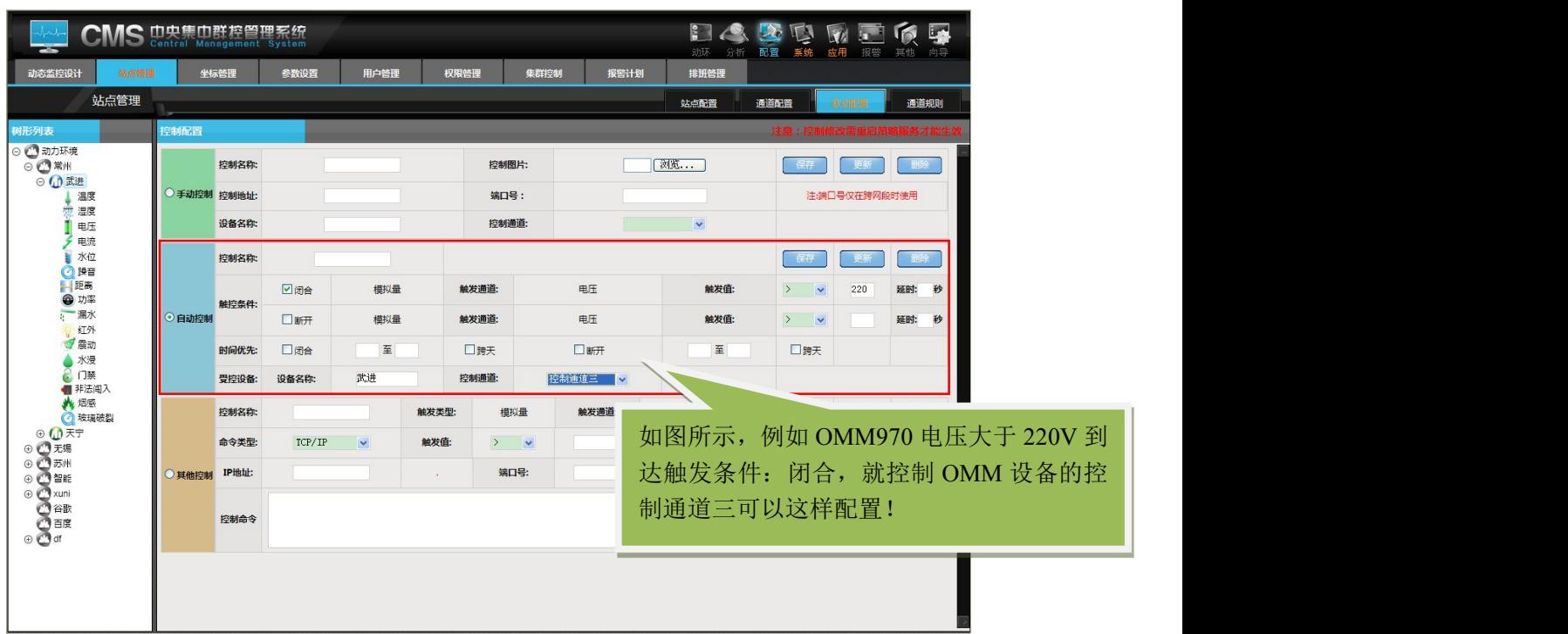

c).其他控制:即根据该设备的某一监控量的情况给其他拥有 IP 的设备发送 信息;当满足条件时,相应的 ip 地址的机器会接收到控制命令,从而达到控制 的功能,如下图所示:

78

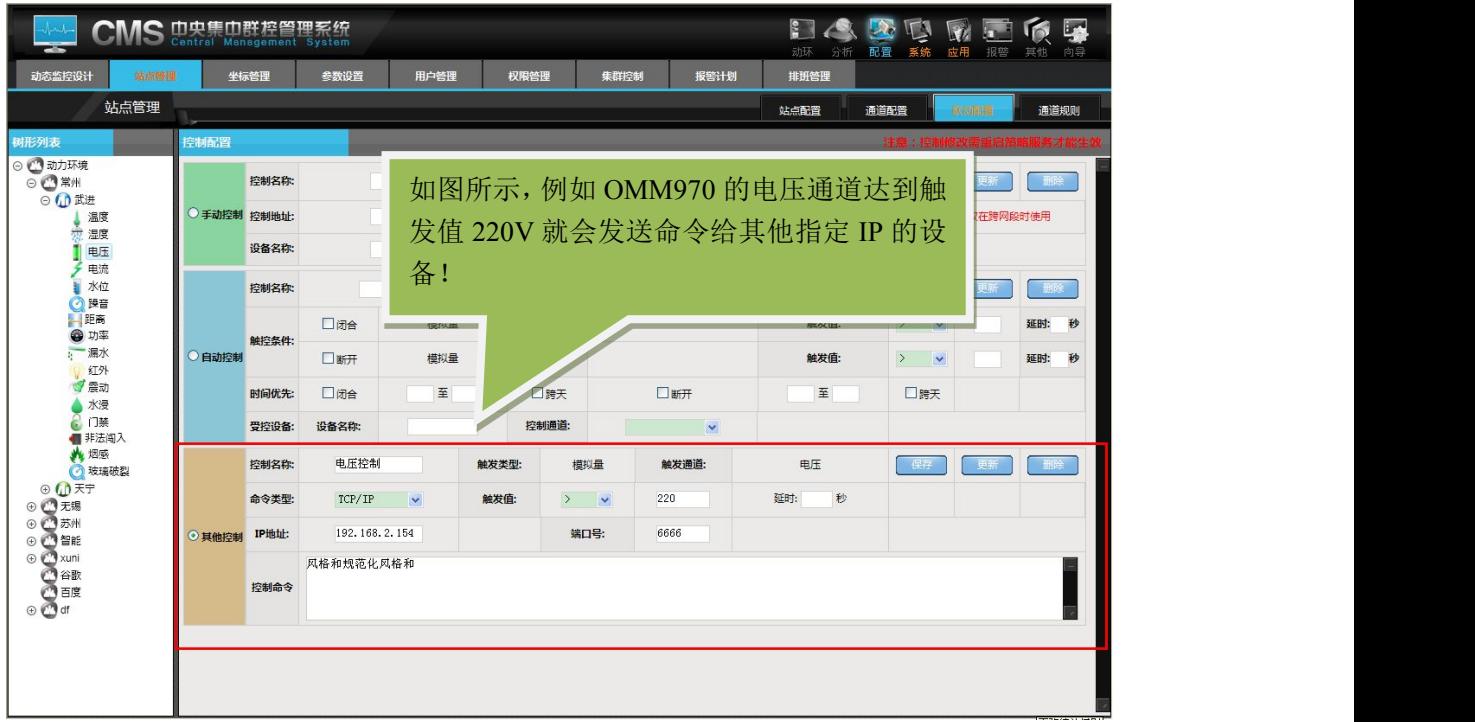

通道规则是添加虚拟通道的页面,选择左边树上的虚拟站点,在右边会显示 该系统中所有的设备,勾选设备前的复选框,该设备的模拟通道会显示在其右边, 用户可以根据自己的需求,选择相应的通道对其进行加、减等各种运算,名称为 必填项。最后点击添加虚拟通道。虚拟通道的作用是方便用户根据自己的需求配 置监控量。

如下图所示。

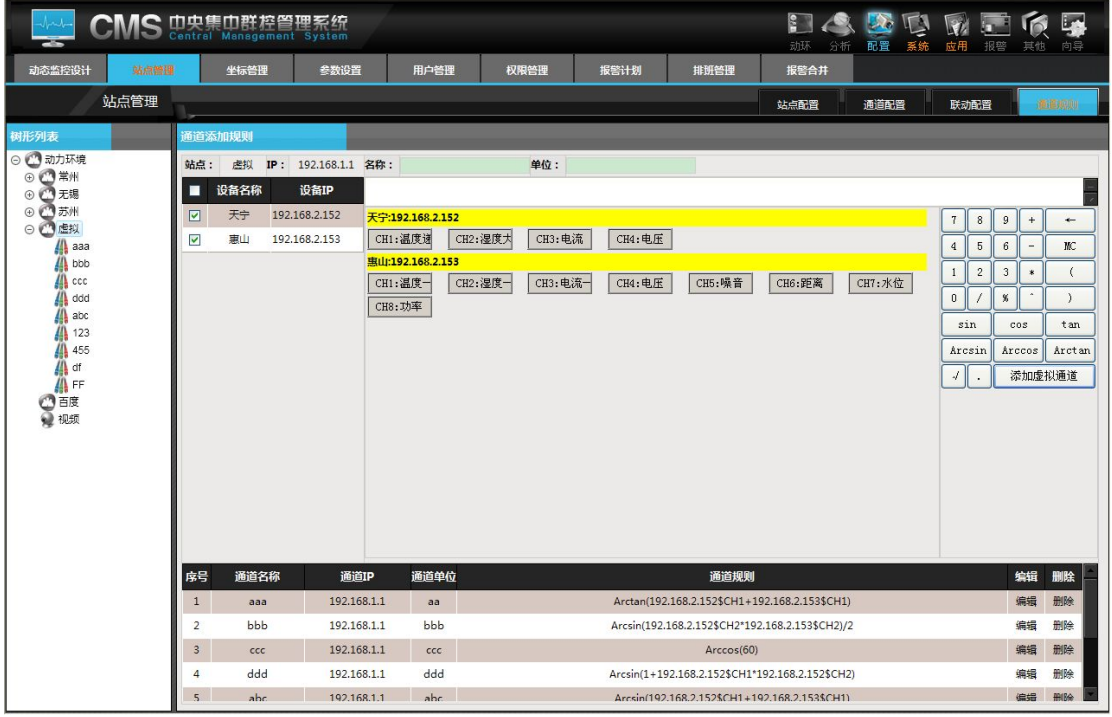

注意:1、仔细检查虚拟通道公式的正确性,错误的公式会导致无法计算。

2、添加完公式后在服务配置工具中重启虚拟通道状态服务与 IIS。

### **2.** 坐标管理

坐标管理是改变设备或者通道的相对电子地图的相对位置的配置过程。

〖坐标管理〗的具体位置在【配置】- 【坐标管理】中,如图所示:

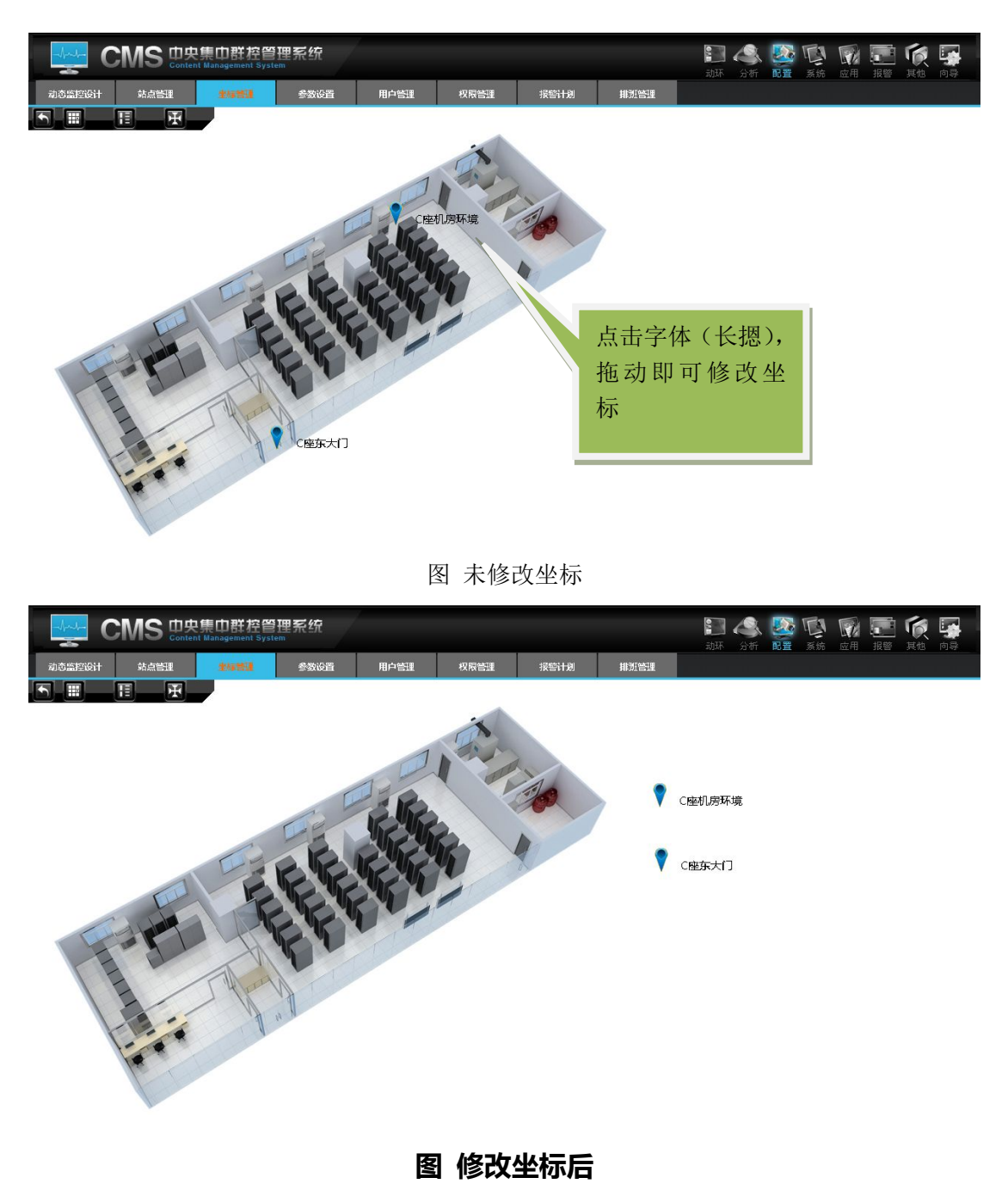

说明:在坐标管理功能中坐标配置的层次是按节点站点的逻辑关系对应显示 的。如果在节点/站点配置过程中都配置过机房图,那么每一个节点或者站点都 会体现对应的电子地图或者机房图。通过拖动图标放到相对位置即可。点坐标排 列和通道坐标排。

可以点击左上角的 | 田 按钮,所有的坐标会按照默认的位置进行排列,这 样可以快速的排列所有的坐标。在排列坐标的过程中有时为了美观要排列整齐一 些,但是这样要浪费时间,在这种情况先可以点击自动对齐按钮 ,进入自动 对齐状态,这样就节省了很多时间,效率也提高了。同时也可以点击显示树图标 **, 同一**, 快速的定位到相应的设备下面。提高排坐标的时间

### **3.** 参数设置

在 CMS 系统中, 如果在项目中的监测量为非常规量, 那在系统配置节点前 要先进行设备类型或者元素的添加配置工作。如果系统中如果不存在特殊监控 量,这一步可以跳过。

〖**参数设置**〗的具体位置在【配置】- 【**参数设置**】中,如图所示:

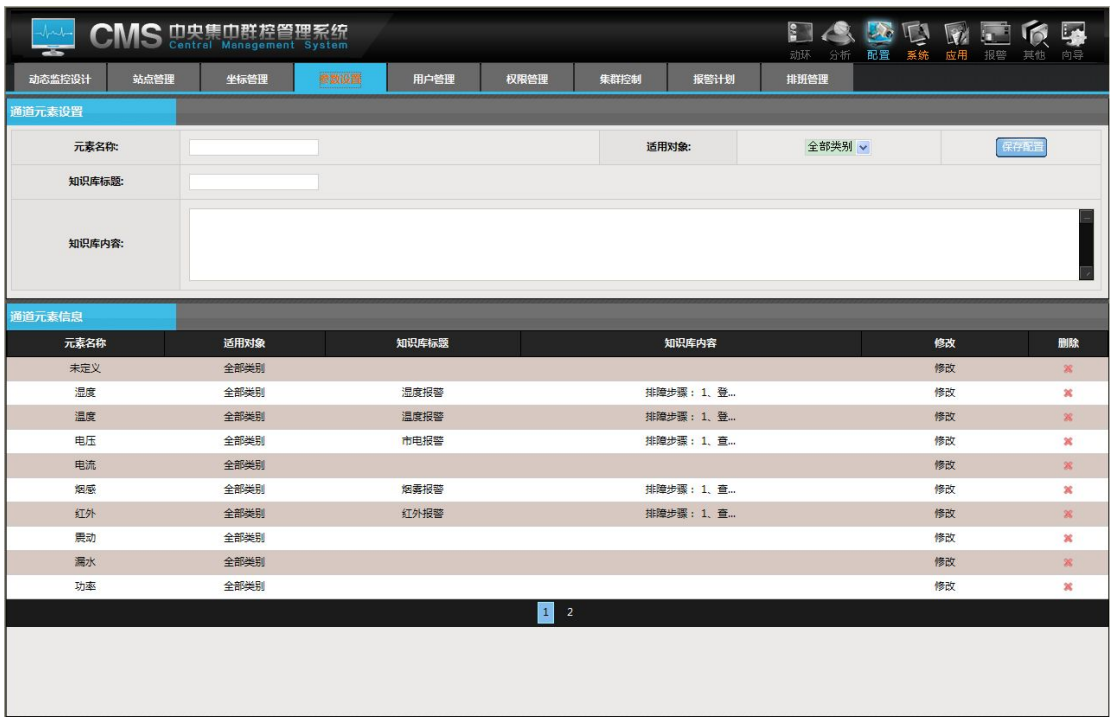

说明:在设备监控量中,除了已知的量外还有未知的,还有不常用的监控量, 如果列出所有常见不常见的量在系统中显然不合理的。在这里可以通过自定义的 方式,管理监控量,以达到对于本系统及现场实际的最优化的方案。分三类:模 拟量,数字量,控制量。一般多数用到的有模拟量和数字量(开关量),通过指 定类别,输入元素名称后,保存即可。如果要删除,要先选择元素名称。如上图 所示,要增加元素,必须先指定元素名称,如分贝等;元素类别,模拟量和开关 量;设备类别,OMM 设备和智能设备(包括空调 UPS 等),设备列表,指添加的 元素适用的设备范围。添加过程如下:

- A. 输入元素名称
- B. 指定适用对象
- C. 输入知识库标题
- D. 保存

### **4.** 用户管理

用户管理是 CMS 的重要管理功能。CMS 的用户分三类,依次是超级管理员 (admin),管理员和操作员。超级管理员具有一切功能和权限,管理者权限关系如 图 y-1 所示:

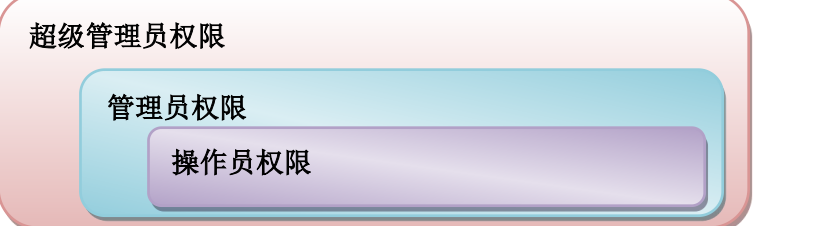

超级管理员可以派生管理员和操作员,管理员可以派生操作员。用户添加之 前可以先添加部门及给部门绑定权限,然后在添加用户的时候直接将用户纳入所 属部门,这样用户添加过程中权限分配也随之完成。

〖用户管理〗的具体位置在【配置】- 【用户管理】中,如图所示:

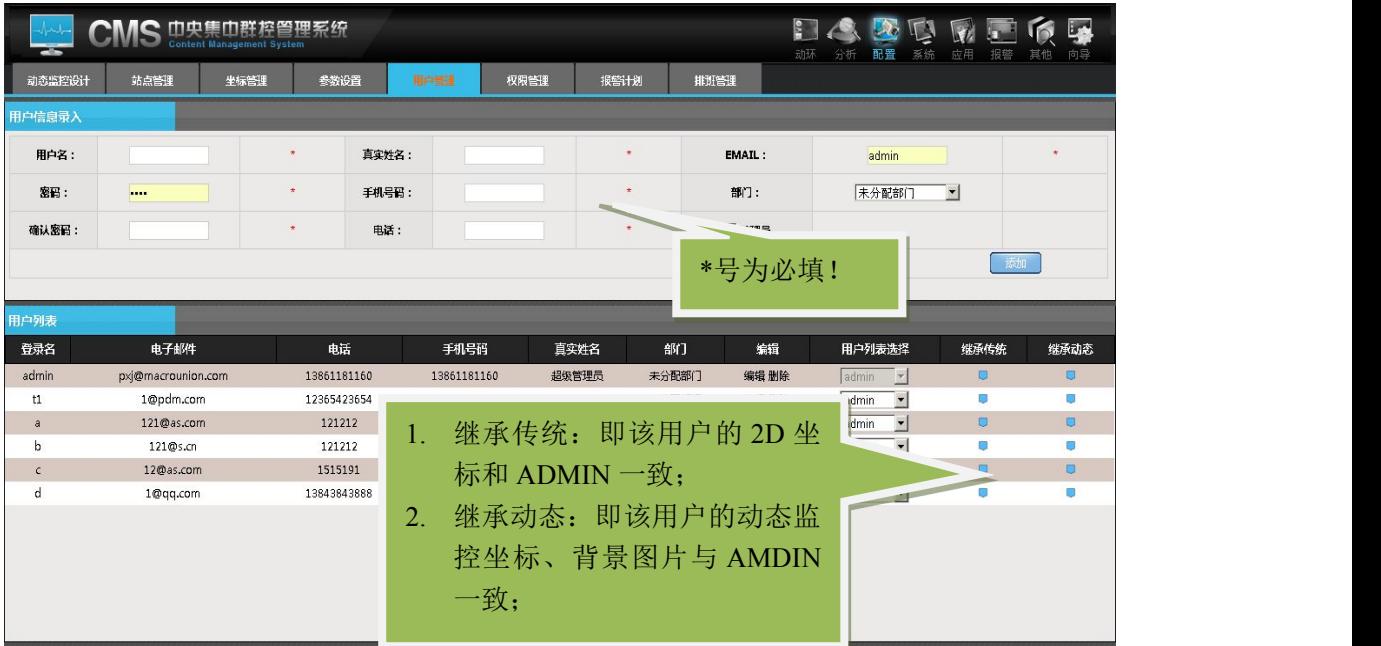

说明:如上图所示,用户添加过程中,所有的信息必须要填写完整。添加完 成后如果添加的角色是管理员,则必须把管理员打勾,如果不打,则默认为添加 操作员。添加完成后可以在用户列表中编辑和删除。如果添加短信或者电话,请 正确填写,以免短信骚扰到他人。

#### **5.** 权限管理

权限管理功能是给用户分配对应设备,让指定用户拥有对指定设备的管理操 作权限的管理。权限分配过程中用"部门"来代表部分指定权限来衔接用户。具 体添加过程是先添加部门,再给部门添加设备权限,再把用户归属到这个部门即 可。用户管理等级分三类:1.超级管理员 2.普通管理员 3.操作员。超级管理员 即 admin,普通管理员由超级管理员派生。其中超级管理员拥有全部权限,普 通管理员不能派生管理员,只能创建操作员。超级管理员能管理全部设备,普通 管理员和操作员只能管理对应部门的设备

〖权限管理〗的具体位置在【配置】- 【权限管理】中,如图所示:

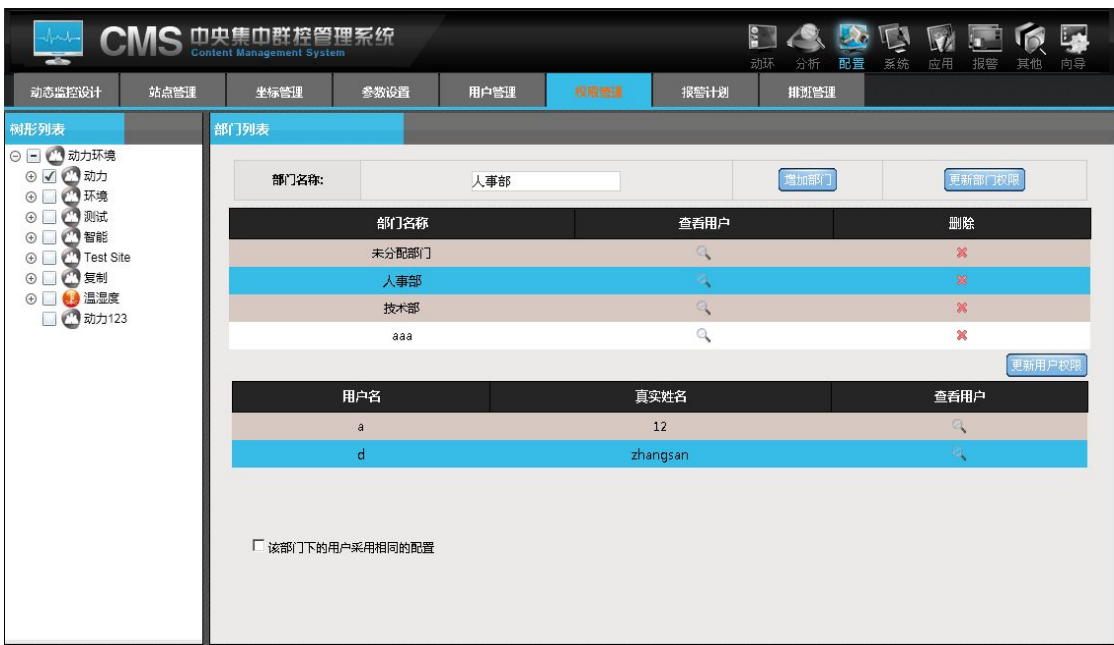

说明:如图所示,先增加部门,输入一个具有唯一标识的部门名称,然后选择部 门列表中的查看用户,给部门在列表中选择设备(站点),然后"更新部门权限"。 最后选择"查看用户"功能,再在用户列表中选择要纳入的用户名,更新用户权 限即可。

超级管理员(Admin)具有最高的权限,登陆后可以看见系统中所有的设 备,报警信息,和数据查询信息。

部门管理员可以添加站点,节点,用户。于超级管理相比,部门管理员,不 能创建部门管理员。只能看见自己部门的设备。

普通用户只能看到部门管理员分配的设备。

现在以 admin1 为部门管理员为例说明:

1.Admin 登陆在用户管理中创建 admin1 用户。Admin 退出

2.admin1 登陆, 在节点管理和站点管理添加节点和设备。在权限管理添加 部门"工程部",并勾选工程部管理的站点。点"增加部门"。然后返回到用户管 理, 添加用户 User1, 并选择刚刚创建的"工程部", 那么 User1 就具有了工程 部的浏览权限。

3.用 User1 登陆, 该用户可以看见的设备只有"工程部"下的设备。其他部 门的设备 User1 既看不见也管理不到。报警也收不到。数据查询等等也查不到 数据。普通用户无法进去后台。

4.如果该"工程部"下有 N 多设备,想给 User1 可见的只有某几台设备。 那么可以用 admin1 登陆, 转到后台管理, 选择权限管理, 选择部门后的查看用 户,在选择用户,勾选 User1 可见的设备,点保存,这样就给 user1 重新分配 了权限。

84

5.用 Admin 登陆, 转到后台管理, 进入权限, 选择部门, 在勾选站点, 点 "更新部门权限",那该部门权限更新。这时就需要重新分配用户的权限。

6.如果添加用户为默认的未分配权限,则添加的用户将拥有所有设备和组的 权限 しょうしょう しんしょう しんしょう しんしん

#### **6.** 报警计划

报警计划顾名思义就是安排和配置以通道为单位的周期性的报警方式的安 排。报警计划是以用户名为绑定基础,通过对时间段,报警周期,报警方式等的 配置,完成用户定制报警内容。

报警管理主要功能是配置管理告警反馈给用户的方式。分别是短信方式,电 话语音方式和邮件方式。

〖报警计划〗的具体位置在【配置】- 【报警计划】中: 报警用户,如图所示:

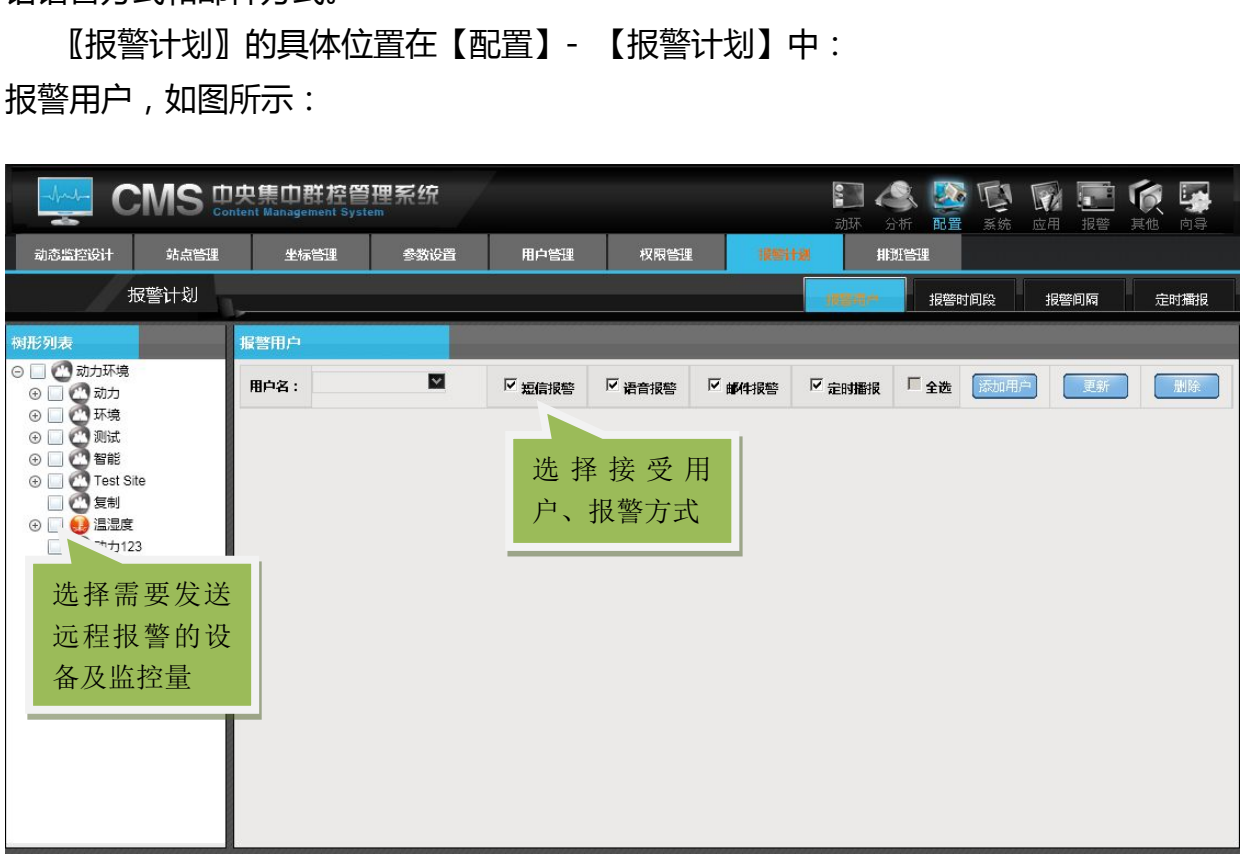

### **图 设置报警用户**

操作说明:

A、 添加用户:在站点信息中,选择要配置的设备,在通道相关设置中, 选择用户名【可选】;用户根据需求选择对应的报警方式(短信报警、 语音报警、邮件报警、定时播报)

- B、 更新:选择站点信息中要更新的通道,选择对应的报警方式(短信报 警、语音报警、邮件报警、定时播报)
- C、 删除:选择站点信息中要删除的通道

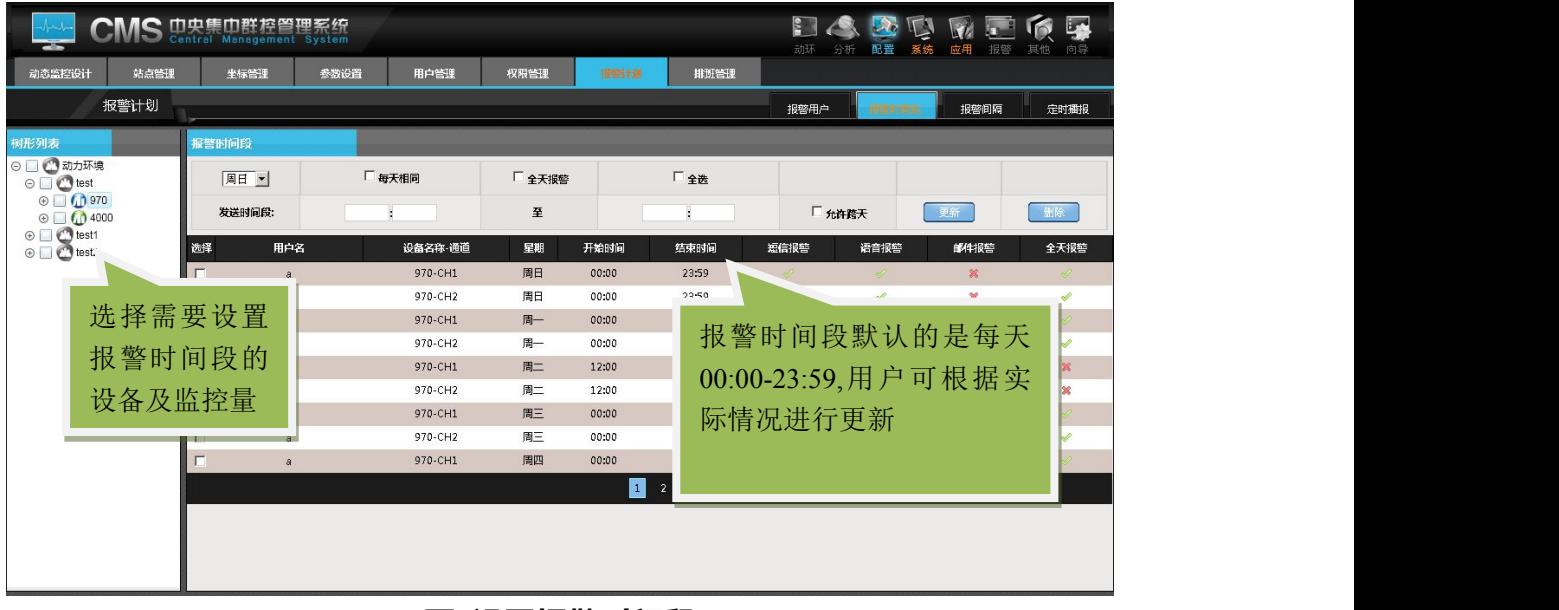

# **图 设置报警时间段**

操作说明:

- A、更新:选择站点信息中要更新的通道,选择对应的报警方式(短信报 警、语音报警、邮件报警、定时播报),是否全天报警,是否允许跨 天;
- B、删除:选择站点信息中要删除的通道

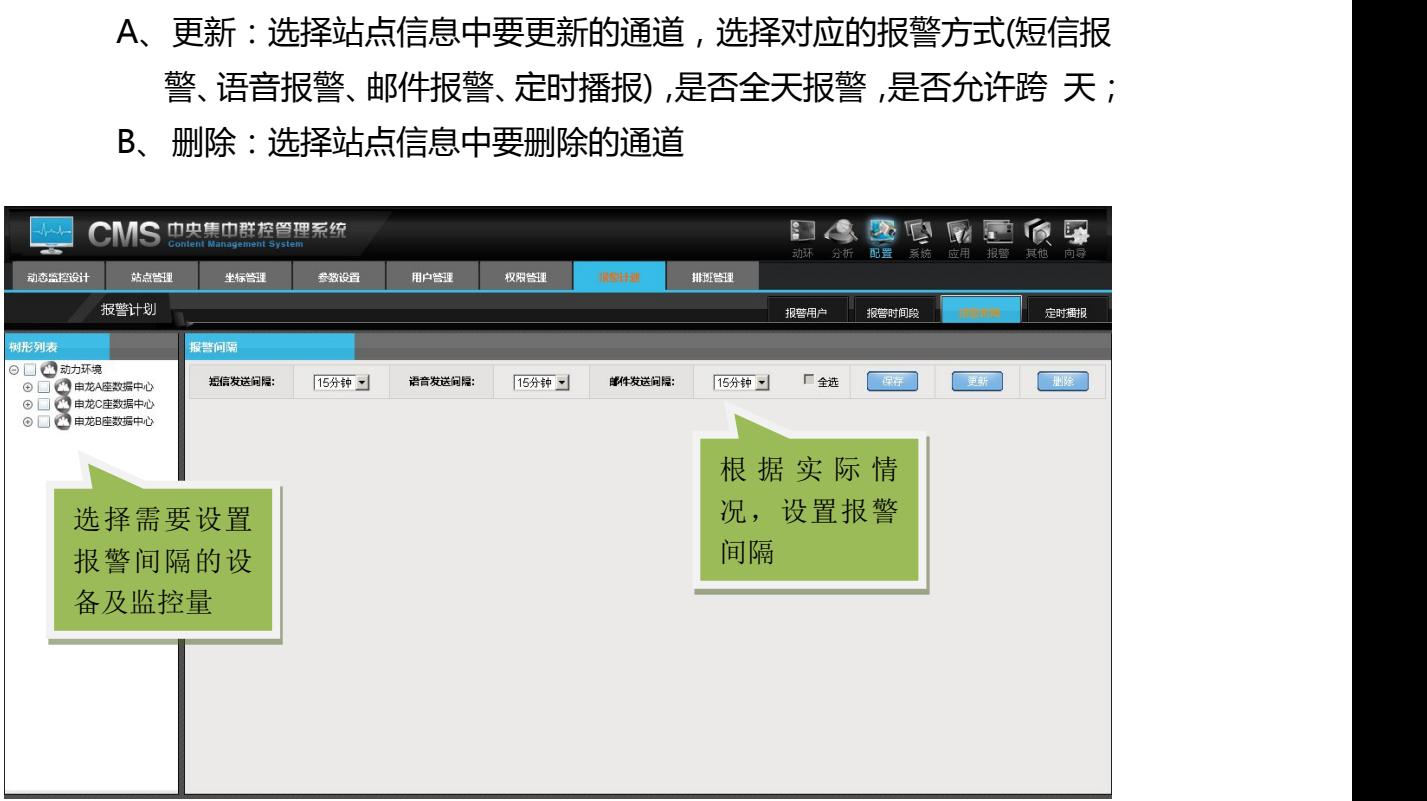

# 操作说明:

更新:报警时间间隔默认时间为 6 小时,选择站点信息中要更新的通道,设定短 信发送间隔、语音发送间隔、邮件发送间隔

### 定时播报:

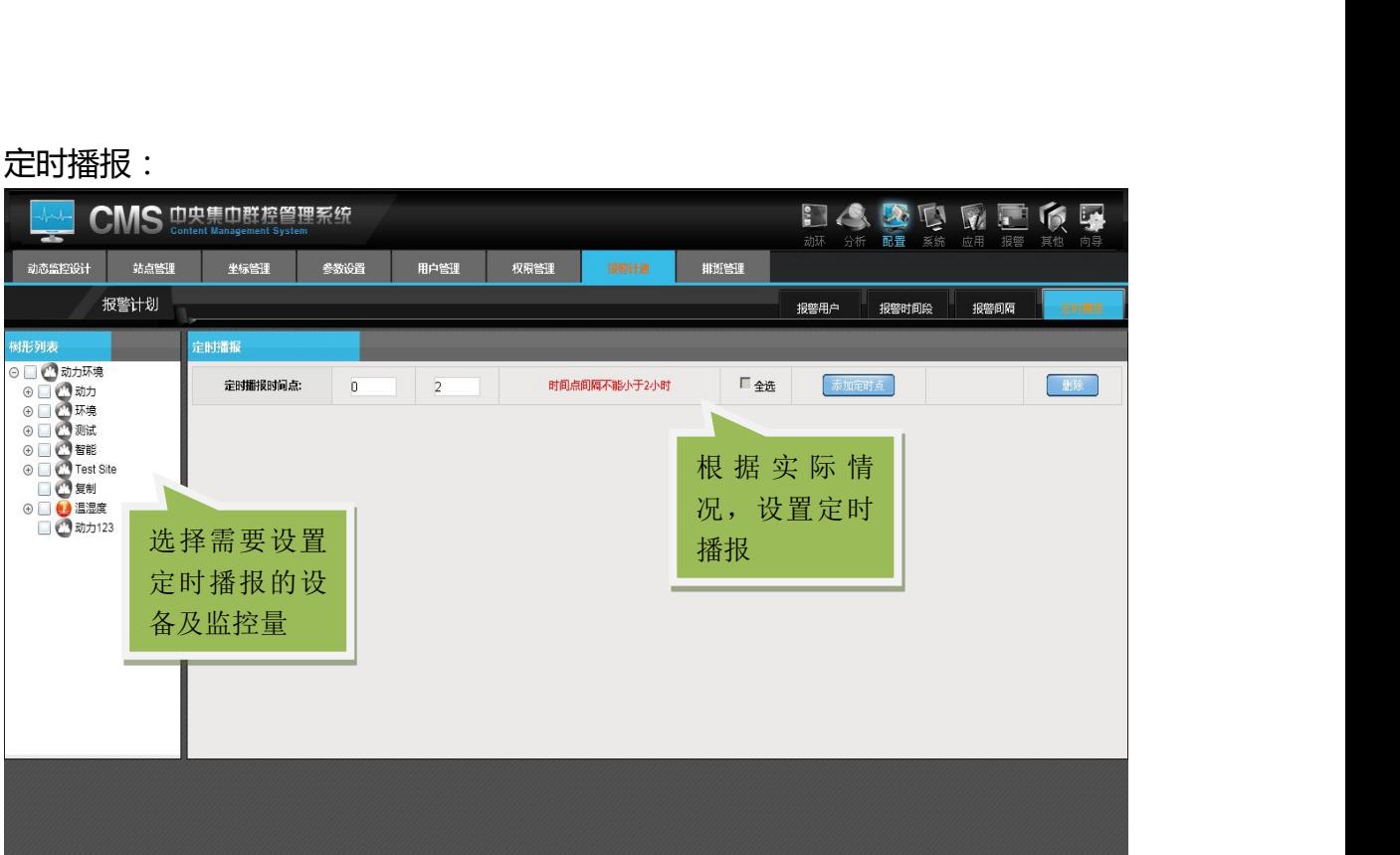

操作说明:

- A、 添加定时点:选择站点信息中相关通道,填写定时播报时间点
- B、 删除:选择站点信息中要删除的通道

所有操作完成后不要忘记在菜单用应用操作。 同时相同通道可以设定不同的用户,用户可以不同的时间段进行报警。

## **7.** 动态监控设计

动态监控设计:顾名思义,它就是用来设计动态监控的。设计方法如下: a).首先在树状图中选中要设计的站点,然后点击左下角的动态设计,如下图 所示:

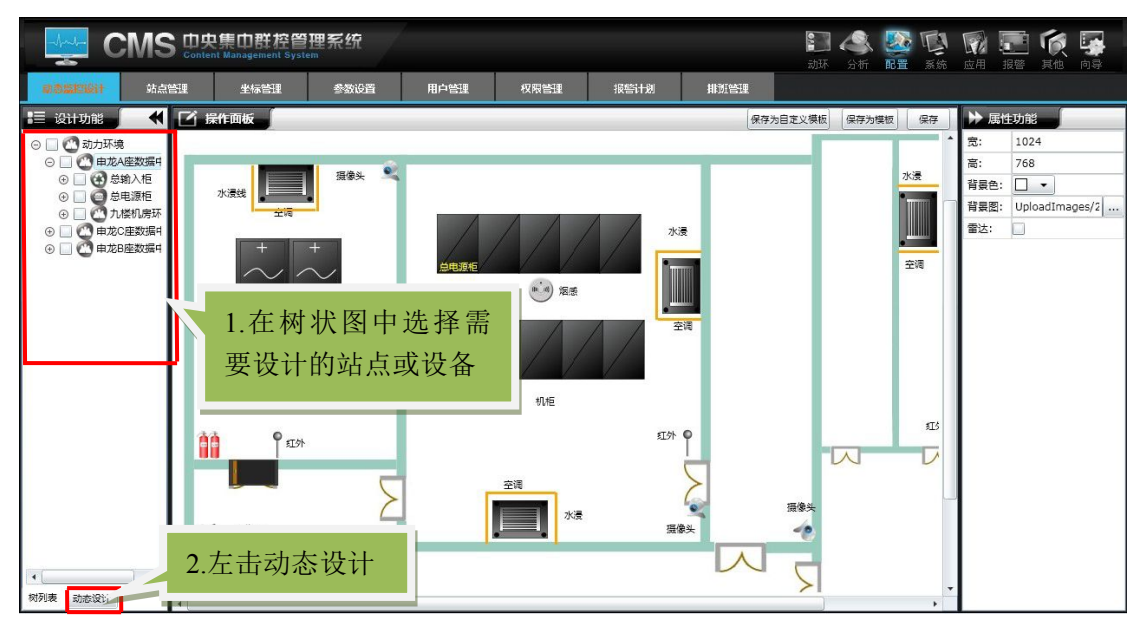

b).接下来就可以根据监控量选择相应的元素,再将元素绑定设备的通道,点 击保存,就可以实现动态监控了。同时也可以把配置好的界面,保存为自定义模 板,便于以后使用。如下图所示:

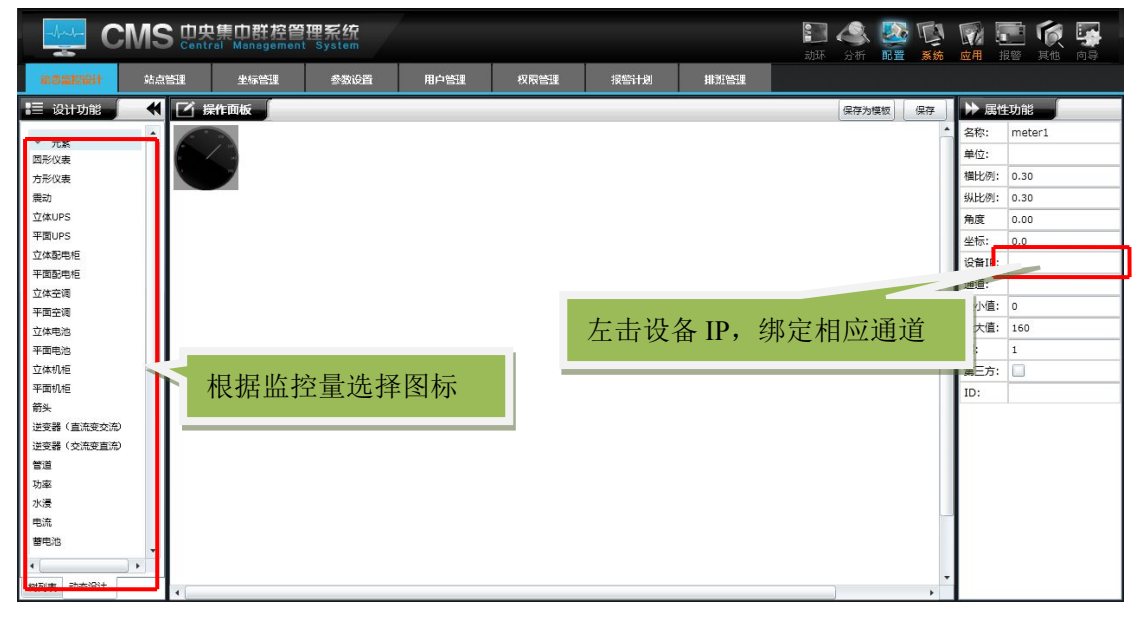

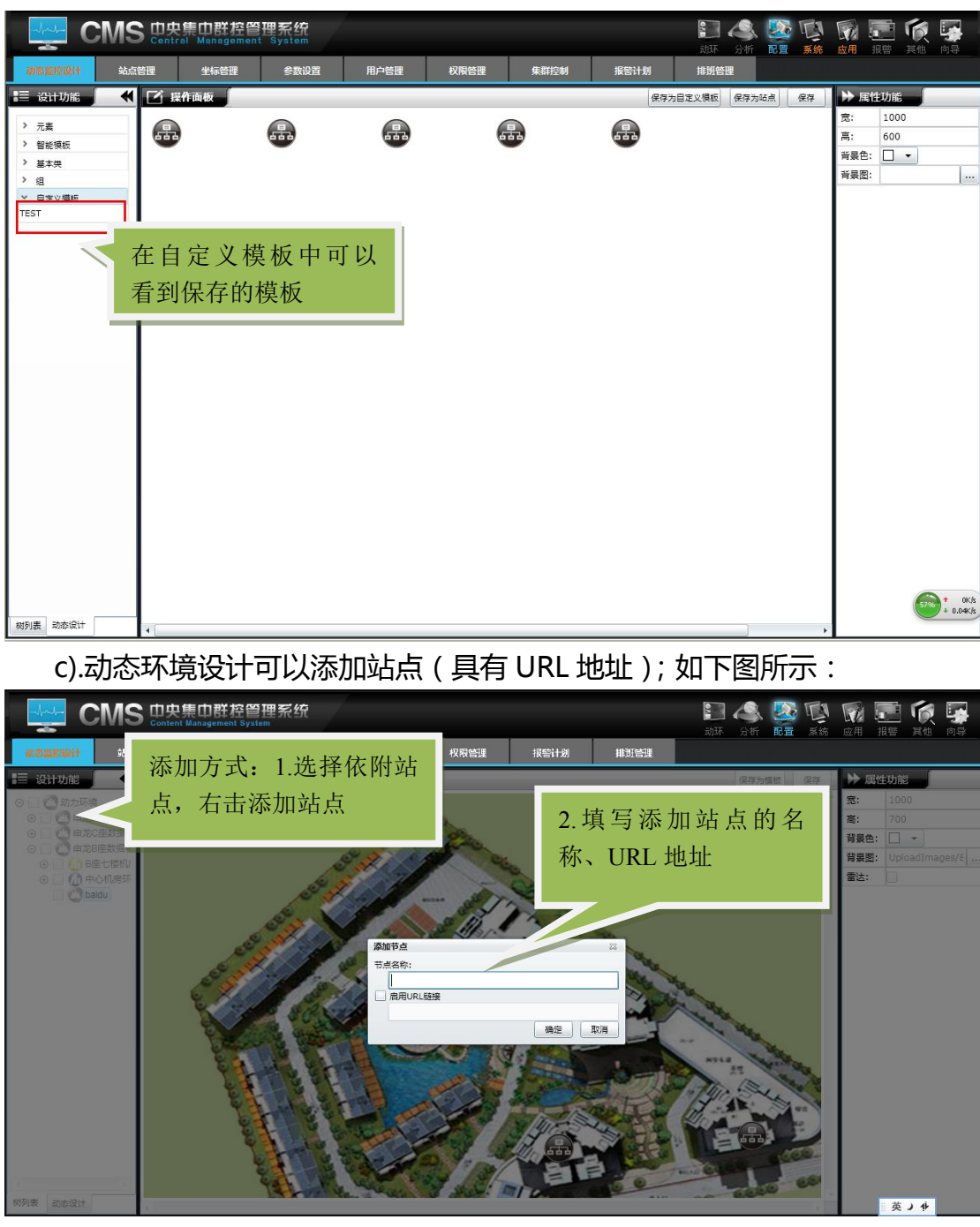

d)右击设备可以对设备下的元素进行元素批处理和传统元素批处理,

元素批处理:是每个元素以相应的图标显示。

传统元素批处理:每个元素以文字的形式显示

选中树上节点或者元素,右击可以删除节点或者元素,同时可以对节点进行 重新命名,如下图框中所示

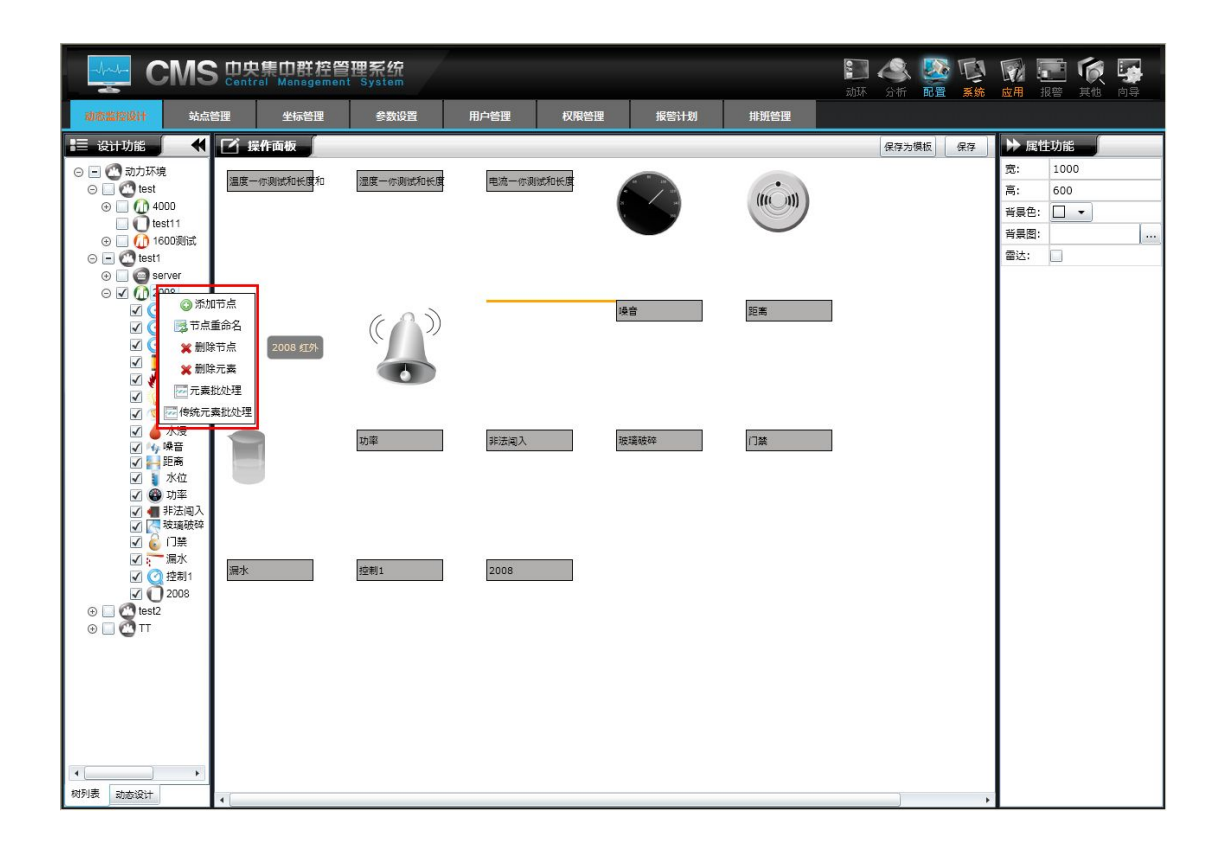

#### 删除元素也可以在设计区域删除,如下图所示

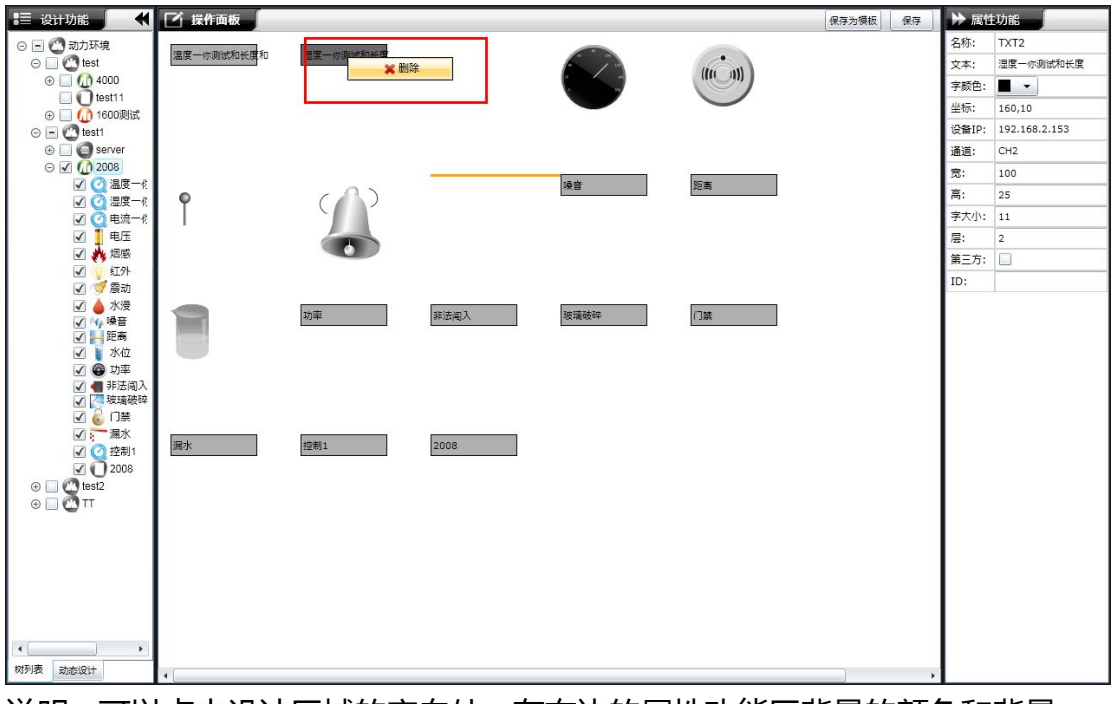

说明:可以点击设计区域的空白处,在右边的属性功能区背景的颜色和背景 图,还可以调节图的大小,勾选雷达。在设计区域的右下角会显示一个雷达,在

# **8.**排班管理

该功能主要是用户可以对现有的人员,根据实际情况进行合理的排班, 并且随时可以查询。如果出来问题可以直接找到对应的值班人员。

a).排班用户, 如图所示:

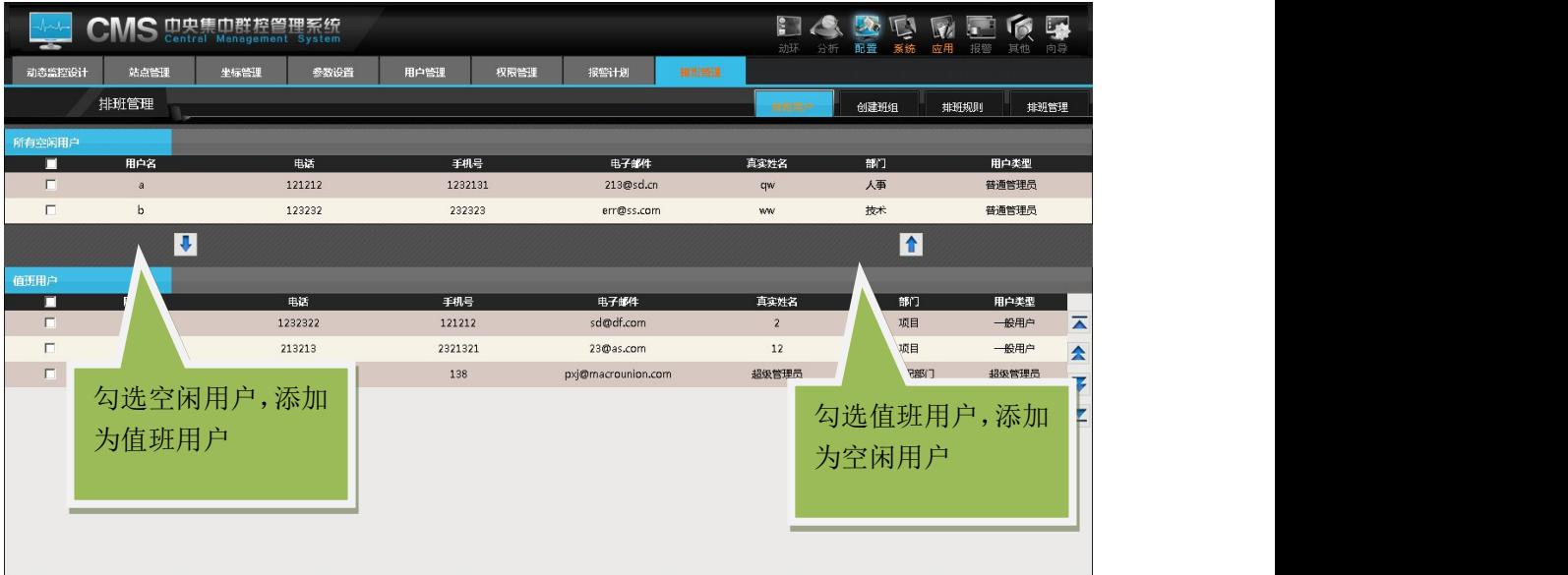

说明:

排班用户里面的人员为用户管理里面的所有人员,可以根据实际情况安排他 们是否值班!

b).创建班组

如图所示:

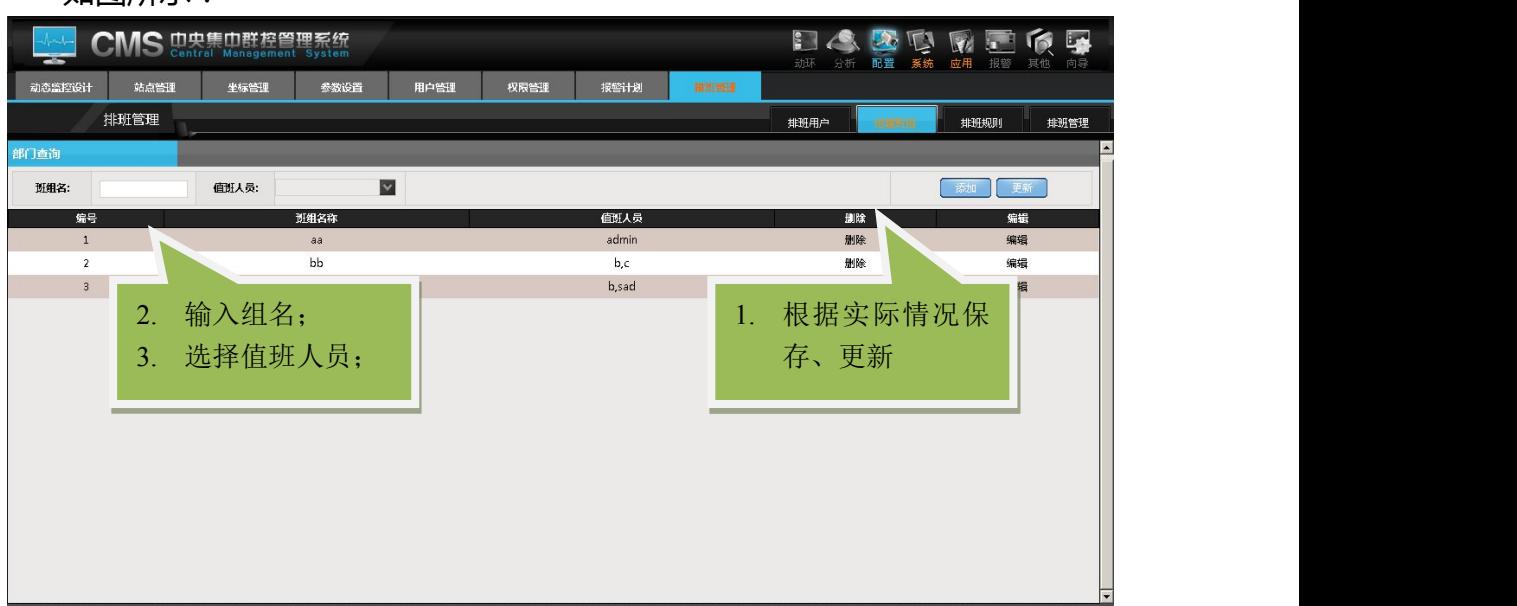

说明:

用户可以根据实际情况创建值班组,并添加值班人员!班组中可以添加一个 人也可以添加几个人,这样加大了自由排班的功能

c).排班规则:排班规则中将一天的时间分为三个时间段,每八个小时为 一个时间段,用户也可以修改时间段,根据实际情况而定

如图所示:

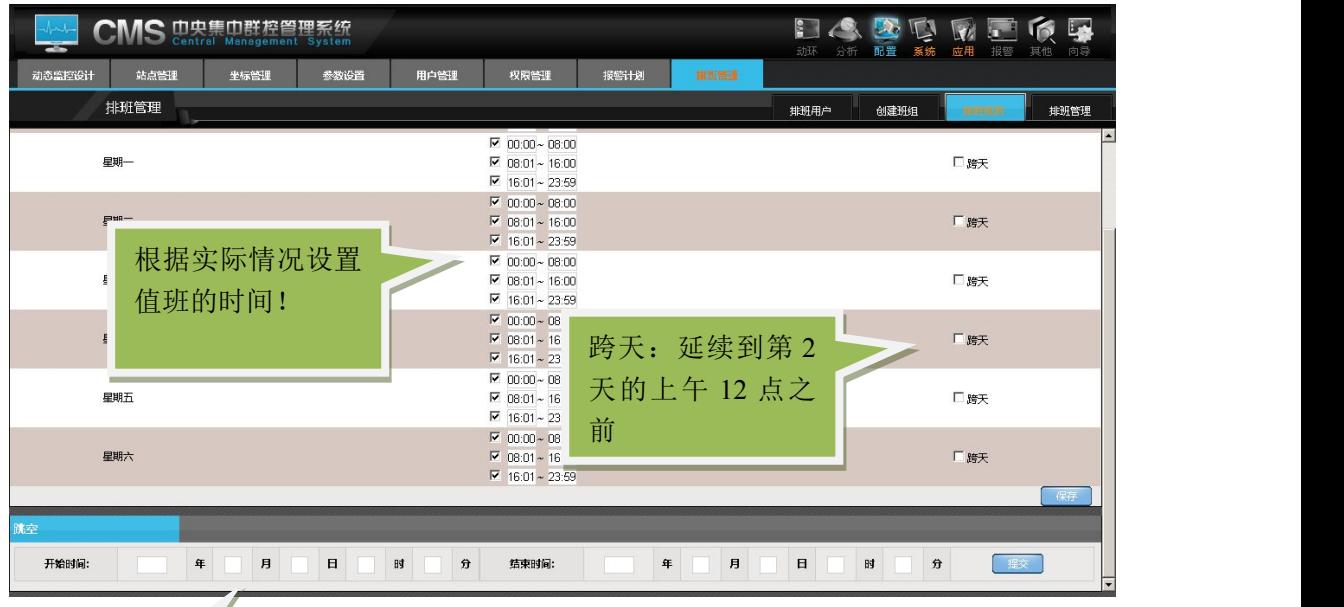

## 跳空:不需要值班 的时间

:设置好排班时间后,就可以在需要值班的时间段里安排值班组 了。点击时间段后面的详细按钮,会有一个弹出框显示,在弹出框也可以对时间 段和跨天进行修改,

如图所示:

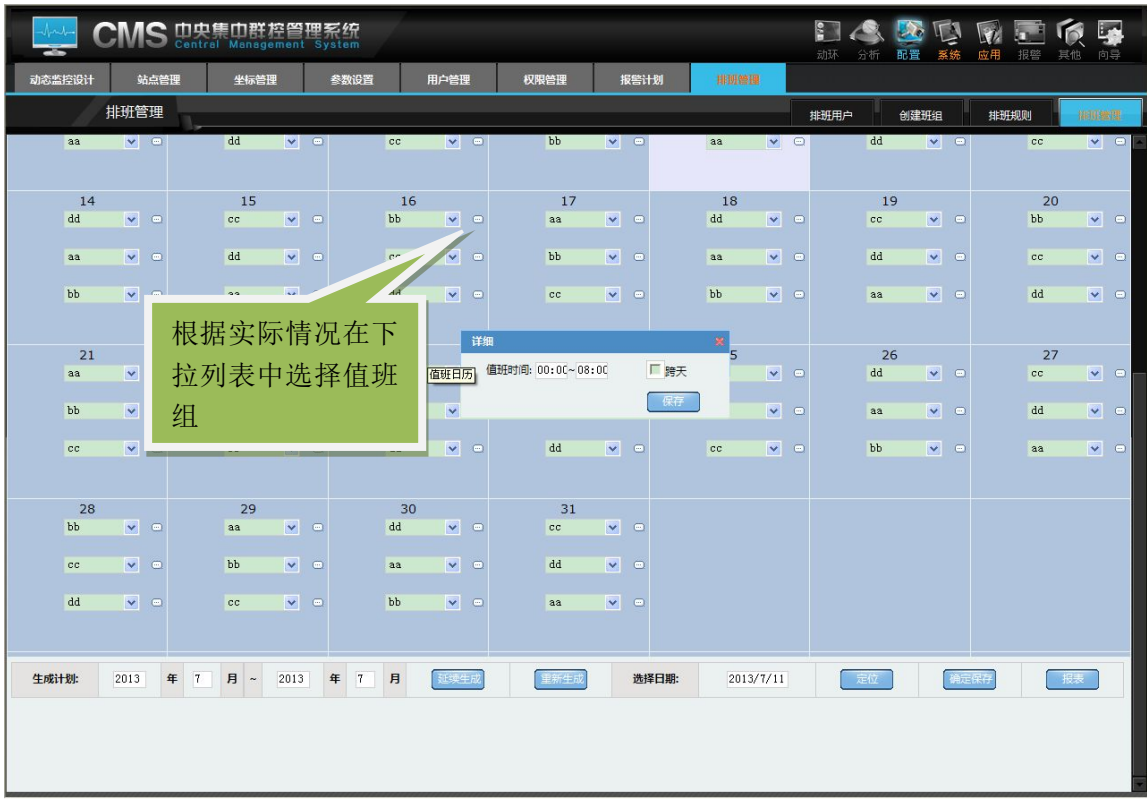

说明:当班组发生变化时,或者在排班规则中改变时间或者跳空,要重新生 成排班计划,生成计划在日历的下方。也可以选择日期快速的定位到相应的日期, 点击保存。也可以点击报表生成报表打印出来

# 二、动环

### **1.**全局概览

整个系统有若干台设备,对于他们的网络状态是否在线,本身就是非常重要 的报警管理。CMS 能提供系统中设备的网络,通讯机,策略机,数据库等的快 照功能。

〖**全局概览**〗的具体位置在【动环】- 【**全局概览**】中,如图所示:

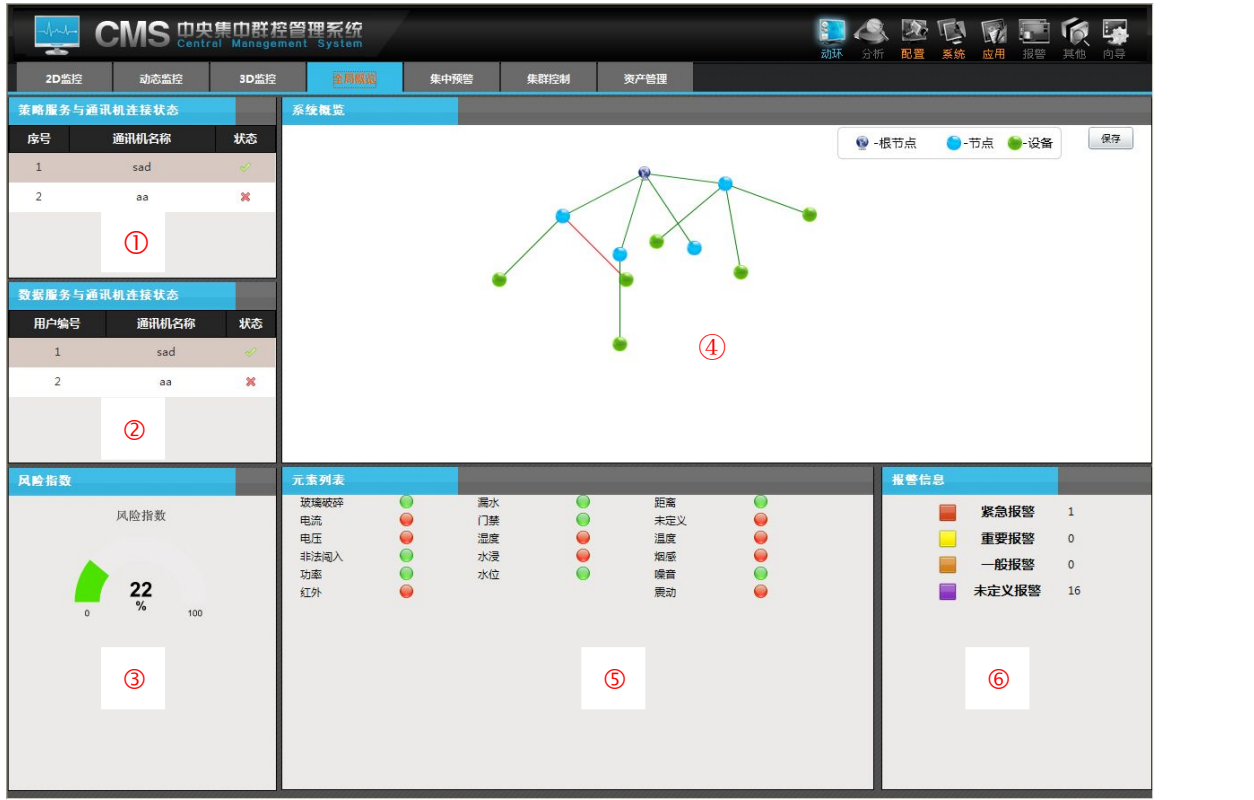

备注:1.策略服务与通讯机的连接状况;

2.数据服务与通讯机的连接状况;

3.风险指数;

- 4.根节点与站点、设备的连接状况(绿色线:表示当前设备连接正常, 红色线:表示当前设备连接断开);
- 5.系统监控量的连接状况(绿色:表示当前元素无报警,红色:表示 当前元素有报警);
- 6.四种报警等级各自的数量;

说明:在图中能诊断出健康状况的信息有通讯机,数据库,策略机,设备连 接,设备网络的在线状态等。通过这些,就能更直接有效的有助于故障判断和分 析。在上图中不光列出连接状态,还列出了设备等的连接,断开的次数。参数非 常直观明晰,是用户管理设备的最直接的工具。

#### **2.2D** 监控

2D 监控是一个最直接,最方便也是报警信息最丰富的界面,配合左侧的"树 形列表"可以快速定位到报警设备的报警通道。主页上同时也即时的显示当前告 警,并提供告警确认。主页地图中的红色闪烁图标为报警站点,绿色为正常状态, 系统按钮区正文可以有图标图示说明节点或者站点的状态。可以根据此信息往下 定位直至跟踪至通道。

主页中通过结构优化,整合了原来的〖当前警告〗功能,用户通过该功能即 可知道当前哪些通道在报警,报警值是多少,报了多少时间等。通过该功能还可 以管理报警,对报警进行确认,这个是对于报警来说,人机交互的一部分。

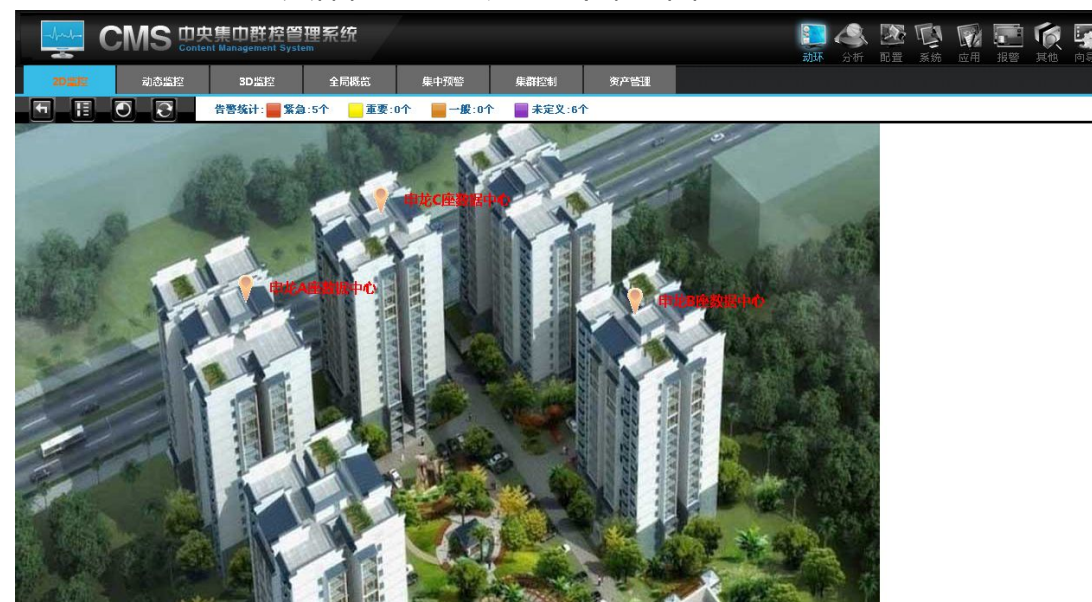

〖2D 监控〗的具体位置在【动环】中,如图:

**图为:根节点下所有站点显示页面** 说明:点击图中的站点查看站点下的设备,

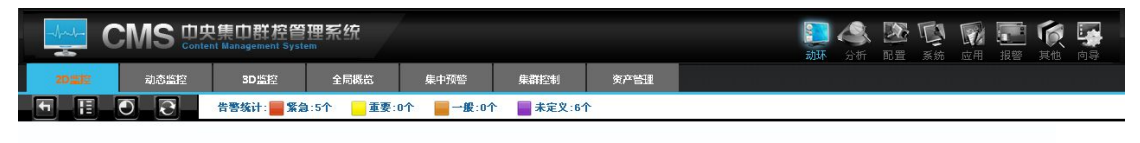

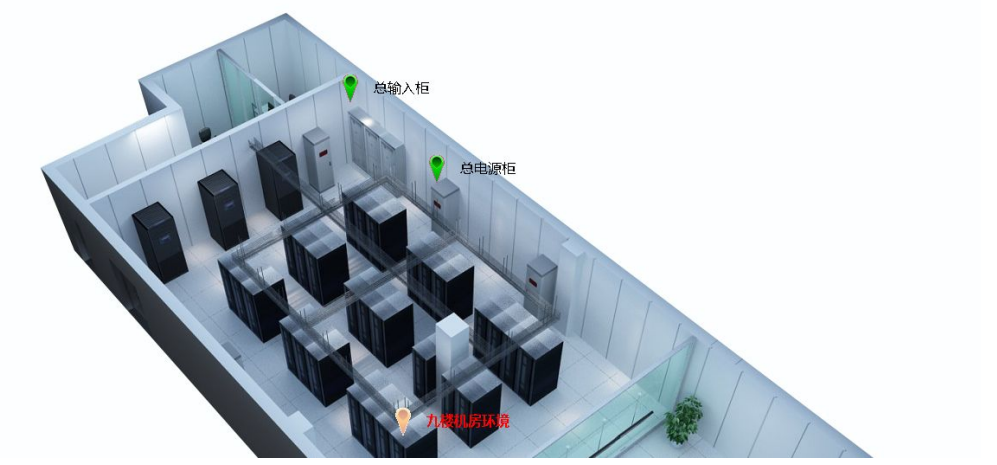

**图为:站点下所有设备的显示页面**

说明:点击图中的设备查看设备中的监控量

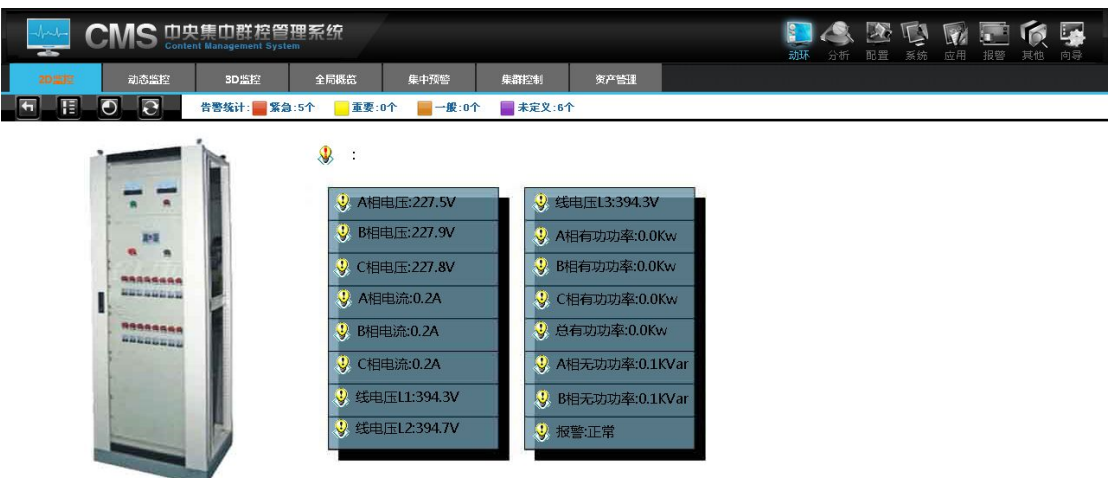

# **图为:设备中的所有监控量的显示页面**

说明:设备添加通道 0 显示设备通断报警,当设备断线时主页也会报警,通过通 道 0 报警。

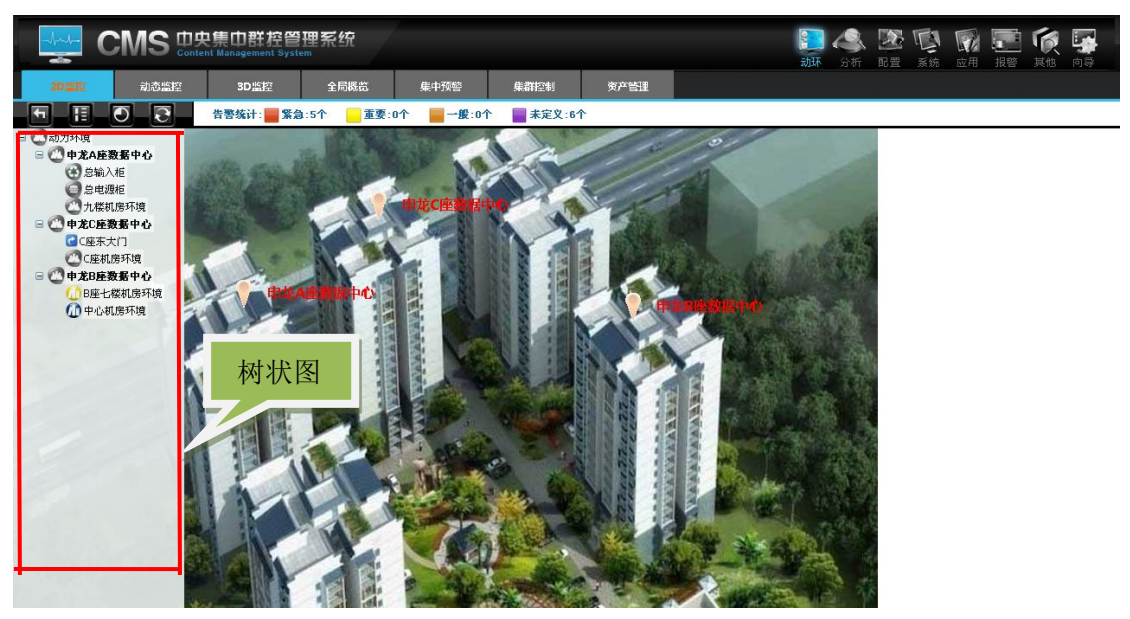

**图为:树状图展开页面**

说明:用户可以点击树状图去查看相应的站点或设备,快速的定位到相应的设备 下面,方便用户查看各个设备的的运行情况

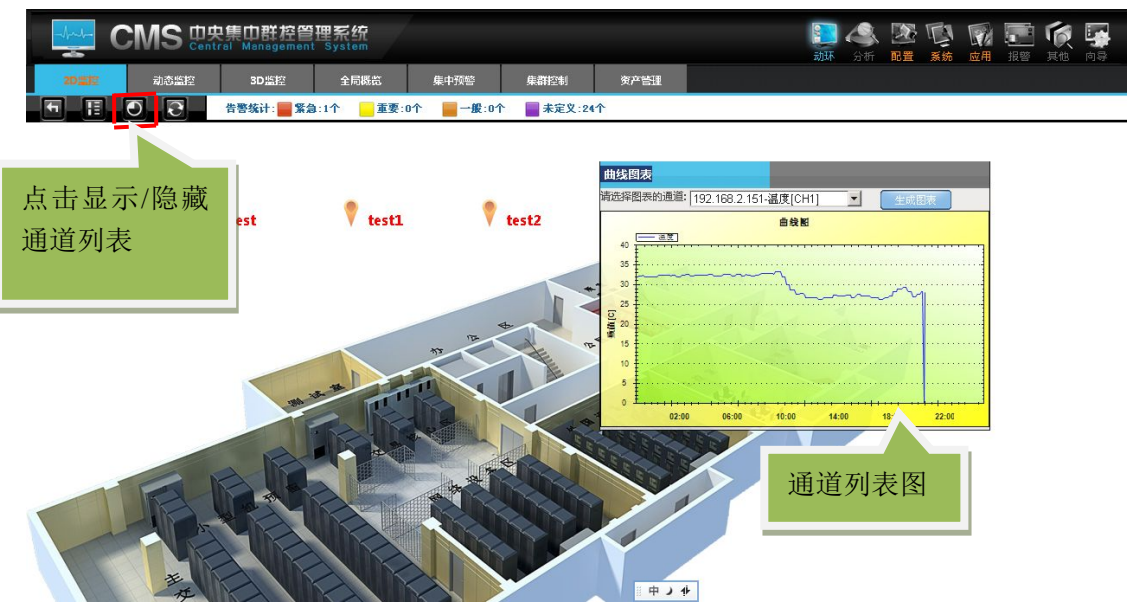

**图为:通道图表**

说明:

通道图标:即生成某个通道当天监控信息的折线图,如上图所示;

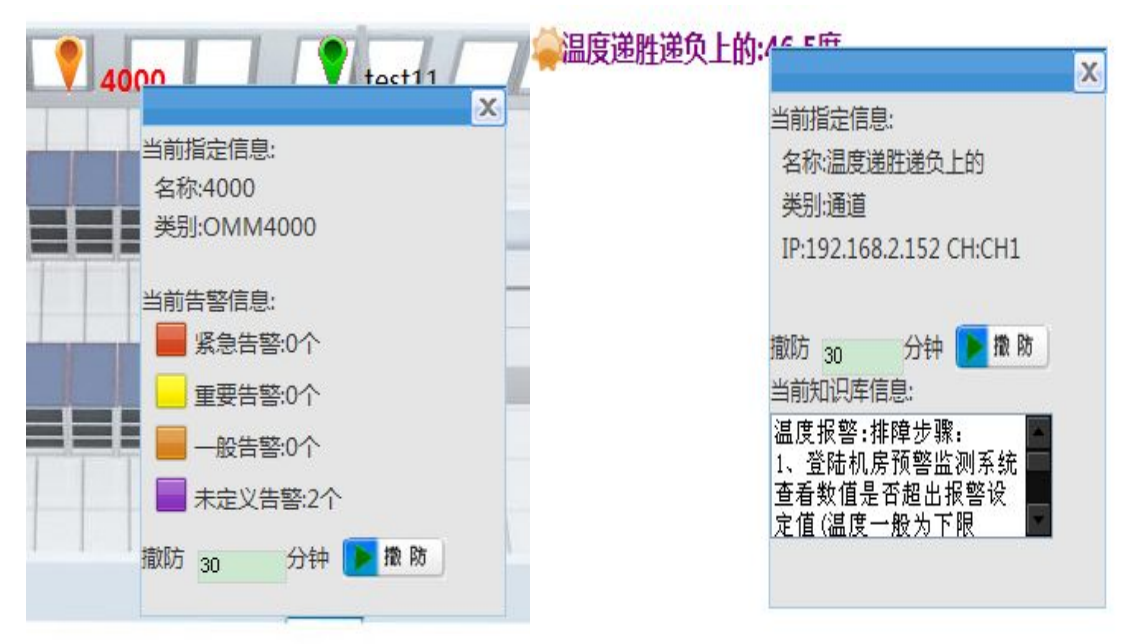

说明:点击设备名称,会显示该设备中各个报警等级的个数,还可以对设备进行 撤防设置,撤防之后,设备图标和字体都会变成灰色,包括设备中通道也都会撤 防。如左图所示。

点击元素名称,会显示如右图所示的内容,显示知识库,提示解决的方法,可以 对单个的元素进行撤防操作,

## **3.**动态监控

动态监控也是一种直接反映监控现场情况的监控模式。相比 2D 监控,动态 监控在反映监控量的情况时,更加的形象。主要是因为它可以用一个图标来表现 某一个监控量。

〖动态监控〗的具体位置在【动环】中,如图

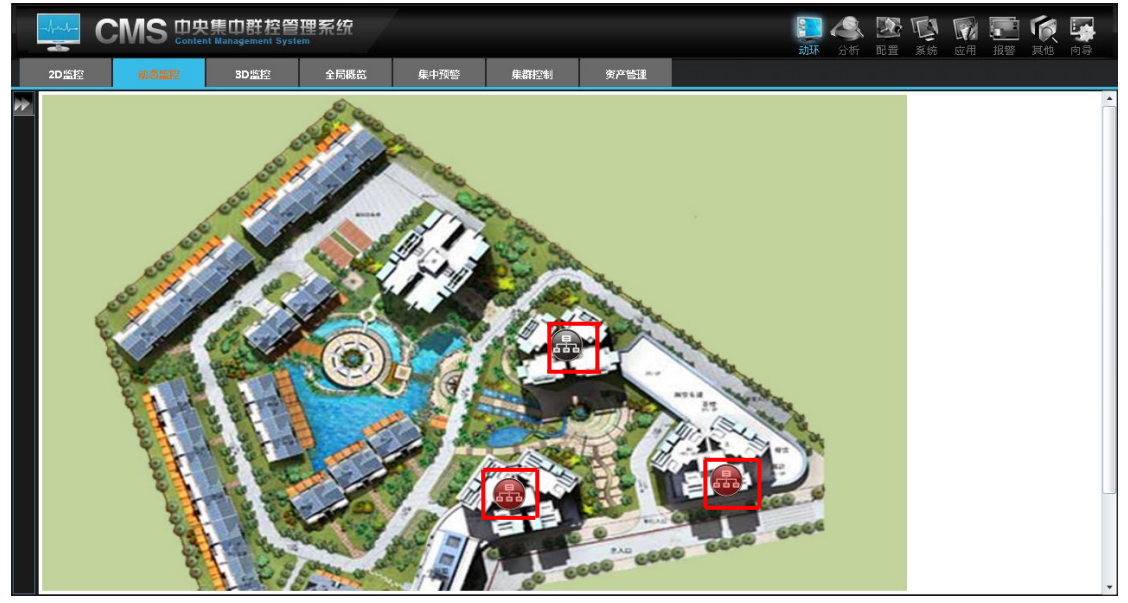

**图为:根节点下所有站点显示页面**

说明:点击图中的站点查看站点下的设备。

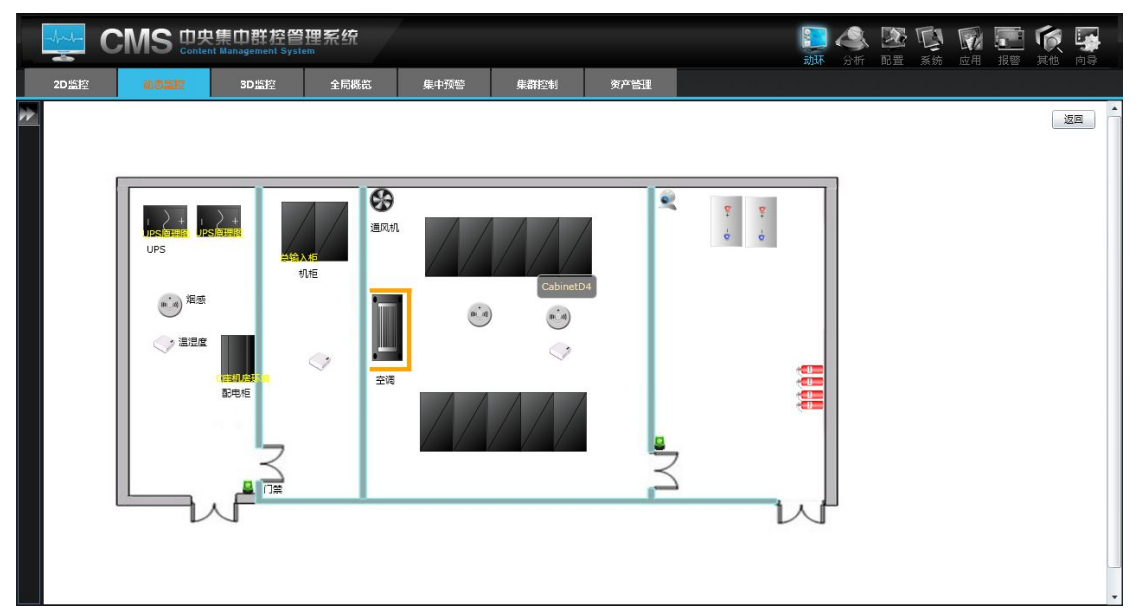

**图为:站点下所有被监控设备显示页面**

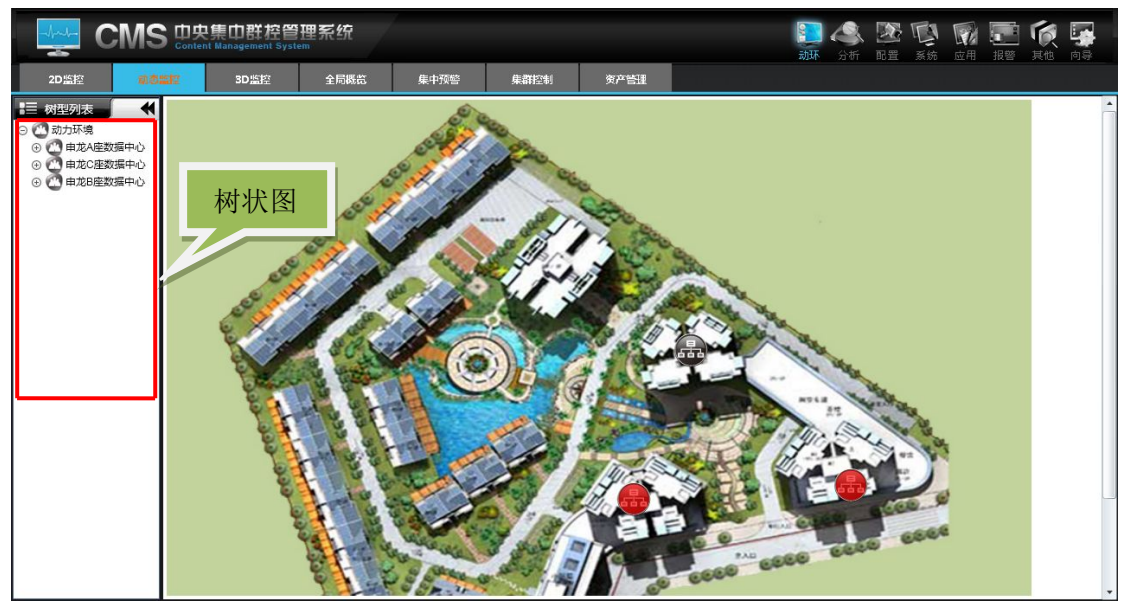

**图为:树状图展开页面**

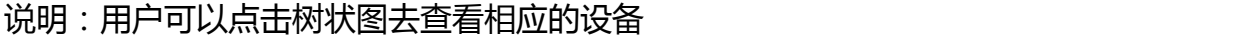

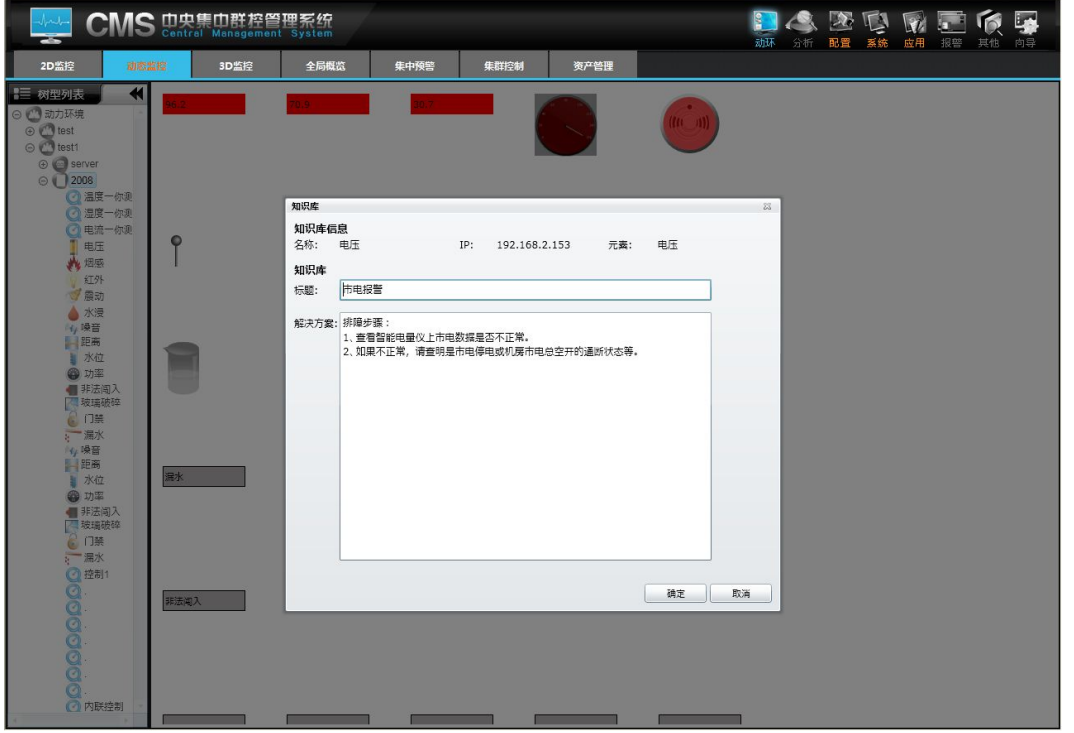

说明:在动态监控页面,如果元素报警想知道解决的办法,可以选中元素,右击 知识库,如上图所示,会显示标题和解决的办法,可以根据方法解决相应的问题, 这样很方便用户的使用

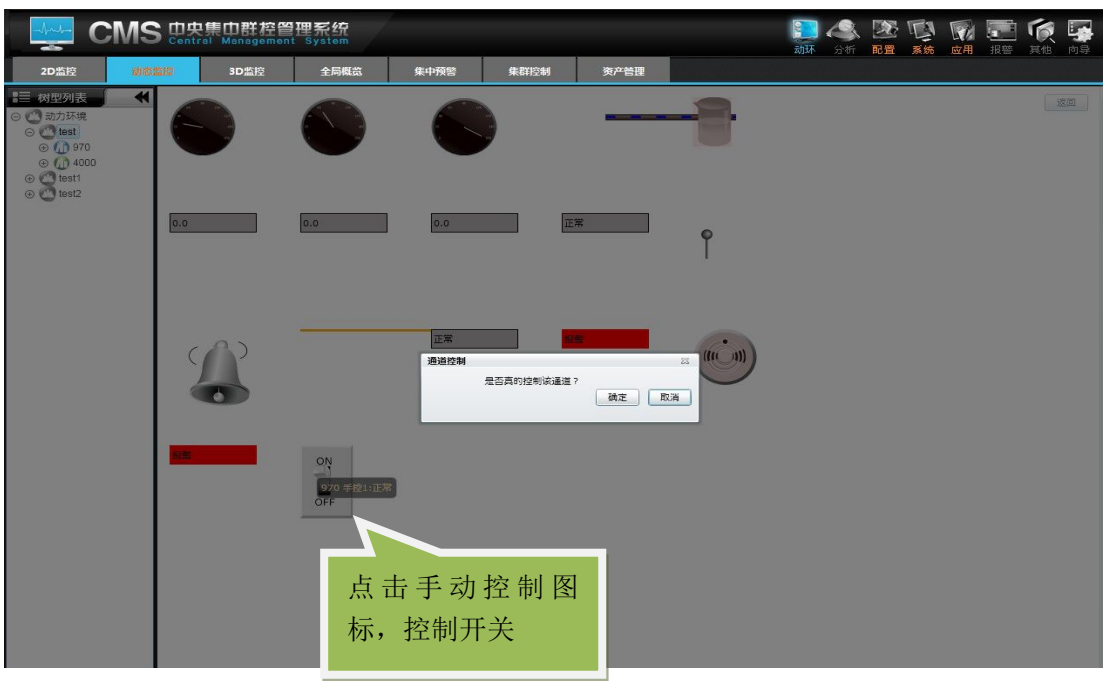

### 说明:

站点管理中联动配置内设置的手动控制也可以在动态监控中控制,如上图所 示;点击图标控制设备的开关

# **4.3D** 监控

一、 添加 3D 监控机房

**CMS DR集中群控管理系统 BAXQRE** 商 动态型 3D预警 **O** GBILE  $test<sup>2</sup>$ 点击编辑配置按钮

a).通过【动环】 — 【3D 监控】进入 3D 页面, 如下图:

1000

**But** 

b).点击编辑配置按钮,进入机房的编辑页面,如下图:

| CMS <b>External Management System</b> |                 |          |      |      |                        |      |  |          | 公区<br>配置 | 系统<br>应用 | 【三位】<br>报警<br>其他 | 向导             |
|---------------------------------------|-----------------|----------|------|------|------------------------|------|--|----------|----------|----------|------------------|----------------|
| 2D监控                                  | 动态监控            | 3D法定     | 全局既览 | 集中预警 | 集群控制                   |      |  | 动环<br>分析 |          |          |                  |                |
|                                       | 3D预警            |          |      |      |                        |      |  |          |          |          |                  |                |
|                                       | 背景图: 选择文件 未选择文件 |          | 上传   |      | *根据显示器分辨率大小上传尺寸合适的背景图片 |      |  |          |          |          | 添加机房             | 隐藏             |
| 添加机房                                  |                 |          |      | DOK  |                        |      |  |          |          |          |                  |                |
| 站点名称: test2                           |                 | 模板名称: MU | 保存   | 修改   |                        |      |  |          |          |          |                  |                |
| 编号                                    | 站点名称            | 模板名称     | 编辑   | 删除   |                        |      |  |          |          |          |                  |                |
| $\mathbf{1}$                          | test2           | MU       | 编辑   | 删除   | $-57$                  |      |  |          |          |          |                  |                |
| $\overline{2}$                        | test1           | MU       | 编辑   | 删除   |                        |      |  |          |          |          |                  |                |
| $\overline{3}$                        | test            | MU       | 编辑   | 删除   |                        |      |  |          |          |          |                  |                |
|                                       |                 |          |      |      | <b>For</b>             | 配置机房 |  |          |          |          |                  |                |
|                                       |                 |          |      |      |                        |      |  |          |          |          | 中 ) 小            | $\overline{z}$ |

c).将配置的机房放到图中合理的位置,如下图

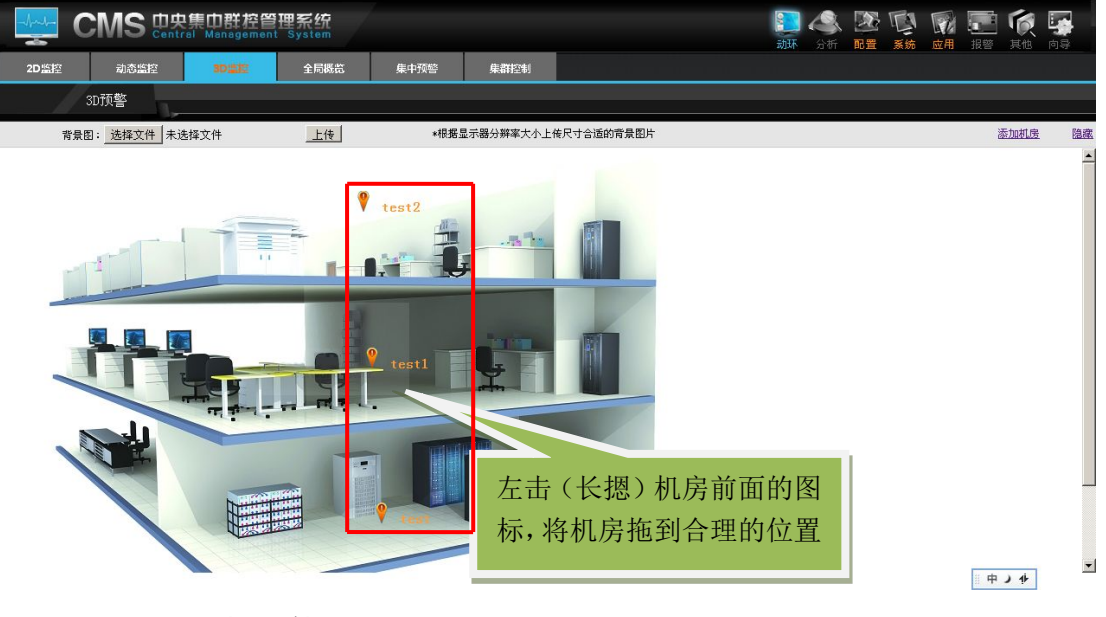

二、 3D 监控功能介绍

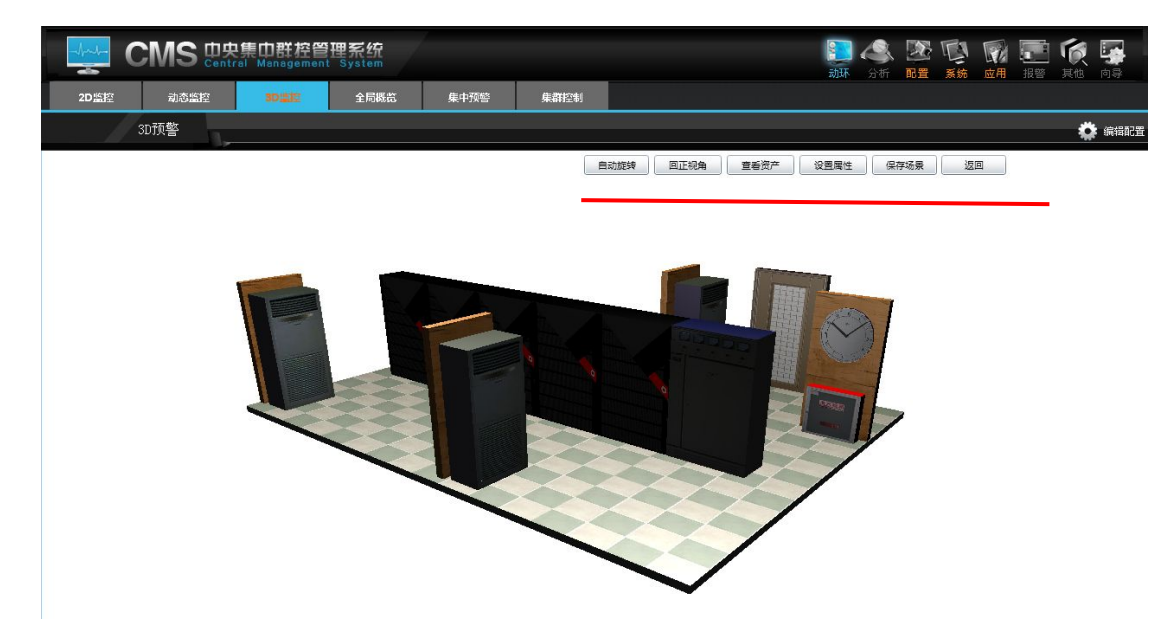

如上图所示,进入 3D 监控后有 6 个按键:自动旋转、回正角度、查看资产、 设置属性、保存场景、返回。

a). 自动旋转:该功能可以使 3D 图中同一水平上自动选择,方便用户查 看没个角落

b).回正角度: 即让页面显示的 3D 图恢复到初始状态;

c).设置属性:该功能可以设置图中所有资产元素的属性;

可在弹出框中录入相应的资产信息,设置相关联的监控量,如下图:

 $52$ 

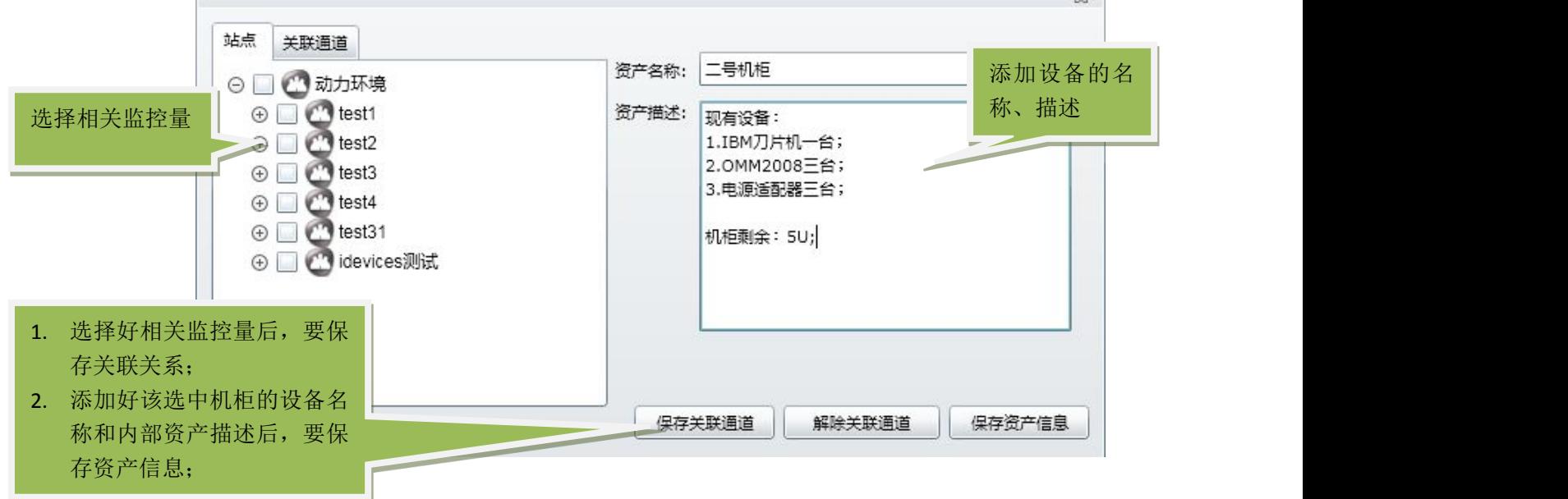

d). 查看资产:设置完属性后,可以通过该功能来查看;

如图:

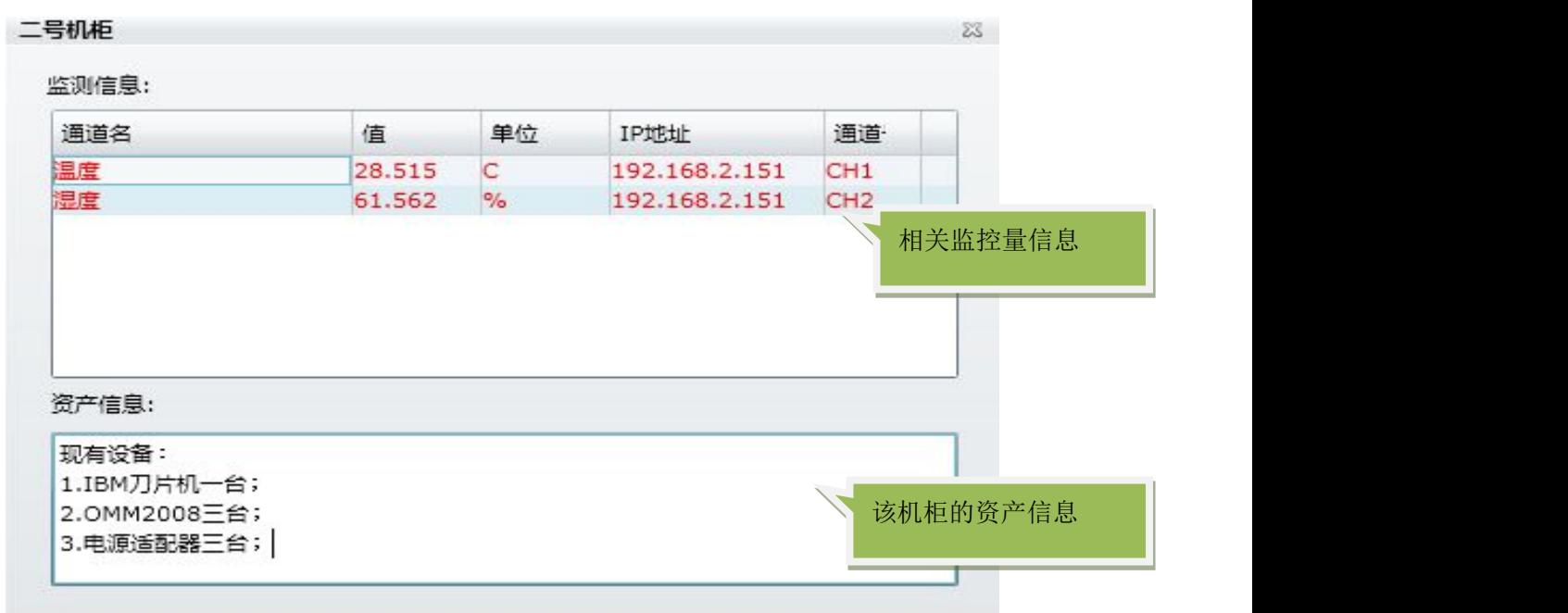

e).保存场景:调整内置摄像的位置;

f). 返回:返回上一级菜单;

三、 使用 3D 监控

进入机房后,可以使用"↑"、"↓"、"←"、"→"、"W"、"D"、"Page Up""、Page Down"来调整机房地图的视角。

### **5.**集中预警

集中预警是一个深受管理员欢迎的报警页面子功能,它可以把用户关心的设 备集中到一个页面上进行监控,而不需要在报警时去按逻辑关系深入寻找报警通 道。

〖集中预警〗的具体位置在【动环】中 配置页面

配置集中预警功能非常简单、好用。在【系统】—【集中预警设置】中添加 所需要监控的设备、通道,然后保存配置后就能在〖集中预警〗中看到 如图所示:

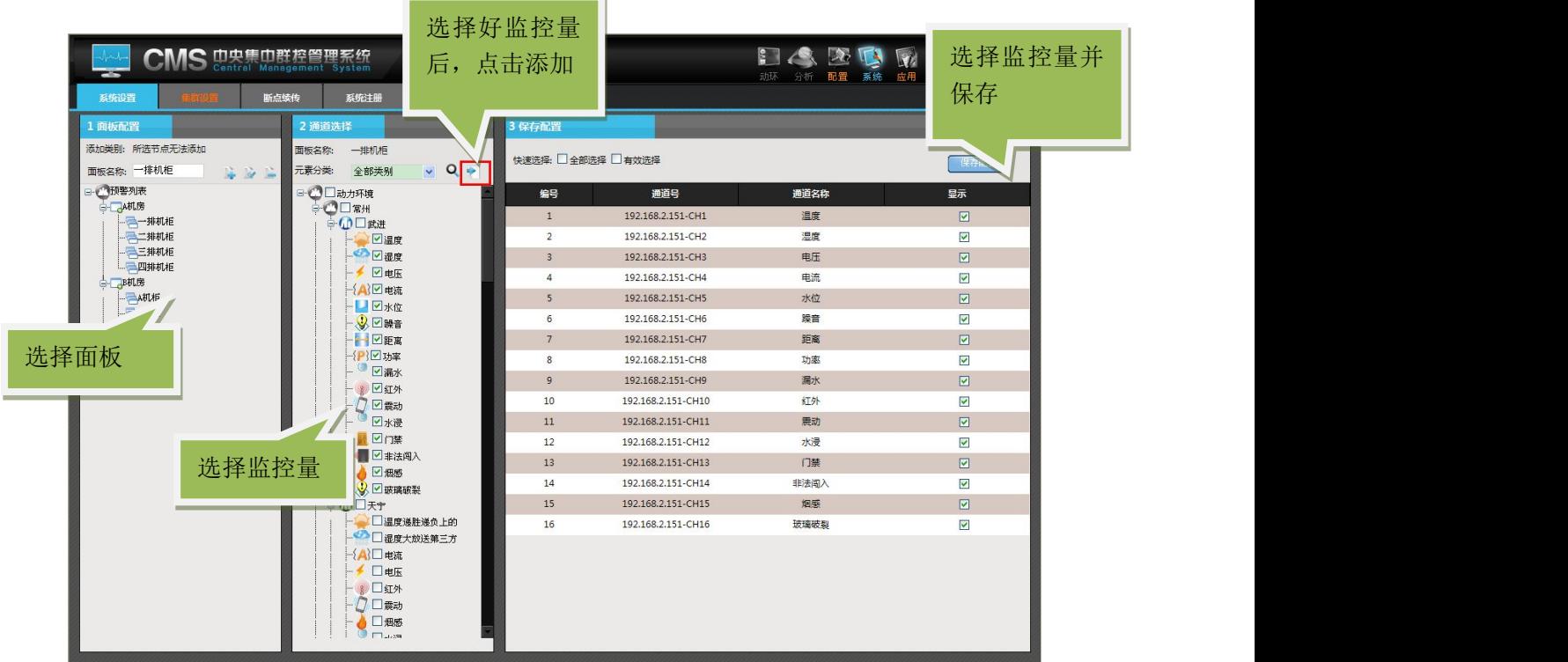

## **图 集中预警设置**

集中预警配置好后,需要在【动环】—【集中预警】查看集中预警页面,如 下图所示:

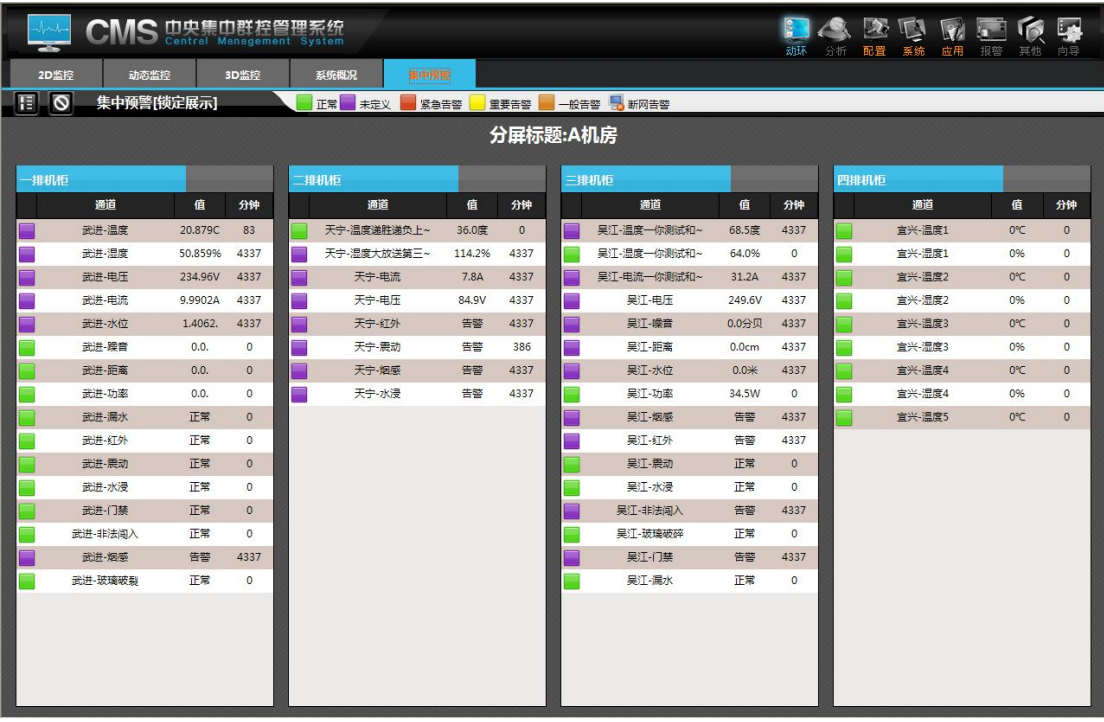

## **图 集中预警**

说明:集中预警中显示集中预警中配置内容,点击显示树 按钮,快速定位 到各个屏,方便用户查看各个屏的报警情况和实际的情况。点击自动循环的按钮 ,开启自动循环,到达设定的时间之后,会跳转到下一屏,这样循环显示各 个屏,有助于及时发现问题,及时解决。

在【系统】—【系统设置】-【系统参数】中可以对通道名称是否显示进行设置, 如下图所示

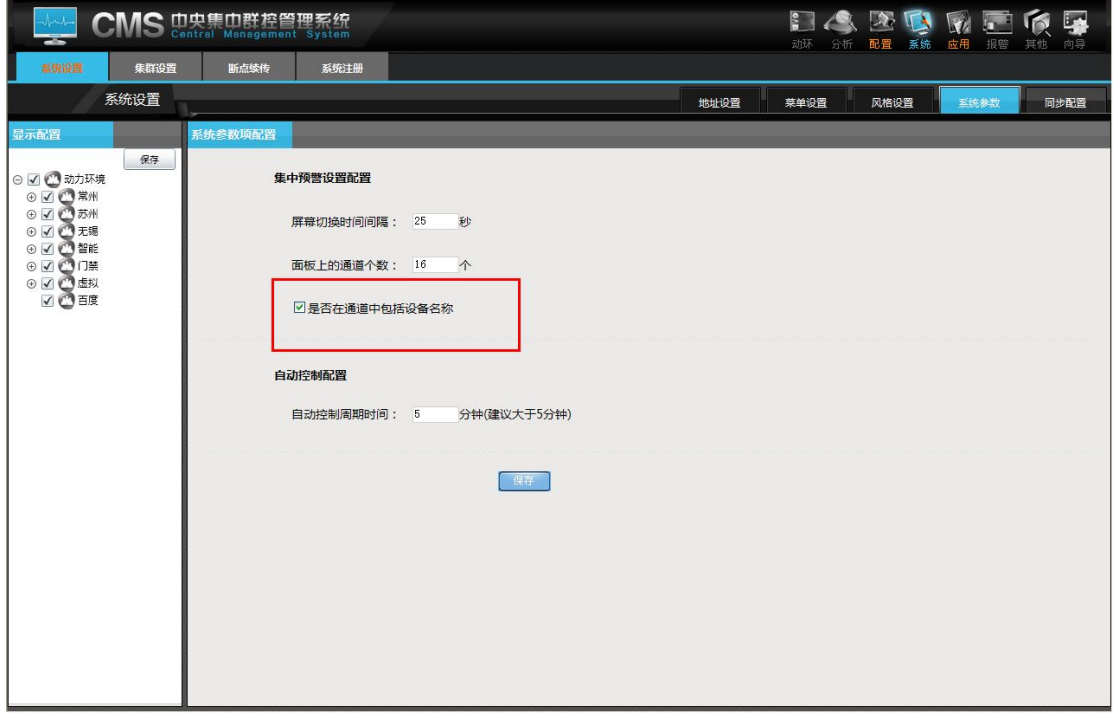

## **6.**资产管理

即用户可以将一些贵重的资产录入系统以便于管理

a).添加固定资产

- 1、 查询按钮可以进行模糊查询指定资产的信息;
- 2、 添加按钮是用来添加新的资产信息;
- 3、 报表按钮是将所查看到的资产信息生成报表以进行打印导出等操作;
- 4、 修改按钮可以修改指定资产的信息;
- 5、清空按钮可以清空文本框的信息;
- (以后的减速固定资产、借出固定资产、归还固定资产、送修固定资产、完 修固定资产、调拨固定资产、查询固定资产的查询按钮、添加按钮、报 表按钮、修改按钮、清空按钮类同)

# 如图所示:

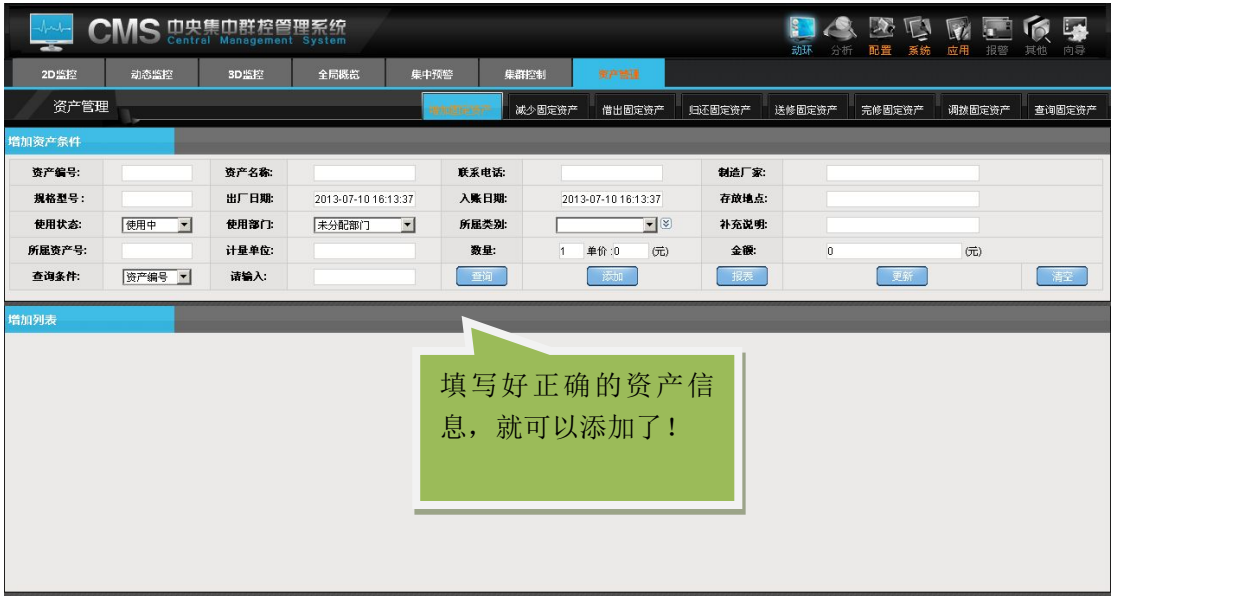

# b).减少固定资产 如图所示:

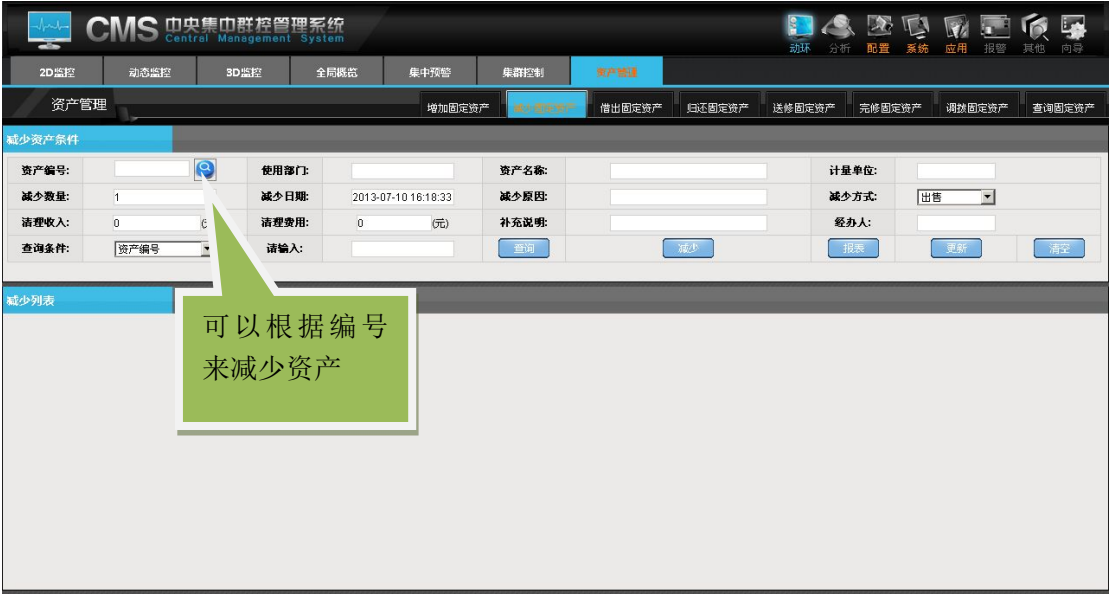

c).借出固定资产 如图所示:

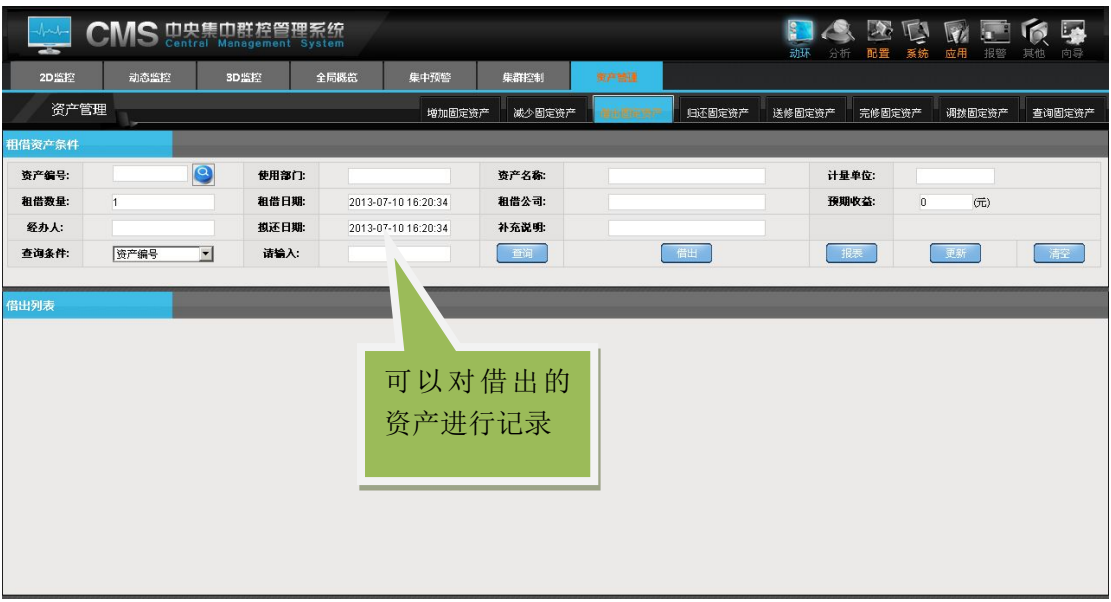

d).归还固定资产 如图所示:

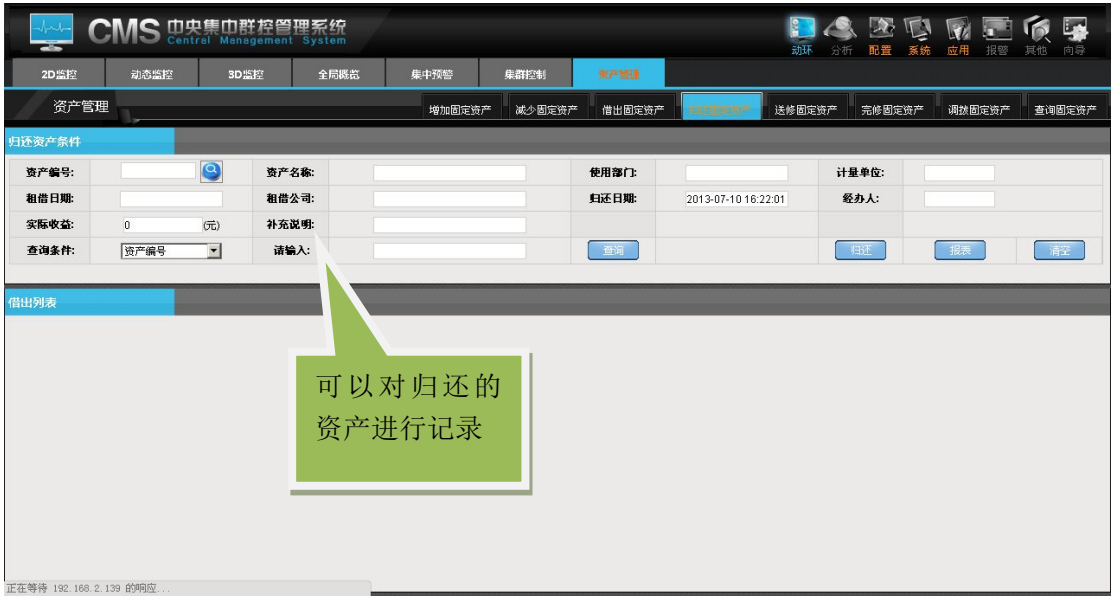

e).送修固定资产 如图所示:

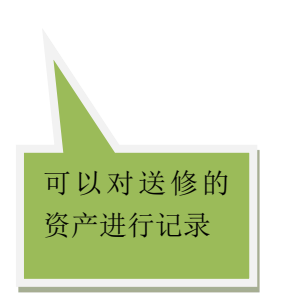

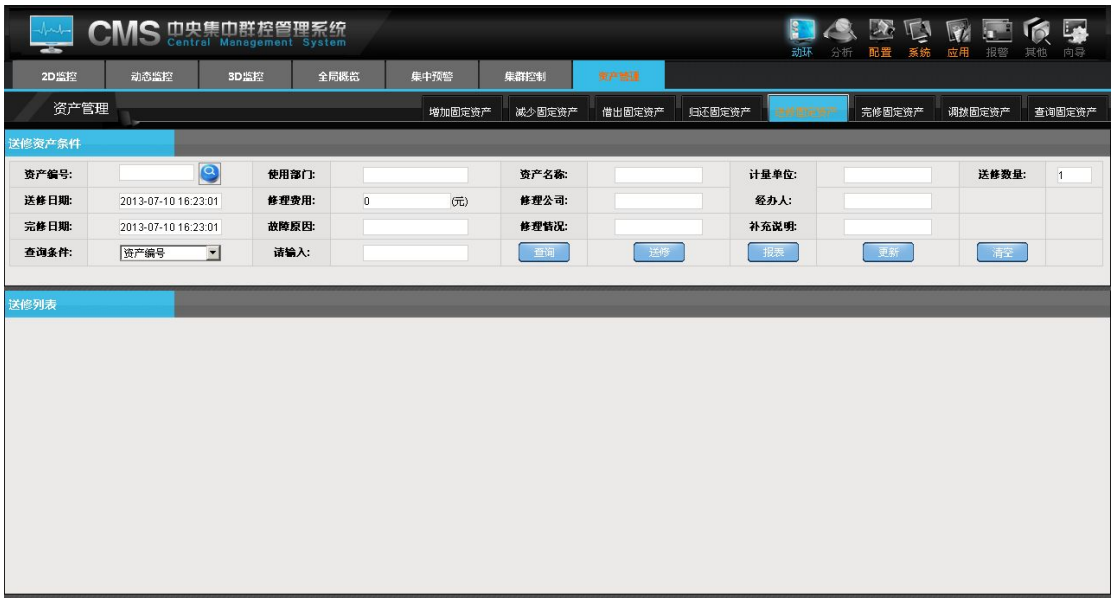

f).完修固定资产 如图所示:

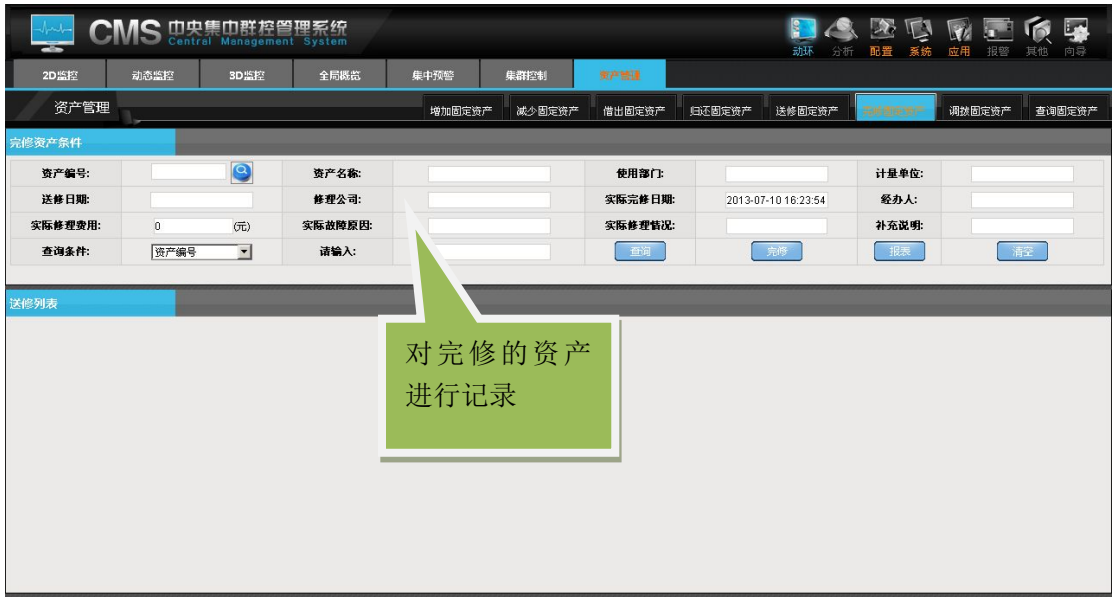

g).调拨固定资产 如图所示:
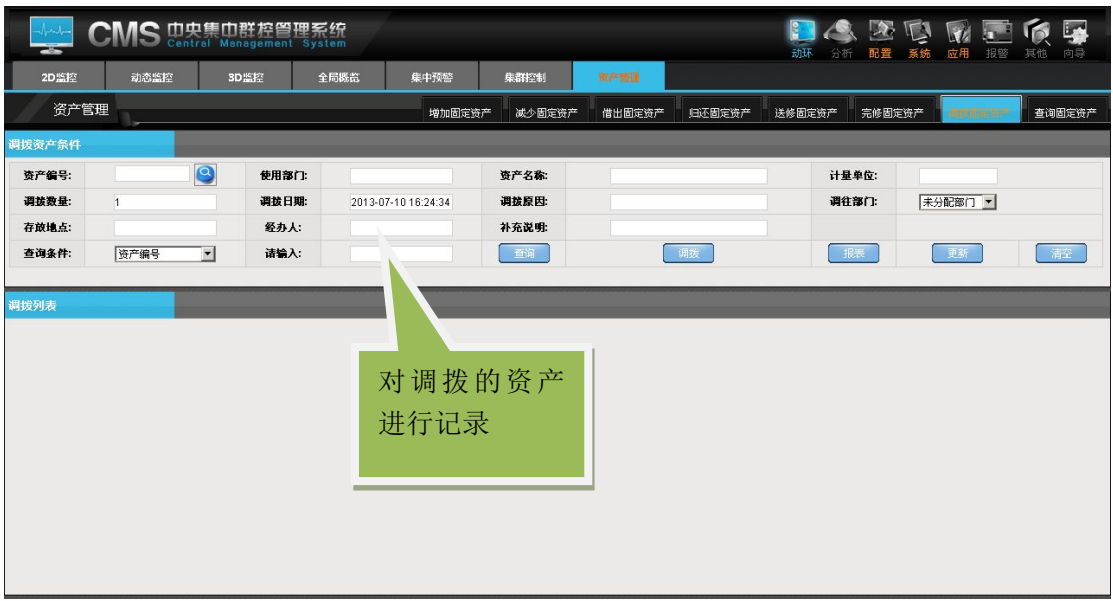

h).查询固定资产 如图所示:

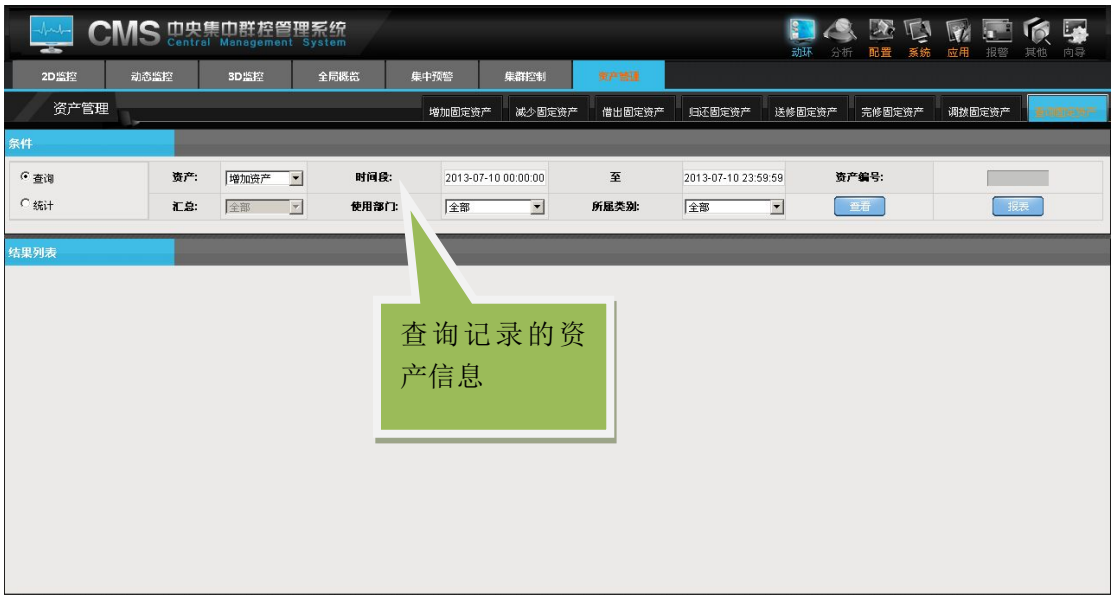

## **7.**集群控制

该功能主要是把当前所有 OMM 设备下的所有控制进行显示,自动可控制可 以转换为手动控制,控制之后还可以在转换为自动控制,这样更方便了用户的控 制。如图所示:

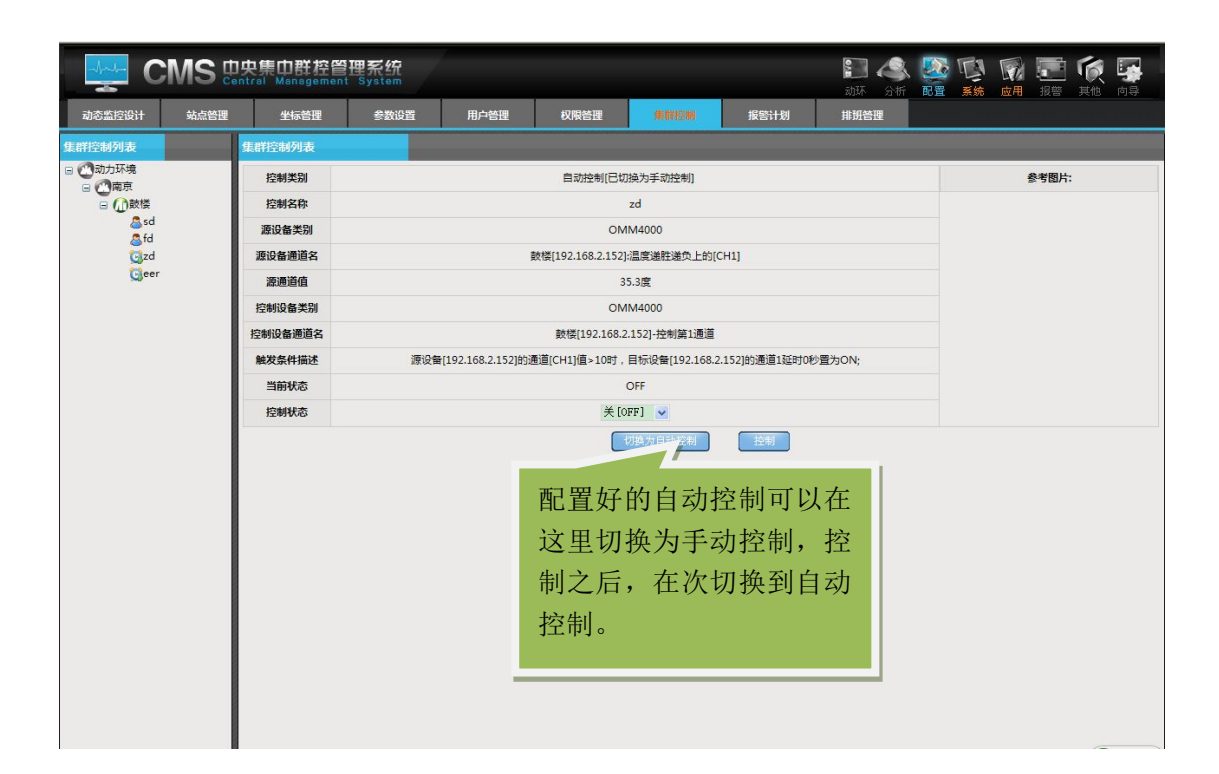

## 三、数据分析

#### **1.**报警分析

报警分析主要是将报警信息按元素、时间生成相应的柱状图和曲线图。帮助 用户对报警信息的全面了解;

〖报警分析〗的具体位置在【分析】—【报警分析】中,如图所示:

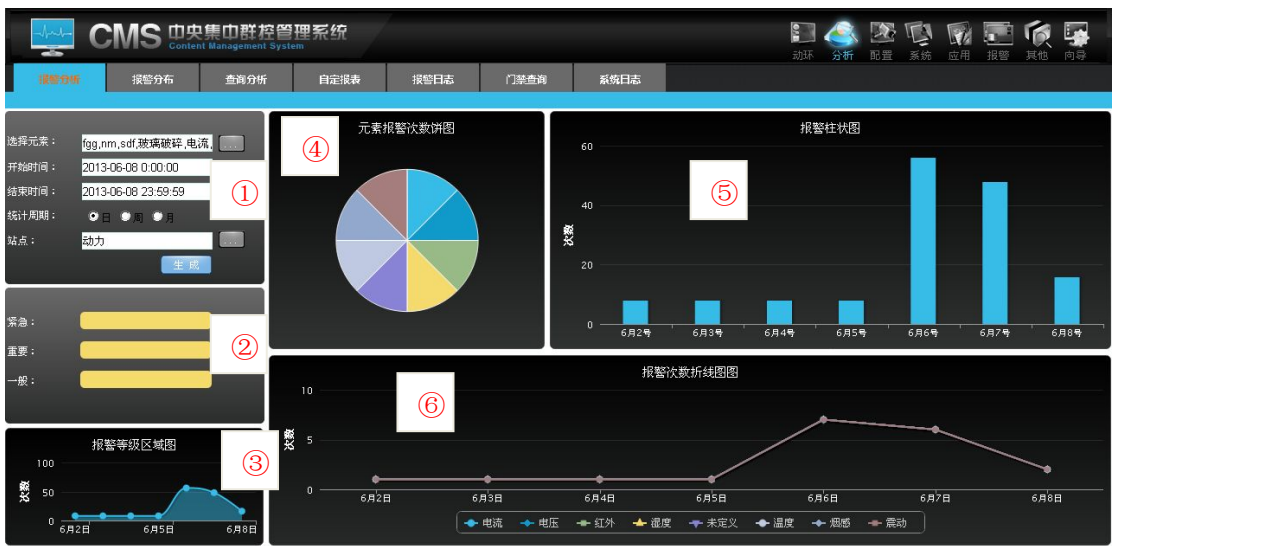

备注:

- 1. 设置需要分析数据的元素、时间,选择统计周期的类型,点击生成 就可以在其他区域显示相应的图表
- 2. 显示报警等级的数量;
- 3. 报警等级区域图;
- 4. 元素次数饼图:标放到每一块上可以显示元素的名称和个数
- 5. 报警柱状图:标放到图形上可以显示报警个数
- 6. 报警折线图:显示每个元素的报警情况,点击折线图下面的元素名 称可以控制元素折线图显示与否

#### **2.**报警分布

报警分别主要是展现报警发生的具体时间段:在月中的哪一天,在天中的哪 个小时。

〖报警分布〗的具体位置在【分析】—【报警分布】中如图所示:

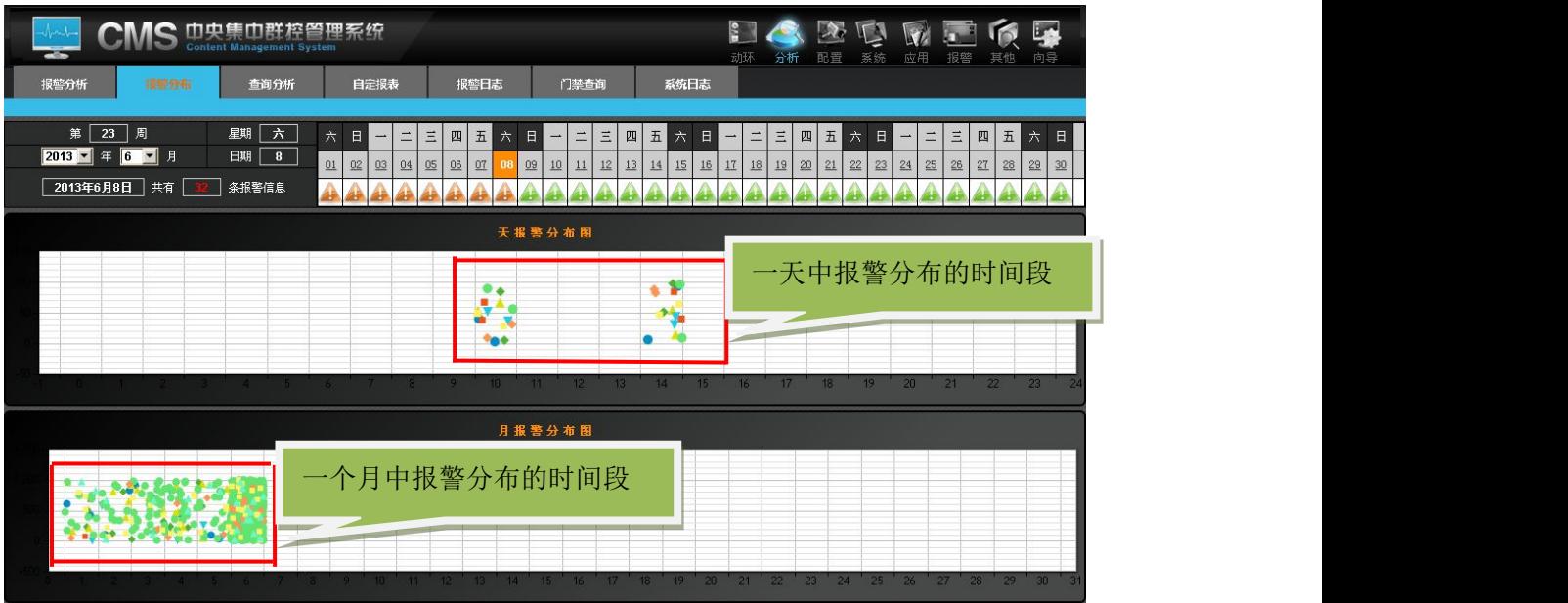

说明:

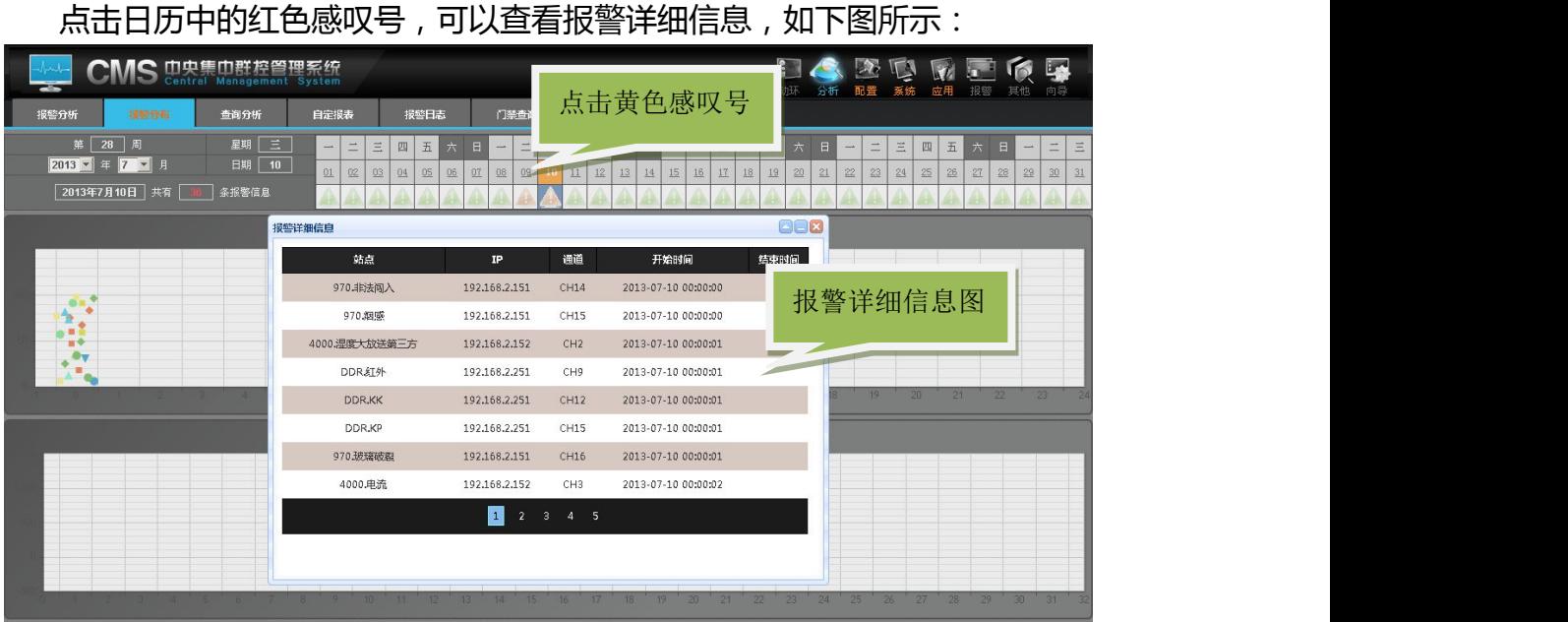

### **3.**查询分析

3.1 数据分析功能的数据面有报警数据和历史数据。可供分析的结果有报 警数据明细,报警统计频次,一般报警,重要报警,紧急报警等。查询设备可多 选,并生成数据报表导出结果。

〖数据分析〗的具体位置在【分析】—【查询分析】中如图所示:

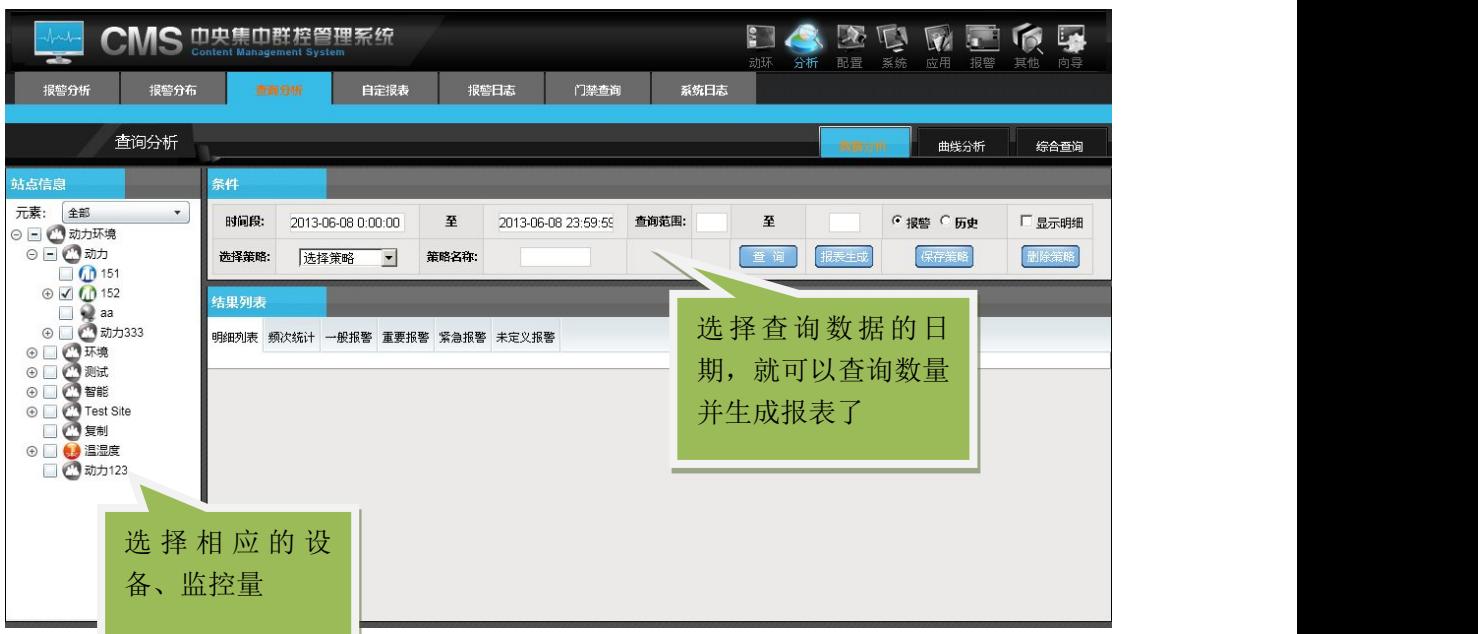

数据分析

3.2 曲线分析功能是一个直观的数据分析功能。曲线分析能同时允许 5 个 通道或者相同或者不同元素的通道参与分析。曲线分析分曲线图和 K 线 图, 曲线图是指定范围的数据生成的图表, K 线图是以天为单位, 表达 的是当天最大值,最小值和平均值的图表。

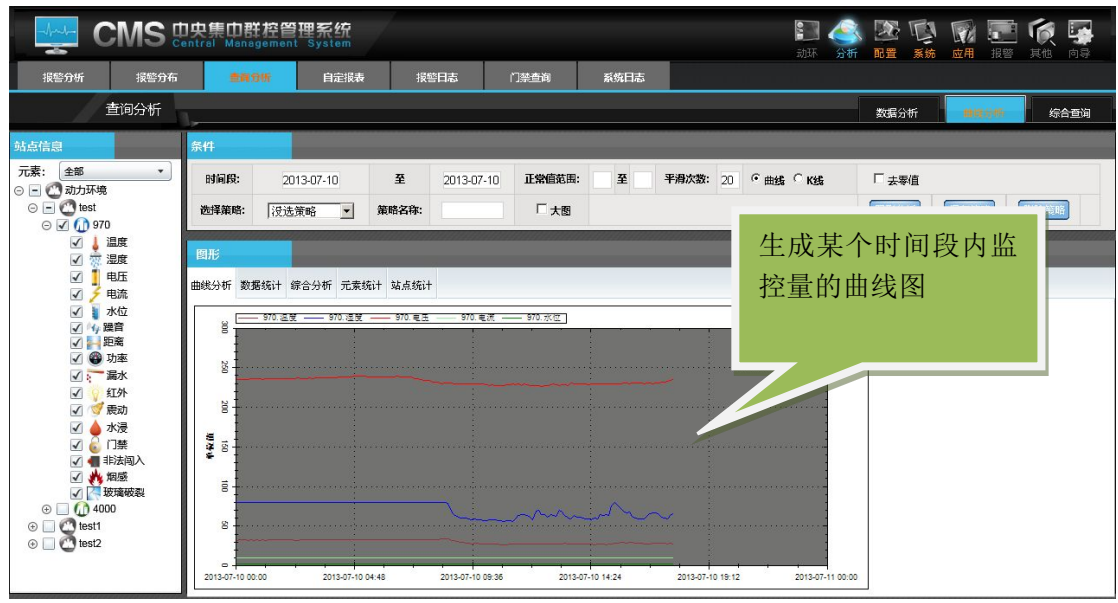

曲线分析

说明:通道曲线图,显示的是选中的通道生成的曲线。(同一曲线图上最 多显示 5 个通道曲线)。

3.3 综合报表功能是对选定的通道进行统计分析,并生成报警次数,报警 时间长,平均恢复周期和平均无故障时间等参数信息。当然为了更好的 分析也可以选择同样元素的通道进行统计分析比较。比较出的数据也可 以生成报表,以 pdf,excel,word 等等方式导出作数据二次处理。

| <b>CMS 中央集中群控管理系统</b><br>自定报表<br>报警日志<br>门禁查询<br>系统日志<br>报警分析<br>报警分布<br>查询分析 |  |                            |                    |                |                     |                | 生成监控量的平均恢<br>复周期, 平均无故障 | 其他   |  |
|-------------------------------------------------------------------------------|--|----------------------------|--------------------|----------------|---------------------|----------------|-------------------------|------|--|
| 查询分析                                                                          |  |                            |                    |                |                     |                | 超高速域<br>的列表图            |      |  |
| 站点信息                                                                          |  | 祭件                         |                    |                |                     |                |                         |      |  |
| 全部<br>元素:<br>$\overline{\phantom{a}}$<br>⊙□ ◎ 动力环境                            |  | 时间段:<br>2013-07-10 0:00:00 |                    |                | 2013-07-10 23:59:59 |                |                         |      |  |
| $\odot$ $\blacksquare$ $\bigcirc$ test<br>$\odot$ $\odot$ 0 970               |  | 选择策略:                      | 选择策略 >             | 策略名称:          |                     | 香 词            | 报表生成<br>保存策略            | 删除策略 |  |
| $\circ$ 0 4000                                                                |  | 结果                         |                    |                |                     |                |                         |      |  |
| $\circledcirc$ Test1<br>$\odot$ $\odot$ test2                                 |  |                            | 站点                 | 报警次数           | 报警时长                | 平均恢复周期(MTTR)/h | 平均无故障时间(MTBF)/h         |      |  |
|                                                                               |  |                            | 动力环境.test.970.温度   |                | 18:01:29            | 6.01           | 1.99                    |      |  |
|                                                                               |  | 动力环境.test.970.湿度           |                    | $\overline{2}$ | 17:56:17            | 8.97           | 3.03                    |      |  |
|                                                                               |  | 动力环境.test.970.电压           |                    | $\overline{2}$ | 17:56:17            | 8.97           | 3.03                    |      |  |
|                                                                               |  | 动力环境.test.970.电流           |                    | $\overline{2}$ | 17:56:16            | 8.97           | 3.03                    |      |  |
|                                                                               |  |                            | 动力环境.test.970.水位   |                | 17:56:16            | 8.97           | 3.03                    |      |  |
|                                                                               |  | 动力环境.test.970.距离           |                    | 5              | 00:05:47            | 0.02           | 3.98                    |      |  |
|                                                                               |  | 动力环境 test.970 功率           |                    | 7              | 00:08:18            | 0.02           | 2.98                    |      |  |
|                                                                               |  | 动力环境 test.970.非法闯入         |                    | $\overline{2}$ | 17:56:32            | 8.97           | 3.03                    |      |  |
|                                                                               |  |                            | 动力环境.test.970.烟感   | $\overline{2}$ | 17:56:32            | 8.97           | 3.03                    |      |  |
|                                                                               |  |                            | 动力环境 test.970.玻璃破裂 | $\overline{2}$ | 17:56:34            | 8.97           | 3.03                    |      |  |
|                                                                               |  |                            |                    |                |                     |                |                         |      |  |

综合分析

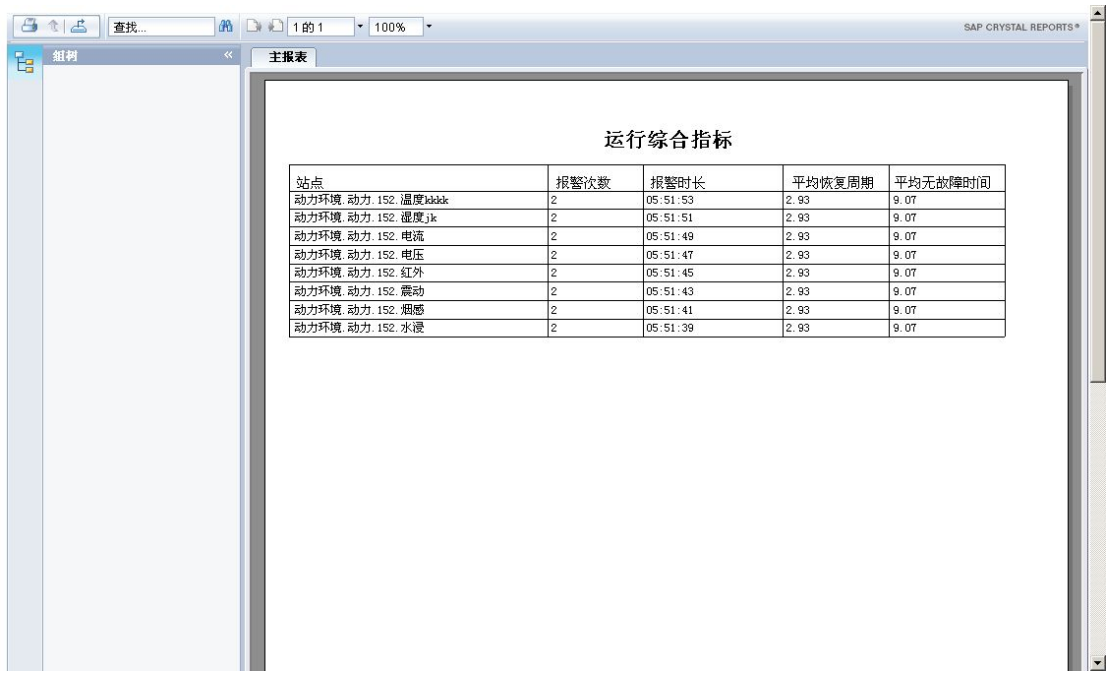

## **4.**自定报表

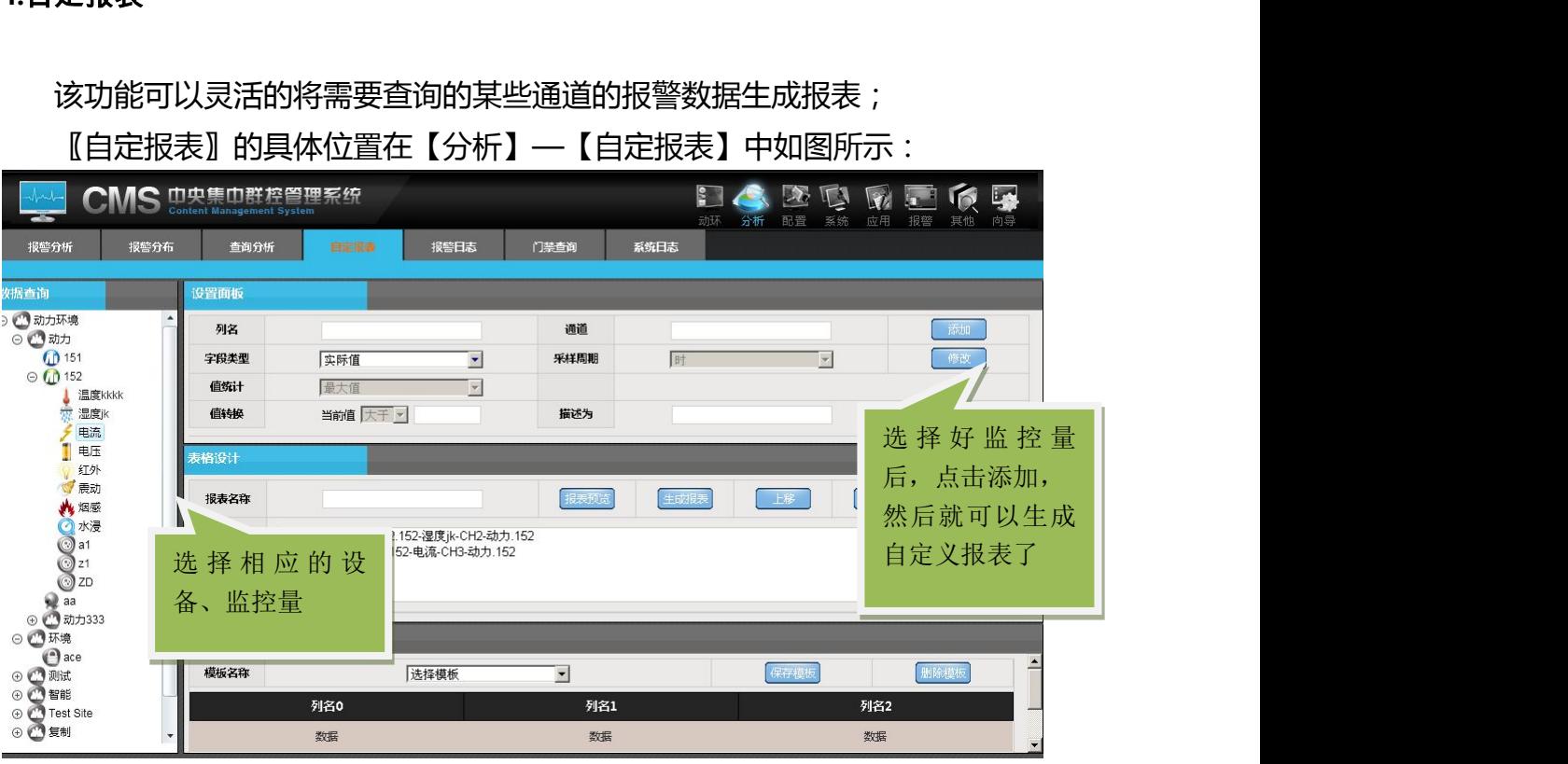

说明:

自定报表生成:

- 1.、选中左侧树上一个通道节点, 之后右侧列名和通道会自动填充, 之后选择 统计类型:实际值和统计值,点击添加,添加的内容会显示到表格中。
- 2、点击报表预览,在数据查询中会看到效果,输入名称点击保存模版,在模 版名称的下拉框中会有保存的模版
- 3、点击生成报表,会跳转到另一个页面,然后再点击报表生成 生成的报表如下图所示:

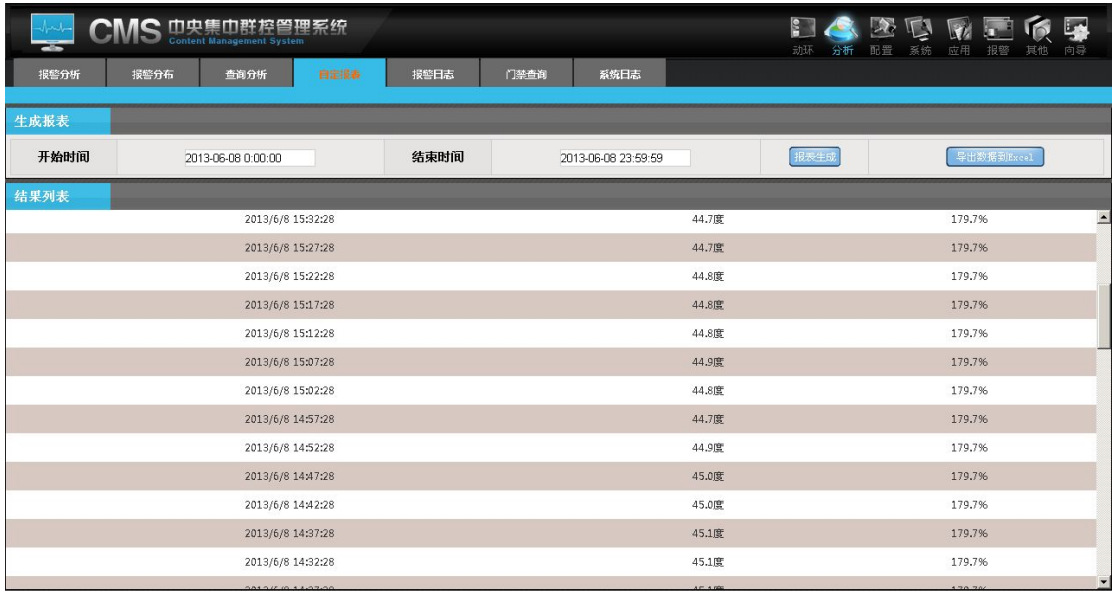

说明:

点击导出数据,会生成 Excel 格式的数据

#### **5.**报警日志

报警日志功能能是每一个报警反馈方式的记录,比如短信的发送,电话的呼 叫,邮件定时播报等。报警过程中,从产生报警,到告之用户,都有系统在瞬间 完成。在这个过程中软件将以计划中设定的方式告之用户,如短信,电话等。如 何跟踪因为意外原因而导致系统无法告之用户呢?在报警日志里,即可以查到每 一笔计划中的造警记录。无论有无确认,无论发送是否成功,都能在日志表中查 询到。能被查询的记录方式有短信,语音,邮件,定时播报等。

〖报警日志〗的具体位置在【分析】- 【报警日志】中。 说明:查询方式很简单,输入查询日期时间段确定即可。 按用户查询

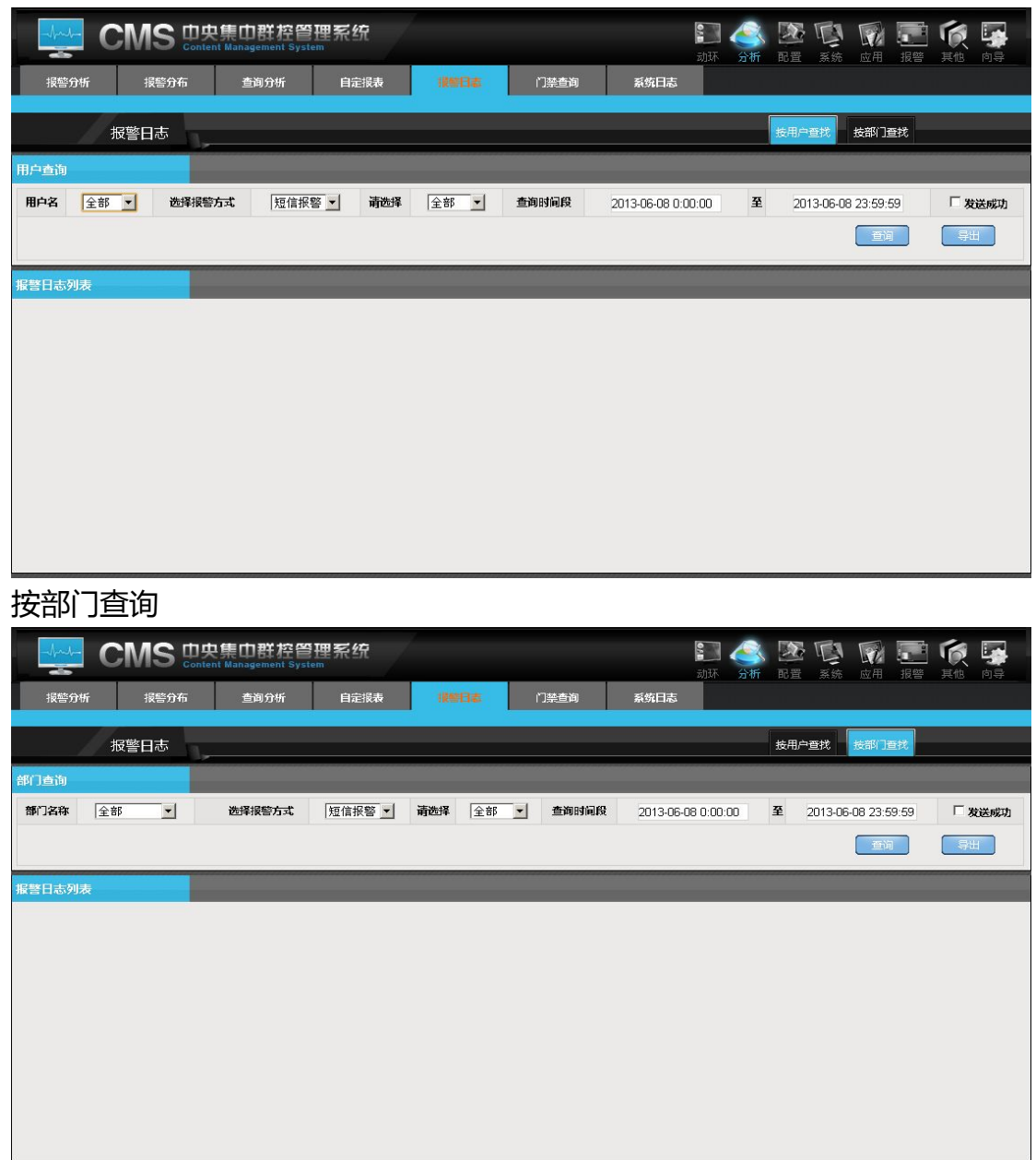

### **6.**门禁进出日志

门禁在进出刷卡事件产生后会在 CMS 中记录。可以通过对查询条件的指定, 进行进入记录查询。可以查询指定时间或者只查询指定的非上班时间等条件方 式。也可以指定人名称,门名称,出入方式等方式进行查询过滤。当然也包括在 条件内的出入次数统计的功能

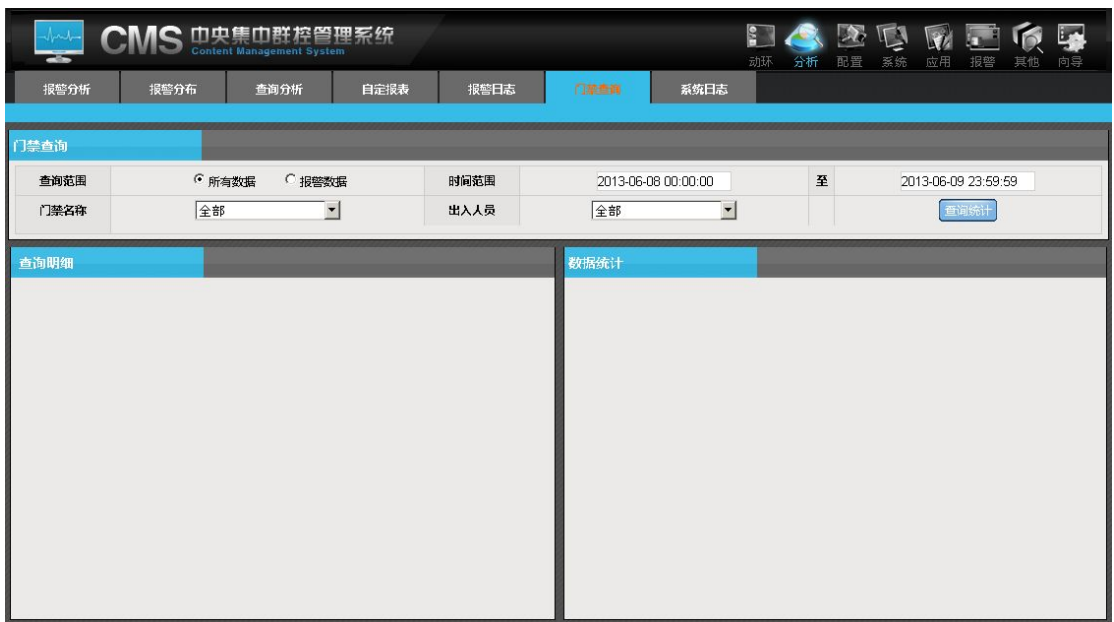

## **7.**系统日志

日志管理是系统中的操作过程的记录日志,如某用户的登录,添加设备,报 警配置,联动配置,控制配置等工作,都会产生系统日志。系统日志对管理员监 控系统状态有着协助的功能。

〖系统日志〗的具体位置在【分析】- 【系统日志】中。如图所示:

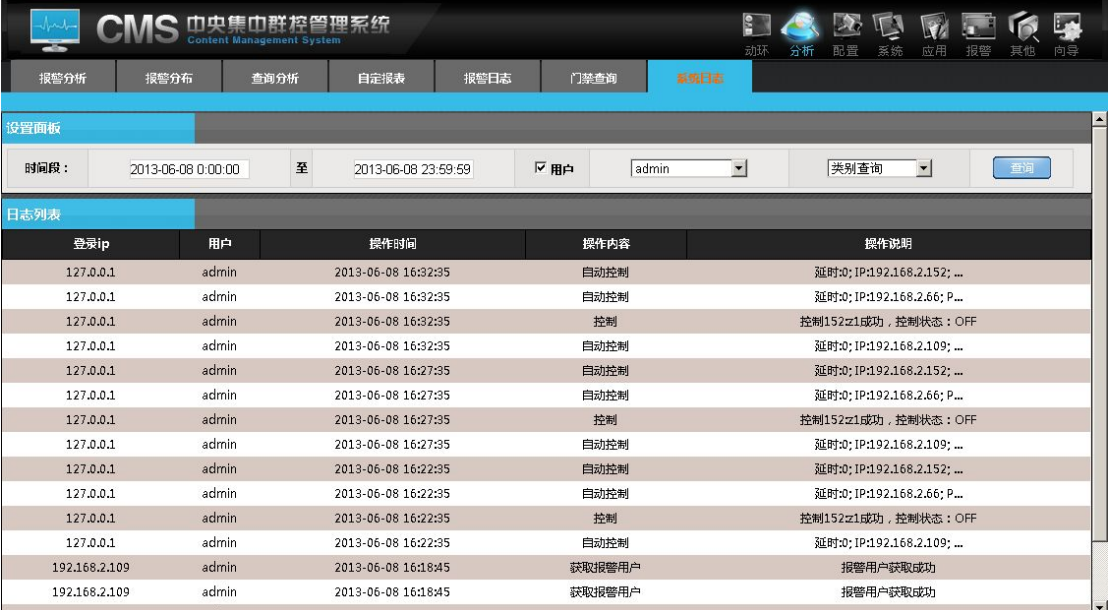

## 四、**IT** 设备在线状态监测

CMS 可以监控 IT 设备的在线状态,很简单,只需要在站点管理中添加设备, 并选择相当的在线状态判断依据即可。判断依据的的作用是,用于判断设备通过 哪种方式判断设备的在线或者离线,有四种方式可供选择,分别是 URL、History、 Ping 和 Gateway 方式, 具体位置如下图所示:

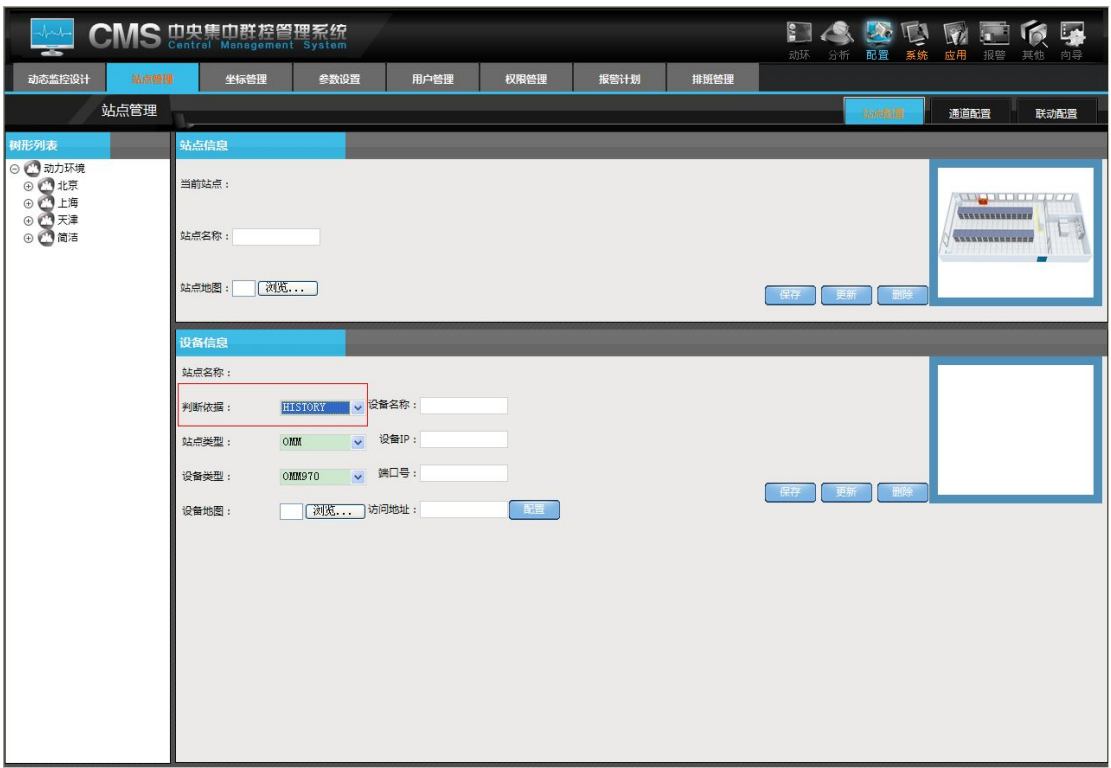

判断依据的设置时间的位置在【服务配置工具】-【系统设置】-【系统参数】, 如下图所示,当设备断线超出设定的时间,软件上会显示该设备断线

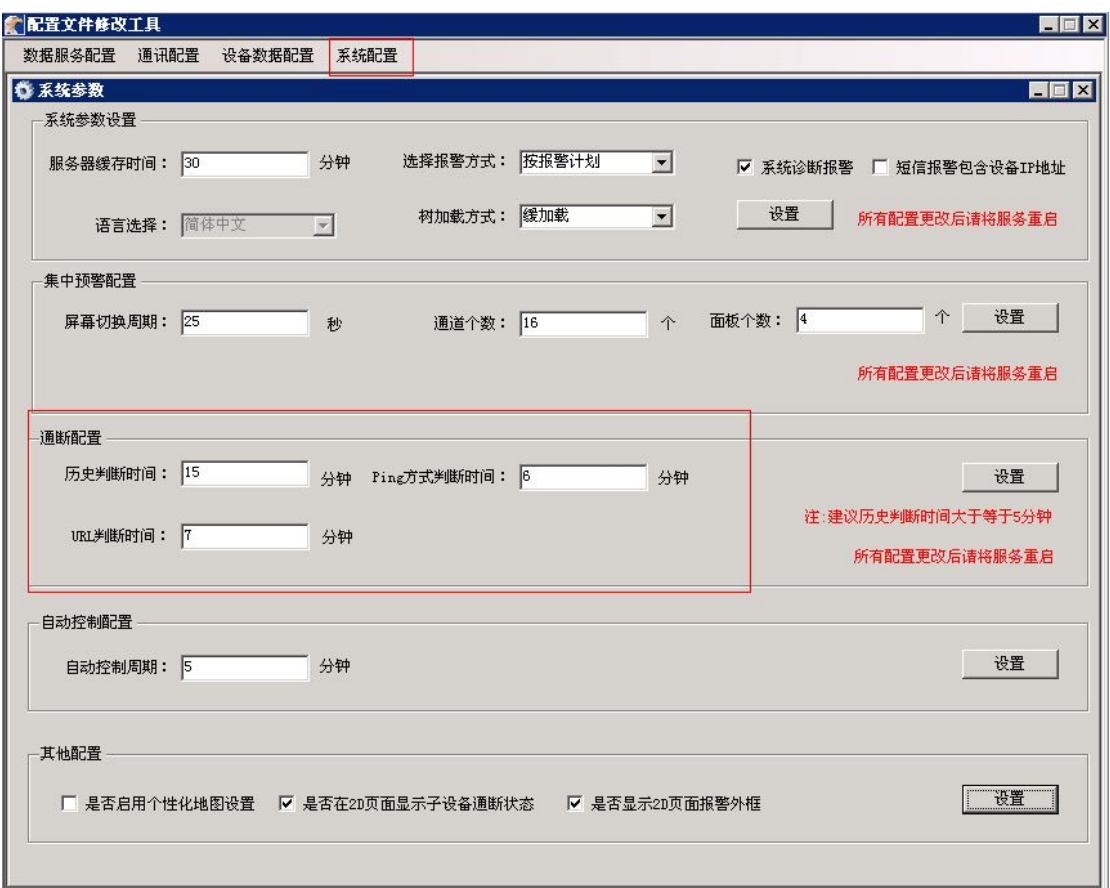

IT 设备的在线状态判断依据的具体说明如下:

- 1.URL 方式**:**指可以判断访问地址中的 URL,如果可以成功访问设备的主页 面。表示设备在线;如果无法访问,并且超出判断时间,设备处于断线状 态。
- 2.History 方式**:**指设备历史数据是否一直在发送,如果一直有该设备的数 据则表示设备在线,:如果超出判断的时间没有接收到数据,设备将处于 断线状态。
- 3.PING 方式**:**指使用 ping 的原理,ping 设备的 IP。如果设备是通的,表 示设备在线,如果超出判断的时间,ping 设备仍然不通,设备处于断线 状态。
- 4.Gateway 方式: 适用于智能设备, 由 iDeviceHUB 发送状态。

## 五、系统

#### **1.**菜单功能

功能菜单设置分两部分,上面为系统可选可能,下面为系统扩展功能。系统 可选功能为内置已存在,通过配置,可以隐藏不需要的功能。而扩展功能则是给 第三方软件的无缝整合创造了配置条件,只要给定 URL 即可进行增加菜单模块,

〖菜单设置〗的具体位置在【系统】- 【系统设置】-【菜单设置】中, 如图所示:

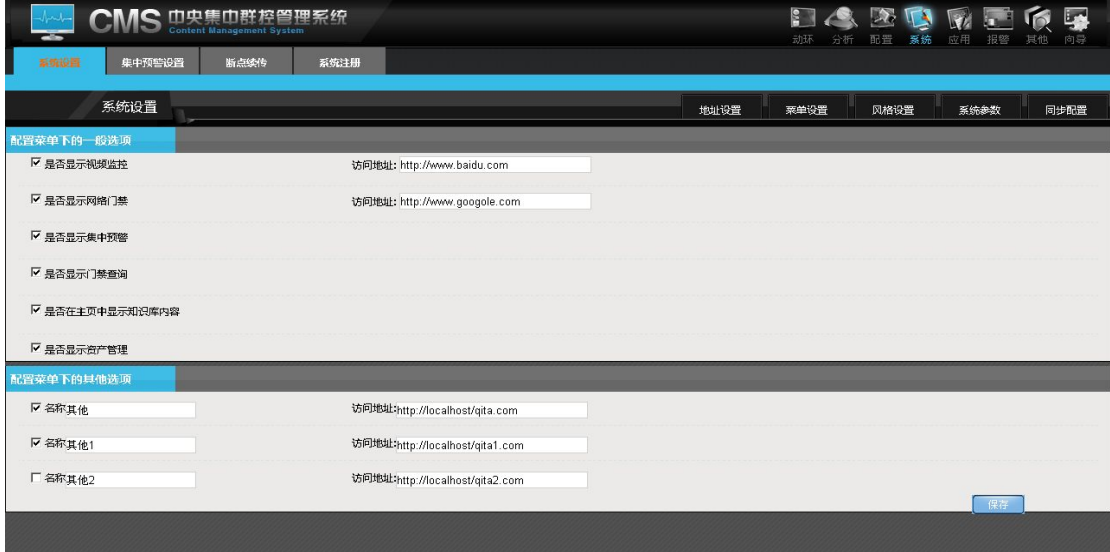

#### **2.**系统参数

系统参数的位置在,【系统】- 【系统设置】-【系统参数】中 如图所示,系统参数各模块作用:

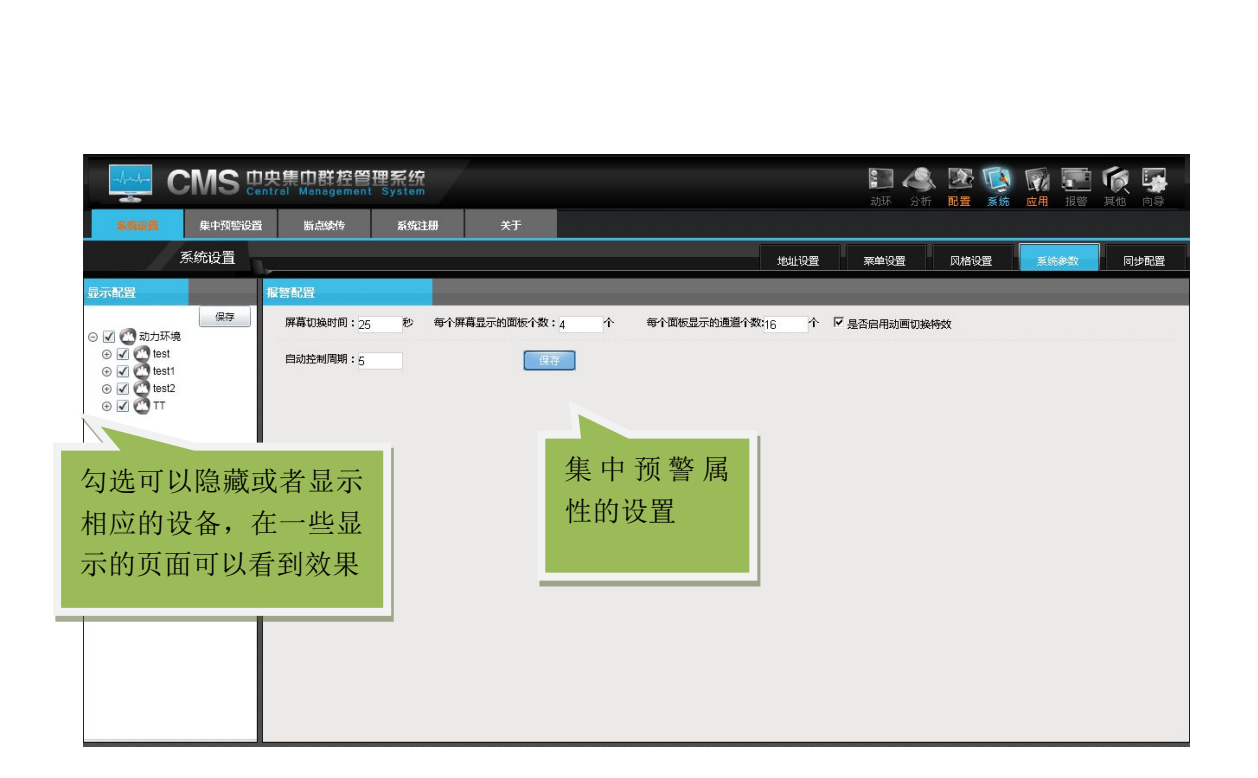

## **3.**断点传续

断点传续的位置在,【系统】-【断点传续】中

如图所示:

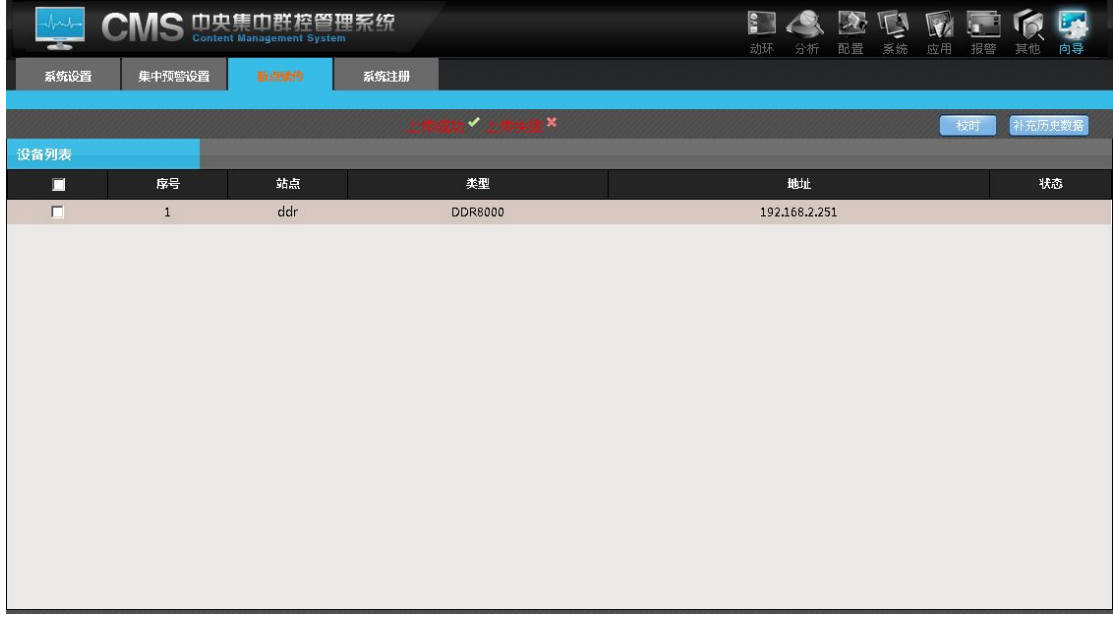

说明:

断点续传主要运用于 DDR,能采集断网、网络不同时 DDR 的信息;

**4.**关于

# 关于的位置在,【系统】-【关于】中

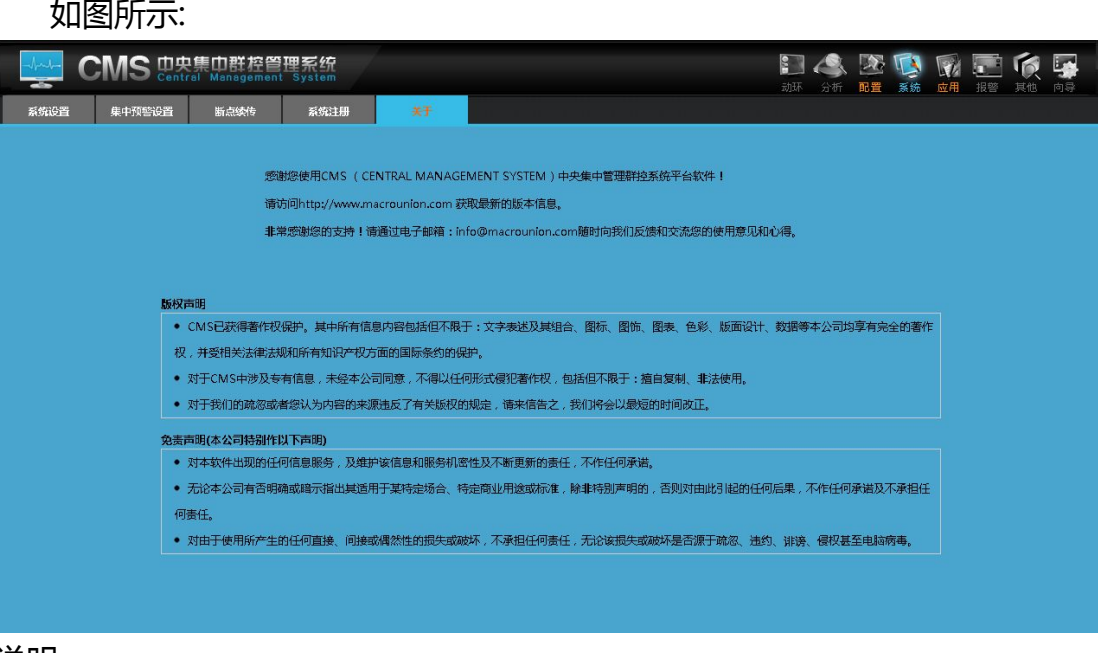

说明:

关于,即 CMS 版权声明、免责声明

# 六.其他

### **1.**条码签到

将用户的位置信息和条码信息相对应进行对应保存入库后,可对条码的信息 进行查询编辑等管理,当值班人员巡更时即可对相应位置的条码进行扫描而产生 相应巡更记录,巡更记录可按用户及时间段查询。如下图所示:

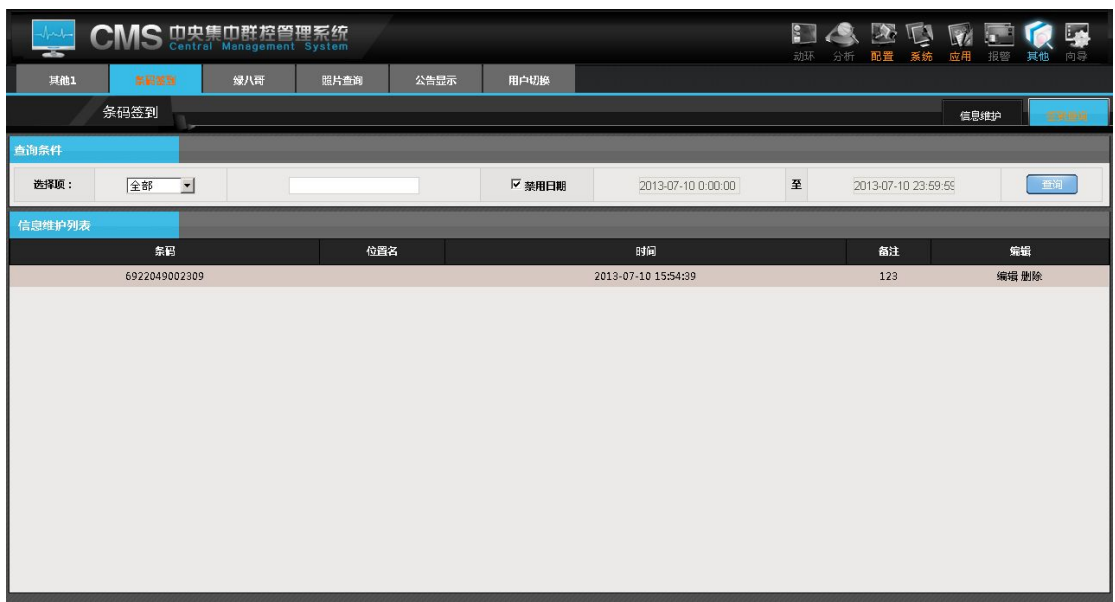

说明:

该页显示条码的信息,点击编辑可以对条码进行编辑,填写位置和备注。在 签到查询里会有相应的名称和备注信息。

#### **2.**照片查询

此功能是通过用户提交上传图片,并输入对应描述信息保存后,对产生的照 片记录进行保存,编辑,维护,查询及跟踪的一个子功能。该功能可以用于 ITU 中设备故障或者问题发现的现象提交,派发解决,处理跟踪,解决及总结的流程 等。支持用户标题和内容的模糊查询,也可以根据用户和时间查询,主要是以图 片和文字相结合的方式辅助系统的维护。如下图所示:

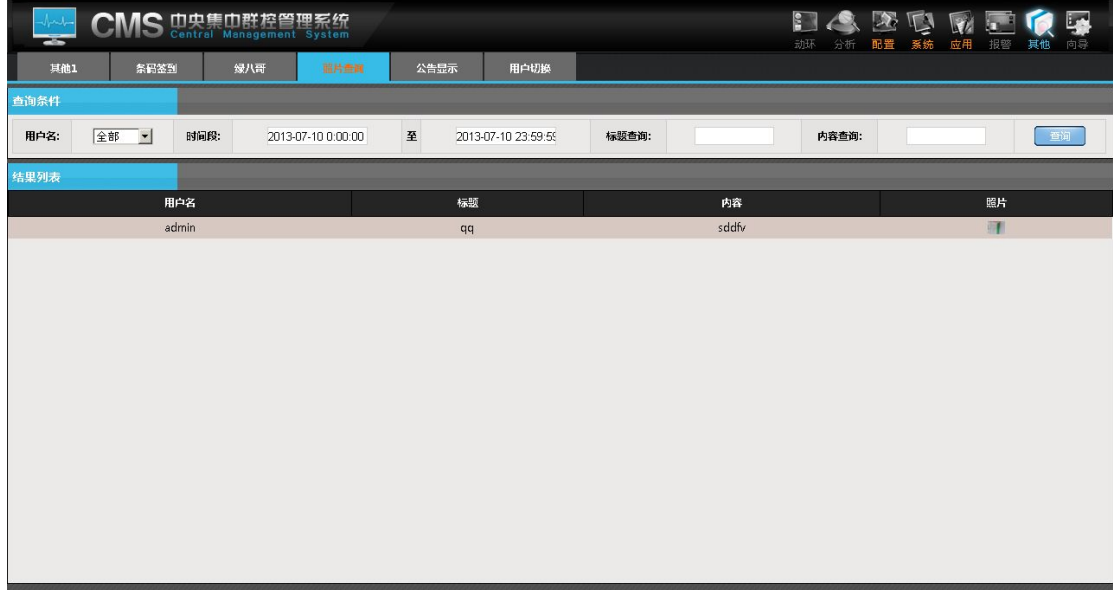

说明:

在该页面可以查看到所有上传的照片信息,点击照片可以对照片进行评论。 如下图所示,输入评论内容,点击提交就可以了。可以对评论进行增加和删除

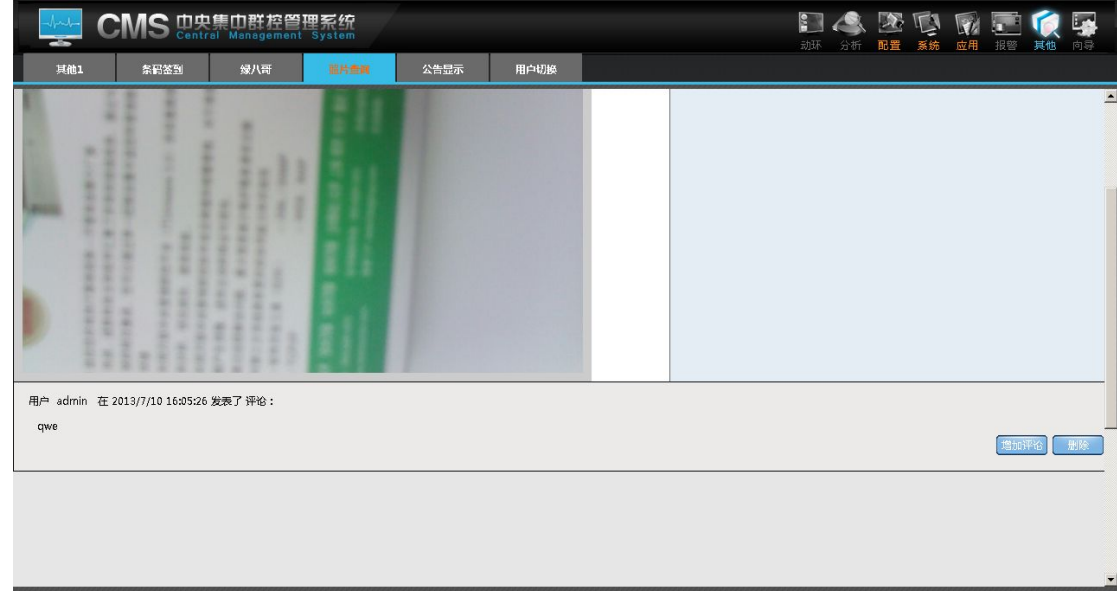

#### **3.**公告显示

该功能手机云维通和 cms 结合使用, 用户可以通过手机上传一些公告, 何 时何地的发送和阅读一些公告,方便,快捷、及时的了解重要的信息。例如:公 司内部员工使用 CMS 软件注意事项等

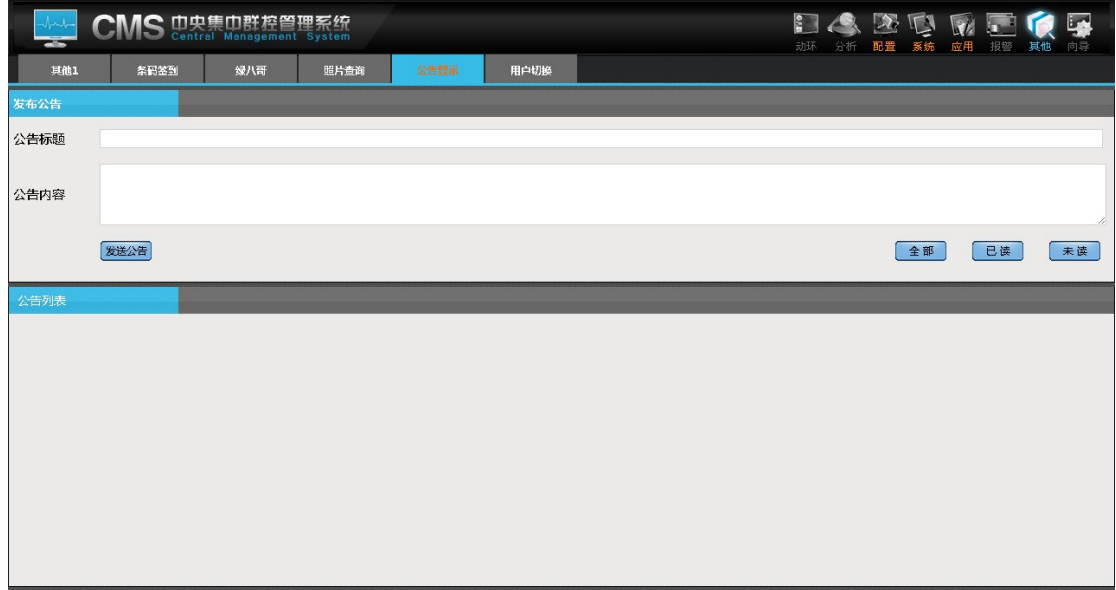

### **4.**用户切换

即更换其他帐号登入,如图:

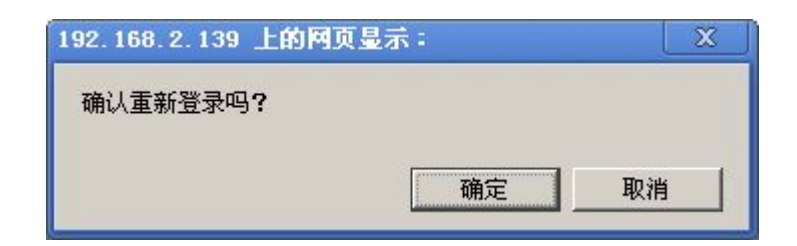

# 七、报警

该功能是显示/隐藏报警信息列表及确认报警信息列表

如图所示:

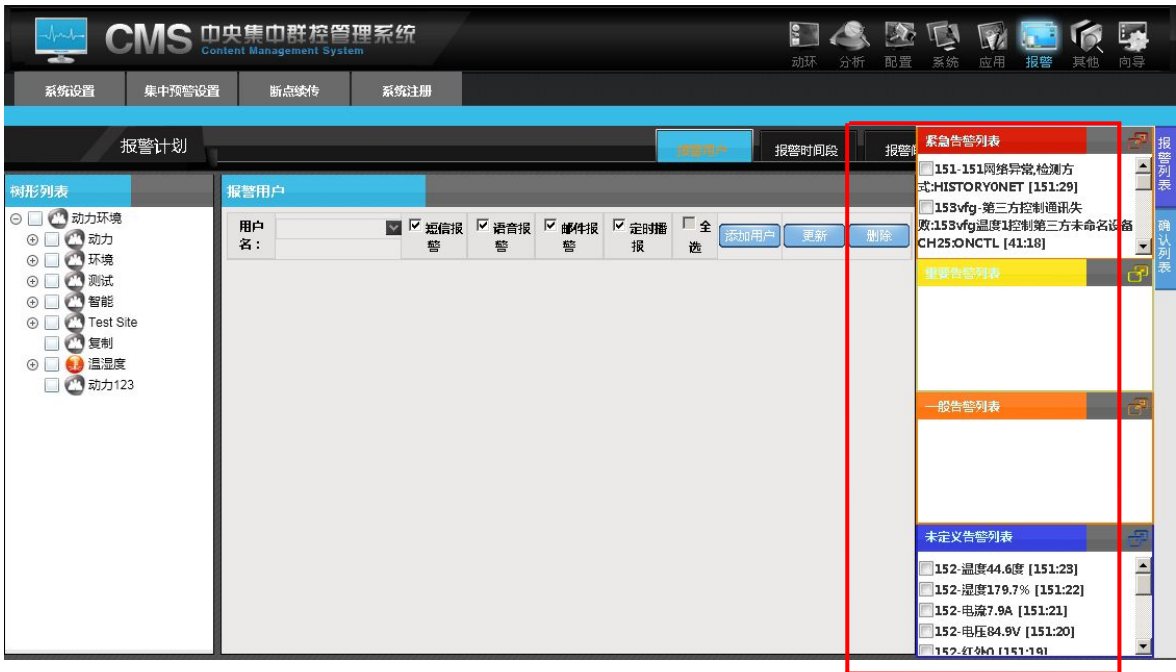

说明:

报警功能可以让用户快速的从页面了解到所以的报警信息以及报警信息是 否被确认。非常实用!

# 八、向导

顾名思义,对于不了软件的用户可以根据向导的指引,配置相应的内容, 可以根据向导一步一步的了解我们的软件的功能 如图所示:

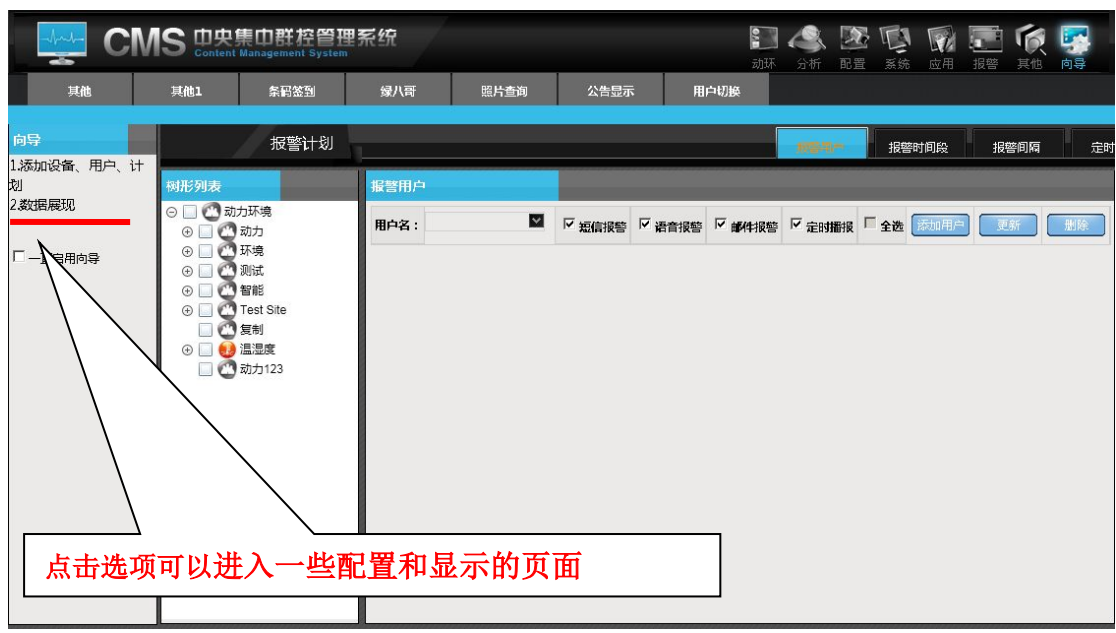

说明:

例如:通过向导进入 3D 监控

【向导】—【数据展现】—【3D 展现】—【展现】 ,就可以到达 3D 监控 的页面

如图所示:

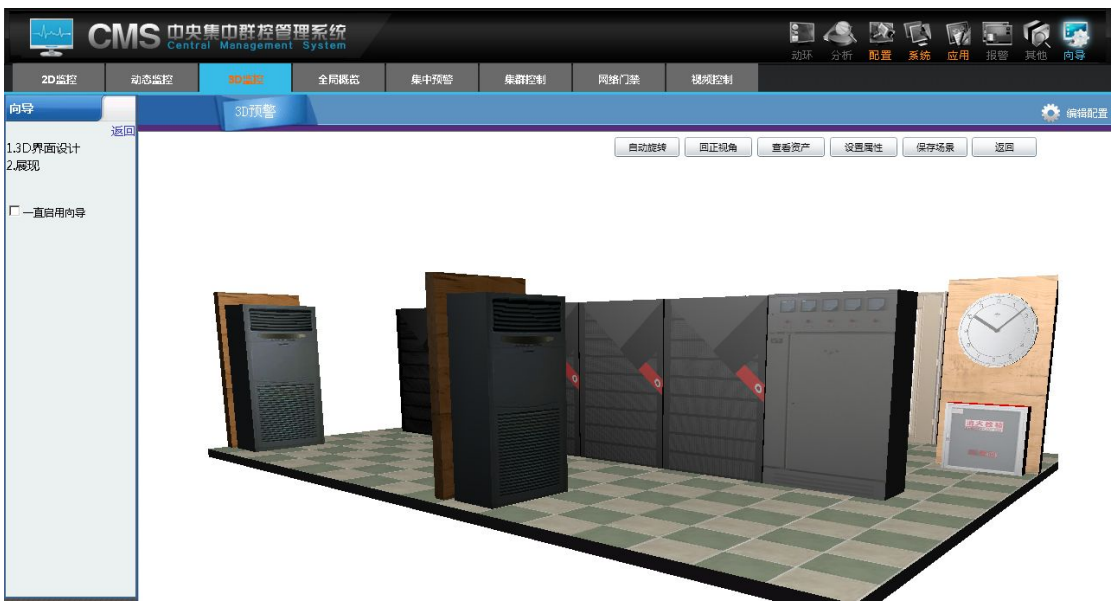

# 第四部分 用户交互系统功能短信的使用说明

## 第一篇 往系统中发送短信:

- 发送 :冒号(:)+ **0**
- 功能 :返回功能菜单
- 返回 : 0 : 菜单 1 : 系统健康概况
	- 2:返回报警列表 3:控制 OMM
	- 4: 返回断网设备 IP 列表 **5: 返回指定 OMM 状态**
	- 6:发送广播内容
- 发送 :冒号(:)+ **1**
- 功能 : 返回系统状态信息
- 返回 :策略机状态:是否正常 数据库状态:CMS\_ConInfo 是否正常; CMS\_DataInfo 是否正常 紧急报警:X 个 重要报警:X 个 一般告警:X 个
- 发送 :冒号(:)+ **2**
- 功能 : 返回报警设备列表
- 返回 :下列设备处于告警状态:151-ch1 温度;

发送 :冒号(:)+ **3** + 用户名 + 密码 + OMMIP + CH(X)+ ON|OFF 功能 :控制权限内指定 OMM 的指定通道为指定状态(ON|OFF)

返回 :成功|失败控制 OMM IP + 通道 CH + 状态(ON|OFF)

发送 :冒号(:)+ **4**

- 功能 :返回断网设备列表
- 返回 :网络中断网设备列表:(IP 名称)
- 发送 :冒号(:)+ **5 +** 指定设备 IP
- 功能 : 返回指定 IP 的实时数据
- 返回: 设备(xxx)的状态数据 例如: 温度 25 度; 湿度 77%;